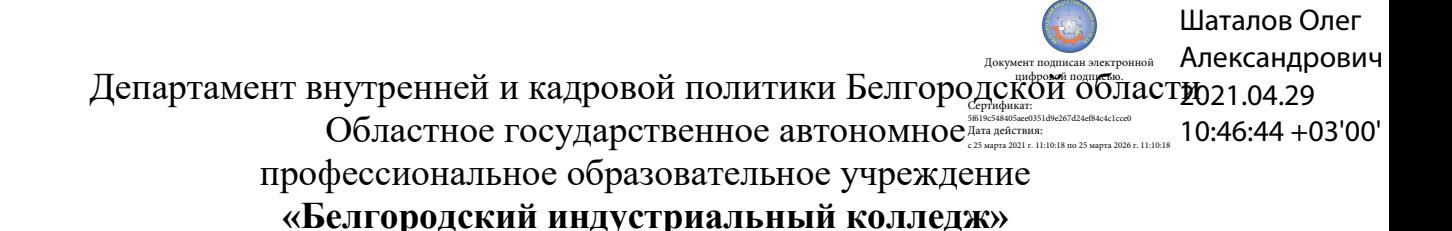

Рассмотрено цикловой комиссией Протокол заседания № 1 от «31» августа 2020 г. Председатель цикловой комиссии \_\_\_\_\_\_\_\_\_\_\_\_/ Чобану Л.А./

## **МЕТОДИЧЕСКИЕ УКАЗАНИЯ**

по выполнению лабораторных работ профессиональный модуль **ПМ 04 Организация технического обслуживания и ремонт систем телекоммуникаций и информационных технологий диспетчерского управления МДК.04.02. Теоретические основы организации автоматизированных систем диспетчерского управления** по специальности **27.02.05 Системы и средства диспетчерского управлени***я*  квалификация **техник**

> Разработчик: преподаватель ОГАПОУ «Белгородский индустриальный колледж» Касторных Л.М.

Белгород 2020 г.

#### **Содержание**

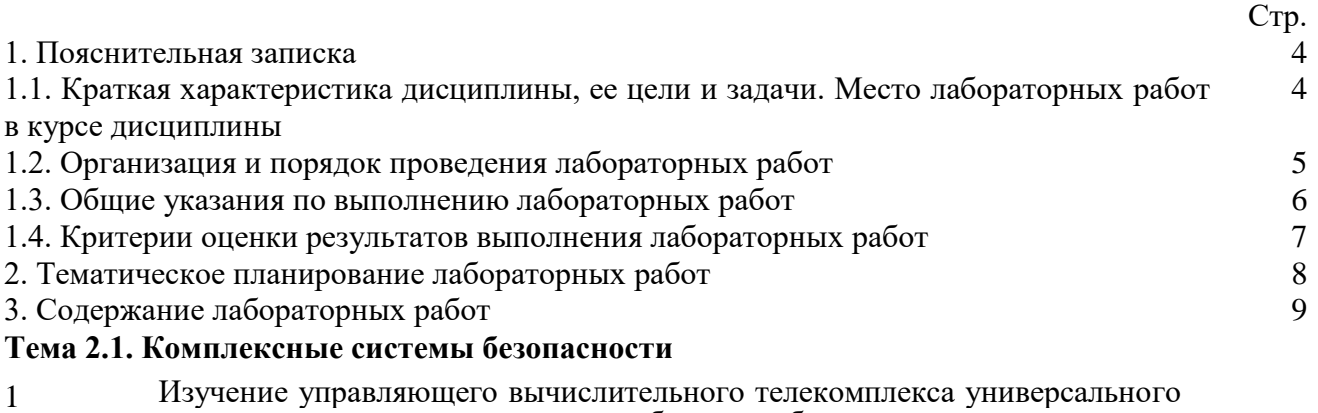

- назначения; исследование работоспособности и технических характеристик его отдельных узлов.
- 2 Разработка структурных схем сопряжения цифровой системы диспетчерской связи с оборудованием телекоммуникаций
- 3 Обработка и документирование информации
- 4 Работа с технической документацией
- 5 Правила составления отчетной документации
- 6-10 Программа PProg. Интерфейс PProg
- 11-15 Работа с программой PProg
- 16-20 Типы приборов
- 21-25 Приборы
- 26-30 Разделы. Группы разделов
- 31-35 Реле
- 36-40 Уровни доступа
- 41-45 Пароли
- 46-50 Трансляция событий
- 49-50 Входные зоны
- 51-55 Привязка управления
- 56-60 Привязка управления
- 61-65 Пользовательские сценарии обработки событий
- 66-70 Сценарии управления
- 71-72 АРМ диспетчера
- 73-75 Интеграция с АРМ «Орион про»

4. Информационное обеспечение обучения

#### **1.1. Краткая характеристика МДК, его цели и задачи. Место лабораторных работ в курсе МДК**

МДК.04.02. Теоретические основы организации автоматизированных систем диспетчерского управления является частью рабочей основной образовательной программы в соответствии с ФГОС по специальности СПО 27.02.05 Системы и средства диспетчерского управлени*я.* 

МДК.04.02. Теоретические основы организации автоматизированных систем диспетчерского управления изучается в VII-VIII семестрах. В целом рабочей программой предусмотрено 150 часов на выполнение лабораторных работ, что составляет 27 % от обязательной аудиторной нагрузки, которая составляет 530 часов, при этом максимальная нагрузка составляет 795 часа, из них 265 часов приходится на самостоятельную работу обучающихся.

Цель настоящих методических рекомендаций: оказание помощи обучающимся в выполнении лабораторных работ по МДК.04.02. Теоретические основы организации автоматизированных систем диспетчерского управления, качественное выполнение которых поможет обучающимся освоить обязательный минимум содержания дисциплины и подготовиться к промежуточной аттестации в форме дифференцированного зачета и экзамена.

#### **1.2. Организация и порядок проведения лабораторных работ**

Лабораторные работы проводятся после изучения теоретического материала. Введение лабораторных работ в учебный процесс служит связующим звеном между теорией и практикой. Они необходимы для закрепления теоретических знаний, а также для получения практических навыков и умений. При проведении лабораторных работ задания выполняются студентом самостоятельно, с применением знаний и умений, усвоенных на предыдущих занятиях, а также с использованием необходимых пояснений, полученных от преподавателя. Обучающиеся должны иметь методические рекомендации по выполнению лабораторных работ, конспекты лекций, измерительные и чертежные инструменты, средство для вычислений.

#### **1.3. Общие указания по выполнению лабораторных работ**

Курс лабораторных работ по МДК.04.02. Теоретические основы организации автоматизированных систем диспетчерского управления предусматривает проведение

75 работ, посвященных изучению:

- нормативной документации;

- программированию ИСО «ОРИОН».

При подготовке к проведению лабораторной работы необходимо:

- ознакомиться с лабораторным оборудованием;

- ознакомиться с порядком выполнения работы.

После выполнения лабораторной работы обучающийся к следующему занятию оформляет отчет, который должен содержать:

- название лабораторной работы, ее цель;

- краткие, общие сведения об изучаемом лабораторном оборудовании;

- необходимый графический материал, указанный преподавателем при выполнении лабораторной работы (принципиальная схема лабораторной установки, графики);

- данные, полученные непосредственно из проводимых опытов;

- результаты обработки данных опытов с необходимыми пояснениями;

- графический материал, отображающий полученные в ходе опытов значения измеряемых величин;

- оценку результатов испытаний.

При работе в лаборатории необходимо руководствоваться инструкциями по технике безопасности, учитывающими все специфические особенности лаборатории, такие как наличие

высокого напряжения, легкодоступных для прикосновения токоведущих частей электрооборудования.

В лаборатории нельзя находиться в отсутствие преподавателя или лица, ответственного за технику безопасности.

При нахождении в лаборатории следует находиться в рабочей зоне, указанной преподавателем. С самого начала необходимо убедиться в том, что испытательный стенд находится в полностью обесточенном (отключенном) состоянии.

Перед выполнением лабораторной работы необходимо получить вводные инструкции преподавателя и внимательно ознакомиться с описанием лабораторного стенда и оборудованием.

**Внимание! Включать лабораторные установки и выполнять какие-либо действия с приборами допускается ТОЛЬКО с разрешения преподавателя!**

При обнаружении признаков неисправности, таких как: появление искрения, дыма, специфического запаха, аномальных показаний измерительных приборов, следует немедленно отключить все источники электроэнергии и сообщить о случившемся преподавателю.

При возникновении реальной опасности травматизма для одного или нескольких присутствующих, участники испытания должны произвести срочное отключение лаборатории от всех источников электроэнергии выключением вводного автомата. Лаборатории должны иметь средства пожаротушения и оказания первой медицинской помощи. На первом занятии изучаются правила техники безопасности и проводится вводный инструктаж с последующей проверкой его усвоения, о чем свидетельствует запись в журнале по технике безопасности кабинета/лаборатории, подписываемый преподавателем, проводившем инструктаж, и всеми обучающимися.

#### **1.4. Критерии оценки результатов выполнения лабораторных работ**

Критериями оценки результатов работы обучающихся являются:

- уровень усвоения обучающимся учебного материала;
- обоснованность и четкость изложения материала;
- уровень оформления работы.
- анализ результатов.

 умение обучающегося использовать теоретические знания при выполнении практических задач;

- сформированность общих и профессиональных компетенций:
- ОК 1. Понимать сущность и социальную значимость своей будущей профессии, проявлять к ней устойчивый интерес.
- ОК 2. Организовывать собственную деятельность, выбирать типовые методы и способы выполнения профессиональных задач, оценивать их эффективность и качество.
- ОК 3. Принимать решения в стандартных и нестандартных ситуациях и нести за них ответственность.
- ОК 4. Осуществлять поиск и использование информации, необходимой для эффективного выполнения профессиональных задач, профессионального и личностного развития.
- ОК 5. Использовать информационно-коммуникационные технологии в профессиональной деятельности.
- ОК 6. Работать в коллективе и в команде, эффективно общаться с коллегами, руководством, потребителями.
- ОК 7. Брать на себя ответственность за работу членов команды (подчиненных), за результат выполнения заданий.
- ОК 8. Самостоятельно определять задачи профессионального и личностного развития, заниматься самообразованием, осознанно планировать повышение квалификации.
- ОК 9. Ориентироваться в условиях частой смены технологий в профессиональной деятельности.
- ПК 4.1 Диагностировать электронное оборудование и системы телекоммуникаций диспетчерского управления.
- ПК 4.2 Осуществлять техническое обслуживание и ремонт электронного оборудования и систем телекоммуникаций диспетчерского управления.
- ПК 4.3 Обеспечивать тестовую проверку, профилактический осмотр, регулировку, техническое обслуживание и небольшой ремонт компьютерных и периферийных устройств.

**Из вариативной части внесены дополнительные профессиональные компетенции (ПК) выпускника специальности:**

- ПК 4.4 Разрабатывать схемы конфигурирования интегрированных систем безопасности.
- ПК 4.5 Разрабатывать проекты подсистем интегрированных систем безопасности.

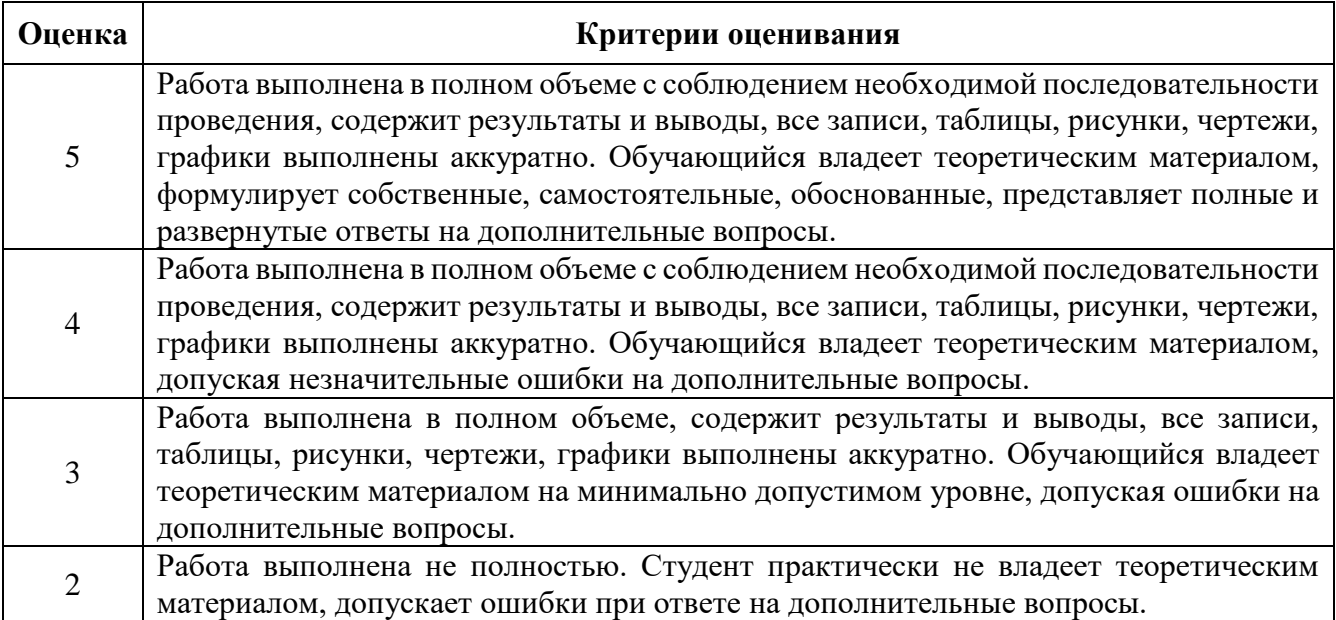

#### Критерии оценивания лабораторной работы

#### **2. Тематическое планирование лабораторных работ**

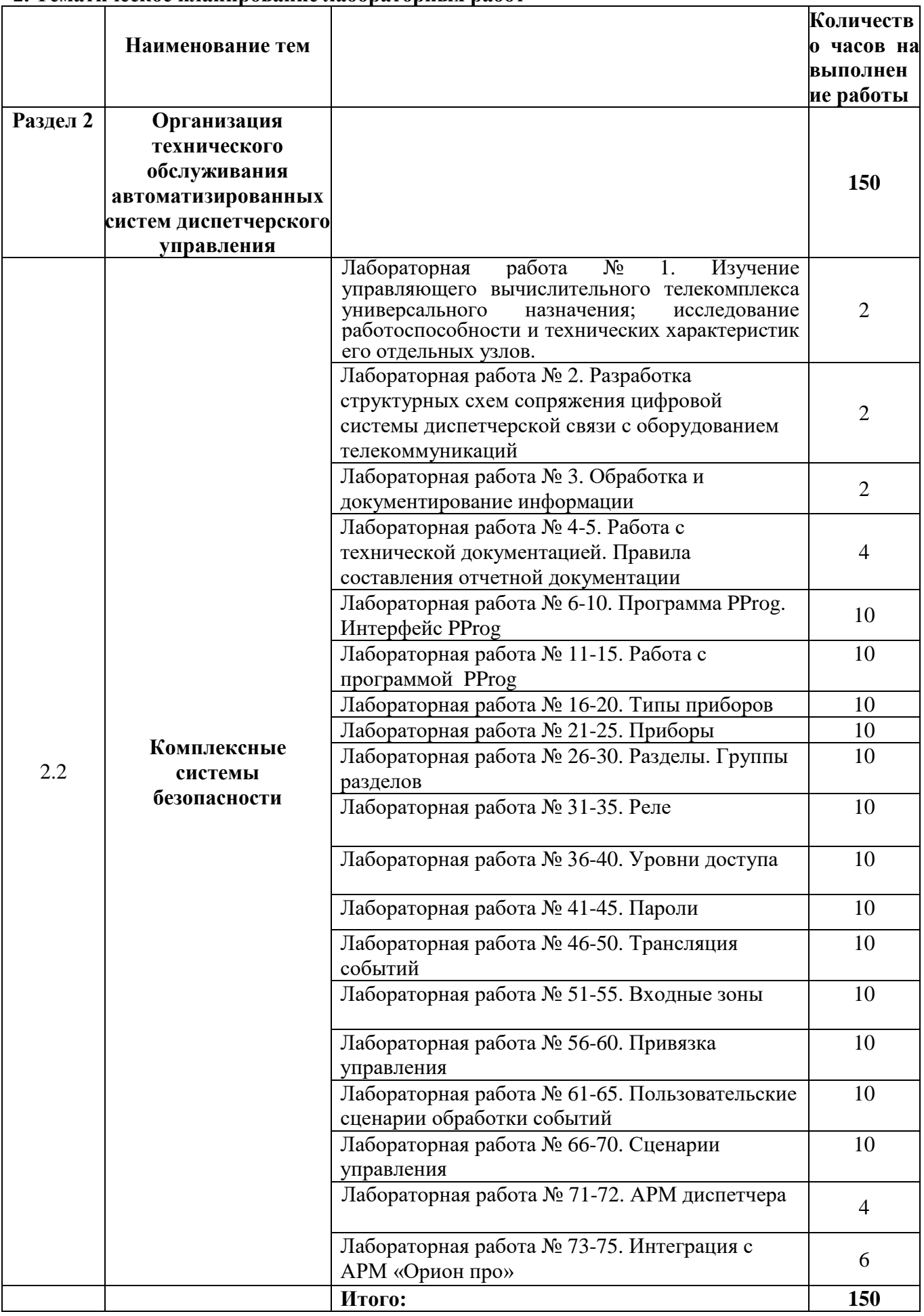

## **Лабораторная работа № 1**

## **Изучение управляющего вычислительного телекомплекса универсального назначения; исследование работоспособности и технических характеристик его отдельных узлов.**

Цель занятий: изучение управляющего вычислительного телекомплекса универсального **АСУ.**

## **Содержание отчета**

В отчете (рабочей тетради) должны быть приведены: цель работы, основные термины, понятия и определения, ответы на контрольные вопросы.

## **Контрольные вопросы**

- 1. Компоненты АСУ
- 2. Типы программно-технических средств
- 3. Структура АСУ и технических средств
- 4. Базовые функциональные характеристики технических средств
- 5. Структурная схема информационно-управляющего комплекса
- 6. Назначение элементов схемы
- 7. Станции операторов, контроллеры, модульные и другие устройства

Литература.

- 1. Пособие по проектированию автоматизированных систем управления. Москва, Стройиздат, 2017.
- 2. [www.pro-telecom.ru](http://www.pro-telecom.ru/)

# **МЕТОДИЧЕСКИЕ УКАЗАНИЯ**

## 1. Состав АСУ

### 1.1. Компоненты АСУ

В общем случае АСУ состоит из следующих компонентов:

- технических средств;
- функций, создаваемых с помощью программного обеспечения;
- услуг (работ), реализуемых исполнителем АСУЗ в процессе создания и ввода в действие системы.

Каждую АСУ создают в соответствии с требованиями конкретного проекта, комбинируя следующие типы программно-технических средств:

- стандартные компьютерные технические средства;
- стандартные коммуникационные технические средства;
- специфические технические средства конкретного производителя;
- стандартное (общее) системное программное обеспечение (например, операционная система, база данных);
- специфическое программное обеспечение конкретного производителя (например, средства создания АСУЗ);
- прикладное программное обеспечение как результат стадии создания АСУЗ.

1.2. Структура АСУ и технических средств

Основные функциональные решения обычно принимают до момента определения конфигурации программно-технических средств АСУ. Для проектирования технических средств существует множество вариантов, обеспечивающих решение поставленных функциональных задач.

-**Рисунок 1- Структурная схема информационно-управляющего комплекса**

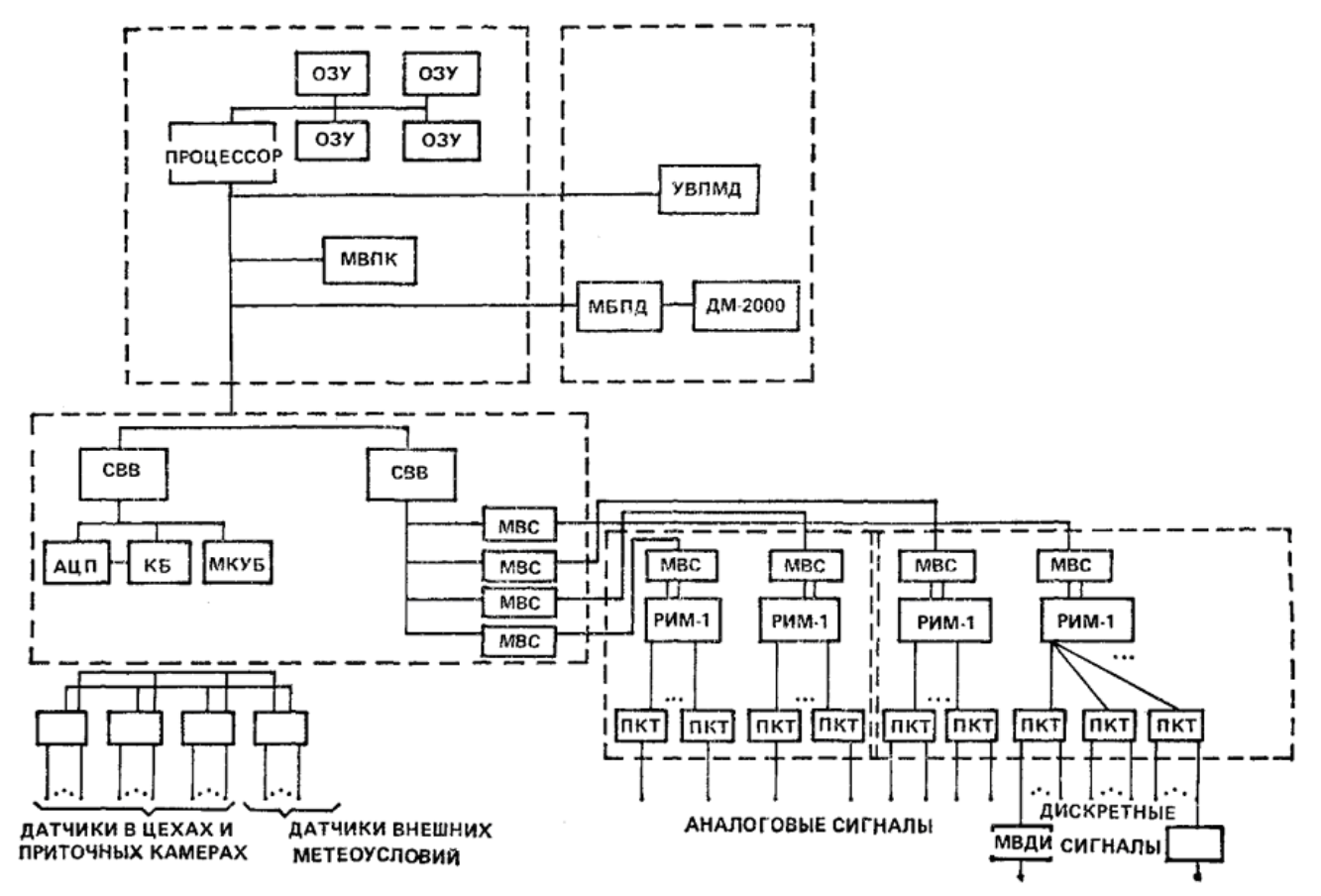

1.3. Базовые функциональные характеристики технических средств

В каждом проекте АСУЗ для всех технических средств определяют следующие базовые функциональные характеристики, связанные с механическими, электрическими свойствами и влиянием на окружающую среду:

- потребляемую электрическую мощность;
- рабочее сетевое напряжение;
- тепловыделение;
- акустический шум;
- устойчивость к условиям окружающей среды (например, к температуре, относительной влажности и запыленности);
- использование нержавеющих элементов крепежа;
- степень защиты корпусов (IP класс защиты, стандарт IEC 529);
- тип защиты от физических ударов/вибрации;
- класс электрической безопасности (например, защита от удара электрическим током);
- класс защиты и электромагнитной совместимости;
	- и другие функциональные характеристики в зависимости от конкретного проекта АСУ

#### 2. Устройства диспетчеризации и администрирования

#### 2.1. Общие положения

Устройства диспетчеризации и администрирования в общем случае выполняют следующие функции:

- коммуникационный обмен данными с контроллерами;
- регистрацию и хранение исторических данных, анализ и статистическую обработку для задач эксплуатации и контроля энергопотребления;
- коммуникационный обмен данными с системами специализированных задач (например, с системой автоматической пожарной сигнализации) для функций диспетчеризации и

администрирования.

Функции диспетчеризации и администрирования на станциях операторов, а также программирующих устройствах, оснащенных устройствами отображения информации, как правило, осуществляются с использованием компьютерных средств.

При определении требований к системной конфигурации устройств диспетчеризации и администрирования учитывают следующие параметры:

- общее назначение здания и требования по эксплуатации;
- размер и масштаб системы (объемы автоматизации), определяемые типом и числом входов/ выходов, функций обработки, диспетчеризации и администрирования;
- общий тип технических устройств, определяемый общей функциональностью;
- время отклика системы;
- тип и число интерфейсов с периферийными устройствами;
- возможность модернизации/расширения.

В случае применения компьютерных устройств промышленного класса определяют соответствующие условия поставки и монтажа.

2.2. Компьютерные устройства (компьютеры)

Компьютерные устройства (персональные и/или мини-компьютеры и/или компьютеры промышленного класса) выбирают с учетом того, чтобы характеристики этих устройств соответствовали требованиям конкретного проекта АСУЗ.

Функциональные характеристики:

- общие:

- а) вычислительная мощность;
- б) конструктивное исполнение (например, настольный или вертикальный блок; блок, монтируемый на стойку, и т.д.);
- в) тип и число разъемов устройств для расширения функциональности компьютерных устройств, виды внутренних и внешних системных шин и интерфейсов для связи с периферийным оборудованием;
- г) обеспечение надежности и безопасности (резервирование, кластеризация, ограничение доступа к устройствам входов/выходов информации и т.д.);

- для основного запоминающего устройства:

- а) требуемые объемы памяти и технология основного запоминающего устройства;
- б) требуемое среднее время доступа к данным и срок их хранения;
- в) необходимость средств резервирования;

- коммуникационные:

- а) число и тип поддерживаемых интерфейсов;
- б) число и тип поддерживаемых коммуникационных протоколов.
	- 2.3. Периферийные компьютерные устройства
	- 2.3.1. Запоминающие и архивирующие устройства

Для каждого проекта АСУЗ определяют функции и функциональные характеристики запоминающих и архивирующих устройств, соответствующие базовым показателям и характеристикам технических устройств (см. [6.3\)](http://standartgost.ru/snip/54353/%D0%A1%D0%A2%D0%9E%20%D0%9D%D0%9F%20%D0%90%D0%92%D0%9E%D0%9A%208.1.2-2008#i115727). Кроме того, учитывают следующие требования:

- объем и срок хранения информации;
- параметры архивирующих устройств и их функций восстановления данных;
- параметры резервирования и отказоустойчивости запоминающих устройств (например, использование RAID-массивов хранения информации).

Функциональные характеристики:

- скорость доступа к данным;
- время, необходимое для резервирования системных данных;

- объем памяти.

2.3.2 Устройства отображения информации (дисплеи)

Устройства отображения информации, относящиеся к человеко-системному интерфейсу, реализуют следующие функции:

- контроль, сигнализацию о тревогах;

- диспетчеризацию и администрирование посредством графического интерфейса пользователя (например, представление информации о точках данных, отображение графиков), а также работу с тревогами и временным расписанием.

Станции операторов выполняют заданные функции посредством взаимодействия с сервером через коммуникационную сеть либо включают в себя серверные функции. Серверные функции (например, регистрация, хранение и обработка исторических данных) могут быть также интегрированы в контроллеры.

В общем случае реализация человеко-системного интерфейса возможна на технических средствах АСУЗ различного типа (устройствах диспетчеризации и администрирования, автоматического управления и периферийных устройствах). Устройство отображения информации может быть составной частью станции оператора (например, персонального компьютера), включающей в себя монитор, клавиатуру и указывающее устройство (например, мышь).

Для устройств отображения информации определяют следующие требования:

- размер и тип монитора;
- тип устройства (например, монитор на базе электронно-лучевой трубки, жидкокристаллический экран, видеопроектор) и объем памяти для графических плат;
- разрешение монитора (количество выводимых точек);
- устойчивость к условиям окружающей среды;
- параметры алфавитно-цифрового и/или графического представления;
- тип монитора (черно-белый или цветной);
- тип клавиатуры и указывающего устройства (например, мышь, шаровой манипулятор, сенсорный экран, световое перо);
- возможность управления доступом пользователей (например, кодовые карточки доступа, кодовые брелоки).

Типовые функциональные характеристики устройства отображения информации:

- тип устройства (отдельное устройство или устройство в составе, например, станции оператора на персональном компьютере);
- частота обновления изображения;
- соответствие нормативным документам.

#### 2.3.3 Печатающие устройства (принтеры)

Для каждого проекта АСУЗ определяют функции и функциональные характеристики печатающих устройств, соответствующие базовым рабочим характеристикам оборудования (см. [6.3\)](http://standartgost.ru/snip/54353/%D0%A1%D0%A2%D0%9E%20%D0%9D%D0%9F%20%D0%90%D0%92%D0%9E%D0%9A%208.1.2-2008#i115727). Кроме того, определяют требования в соответствии с конкретным проектом АСУЗ. Тип принтера определяют по следующим требованиям:

- возможность вывода графического и/или цветного изображения;
- технология печати (например, матричная, струйная или лазерная);
- параметры печати (например, требуемое количество символов в строке, строк на странице, разрешение);
- требуемая скорость печати, число символов в секунду, страниц в минуту;
- тип бумаги (листы или рулон);
- акустическое воздействие. Устанавливают тип подключения принтера:
- прямой интерфейс (например, параллельный, последовательный или инфракрасный);
- сетевой интерфейс.

Функциональные характеристики:

- поддерживаемые принтеры, интерфейсы и драйверы;
- разрешение;
- соответствие нормативным документам (например, соответствие графических символов/специальных языковых символов);
- технология печати;
- используемая бумага.

#### 2.4. Интерфейсные устройства

#### 2.4.1. Интерфейсный модуль

Интерфейсные модули используют для задач организации обмена данными между АСУЗ и

системами специализированных задач, имеющих собственные коммуникационные сети. Интерфейсные модули используют также при обмене данными с коммуникационными сетями общего пользования (например, телефонными сетями). При необходимости предоставляют список поддерживаемых АСУЗ интерфейсных модулей (например, шлюзов, маршрутизаторов, модемов) и драйверов.

Примечание - Повторитель не является интерфейсным модулем в данном контексте. Для интерфейсных модулей определяют следующие требования:

- имя, тип, спецификацию производителей сетей, которые должны соответствовать требованиям нормативных документов;
- требуемую скорость передачи данных, соответствующую условиям применения;
- тип или стандарт доступа к сети (например, модем, маршрутизатор).
- Функциональные характеристики:
- поддерживаемые протоколы/интерфейсы;
- соответствие местным требованиям;
- соответствие нормативным документам;
- метод сжатия и коррекции данных;
- скорость передачи, бит(бод)/с.
	- 2.4.2. Интерфейсы с системами специализированных задач

Возможность взаимодействия АСУЗ с системами специализированных задач используют для следующих задач:

- работы с комплексным управлением зданием и техническим обслуживанием;
- анализа данных в реальном времени или долгосрочного хранения информации о событиях;
- анализа архивированных исторических данных из баз данных;
- персонального оповещения (например, через пейджер, SMS-сообщение);
- регистрации, отображения данных и формирования отчетности по противопожарной системе и системам безопасности.

Для обмена информацией между АСУЗ и системами специализированных задач используют интерфейсный модуль.

Коммуникационный обмен данными определяют по следующим функциональным характеристикам:

- тип и число интерфейсов с системами специализированных задач;
- требуемая пропускная способность;
- реализация интерфейса (через сеть/интерфейсный модуль или через «сухие» контакты);
- направление коммуникации;
- спецификация типов сети и протокола;
- требуемый объем памяти в АСУЗ для обеспечения обмена данными с системами специализированных задач.

2.5. Устройства вывода и отображения сигналов о тревогах (устройства тревожной

сигнализации)

#### 2.5.1. Устройства звукового оповещения

Сигналы тревоги или системные сообщения могут сопровождаться звуковым оповещением. В этом случае определяют необходимость ручного или автоматического подтверждения (квитирования) сигнала или сообщения.

Основные характеристики звукового оповещения определяют по следующим требованиям:

- уровень громкости;
- тип подтверждения (квитирования);
- наличие и тип инициирующего устройства (например, реле в устройстве диспетчеризации и администрирования или автоматического управления);
- обработка первого и последнего сигналов.

2.5.2. Устройства оптического оповещения

Сигналы тревоги или системные сообщения могут сопровождаться оптическим оповещением. В этом случае определяют необходимость ручного или автоматического подтверждения (квитирования) сигнала или сообщения.

Основные характеристики оптического оповещения определяют по следующим требованиям:

- уровень яркости;
- тип подтверждения (квитирования);
- тип инициирующего устройства (например, реле в устройствах диспетчеризации и администрирования или автоматического управления);
- режим и условия эксплуатации (например, многофункциональное устройство, сигнализатор, уличное исполнение);
- обработка первого и последнего сигналов.

#### 3. Устройства автоматического управления

#### 3.1. Общие положения

Станции операторов, контроллеры, модульные и другие устройства, используемые для функций автоматического управления, выполняют следующие основные задачи АСУ:

- прямое цифровое управление и регулирование;
- оптимизацию энергопотребления и снижение расходов на эксплуатацию;
- контроль работы оборудования;
- сигнализацию о тревогах, неисправностях, состоянии эксплуатационных параметров;
- автоматическое и ручное управление (исключая индивидуальное управление и сигнализацию по месту);
- сбор данных для статистики и анализа значений и состояний;
- коммуникационный обмен данными между устройствами автоматического управления и устройствами других типов.

Большинство функций, связанных с работой оборудования в реальном времени, осуществляют в контроллерах. Основными функциями контроллеров являются:

- функции физических входов/выходов;
- функции коммуникационных входов/выходов для точек данных;
- функции контроля и сигнализации;
- функции автоматического управления и регулирования;
- функции расчета и оптимизации;
- функции управления помещениями (например, регулирование климатических параметров по зонам, управление освещением, шторами/жалюзи).
- Примечание Описание соответствующих функций приведено в [\[1\]](http://standartgost.ru/snip/54353/%D0%A1%D0%A2%D0%9E%20%D0%9D%D0%9F%20%D0%90%D0%92%D0%9E%D0%9A%208.1.2-2008#i1078165).

Отдельные системы специализированных задач могут взаимодействовать с функциями обработки АСУЗ через интерфейсные модули в сети автоматического управления. Состав, физическое размещение и подключение устройств автоматического управления

- определяют в том числе с учетом следующих проектных рекомендаций:
- для устройств автоматического управления предусматривают устройства индивидуального управления и сигнализации по месту;
- устройства индивидуального управления и сигнализации по месту рекомендуют размещать в местах установки периферийных устройств;
- защитные функции и блокировки рекомендуют не реализовывать на контроллерах; Примечание - Для реализации защитных функций используют релейные схемы.
- некоторые периферийные устройства могут иметь встроенные локальные функции автоматического управления и регулирования (например, двухпозиционный регулятор).

При определении требований для типовых устройств автоматического управления учитывают в дополнение к базовым характеристикам технических средств (см. [6.3\)](http://standartgost.ru/snip/54353/%D0%A1%D0%A2%D0%9E%20%D0%9D%D0%9F%20%D0%90%D0%92%D0%9E%D0%9A%208.1.2-2008#i115727) следующие требования:

- тип и число функций входов/выходов и функций обработки;
- тип и число функций диспетчеризации и администрирования для предусмотренного человеко-системного интерфейса;
- тип и число устройств индивидуального управления и сигнализации по месту для внештатных ситуаций;
- тип и число интерфейсных коммуникационных устройств для обмена данными с прочими системами;
- временные требования к человеко-системному интерфейсу.

**Разработка структурных схем сопряжения цифровой системы диспетчерской связи с оборудованием телекоммуникаций**

Цель: изучение **аппаратуры диспетчерской связи для организации оперативной громкоговорящей телефонной связи на промышленных объектах.**

## **Содержание отчета**

В отчете (рабочей тетради) должны быть приведены: цель работы, основные термины, понятия и определения, ответы на контрольные вопросы.

## **[Контрольные](http://snipov.net/download/c_4651_snip_99429.html#i12402) вопросы**

Разработать структурные схемы организации связи

 **дуплексная громкоговорящая связь** - по физической двухпроводной линии с управлением постоянным током с сопротивлением шлейфа до 1600 Ом и затуханием 8,6 дБ на частоте 800 Гц. Для управления сигнализацией используется третий провод. качестве абонентского прибора может использоваться коммутатор КВ-1;

 **дуплексная громкоговорящая связь** - по физическим двух- и четырехпроводной линиям с затуханием до 8,6 дБ на частоте 800 Гц с управлением переменным током. В качестве абонентского прибора может использоваться прибор ПА-1;

 **дуплексная громкоговорящая связь** - по стандартным каналам тональной частоты (ТЧ) с четырехпроводным окончанием по ГОСТ 21655 с управлением переменным током;

 **телефонная связь** в режиме ЦБ (станция и абонент) - по физической двухпроводной линии с сопротивлением шлейфа до 1600 Ом и затуханием до 28,8 дБ на частоте 800 Гц;

 **телефонная связь** в режиме МБ - по физической двухпроводной линии с сопротивлением шлейфа до 1600 Ом и затуханием до 28,8 дБ на частоте 800 Гц;

 **телефонная связь** с УАТС - по телефонной линии (абонентская линия от телефонного аппарата ТА аппаратуры до УАТС по ГОСТ 7153;

• передача оповещения по двухпроводной физической линии с затуханием до8,6 дБ на частоте 800 Гц и по четырехпроводной физической линии с сопротивлением шлейфа не более 300 Ом.

 **дуплексная громкоговорящая связь** с приборами **ДЖ1, ДЖ2, ДА1, ДА2 (функциональный аналог - прибор ПА-1)** по физическим двух - и четырехпроводным линиям и стандартным каналам тональной частоты (ТЧ) с управлением переменным током;

 **симплексная громкоговорящая связь с приборами ПЦС-3М и (или) ПЦС-10М**по двухпроводной физической линии с сопротивлением шлейфа до 1500 Ом с управлением от приборов ПЦС при максимальном количестве приборов ПЦС в линии связи до 20;

**Литература:** <http://www.kvarta-kmv.ru/>

## **МЕТОДИЧЕСКИЕ УКАЗАНИЯ**

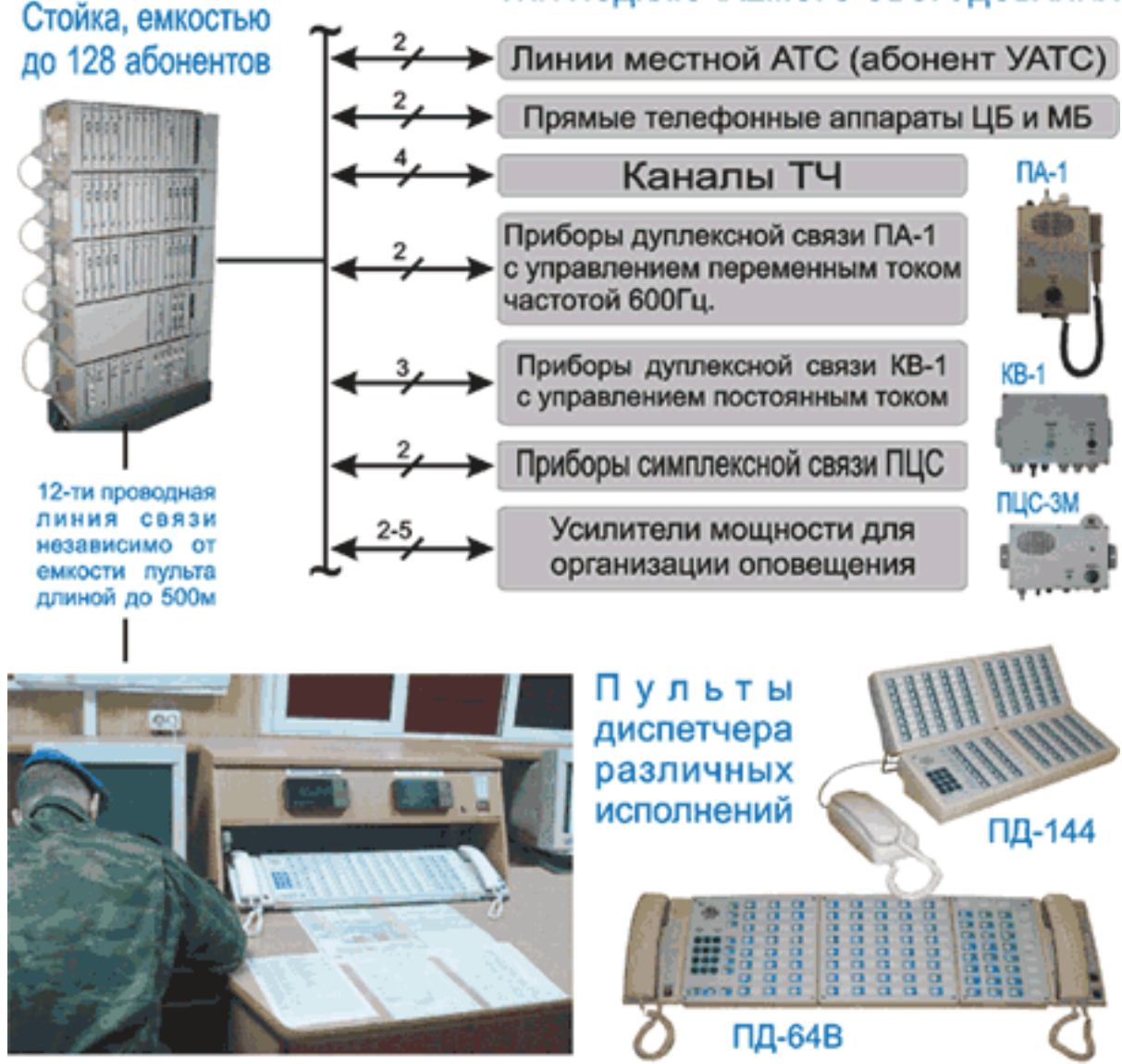

# ТИП ПОДКЛЮЧАЕМОГО ОБОРУДОВАНИЯ

**Аппаратура диспетчерской связи предназначена для организации оперативной громкоговорящей телефонной связи на промышленных объектах.**

**Громкоговорящая и телефонная связь аппаратуры обеспечиваются по линиям:**

 **дуплексная громкоговорящая связь** - по физической двухпроводной линии с управлением постоянным током с сопротивлением шлейфа до 1600 Ом и затуханием до 8,6 д $\pm$ на частоте 800 Гц. Для управления сигнализацией используется третий провод. В качестве абонентского прибора может использоваться коммутатор КВ-1;

 **дуплексная громкоговорящая связь** - по физическим двух- и четырехпроводной линиям с затуханием до 8,6 дБ на частоте 800 Гц с управлением переменным током. В качеств абонентского прибора может использоваться прибор ПА-1;

 **дуплексная громкоговорящая связь** - по стандартным каналам тональной частоты (ТЧ) с четырехпроводным окончанием по ГОСТ 21655 с управлением переменным током;

 **телефонная связь** в режиме ЦБ (станция и абонент) - по физической двухпроводной линии с сопротивлением шлейфа до 1600 Ом и затуханием до 28,8 дБ на частоте 800 Гц;

 **телефонная связь** в режиме МБ - по физической двухпроводной линии с сопротивлением шлейфа до 1600 Ом и затуханием до 28,8 дБ на частоте 800 Гц;

 **телефонная связь** с УАТС - по телефонной линии (абонентская линия от телефонного аппарата ТА аппаратуры до УАТС по ГОСТ 7153;

передача оповещения по двухпроводной физической линии с затуханием до8,6 дБ частоте 800 Гц и по четырехпроводной физической линии с сопротивлением шлейфа не более 300 Ом.

#### **Дополнительно аппаратурой обеспечивается:**

 **дуплексная громкоговорящая связь** с приборами **ДЖ1, ДЖ2, ДА1, ДА2 (функциональный аналог - прибор ПА-1)** по физическим двух - и четырехпроводным линиям и стандартным каналам тональной частоты (ТЧ) с управлением переменным током;

 **симплексная громкоговорящая связь с приборами ПЦС-3М и (или) ПЦС-10М**по двухпроводной физической линии с сопротивлением шлейфа до 1500 Ом с управлени от приборов ПЦС при максимальном количестве приборов ПЦС в линии связи до 20;

 сопряжение с аппаратурой АДАСЭ с формированием на пульте диспетчера аппаратуры АДС-М сигнала Сброс для принудительного освобождения канала связи и ведени по нему связи.**Эксплуатационные характеристики.** Аппаратура обеспечивает управление абонентской сетью связи с одного, двух и трех диспетчерских пультов (до трех рабочих мест: один пульт - одно рабочее место) без преимущества между пультами при управлении одним и тем же абонентским комплектом (субблоком).

**Дуплексная громкоговорящая связь** обеспечивается в режиме громкоговорящей связи (ГГС) или в режиме микротелефонной трубки (МТ) с обеспечением перехода из режима ГГС в режим МТ и обратно.

Включение в режим ГГС при положенной МТ на рычаг обеспечивается кратковременным нажатием абонентской кнопки (кнопок) с обеспечением индикации режима ГГС, а включение режим МТ - снятием МТ с рычага.

Выход из режима ГГС в режим МТ производится снятием МТ с рычага с выключением индикации режима ГГС. Переход из режима МТ в режим ГГС производится кратковременны нажатием кнопки ГГС, затем возвратом МТ на рычаг.

Передача с пульта обеспечивается с источников:

встроенного или внешнего динамического микрофона;

 микрофона микротелефонной трубки.Прием информации обеспечивается с регулировкой громкости на:

- встроенный или внешний громкоговоритель мощностью 1Вт;
- телефоны микротелефонной трубки.Обеспечивается регулировка громкости тонального сигнала вызова.

Обеспечивается включение любого абонента в режим удержания. Включение в режим производится кратковременным нажатием на пульте кнопки УДЕРЖАНИЕ с индикацией о включении режима.

Обеспечивается включение любого абонента в режим селекторной связи. Группа абонентов, включаемых в режим, формируется программным способом. Включение в режим селекторной связи производится кратковременным нажатием на пульте кнопки СЕЛЕКТОР с индикацией включении режима. Предоставление слова абоненту - кратковременным нажатием абонентск кнопки со световой индикацией.

Обеспечивается включение любого абонента в режим совещания. Включение в режим производится кратковременным нажатием на пульте кнопки СОВЕЩАНИЕ с индикацией о включении режима. Количество одновременно включаемых абонентов в режим совещания должно быть не более трех.

Аппаратура обеспечивает управление передачей оповещения по линиям трансляции с индикацией на пульте включения линии и контроля передач.

Аппаратура обеспечивает симплексную громкоговорящую связь с абонентским прибором циркулярной связи ПЦС-3М и ПЦС-10М с управлением от абонентского прибора.

Аппаратура обеспечивает подключение к каждому из пультов устройства документирования принимаемой и передаваемой информации.

Устройства документирования в комплект поставки не входят.

Обеспечивается установочное включение избирательного звукового вызова от абонентов на пультах.

Аппаратура обеспечивает дуплексную связь между пультами с подтверждением индикации о включении связи. Связь обеспечивается только на время нажатия кнопки.

На каждом из пультов обеспечивается:

а) звуковое подтверждение нажатия кнопок номеронабирателя и автоматический повтор последнего набранного номера для абонента УАТС;

б) индикация наличия обобщенного напряжения питания;

в) подключение внешних микрофона и громкоговорителя;

г) включение любого абонентского комплекта с подтверждением включения индикатором зеленого цвета;

д) индикация занятости пульта;

е) посылка исходящего вызова и прием входящего вызова в соответствии с таблицей 1.2 При этом для всех типов абонентских субблоков световым сигналом входящего вызова является прерывистое, с частотой примерно 5 Гц, свечение абонентского индикатора красного цвета, а включение в режим связи - его постоянное включение на данном и других пультах. При ответ вызывающему абоненту на любом из пультов должен отключаться вызов голосом по данному абонентскому субблоку и на других пультах;

ж) посылка кратковременно-прерывистого тонального сигнала по абонентским субблокам по пп.1, 2, 4, 8 таблицы 1.2.

Звуковая сигнализация входящего вызова и световая сигнализация исходящего вызова соответствуют таблице 1.2

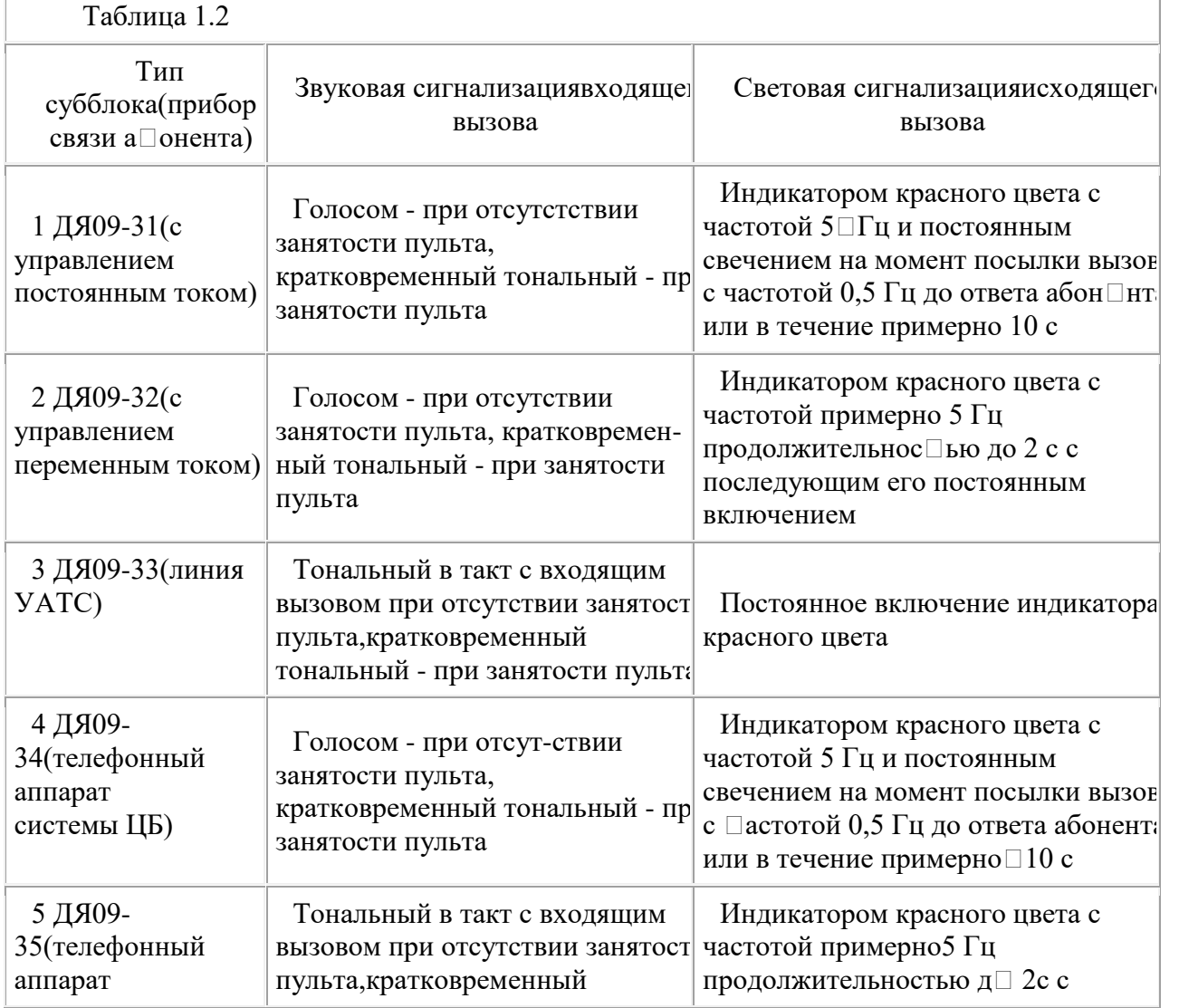

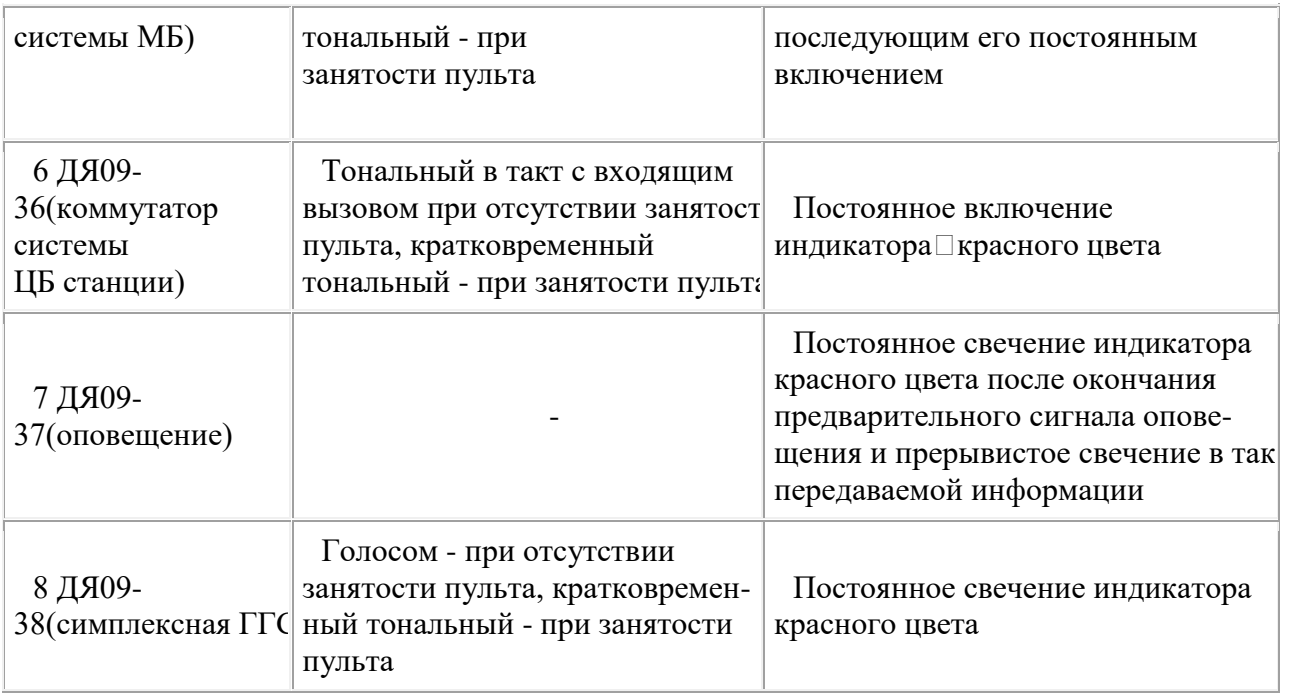

 По требованию заказчика (потребителя) может поставляться комплект аппаратуры с управлением с 3-х рабочих мест, но с двумя пультами при организации на одном из пультов 2-х рабочих мест (рабочее место №1 и №2 - только для пультов с индексом В).

Рабочее место №1 обеспечивает работу диспетчера, как в режиме громкоговорящей связи, тан и в режиме микротелефонной трубки МТ (МТ №1).

Рабочее место №2 обеспечивает работу диспетчера только в режиме микротелефонной трубк МТ (МТ №2).

Обеспечивается оперативное циркулярное включение абонентов ГГС. Группа абонентов, включаемых в режим, формируется программным способом. Включение в режим -

кратковременным включением на пульте кнопки ЦИРКУЛЯР с индикацией о включении режима (только для пультов с индексом В).

Питание пультов обеспечивается дистанционно от статива через щиток питания и подключения ЩПП-1.

Параметры аппаратуры:

- электрические параметры трактов аппаратуры соответствуют данным, приведенным в таблице 1.1.

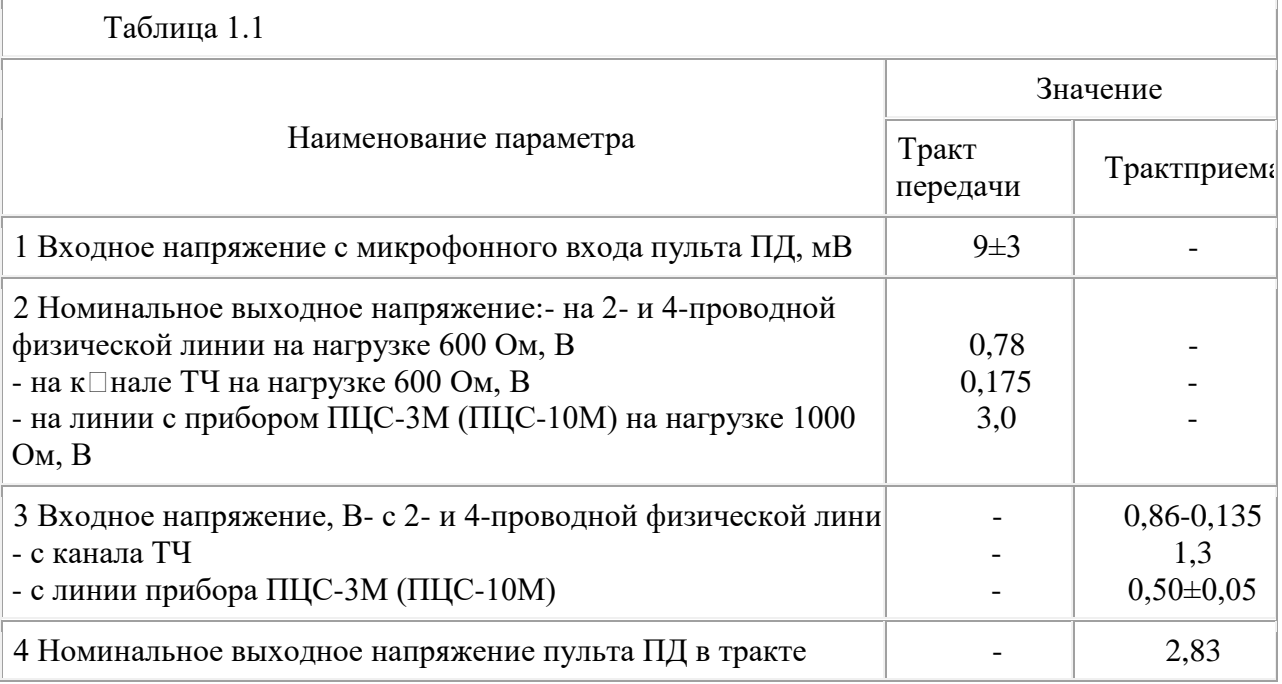

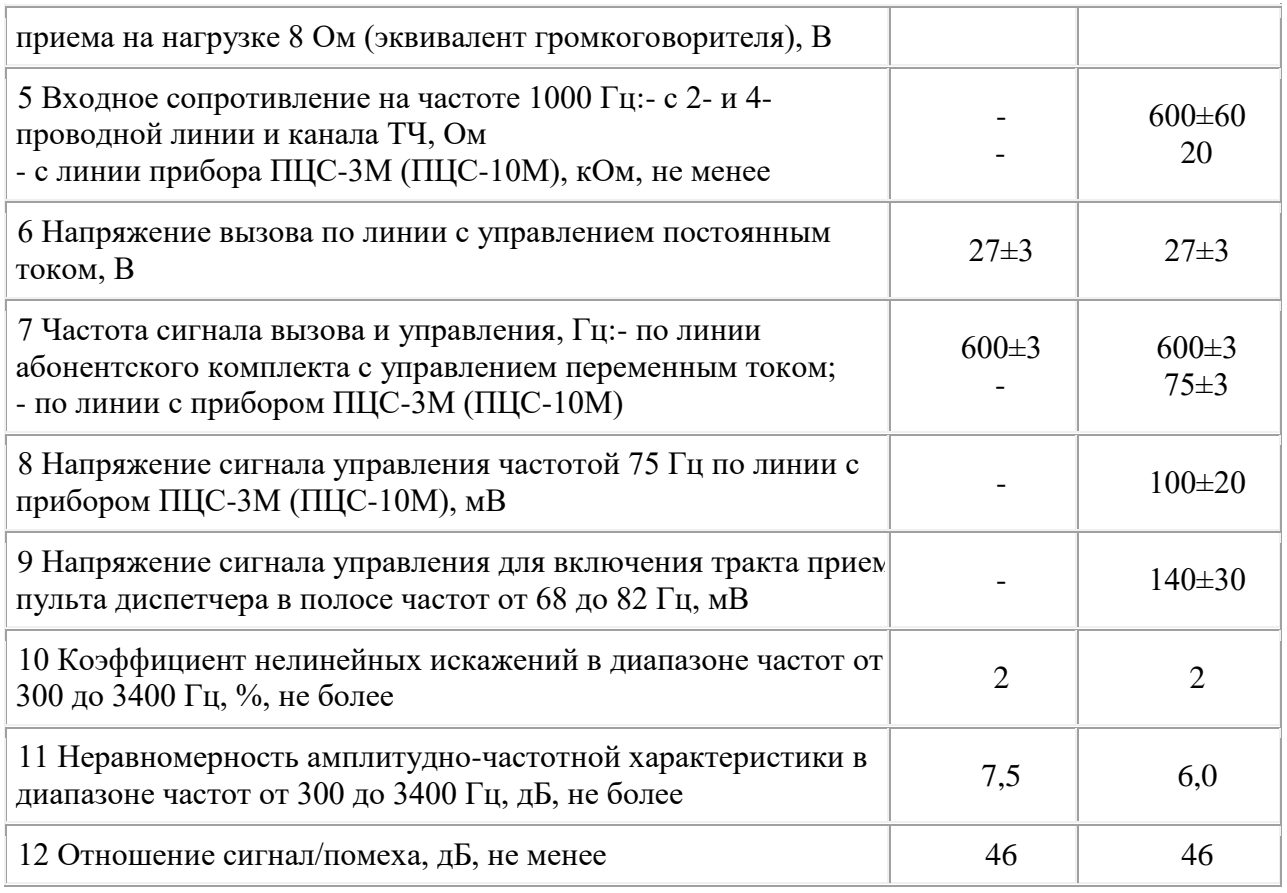

 переходное затухание между абонентскими линиями в блоке БА-2 должно быть не менее 60 дБ.

уровень для записи на магнитофон (документирование передаваемой и принимаем информации) должен быть (0,78±0,3) В на нагрузке 600 Ом.

 коэффициент балансировки в двухпроводном режиме включения с управлением постоянным током и нагруженного сопротивлением (600 $\pm$ 60) Ом в заданном диапазоне часто должен быть не менее 26 дБ.

 коэффициент балансировки в двухпроводном режиме включения с управлением переменным током и нагруженного сопротивлением (600±60) Ом через эквивалент кабеля с затуханием 15 дБ в заданном диапазоне частот должен быть не менее 10 дБ.

 предел изменения уровня громкости на выходе тракта приема пульта ПД-24В должен быть не менее 23 дБ без полного выключения.Питание аппаратуры осуществляется от сети однофазного переменного тока напряжением 220 В частотой 50 Гц с допустимыми отклонениями по напряжению на  $\pm 10$  %, по частоте на  $\pm 5$  %.

Максимальная мощность, потребляемая аппаратурой от сети, не более 320 ВА при максимальном количестве включенных абонентских комплектов (128).

#### **Порядок работы.**

#### **Вызов абонента и установление связи**

Для вызова абонента и установления связи:

а) проверьте включенное состояние аппаратуры по свечению индикатора ПИТАНИЕ зеленого цвета на пульте (пультах) диспетчера;

б) подключите внешний шумостойкий микрофон к разъему на задней стенке пульта; в) при необходимости подключите внешний громкоговоритель (при наличии его в составе комплекта) и включите его тумблером ВНЕШН ГГ на задней стенке пульта;

г) для связи с выбранным абонентом кратковременно нажмите соответствующую кнопку и убедитесь в его включении по свечению индикатора зеленого цвета и посылке вызова по свечению индикатора красного цвета в соответствии с таблицей 1.2. Одновременно с нажатие абонентской кнопки включается индикатор ГГС (при положенной на рычаг микротелефонной трубке МТ) и индикатор МКФ ВКЛ;

д) при приеме сигнала занятости от абонента, оснащенного также аппаратурой

АДС-М, повторяющимися тональными посылками, выключите абонентский комплект либо повторным нажатием абонентской кнопки, либо кратковременным нажатием кнопки ГГС; е) при отсутствии сигнала занятости установите связь с абонентом. Передачу ведите с шумостойкого микрофона при нажатой на нем тангенте, держа микрофон на расстоянии 2 - 3 см от угла рта, а прием информации от абонента - на встроенный или внешний громкоговоритель. **Для повышения качества связи передачу ведите только после окончания прослушивания информации от абонента.**

В паузах между собственными сообщениями отпускайте тангенту микрофона, что уменьшает объем посторонней информации, поступающей в линию;

ж) уровень громкоговорящего приема установите электронным регулятором в секторе ГРОМКОСТЬ пульта, для чего:

 для увеличения громкости кратковременно нажимайте кнопку до тех пор, пока не получите приемлемую громкость. Максимальный уровень громкости определяется миганием индикатора МКФ ВКЛ;

 для уменьшения громкости кратковременно нажимайте кнопку до тех пор, пока не получите приемлемую громкость. Минимальный уровень громкости определяется миганием индикатора МКФ ВКЛ. Снижение уровня громкости повышает устойчивость связи;з) для перехода на связь через микротелефонную трубку (МТ) достаточно снять ее с рычага. **Для повышения качества связи передачу ведите только после окончания прослушивания информации от абонента.**

В паузах между собственными сообщениями нажмите кнопку ОТКЛ МКФ на приствке ПМТ-1, что уменьшает объем посторонней информации, поступающей в линию;

и) по окончании связи верните МТ на рычаг, нажмите кнопку ГГС или повторно нажмите абонентскую кнопку и убедитесь в выключении абонентских индикаторов, индикатора МКФ ВКЛ, а также индикатора ГГС, если разговор проводился в громкоговорящем режиме.

#### **Прием вызова и установление связи**

Для приема вызова и ответа на вызов:

а) при входящем вызове обеспечивается включение абонентского индикатора красного цвета звуковая сигнализация в соответствии с таблицей 1.2;

б) для ответа нажмите кратковременно кнопку вызывающего абонента, убедитесь во включении абонентских индикаторов, индикатора МКФ ВКЛ и индикатора ГГС при ответе в громкоговорящем режиме и примите информацию от абонента;

в) установите связь в громкоговорящем режиме или через микротелефонную трубку;

г) по окончании связи либо верните микротелефонную трубку на рычаг, либо нажмите кнопку ГГС или абонентскую кнопку и проконтролируйте выключение индикаторов.

При ведении связи через абонентские субблоки ДЯ09-31 и ДЯ09-34 осуществляется автоматическое выключение абонентского комплекта при окончании абонентом связи первы **Связь с абонентом УАТС**

#### Для вызова абонента УАТС:

а) снимите с рычага микротелефонную трубку (трубка МТ);

б) кратковременно нажмите соответствующую абонентскую кнопку, проконтролируйте включение абонентских индикаторов зеленого и красного цвета, а также индикатора МКФ ВКЛ;

в) услышав длинный гудок, наберите номер абонента УАТС кратковременным нажатием кнопок номеронабирателя со звуковым подтверждением нажатия кнопок;

г) услышав ответ абонента, установите с ним связь через трубку МТ. Громкость приема установите электронным регулятором ГРОМКОСТЬ. Увеличение громкости -

кратковременными нажатиями кнопки , уменьшение громкости - кратковременными нажатиями кнопки . **Для повышения качества связи передачу ведите только после окончания прослушивания информации от абонента;**

д) по окончании связи верните трубку МТ на рычаг (при отсутствии связи с другими абонентами) или повторно кратковременно нажмите кнопки абонента УАТС.

Примечание - Если после набора абонентского номера в трубке МТ прослушиваются

прерывистые гудки (абонент занят), а требуется оперативно вызвать абонента УАТС, кратковременно нажмите сначала кнопку , затем кнопку \* на номеронабирателе (при необходимости повторите эту операцию несколько раз), обеспечивая тем самым автоматический повтор набранного номера абонента УАТС.

При необходимости связи с абонентом УАТС в режиме ГГС кратковременно нажмите на пульте кнопку ГГС, а трубку МТ верните на рычаг. Передачу ведите в микрофон, а прослушивание - на громкоговорителе с установкой приемлемой громкости регулятором ГРОМКОСТЬ. **Для повышения качества связи передачу ведите только после окончания прослушивания информации от абонента.**

По окончании связи в режиме ГГС кратковременно нажмите кнопку ГГС с выключением одноименного индикатора.

Вызов от абонента УАТС осуществляется тональным сигналом в такт с входящим вызовом и прерывистым свечением абонентского индикатора красного цвета.

Для включения и ответа абоненту снимите с рычага трубку МТ и кратковременно нажмите кнопку вызывающего абонента. Ведите связь через трубку МТ. **Для повышения качества связи передачу ведите только после окончания прослушивания информации от абонента.** По окончании связи верните трубку МТ на рычаг.

#### **Включение абонента в режим удержания**

Для включения абонента в режим удержания кратковременно нажмите на пульте кнопку УДЕРЖАНИЕ с одновременным включением одноименного индикатора и мигающем (с частотой примерно 0,5 Гц) индикаторе зеленого цвета абонента, включенного в режим удержания. Если в режим связи были включены несколько абонентов, то все они будут переведены в режим удержания с нажатием кнопки УДЕРЖАНИЕ.

Вывод абонента из режима удержания производится кратковременным нажатием абонентской кнопки (кнопок) в порядке, определяемом диспетчером пульта.

#### **Включение абонента в режим совещания**

Для проведения совещания с группой абонентов:

а) включите требуемых абонентов в режим связи;

б) включите режим совещания кратковременным нажатием на пульте кнопки СОВЕЩАНИЕ убедитесь во включении одноименного индикатора. При ведении совещания через МТ обеспечивается наиболее устойчивая связь и с большим количеством абонентов по сравнению

с громкоговорящим режимом;

в) по окончании совещания режим выключите повторным нажатием одноименной кнопки ли нажатием кнопки ГГС, либо возвратом МТ на рычаг.

#### **Включение абонентов в режим селекторной связи**

1. Формирование селекторных групп абонентов

Для формирования селекторных групп:

а) кратковременно нажмите кнопку ПРОГР на задней стенке пульта и проверьте мигание индикатора МКФ ВКЛ на пульте диспетчера;

б) кратковременно нажмите кнопку СЕЛЕКТОР на пульте и проверьте включение одноименного индикатора;

в) кратковременно нажмите кнопки включаемых в селекторную группу абонентов и убелитес во включении соответствующих абонентских индикаторов красного цвета;

г) кратковременно нажмите кнопку СЕЛЕКТОР.

2. Проведение селекторного совещания

Для проведения селекторного совещания:

а) кратковременно нажмите на пульте кнопку СЕЛЕКТОР и проверьте включение одноименного индикатора, индикатора ГГС и индикатора красного цвета абонента, включенного в селекторную группу;

б) нажмите тангенту на шумостойком микрофоне и передайте информацию о начале

совещания;

в) предоставление слова необходимым абонентам производится кратковременным нажатием кнопок на пульте с высвечиванием абонентских индикаторов зеленого цвета;

г) совещание проводите либо в режиме ГГС, либо через трубку МТ, что обеспечивает предоставление слова одновременно большому количеству абонентов;

 $\pi$ ) по окончании совешания кратковременно нажмите кнопку ГГС, если совешание проводится в режиме ГГС, или верните трубку МТ на рычаг.

#### **Циркулярное включение абонентов**

1 Формирование циркулярных групп абонентов

Для формирования циркулярных групп:

а) кратковременно нажмите кнопку ПРОГР на задней стенке пульта и проверьте мигание индикатора МКФ ВКЛ на пульте диспетчера;

б) кратковременно нажмите кнопку ЦИРКУЛЯР на пульте и проверьте включение одноименного индикатора;

в) кратковременно нажмите кнопки включаемых в циркуляр абонентов и убедитесь во включении соответствующих абонентских индикаторов красного цвета;

г) кратковременно нажмите кнопку ЦИРКУЛЯР.

2 Циркулярная передача с пульта диспетчера

Для циркулярной передачи при сформированной циркулярной группе:

а) кратковременно нажмите кнопку ЦИРКУЛЯР с включением одноименного индикатора и проверьте включение индикатора ГГС и индикаторов красного цвета, включенных в циркулярную группу абонентов;

б) ведите передачу с шумостойкого микрофона при нажатой тангенте или с трубки МТ; в) по окончании передачи кратковременно нажмите кнопку ГГС, если передача велась в режиме ГГС, или возвратите трубку МТ на рычаг.

#### **Передача оповещения**

Для передачи оповещения включите линию кратковременным нажатием абонентской кнопки, убедитесь во включенном состоянии абонентских индикаторов зеленого и красного цвета и ведите передачу через микрофон пульта. Прохождение оповещения контролируйте по мигающему в такт с фразами сообщения абонентскому индикатору красного цвета. Выключение режима производите либо повторным нажатием абонентской кнопки, либо нажатием кнопки ГГС.

#### **Связь с приборами ПЦС-3М, ПЦС-10М**

Для симплексной связи с абонентом прибора ПЦС-3М и/или ПЦС-10М включите линию кратковременным нажатием абонентской кнопки, убедитесь во включенном состоянии абонентских индикаторов (постоянного свечения зеленого и постоянного свечения красного цвета) и ведите передачу в микрофон пульта или микрофон микротелефонной трубки (МТ). Абонент может ответить после окончания передачи с пульта или прервать ее, имея преимущество в управлении симплексной связью, и передать информацию. При этом на пуль абонентский индикатор красного цвета светится прерывисто, а информация прослушивается громкоговорителе или трубке МТ.

Вызов от абонента ПЦС-3М (ПЦС-10М) осуществляется голосом с прерывистым свечением на пульте абонентского индикатора красного цвета при отсутствии занятости пульта и только прерывистым световым (без пауз) и кратковременным тональным - при занятости пульта. Дл установления связи на пульте кратковременно нажимайте абонентскую кнопку вызвавшего абонента. Прослушивание - либо на встроенный или внешний громкоговоритель, либо на телефоны трубки МТ, передача - в микрофон пульта, либо микрофон трубки МТ (после окончания передачи с ПЦС-3М (ПЦС-10М).

По окончании вызова от абонента ПЦС-3М (ПЦС-10М) и, если на пульте кратковременно не нажата абонентская кнопка, то абоненту ПЦС-3М (ПЦС-10М) посылается контрольный сигна длительностью до 2 с: короткие сигналы о занятости пульта, длинные сигналы об отсутствии занятости пульта.

#### **Парная связь телефонных аппаратов**

Оперативная телефонная парная связь через аппаратуру (блок БА-2) осуществляется между парой абонентов телефонных аппаратов системы ЦБ при включении в состав блока БА-2 субблока ДЯ09-39 вместо любого абонентского комплекта. Вызов абонента - при снятии с рычага аппарата микротелефонной трубки (МТ), отбой связи - возврат МТ на рычаг аппарата. Парная связь при этом является самостоятельным видом связи.

#### **Работа с приставки пульта диспетчера ППД-1**

Работа с приставки пульта диспетчера ППД-1 осуществляется только с микротелефонной трубки (трубка МТ) при организации второго рабочего места одного из пультов.

ВНИМАНИЕ! Работа с приставки ППД-1 обеспечивается только с абонентскими комплектам пульта диспетчера. Набор номера абонента УАТС и работа в режимах: СВЯЗЬ 1 и СВЯЗЬ 2, СОВЕЩАНИЕ, УДЕРЖАНИЕ, СЕЛЕКТОР для оператора, работающего с приставки ППД-1, не обеспечиваются.

Для включения абонента в связь:

а) проверьте наличие питания на приставке ППД-1 по включению индикатора ПИТАНИЕ; б) снимите с рычага приставки трубку МТ и проверьте на пульте диспетчера включение индикатора РМ2 (работа со второго места пульта);

в) кратковременно нажмите абонентскую кнопку на пульте и убедитесь в выключении индикатора РМ2 и включении соответствующего абонентского индикатора красного цвета; г) установите связь с абонентами через трубку МТ;

д) при необходимости для уменьшения поступающей информации в линию, нажмите кнопку ОТКЛ МКФ на приставке ППД-1;

е) при необходимости установления связи дополнительно с другим абонентом (абонентами) нажмите кратковременно кнопку ВКЛ АБ на приставке ППД-1 (или кнопку РМ2 на пульте диспетчера) и проверьте отображаемое поле абонентских комплектов, включенных с приставкой ППД-1;

ж) включите дополнительного абонента (абонентов) на пульте;

з) установите связь с абонентами через трубку МТ;

и) по окончании связи верните трубку МТ на рычаг приставки ППД-1.

**Аппаратура оповещения «Табло»** Для управления световыми табло используется аппаратура оповещения «Табло», в состав которой входят приборы ПУТ-3 и ПУТ-4 для управления 3-мя и 4-мя табло соответственно. Единый конструктив с аппаратурой АДС обеспечивает их гармоничное совместное размещение. Аппаратура обеспечивает контроль лини управления приборами ПУТ-3 и ПУТ-4 с выводом соответствующей индикации на пульт аппаратуры. Кроме того, от прибора ПУТ-3 обеспечивается прием подтверждения включения табло, которое формируется путем нажатия соответствующей кнопки на панели прибора. В качестве табло может быть использовано любое светосигнальное устройство, рассчитанное на работу от сети переменного тока напряжением 220В, частотой 50 Гц и мощностью не более 250 ВА.

### **Лабораторная работа № 3**

#### **Обработка и документирование информации**

Цель: изучение **аппаратуры диспетчерской связи для организации оперативной громкоговорящей телефонной связи на промышленных объектах.**

#### **Содержание отчета**

В отчете (рабочей тетради) должны быть приведены: цель работы, основные термины, понятия и определения, ответы на контрольные вопросы.

#### **[Контрольные](http://snipov.net/download/c_4651_snip_99429.html#i12402) вопросы**

- 1. Архитектура решения
- 2. Регистрация и обработка событий
- 3. Эксплуатационная готовность и безопасность
- 4. Мониторинг и фиксация критических изменений параметров окружающей сред
- 5. Мониторинг и фиксация изменений в потреблении электропитания активным об
- 6. Отслеживание электропитания оборудования.
- 7. Отслеживание качественных и количественных характеристик электропитания.
- 8. Определение надежности электропитания.
- 9. Обеспечение температурного режима работы оборудования.

### **Литература: http://www.bytemag.ru/**

## **МЕТОДИЧЕСКИЕ УКАЗАНИЯ**

Круглосуточный мониторинг, комплексный анализ параметров оборудования, предупреждение это важнейшие требования к диспетчерским службам, контролирующим инженерные подсистемы ЦОД становится все более ответственной. Стоит отметить, что для повседневного контроля инженерных областях, таких, как электрика, вентиляция и кондиционирование, обслуживание различного специаль

Автоматизированная система диспетчериз ации и управления (АСДУ) представляет собой цело инженерными подсистемами и создается как многоуровневая автоматическая система, обеспечива технологическим оборудованием ЦОД с выводом данных на экраны автоматизированных рабочих ме мониторинг инженерных систем с регистрацией основных параметров и обеспечивает контроль и единого диспетчерского центра.

Организация диспетчерского центра на основе решения АСДУ позволяет внедрить нов эксплутационно-обеспечивающим оборудованием, повысить эксплуатационную готовность ЦОД, с инженерными системами, обеспечить документирование и протоколирование сбоев, создать базу д ситуаций.

#### **Архитектура решения**

Современная АСДУ имеет трехуровневую архитектуру (рис. 1). Нижний уровень образуют п оборудование, формирующие первичные данные. Второй уровень — контроллеры, принимающие передачи данных. Верхний уровень — это ПО, предоставляющее средства визуализации, архиваци рабочие места диспетчеров (АРМ) поступает структурированная консолидированная информация в и постоянно отслеживает рабочие параметры систем на предмет отклонения от нормы и способен авто заложенным инструкциям, например, подать сигнал тревоги или запустить аварийный дизель-генерато — заблаговременные предупреждения о грядущих отказах.

Собранные данные можно:

передать операторам и представить их в легко читаемом виде;

сохранить в базе данных;

проанализировать и представить в виде статистических отчетов;

 $\Box$  использовать как управляющий сигнал при реакции на определенные события для запуска сис

В состав решения может входить система видеонаблюдения, одновременно с сигналом тре подсистемой на монитор оператора. Как правило, в системе предусмотрен Web-интерфейс, кроме то мониторинга ИТ-инфраструктуры ЦОД.

При использовании в ЦОД комплексных систем управления, например IBM Tivoli или HP OpenV над информационными бизнес-сервисами и связанными с ними программными и аппаратными интегрирована с подобными решениями, и тогда инженерные подсистемы будут иметь непосредстве уровня, что повысит эксплуатационную готовность ЦОД.

#### **Регистрация и обработка событий**

Инженерные системы ЦОД состоят из множества взаимоувязанного оборудования, поэтому п события бывает трудно определить, где конкретно возникла проблема. Для примера возьмем распределительным щитом и активным сетевым оборудованием (рис. 2). Система локализует пр последствий и отображает информацию о конкретной системе в окне тревог. Экранная форма со схем взаимосвязанным оборудованием и возможными последствиями неполадок в отдельных компонентах.

АСДУ централизованно фиксирует событие в базе данных и оповещает диспетчера о вознин разрешения. Далее система определяет уровень серьезности происшествия и присваивает событи необходим, чтобы повысить эффективность реакции персонала на происшествие. Например, есл необходимости замены фильтра системы кондиционирования воздуха, оператор должен понимать разрешить сложившуюся ситуацию.

Система выводит сообщения о выходе отслеживаемых параметров за установленные ранее пре времени наработки эксплуатируемого инженерного оборудования. Например, это могут быть данны температуре и влажности в стойках. Информация представляется в доступном для администраторов и

Одна из важнейших функций АСДУ — своевременное оповещение о возникших ситуациях в подсистемы ЦОД. Система имеет функции оперативного оповещения диспетчеров, администраторов и почте или посредством сообщений SMS, а также интегрируется с другими доступными способами сигн регламентом.

#### **Эксплуатационная готовность и безопасность**

Алгоритмы и регламенты ответных действий на произошедшее событие программируются в АСД регламентов напрямую зависит эксплуатационная готовность. Следует определить и конкретных л (управление оборудованием, подтверждение тревожного сообщения и т. д.). Для разграничения ответст АСДУ имеет возможность управлять полномочиями диспетчеров. Автоматизированная система предо различных групп диспетчеров с привязкой к определенным задачам или контролируемым система сигналы и сообщения доставляются абстрактному «диспетчеру» без привязки к конкретному челове реакцию на ту или иную нештатную ситуацию.

Ниже мы кратко охарактеризуем основные контролируемые подсистемы и параметры мониторин

Мониторинг и фиксация критических изменений параметров окружающей среды ЦОД. От не только слишком высокой температуры, но и быстрого ее изменения. Система отслеживает темп оборудованием и оповещает диспетчера о том, что зафиксированы потенциально опасные значения тем данные и параметры окружающей среды могут выводиться в виде легко читаемых графиков (рис. 3).

Мониторинг и фиксация изменений в потреблении электропитания активным оборудова оборудования потребности в электропитании и охлаждении могут превзойти имеющиеся ресурсы, рез частности, инженерные системы ЦОД требуют дополнительного внимания по мере старения батарей  $V$ интенсивности их использования и температуры. АСДУ отслеживает потребление тока для кажд ответственных лиц о ситуациях, грозящих возникновением перегрузки. Она также информирует их об работы оказывается меньше минимума или у которых превышается пороговое значение нагрузки.

**Отслеживание электропитания оборудования.** Неисправность оборудования или линий подач действия обслуживающего персонала могут привести к обесточиванию оборудования. АСДУ операти отсутствии питающего напряжения на потребителях.

Отслеживание качественных и количественных характеристик электропитания. Некачеств из строя или преждевременному износу оборудования. Изменение нагрузки на систему электропитания оборудования, добавление оборудования ЦОД и т. д.) может повлечь за собой ситуацию, когда сист состоянии обеспечить резервирование. АСДУ предоставляет обслуживающему персоналу цент электропитания и распределении нагрузки по ЦОД в режиме реального времени, а также сохраня дальнейшего выяснения причин отказа оборудования.

**Определение надежности электропитания.** Оперативное отслеживание состояния оборудовани и бесперебойное электропитание (ИБП, ДГУ), невозможно без централизованного сбора и отображен предоставляет диспетчеру централизованную информацию о состоянии обеспечивающего оборудован

**Обеспечение температурного режима работы оборудования.** Климатический режим ЦОД режимов работы климатического оборудования. Из-за неравномерного распределения оборудования в перегрева, что может потребовать изменений в режимах работы климатического оборудования. Обсл временный выход температуры или влажности за пределы нормы, что приведет к проблемам при опре оборудования. Кроме того, климатический режим ЦОД может нарушаться из-за неправильных режим оборудовании. АСДУ отслеживает температуру и влажность в телекоммуникационных стойках (рис. 4 достигли потенциально опасных значений, а также сохраняет эту информацию в БД и выдает ее в у Система предоставляет диспетчеру интерфейс для изменения режимов работы климатического ответственных о сбоях в его работе (рис. 5).

На АСДУ также возложены функции минимизации последствий пожара в ЦОД. При возникнове персонала, а также работа кондиционеров и несогласованность работы других подсистем в Ц пожаротушения и снизить ее эффективность. АСДУ оповещает диспетчера о срабатывании пожарной а также имеет возможность автоматически отключить кондиционеры и вентиляцию. После срабатыва определять качество воздуха в помещениях и выводить эту информацию на АРМ диспетчера.

Определение и отслеживание показателей готовности ЦОД — сложная и неоднозначная зада интеграции всех инженерных и технологических подсистем ЦОД в целостную и управляемую предоставляет инструментарий для определения причин простоев и планирования уровня избыточност

# **Лабораторная работа № 4-5**

## Работа с технической документацией. Правила оставления отч

Цель занятий: изучение основной отчетной технической документации на пром [СНиП 3.01.04-87](http://snipov.net/c_4621_snip_95781.html) и [РД 78.145-93](http://snipov.net/c_4651_snip_96557.html) при сдаче технических средств в эксплуатацию.

## **Содержание отчета**

В отчете (рабочей тетради) должны быть приведены: цель работы, основные термины, понятия и определения, ответы на контрольные вопросы. **Контрольные вопросы.**

- **1.** Акт обследования
- 2. План-схема объекта

3. Акт (форма)

готовности зданий, строений и сооружений к производству монтажных работ

4. Акт (форма)

о проведении входного контроля

5. Акт (форма)

об окончании монтажных работ

6. Акт (форма)

измерения сопротивления изоляции электропроводок

7. Акт (форма)

освидетельствования скрытых работ по прокладке электропроводок по стенам, потолка

8. Акт (форма)

освидетельствования скрытых работ (канализация)

9. Акт (форма)

об окончании пусконаладочных работ

10. Ведомость (форма)

смонтированных приемно-контрольных приборов, сигнально-пусковых устройств, изве технических средств пос

11. Акт (форма) о приемке технических средств сигнализации в эксплуатацию

12. Акт (форма) о выявленных дефектах в технических средствах сигнализации

## **Литература. ПЕРЕЧЕНЬ нормативных документов**

[ГОСТ 12.1.007-76](http://snipov.net/c_4702_snip_98027.html) ССБТ. Вредные вещества. Классификация и общие требования

ГОСТ 12.2.013-87. ССБТ. Машины ручные электрические. Общие требования по [ГОСТ 3262-75.](http://snipov.net/c_4706_snip_97508.html) Трубы стальные водогазопроводные. Технические условия.

ГОСТ 8709-82Е. Щитки осветительные для промышленных и общественных здани

[ГОСТ 8734-75.](http://snipov.net/c_4706_snip_100708.html) Трубы сварные бесшовные холоднодеформированные. Сортамент.

ГОСТ 9413-78. Щитки осветительные для жилых зданий. Общие технические ус. [ГОСТ 10704-7](http://snipov.net/c_4706_snip_97585.html)6. Трубы стальные электросварные прямошовные. Сортамент.

[ГОСТ 13489-79.](http://snipov.net/c_4731_snip_101874.html) Герметики марок У-30М и УТ-51. Технические условия.

ГОСТ 14254-80. Изделия электротехнические. Оболочки. Степени защиты. Обоз [ГОСТ 19034-82.](http://snipov.net/c_4706_snip_103065.html) Трубы из поливинилхлоридного пластиката. Технические услов

ГОСТ 21931-76. Припои оловянно-свинцовые в изделиях. Технические условия.

[ГОСТ 22782.5-78.](http://snipov.net/c_4709_snip_100317.html) Электрооборудование взрывозащищенное с видом взрывозаш Технические требования и методы испытаний".

[ГОСТ 24297-87.](http://snipov.net/c_4699_snip_98111.html) Входной контроль продукции. Основные положения.

СНиП 1.02.01-85. Инструкция о составе, порядке, разработке, согласования документации на строительство предприятий, зданий и сооружений.

[СНиП 1.06.05-85.](http://snipov.net/c_4620_snip_95755.html) Положение об авторском надзоре проектных организаций за ст и сооружений.

[СНиП 2.04.09-84.](http://snipov.net/c_4624_snip_95866.html) Пожарная автоматика зданий и сооружений.

[СНиП 3.01.01-85.](http://snipov.net/c_4621_snip_95779.html) Организация строительного производства.

[СНиП 3.01.04-87.](http://snipov.net/c_4621_snip_95781.html) Приемка в эксплуатацию законченных строительством объекто [СНиП 3.05.06-85.](http://snipov.net/c_4628_snip_95900.html) Электротехнические устройства.

[СНиП 3.05.07-85.](http://snipov.net/c_4632_snip_95987.html) Системы автоматизации.

[СНиП III-4-80.](http://snipov.net/c_4621_snip_95782.html) Техника безопасности в строительстве.

[СН 441-72.](http://snipov.net/c_4628_snip_95910.html) Указания по проектированию ограждений площадок и участков пред

[РД 78.145-93.](http://snipov.net/c_4651_snip_96557.html) Системы и комплексы охранной, пожарной и охранно-пожарной си и приемки работ.

## **МЕТОДИЧЕСКИЕ УКАЗАНИЯ**

## **Приемка в эксплуатацию технических средств сигнализации**

Для приемки в эксплуатацию установленных технических средств сигнализации приказом р заказчика назначается рабочая комиссия.

Порядок и продолжительность работы рабочей комиссии определяется заказчиком в соответст **16.2.** В состав рабочей комиссии включаются представители:

организации (предприятия) - заказчика (председатель комиссии);

монтажно-наладочной организации;

пусконаладочной организации;

подразделения охраны;

органов государственного пожарного надзора.

При необходимости могут быть привлечены другие специалисты.

**16.3.** Комиссия должна приступить к работе по приемке не позднее трех суток (не считая обще уведомления монтажно-наладочной организацией о готовности технических средств к сдаче.

16.4. При приемке в эксплуатацию технических средств монтажно-наладочная организация до исполнительскую документацию (комплект рабочих чертежей с внесенными в них изменения техническую документацию предприятий - изготовителей;

сертификаты, технические паспорта или другие документы;

удостоверяющие качество материалов, изделий и оборудования, применяемых при производст акт обследования [\(приложение 1\)](http://snipov.net/download/c_4651_snip_99429.html#i537629):

акт передачи оборудования, изделий и материалов в монтаж (по форме Госкомстата РФ);

акт готовности зданий, сооружений к производству монтажных работ [\(приложение 2\)](http://snipov.net/download/c_4651_snip_99429.html#i566280);

акт о проведении входного контроля [\(приложение 3\)](http://snipov.net/download/c_4651_snip_99429.html#i596558);

акт об окончании монтажных работ [\(приложение 5\)](http://snipov.net/download/c_4651_snip_99429.html#i658334);

акт испытания защитных трубопроводов с разделительными уплотнениями на герметичность (при акт измерения сопротивления изоляции электропроводок [\(приложение 9\)](http://snipov.net/download/c_4651_snip_99429.html#i758109);

акт освидетельствования скрытых работ по прокладке электропроводок по стенам, потолкам, п акт освидетельствования скрытых работ (канализация) [\(приложение 11\)](http://snipov.net/download/c_4651_snip_99429.html#i818068);

акт освидетельствования скрытых работ (прокладка кабельных линий в земле) (приложение 12 протокол прогрева кабелей на барабанах [\(приложение 13\)](http://snipov.net/download/c_4651_snip_99429.html#i878948);

акт об окончании пусконаладочных работ [\(приложение 14\)](http://snipov.net/download/c_4651_snip_99429.html#i904580);

ведомость смонтированных приборов, извещателей [\(приложение 16\)](http://snipov.net/download/c_4651_snip_99429.html#i968835).

#### **ПРИМЕЧАНИЯ.**

1. При сдаче и приемке в эксплуатацию технических средств сигнализации на объектах, где и обследования, предъявляется техническая документация предприятий-изготовителей, а также докумен 10, 14, 16 и акт передачи оборудования, изделий и материалов в монтаж по форме Госкомстата РФ.

2. Акт передачи оборудования изделий и материалов в монтаж (форма Госкомстата РФ) пред наладочная организация производит приемку технических средств сигнализации в монтаж от заказчика.

3. Акт об окончании монтажных работ представляется в том случае, если монтажная организац средств сигнализации.

4. Акты согласно приложениям 11 и 12 настоящего пособия представляется в том случае, производила работы по прокладке линий в канализации и земле.

5. Протокол прогрева кабелей на барабанах представляется в том случае, когда при размотке был произведен прогрев его.

16.5. Приемка в эксплуатацию установленных технических средств сигнализации без проведе опробования) не допускается.

16.6. При приемке в эксплуатацию выполненных работ по монтажу, наладке технических производит:

проверку качества и соответствие выполненных монтажно-наладочных работ проектн технологическим картам и технической документации предприятий-изготовителей;

проверку состояния инженерно-технических средств оснащения периметра объекта и средств измерение сопротивления изоляции шлейфа сигнализации, которое должно быть не менее 1 М измерение сопротивления шлейфа сигнализации;

испытание работоспособности смонтированных ПКП, СПУ и извещателей.

Комиссия в необходимых случаях производит и другие проверки и измерения параметров, о смонтированную аппаратуру.

16.7. Методика испытаний при сдаче установленных технических средств сигнализации комиссией в соответствии с технической документацией предприятий-изготовителей.

**16.8.** При обнаружении отдельных несоответствий выполненных работ проектной докуме требованиям [РД 78.145-93](http://snipov.net/c_4651_snip_96557.html) "Системы и комплексы охранной, пожарной и охранно-пожарной сигнали работ" комиссия должна составить акт о выявленных отклонениях с указанием организаций, ответств должны в 10-ти дневный срок устранить несоответствия, а монтажная организация вновь предъявить те

**16.9.** Установленные технические средства сигнализации считаются принятыми в эксплуатаци монтажно-наладочные работы выполнены в соответствии с требованиями настоящих правил, документацией предприятий-изготовителей;

все элементы строительных конструкций и охраняемые зоны объекта заблокированы согласно все зоны по периметру объекта заблокированы согласно проекту или акту обследования;

результаты измерений в пределах нормы;

испытания работоспособности технических средств дали положительные результаты, при сигнализации должны в предусмотренных проектом случаях обеспечивать отключение систем вентил подпора воздуха в лестничные клетки и тамбурные шлюзы при пожаре.

16.10. Установленные ПТУ считаются принятыми в эксплуатацию при выполнении следующи при обеспечении качественного телевизионного изображения на экране видеоконтрольного ус суммарные нелинейные искажения изображения не должны превышать  $\pm 10\%$ ;

суммарные геометрические искажения изображения не должны превышать ±4 %; номинальный размер изображения на экране ВКУ должен быть  $(394 \mid 308) \pm 2$  мм;

должна быть обеспечена безоператорная работа, т.е. сохранение изображения наблюдаемого изображения на 625 строк при 25 кадрах в секунду, при воздействии всех дестабилизирующих факторо на установку;

разрешающая способность установки по горизонтали, оцениваемая по вертикальному клину и 72 на экране ВКУ при освещенности таблицы 200 люкс и относительном отверстии объектива 1:4, телевизионных линий и не менее 450 линий в углах;

в установках должна быть обеспечена возможность работы телевизионных камер с объективаю

на экране ВКУ после включения установки изображение должно появляться не более чем чере 16.11. Работоспособность охранного освещения определяется по результатам проверки освети

и горения ламп.

16.12. Работоспособность громкоговорящей и телефонной связи определяется по результатам п находящимися рядом соседними постами и обеспечении громкоговорителями и микрофонами нормаль

16.13. Оценка качества выполненных монтажно-наладочных работ определяется в соотве эксплуатацию законченных строительством объектов. Основные положения".

16.14. Прием установленных технических средств сигнализации в эксплуатацию должен офор [приложению 17.](http://snipov.net/download/c_4651_snip_99429.html#i992928)

#### **17. МАРКИРОВКА И ПЛОМБИРОВАНИЕ**

17.1. Технические средства сигнализации по окончании монтажно-наладочных работ дол: наименования защищаемых помещений и назначения прибора.

17.2. После приемки технических средств сигнализации в эксплуатацию монтажно-наладочна части приборов, к которым имел доступ ее представитель, в процессе монтажа и наладки, проверить на изготовителей на приборах.

#### **18. ТРЕБОВАНИЯ БЕЗОПАСНОСТИ ТРУДА**

18.1. Монтажно-наладочные работы следует начинать только после выполнения мероприятий [III-4-80.](http://snipov.net/c_4621_snip_95782.html)

18.2. Работу с техническими средствами сигнализации необходимо производить с соблюдение

18.3. При монтаже, транспортировке, хранении, списании и захоронении радиоизотопных изве "Основных санитарных правил работы с радиоактивными веществами и другими источниками ионизи

18.4. При работе с ручными электроинструментами необходимо соблюдать требования ГОСТ

18.5. При работе с клеями следует соблюдать меры предосторожности и правила безопаснос [12.1.007-76](http://snipov.net/c_4702_snip_98027.html) и ТУ 38-103-211-76.

18.6. При работе со строительно-монтажным пистолетом следует соблюдать требования РТМ технические данные. Область применения. Хранение и ремонт".

18.7. При работе на высоте необходимо использовать только приставные лестницы или стр категорически запрещается. При пользовании приставными лестницами обязательно присутствие вто должны иметь упоры в виде металлических шипов или резиновых наконечников.

**18.9.** При монтаже, наладке и техническом обслуживании технических средств сигнализац разделами по технике безопасности технической документации предприятий-изготовителей, ведомст технике безопасности при монтаже и наладке приборов контроля и средств автоматизации.

#### **19. ГАРАНТИИ**

19.1. Монтажно-наладочная организация гарантирует безотказную работу установленных тех 12 месяцев со дня приемки в эксплуатацию и обязана в сроки, указанные в акте о выявленных дес рекомендуемому [приложению 18,](http://snipov.net/download/c_4651_snip_99429.html#i1028921) устранить дефекты, возникшие по ее вине.

19.2. Акт о выявленных дефектах составляется комиссией с участием представителей заказч органов государственного пожарного надзора, подразделений охраны, а также организации, осуществля или специализированной организации, осуществляющей их централизованное техническое обслужива

Для участия в работе комиссии организации обязаны командировать своих представителей письменного уведомления заказчика. При неявке в установленный срок представителя монтажно-нал дефектах составляется без его участия.

**19.3.** Монтажно-наладочная организация не несет ответственность за:

неисправности, возникшие из-за несоблюдения правил эксплуатации;

дефекты, возникшие в технических средствах сигнализации в процессе эксплуатации по вине п **ПРИЛОЖЕНИЕ 1**

# **АКТ ОБСЛЕДОВАНИЯ (форма)**

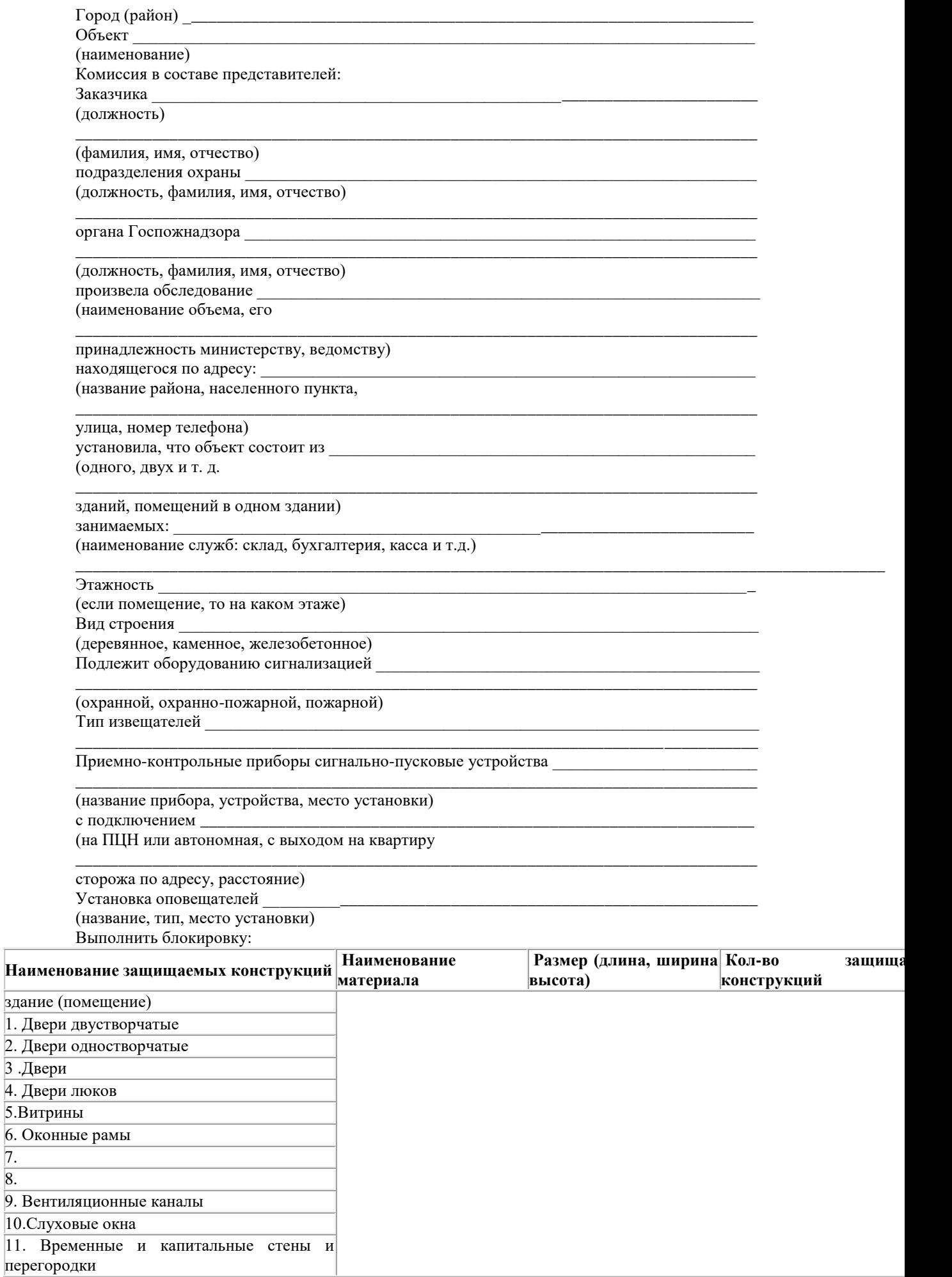

8.

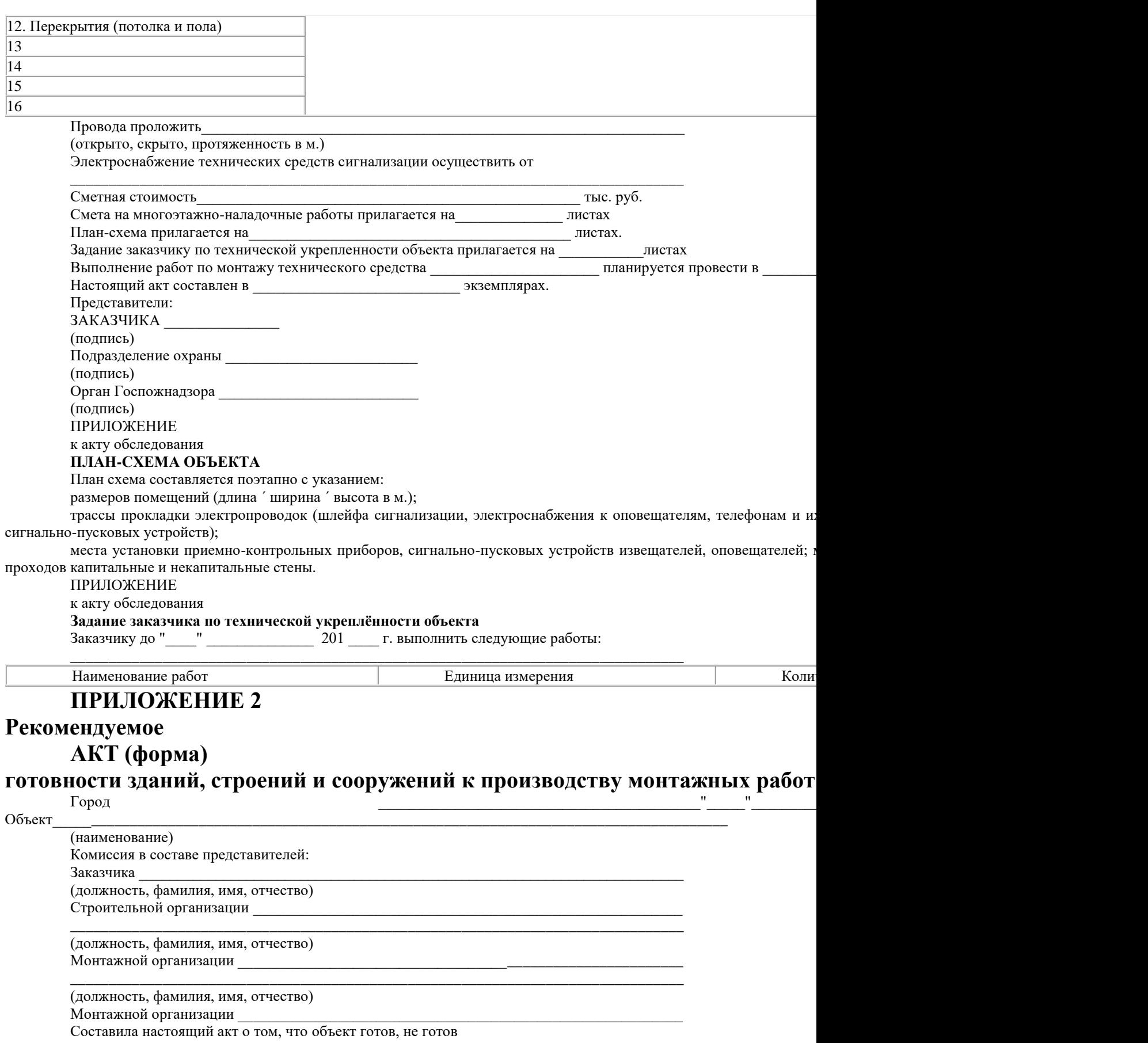

(ненужное зачеркнуть)

к производству работ по монтажу технических средств **\_\_\_\_\_\_\_\_\_\_\_\_\_\_\_\_\_\_\_\_\_\_\_\_\_\_\_\_\_\_\_\_**

**\_\_\_\_\_\_\_\_\_\_\_\_\_\_\_\_\_\_\_\_\_\_\_\_\_\_\_\_\_\_\_\_\_\_\_\_\_\_\_\_\_\_\_\_\_\_\_\_\_\_\_\_\_\_\_\_\_\_\_\_\_\_\_\_\_\_\_\_\_\_\_\_\_\_\_\_\_\_\_\_**

\_\_\_\_\_\_\_\_\_\_\_\_\_\_\_\_\_\_\_\_\_\_\_\_\_\_\_\_\_\_\_\_\_\_\_\_\_\_\_\_\_\_\_\_\_\_\_\_\_\_\_\_\_\_\_\_\_\_\_\_\_\_\_\_\_\_\_\_\_\_\_\_\_\_\_\_\_\_\_\_

\_\_\_\_\_\_\_\_\_\_\_\_\_\_\_\_\_\_\_\_\_\_\_\_\_\_\_\_\_\_\_\_\_\_\_\_\_\_\_\_\_\_\_\_\_\_\_\_\_\_\_\_\_\_\_\_\_\_\_\_\_\_\_\_\_\_\_\_\_\_\_\_\_\_\_\_\_\_\_\_

Особые замечания \_\_\_\_\_\_\_\_\_\_\_\_\_\_\_\_\_\_\_\_\_\_\_\_\_\_\_\_\_\_\_\_\_\_\_\_\_\_\_\_\_\_\_\_\_\_\_\_\_\_\_\_\_\_\_\_\_\_\_\_\_\_\_

Приложение \_\_\_\_\_\_\_\_\_\_\_\_\_\_\_\_\_\_\_\_\_\_\_\_\_\_\_\_\_\_\_\_\_\_\_\_\_\_\_\_\_\_\_\_\_\_\_\_\_\_\_\_\_\_\_\_\_\_\_\_\_\_\_\_\_\_\_\_\_

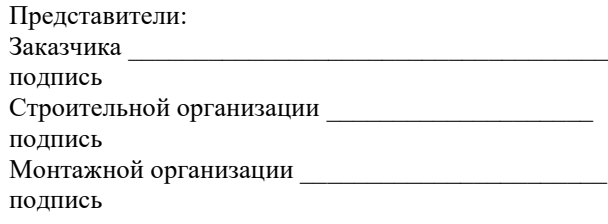

## **ПРИЛОЖЕНИЕ 3**

**Рекомендуемое**

# **АКТ (форма)**

## **о проведении входного контроля**

Предприятие наименование  $\overline{\text{Ob}\text{BERT}}$ наименование Комиссия в составе представителей: Заказчика \_\_\_\_\_\_\_\_\_\_\_\_\_\_\_\_\_\_\_\_\_\_\_\_\_\_\_\_\_\_\_\_\_\_\_\_\_\_\_\_\_\_\_\_\_\_\_\_\_\_\_\_\_\_\_\_\_\_\_\_\_\_\_\_\_\_\_\_\_\_\_ (должность, фамилия, имя, отчество) Монтажной организации (должность, фамилия, имя, отчество) \_\_\_\_\_\_\_\_\_\_\_\_\_\_\_\_\_\_\_\_\_\_\_\_\_\_\_\_\_\_\_\_\_\_\_\_\_\_\_\_\_\_\_\_\_\_\_\_\_\_\_\_\_\_\_\_\_\_\_\_\_\_\_\_\_\_\_\_\_\_\_\_\_\_\_\_\_\_\_\_

Составила настоящий акт о том, что технические средства

(наименование, тип, марка, заводской номер или маркировка

предприятие-изготовитель, дата изготовления технических средств

дата поступления) прошедшие входной контроль, соответствуют технической документации предприятий-изготовителей. Представители: Заказчика подпись Монтажной организации подпись **Приложение 4**

\_\_\_\_\_\_\_\_\_\_\_\_\_\_\_\_\_\_\_\_\_\_\_\_\_\_\_\_\_\_\_\_\_\_\_\_\_\_\_\_\_\_\_\_\_\_\_\_\_\_\_\_\_\_\_\_\_\_\_\_\_\_\_\_\_\_\_\_\_\_\_\_\_\_\_\_\_\_\_\_

\_\_\_\_\_\_\_\_\_\_\_\_\_\_\_\_\_\_\_\_\_\_\_\_\_\_\_\_\_\_\_\_\_\_\_\_\_\_\_\_\_\_\_\_\_\_\_\_\_\_\_\_\_\_\_\_\_\_\_\_\_\_\_\_\_\_\_\_\_\_\_\_\_\_\_\_\_\_\_\_

\_\_\_\_\_\_\_\_\_\_\_\_\_\_\_\_\_\_\_\_\_\_\_\_\_\_\_\_\_\_\_\_\_\_\_\_\_\_\_\_\_\_\_\_\_\_\_\_\_\_\_\_\_\_\_\_\_\_\_\_\_\_\_\_\_\_\_\_\_\_\_\_\_\_\_\_\_\_\_\_

### **СХЕМА**

обеспечения круглосуточной работы пожарных извещателей при подключен**и шлейфов на один приемно-контрольный прибор**

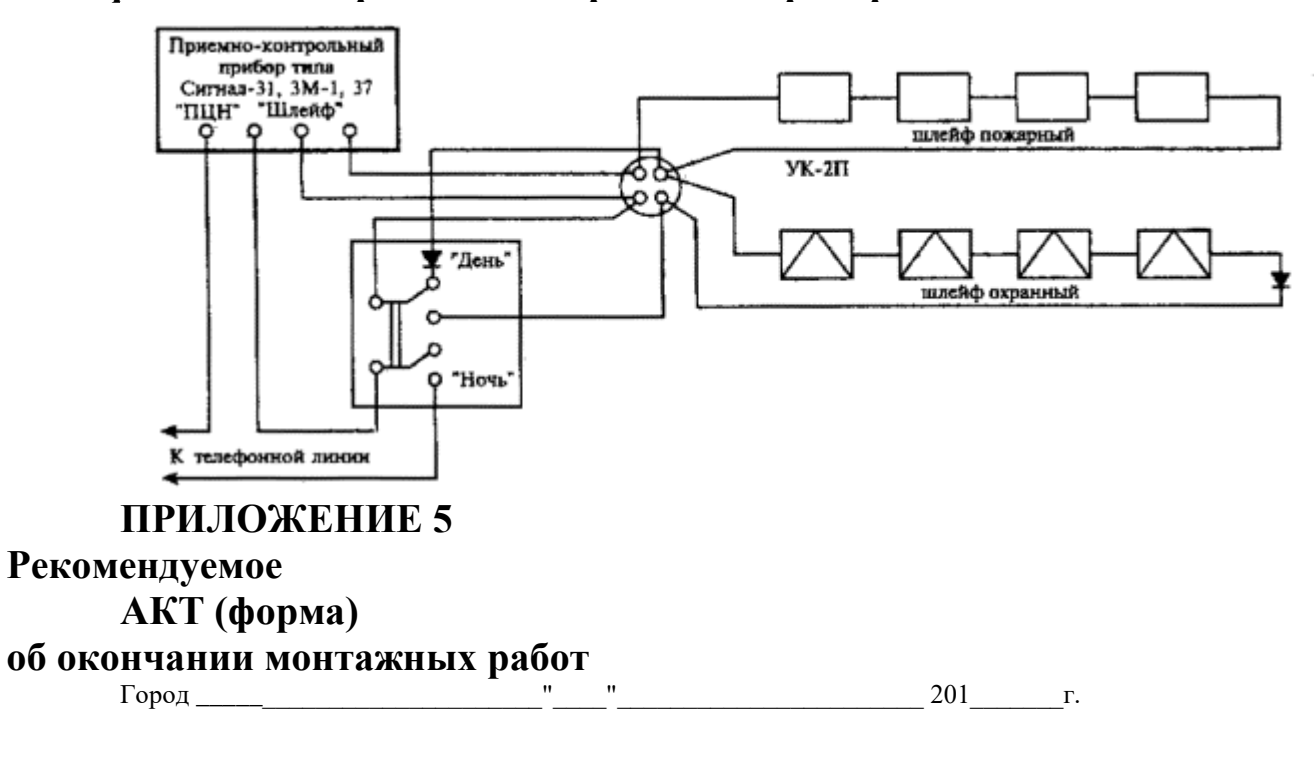

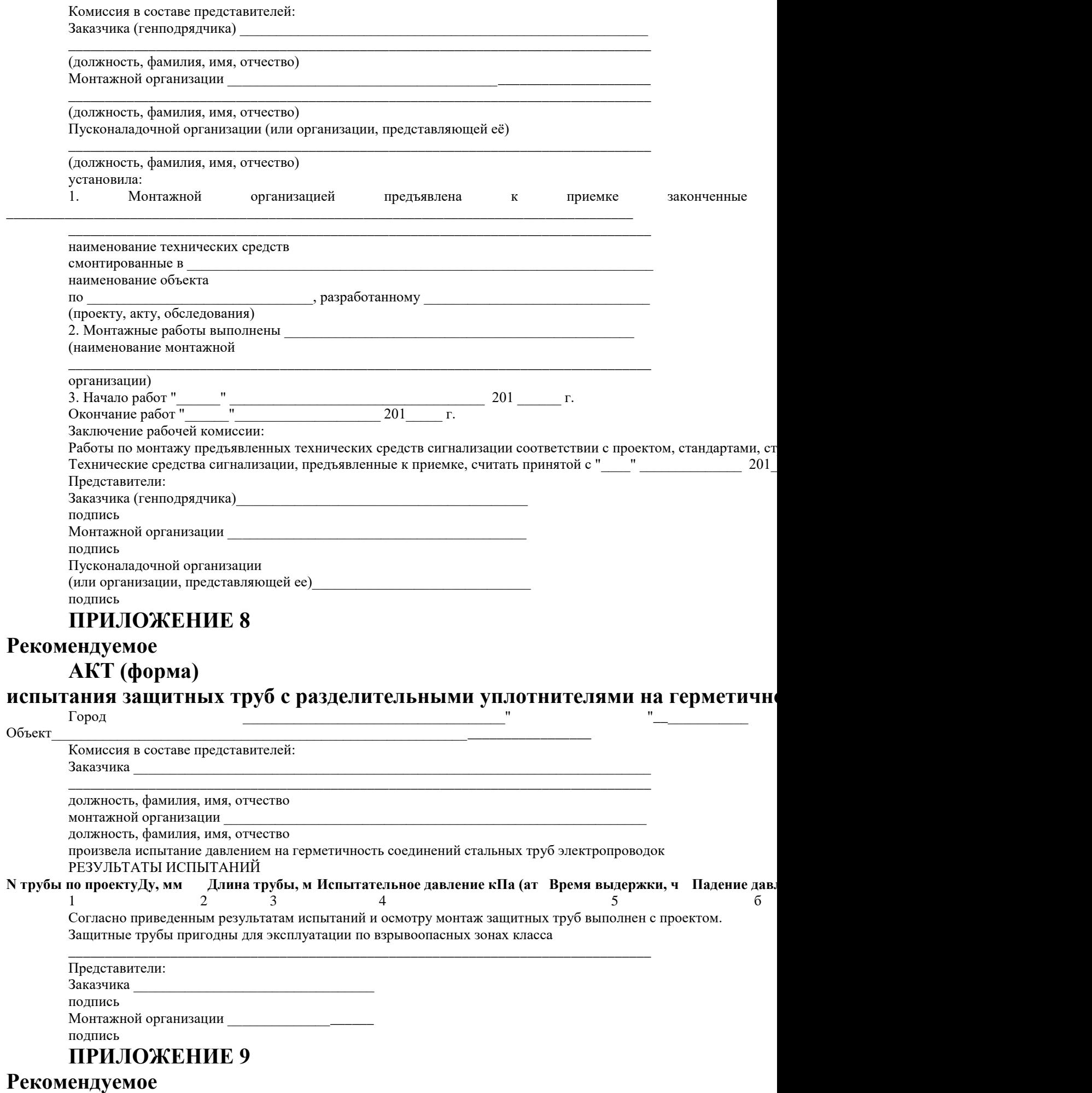

# **АКТ (форма)**

# **измерения сопротивления изоляции электропроводок**

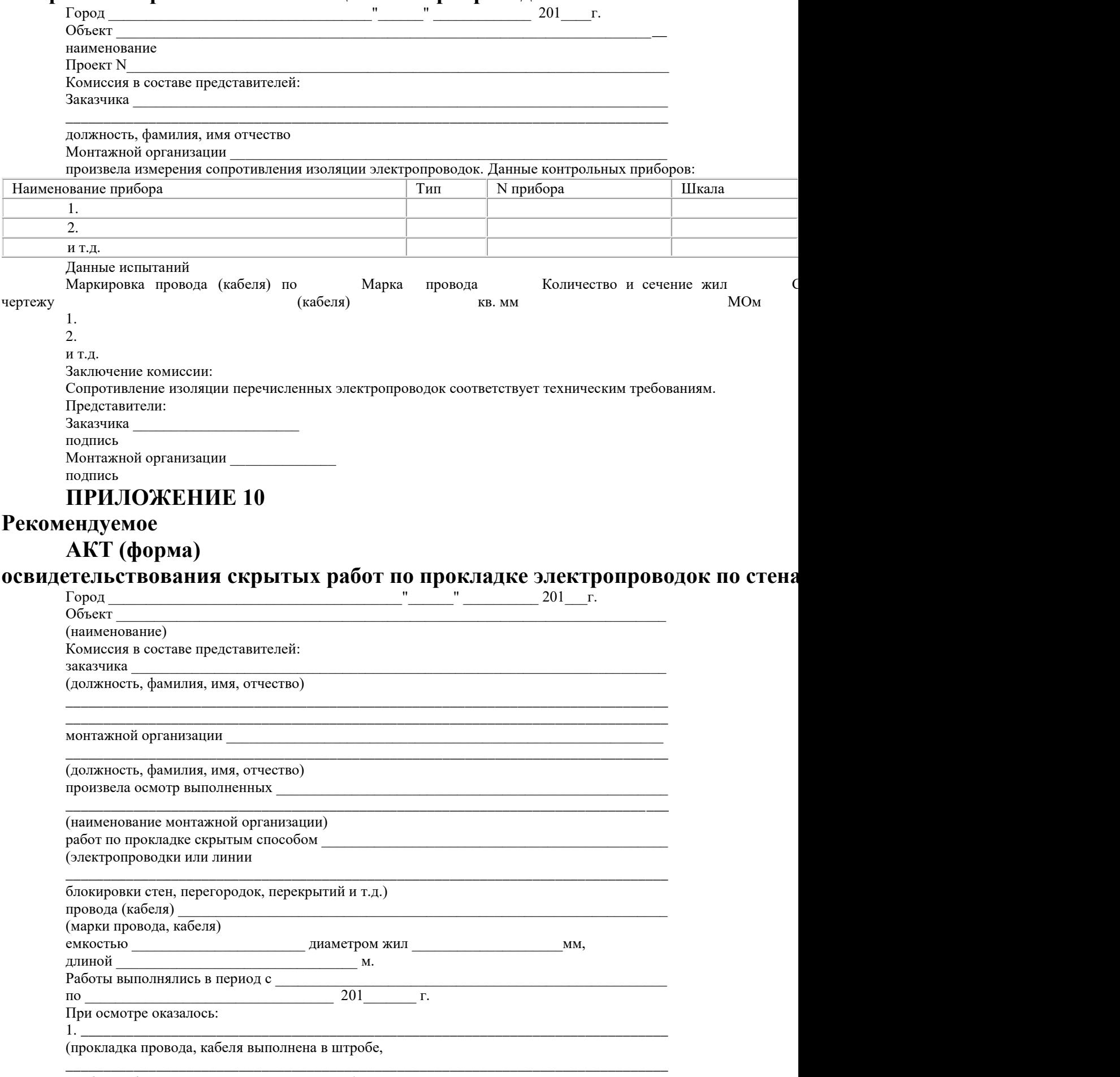

трубах, гибких металлических рукавах и т.п.)

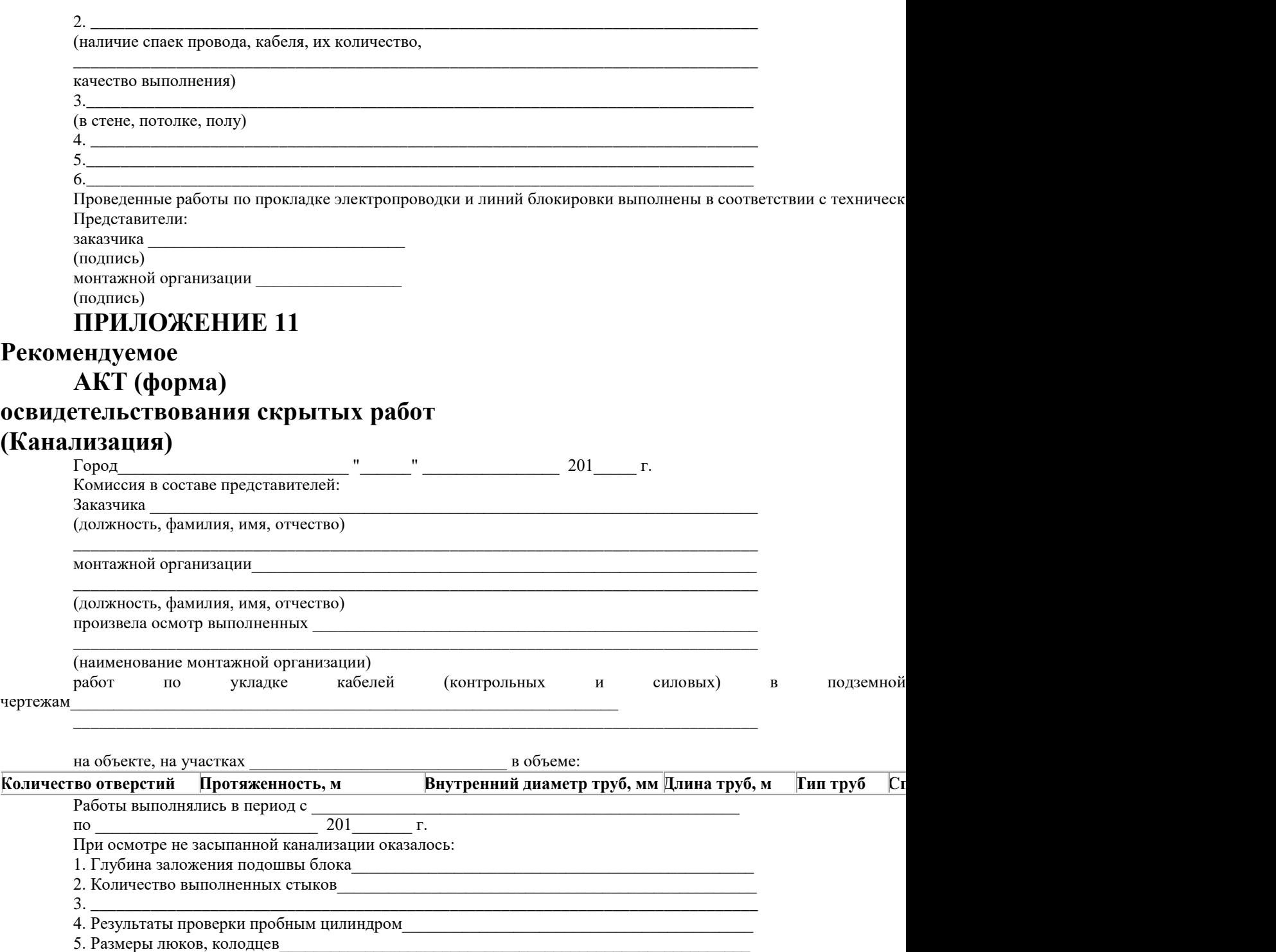

6. Наличие двойных крышек на колодцах \_

Осмотренные сооружения выполнены в соответствии \_\_

с "Общей инструкцией по строительству линейных сооружений ГТС", Представители:

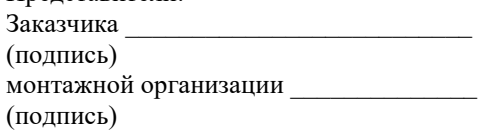

## **ПРИЛОЖЕНИЕ 12**

# **Рекомендуемое**

# **АКТ (форма)**

**освидетельствования скрытых работ (прокладка кабельных линий в земле)**

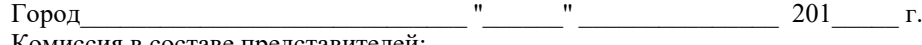

Комиссия в составе представителей: Заказчика

(должность, фамилия, имя, отчество)

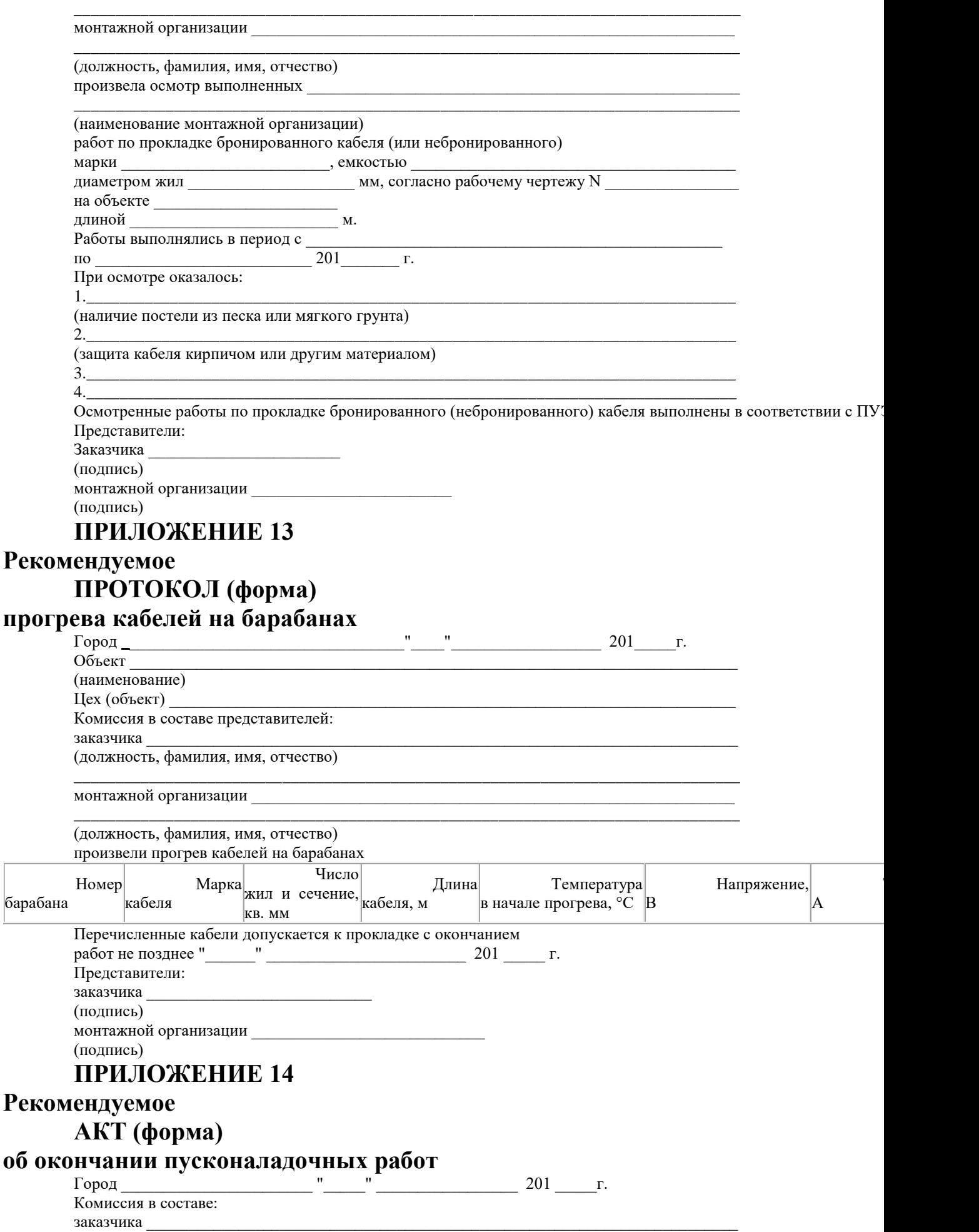
(должность, фамилия, имя, отчество)

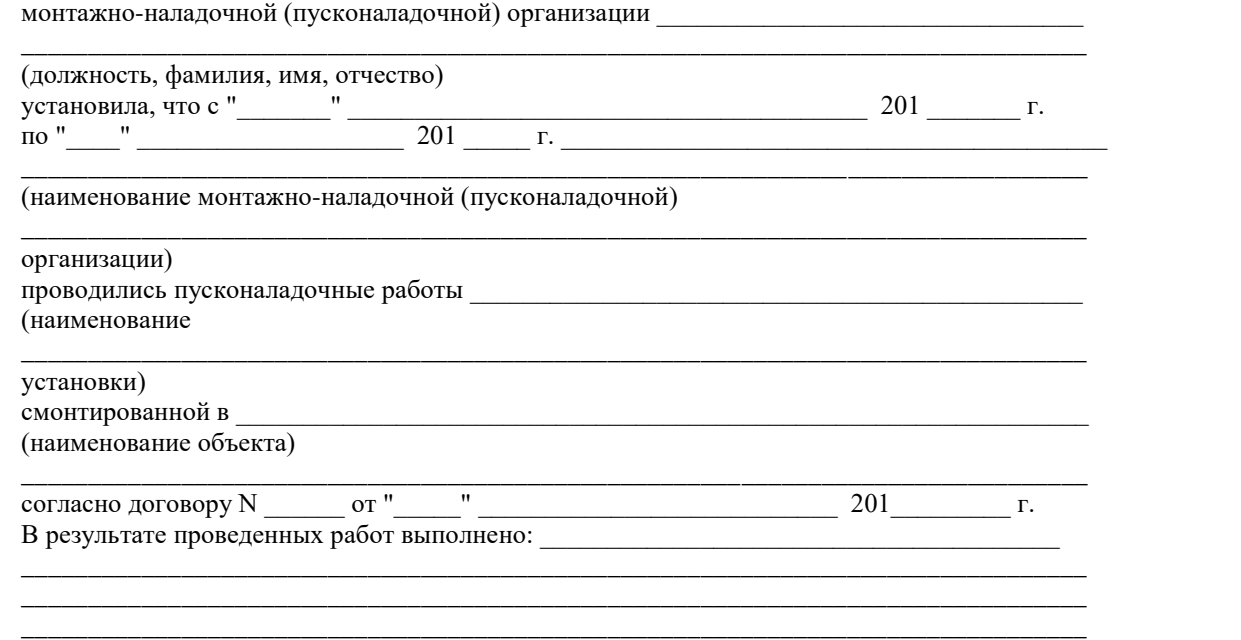

\_\_\_\_\_\_\_\_\_\_\_\_\_\_\_\_\_\_\_\_\_\_\_\_\_\_\_\_\_\_\_\_\_\_\_\_\_\_\_\_\_\_\_\_\_\_\_\_\_\_\_\_\_\_\_\_\_\_\_\_\_\_\_\_\_\_\_\_\_\_\_\_\_\_\_\_\_\_\_\_

С подписанием настоящего акта пусконаладочные работы считаются выполненными, установленные те пусконаладочные работы, считать готовыми для предъявления приемочной комиссии к приемке в эксплуатацию.

\_\_\_\_\_\_\_\_\_\_\_\_\_\_\_\_\_\_\_\_\_\_\_\_\_\_\_\_\_\_\_\_\_\_\_\_\_\_\_\_\_\_\_\_\_\_\_\_\_\_\_\_\_\_\_\_\_\_\_\_\_\_\_\_\_\_\_\_\_\_\_\_\_\_\_\_\_\_\_\_

\_\_\_\_\_\_\_\_\_\_\_\_\_\_\_\_\_\_\_\_\_\_\_\_\_\_\_\_\_\_\_\_\_\_\_\_\_\_\_\_\_\_\_\_\_\_\_\_\_\_\_\_\_\_\_\_\_\_\_\_\_\_\_\_\_\_\_\_\_\_\_\_\_\_\_\_\_\_\_\_

\_\_\_\_\_\_\_\_\_\_\_\_\_\_\_\_\_\_\_\_\_\_\_\_\_\_\_\_\_\_\_\_\_\_\_\_\_\_\_\_\_\_\_\_\_\_\_\_\_\_\_\_\_\_\_\_\_\_\_\_\_\_\_\_\_\_\_\_\_\_\_\_\_\_\_\_\_\_\_\_

\_\_\_\_\_\_\_\_\_\_\_\_\_\_\_\_\_\_\_\_\_\_\_\_\_\_\_\_\_\_\_\_\_\_\_\_\_\_\_\_\_\_\_\_\_\_\_\_\_\_\_\_\_\_\_\_\_\_\_\_\_\_\_\_\_\_\_\_\_\_\_\_\_\_\_\_\_\_\_\_

(для дополнительной информации)

К акту прилагаются: \_\_\_\_\_\_\_\_\_\_\_\_\_\_\_\_\_\_\_\_\_\_\_\_\_\_\_\_\_\_\_\_\_\_\_\_\_\_\_\_\_\_\_\_\_\_\_\_\_\_\_\_\_\_\_\_\_\_\_

К акту прилагаются: \_\_\_\_\_\_\_\_\_\_\_\_\_\_\_\_\_\_\_\_\_\_\_\_\_\_\_\_\_\_\_\_\_\_\_\_\_\_\_\_\_\_\_\_\_\_\_\_\_\_\_\_\_\_\_\_\_\_\_

Представители: заказчика (подпись) монтажно-наладочной организации \_\_\_\_\_\_\_\_\_\_\_\_\_\_\_\_\_ (подпись)

### **ПРИЛОЖЕНИЕ 15**

# **Рекомендуемое ПЕРЕЧЕНЬ**

# измерительных приборов, рекомендуемых при монтаже, настройке и сдаче в **средств сигнализации**

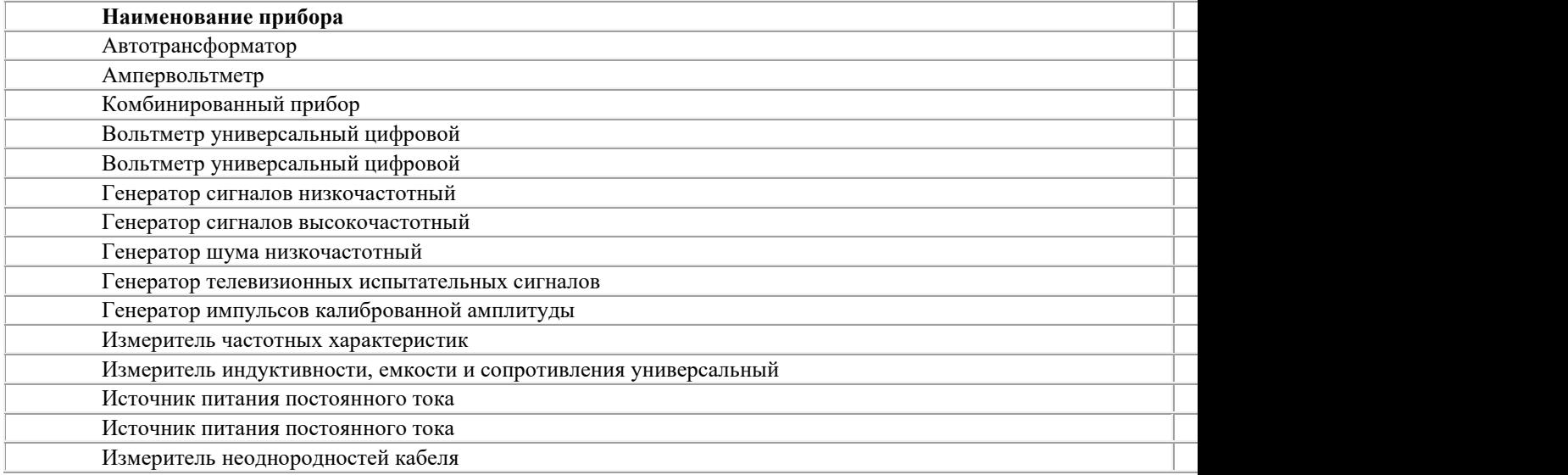

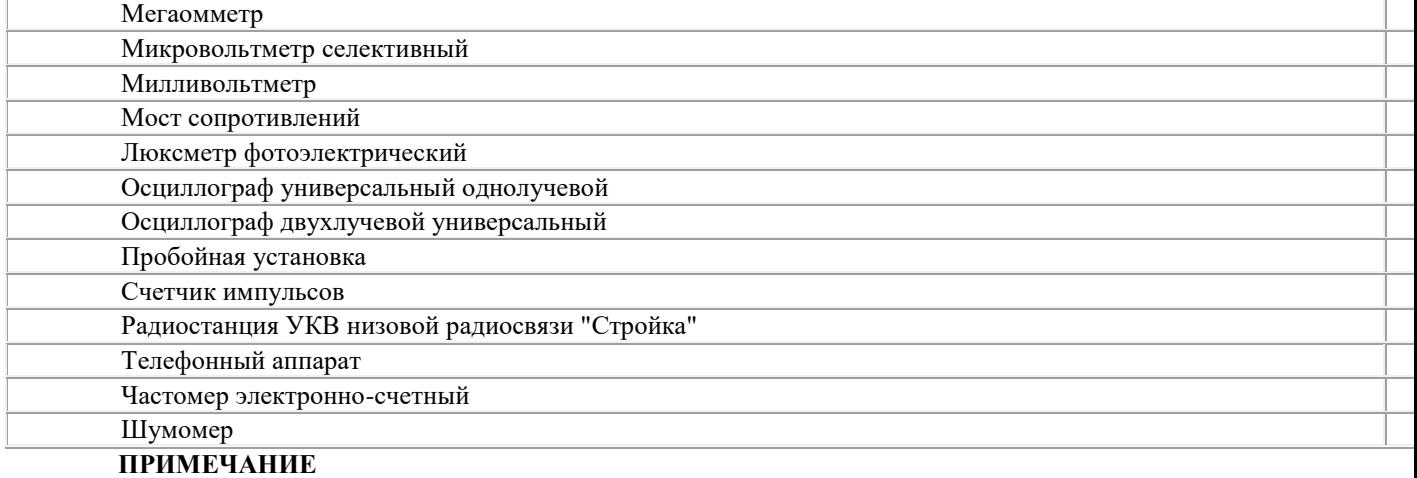

Допускается применение других приборов, имеющих характеристики, не хуже, чем у приведенных в перечне.

# ПРИЛОЖЕНИЕ 16

## Рекомендуемое

# ВЕДОМОСТЬ (форма)

# смонтированных приемно-контрольных приборов, сигнально-пусковых устр оповещателей, технических средств ПОС

(наименование объекта)

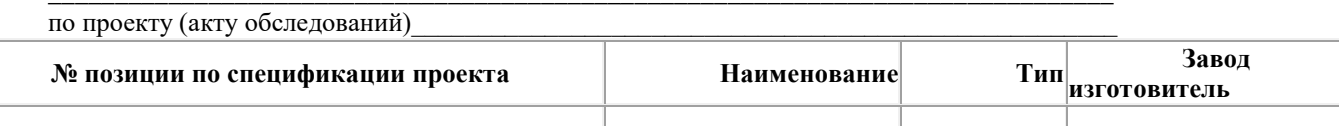

Сдал: представитель монтажно наладочной организации (должность, фамилия, и.о. подпись) Принял: представитель заказчика (должность, фамилия, и.о. подпись)

# ПРИЛОЖЕНИЕ 17

# Рекомендуемое

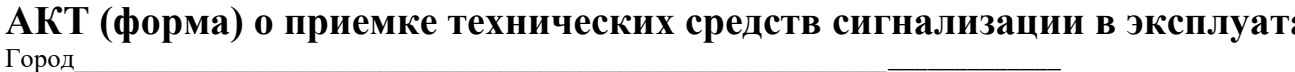

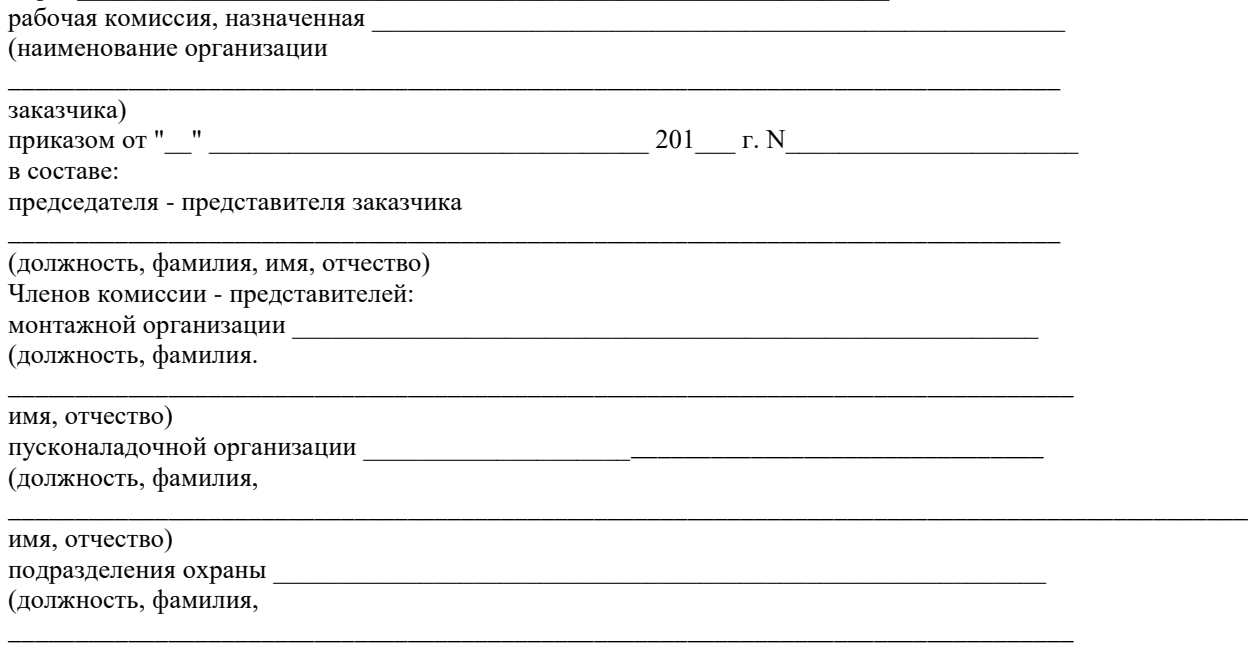

имя, отчество) провела проверку выполненных работ и установила: 1. Монтажно-наладочной (пусконаладочной) организацией предъявлены к приемке

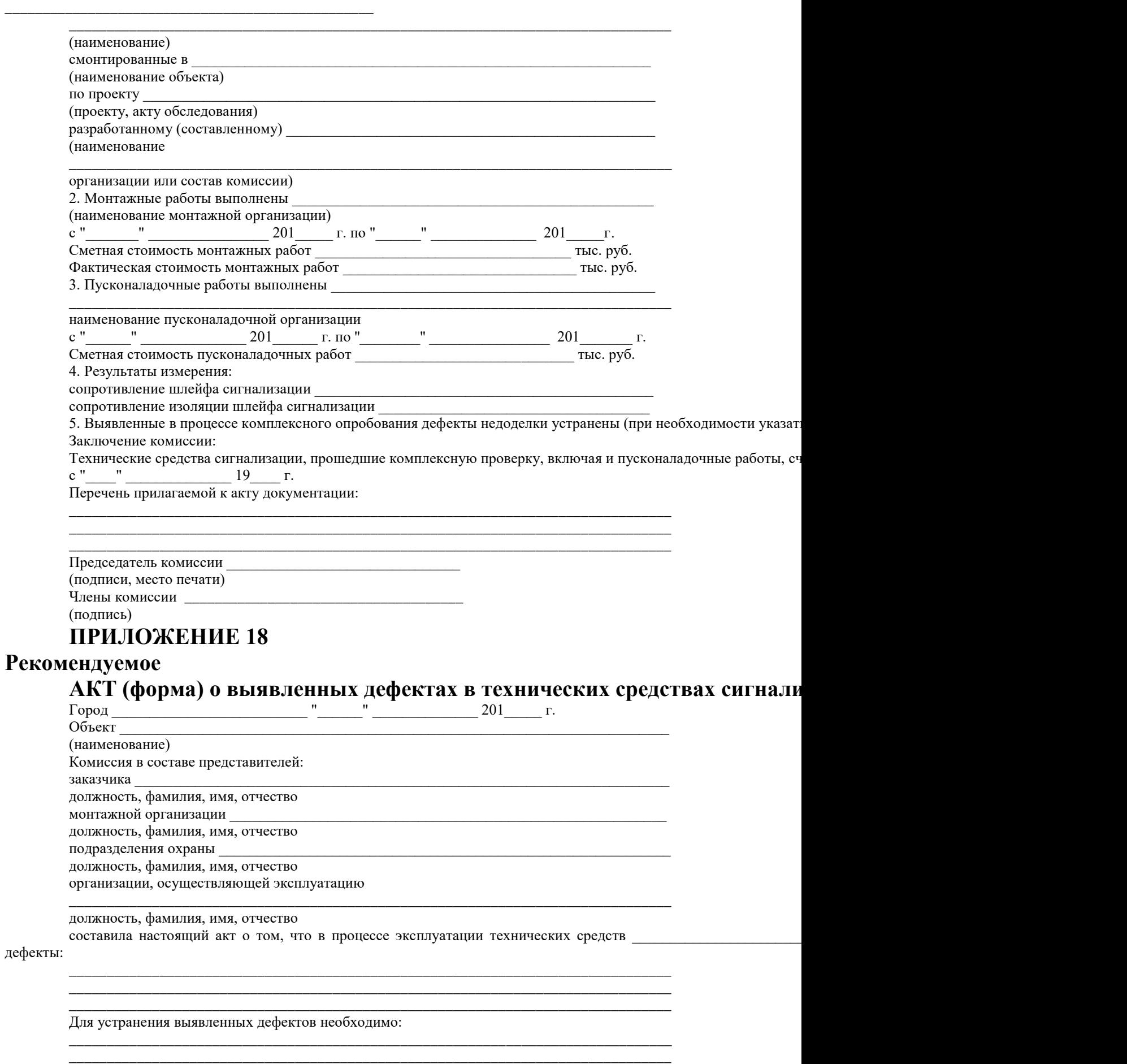

\_\_\_\_\_\_\_\_\_\_\_\_\_\_\_\_\_\_\_\_\_\_\_\_\_\_\_\_\_\_\_\_\_\_\_\_\_\_\_\_\_\_\_\_\_\_\_\_\_\_\_\_\_\_\_\_\_\_\_\_\_\_\_\_\_\_\_\_\_\_\_\_\_\_\_\_\_\_\_\_

Комиссия: Председатель комиссии \_\_\_\_\_\_\_\_\_\_\_\_\_\_\_\_\_\_\_\_\_\_\_\_\_\_\_\_\_\_\_\_\_\_\_ подпись Члены комиссии \_\_\_\_\_\_\_\_\_\_\_\_\_\_\_\_\_\_\_\_\_\_\_\_\_\_\_\_\_\_\_\_\_\_\_\_\_\_\_\_\_ подпись

# **Лабораторная работа № 6-10 Программа** PProg. Интерфейс PProg

Цель: Изучение процесса установки программы PProg на ПК и ее пользовательсого интерфейса.

# **Техническое обеспечение лабораторной работы**

Для выполнения лабораторной работы имеются:

- 1. Персональный компьютер автоматизированное рабочее место.
- 2. Электрифицированный стенд системы контроля и управления доступом

3. Электрифицированный стенд адресной системы охранно-пожарной сигнализации

- 4. Электрифицированный стенд системы охранной сигнализации
- 5. Электрифицированный стенд системы пожарной сигнализации
- 6. Электрифицированный стенд системы АСПТ

## **Порядок выполнения работы**

1. Выполнить манипуляции, указанные в методических указаниях.

2. Включение питания на стендах осуществляется после проверки собранных схем преподавателем.

# *3. Монтаж, установку и техническое обслуживание производить только после отключения основных и резервных источников электропитания прибора!*

## **Содержание отчета**

В отчете (рабочей тетради) должны быть приведены цель, техническое обеспечение лабораторной работы, основные термины, понятия и определения, ответы на контрольные вопросы.

## **Контрольные вопросы**

- 1. Назначение программе PProg
- 2. Меню PProg
- 2.1 Файл
- 2.2 Правка
- 2.3 «С2000»
- 2.4 Настройка
- 2.5 Язык
- 2.6 Сервис
- 2.7 Страницы
- 2.8 Справка
- 3. Панель быстрого доступа
- 4. Панель пиктограмм страниц.
- 5. Информационная панель
- 6. Корзина
- 7. Индикатор состояния пульта
- 8. Индикатор версии пульта
- 9. Индикатор состояния памяти сценариев управления
- 10. Настройка программы
- 11. Настройка вида рабочего окна
- 12. Настройка программных операций
- 13. Настройка параметров записи

Литература.

1. Программе PProg. ЗАО НВП "Болид". 2012 г.

2. Техническая документация к приемно-контрольным пультам и пультам контроля и управления.

# **Приложение.**

Установка программы PProg ИСО «ОРИОН»

Программа PProg предназначена для программирования пультов контроля и управления системы «Орион»:

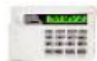

«С2000» версий 1.10 - 1.24 и

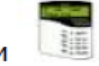

#### «С2000М» версий 2.01 - 2.05.

Программа PProg устанавливается на компьютер, подключаемый к пульту через COM или USB-порт, и работает под управлением операционных систем Windows 2000, Windows XP, Windows 2003 Server и Windows Vista.

Программа предназначена для конфигурирования пульта, который осуществляет централизованное управление совместной работой различных приборов системы «Орион». В конфигурации указываются приборы, подключенные к пульту, а также контролируемые ими зоны и выходы. Создаваемая в РРгод конфигурация определяет функции всей системы и логику совместной работы приборов. Пульт отслеживает состояние одних приборов и активирует исполнительные выходы других приборов, отображает состояние системы на блоках индикации, принимает команды пользователей с клавиатур или считывателей различных приборов для управления компонентами системы, отправляет сообщения за пределы системы «Орион» и т.д. (подробно работа пультов управления описывается в соответствующих Руководствах по эксплуатации, размещенных на сайте www.bolid.ru ).

Программа PProg позволяет:

- √ считывать текущую конфигурацию системы «Орион» из пульта или из ранее созданного файла, а также создавать новую конфигурацию;
- √ загружать созданную конфигурацию в пульт или сохранять ее в виде текстового файла, шифрованного файла или дампа памяти;
- √ редактировать загруженную в оперативную память PProg конфигурацию, а именно:
	- Добавлять в конфигурацию пульта управляемые приборы как стандартных, так и определяемых пользовательских типов
	- Объединять контролируемые зоны приборов в разделы для группового управления
	- Настраивать логические связи для централизованного управления исполнительными устройствами системы в зависимости от состояния контролируемых разделов
	- Регистрировать пароли и коды ключей пользователей (PIN-коды, ключи і Button, Proximity-карты) и задавать правила доступа их владельцев к<br>различным операциям с оборудованием системы (постановка на охрану, снятие с охраны, управление пожаротушением и т.д.)
	- Настраивать трансляцию системных событий на удаленные устройства отображения
	- Настраивать входные зоны системы
	- Осуществлять привязку управления разделами к приборам системы
	- Определять пользовательские события
	- Создавать сложные и гибкие сценарии управления исполнительными устройствами системы

Последняя версия программы PProg доступна для скачивания на веб-сайте компании «Болид» www.bolid.ru.

# Интерфейс PProg

В данной главе описывается процесс установки программы PProg на компьютер и ее пользовательский интерфейс: рабочее окно, меню, настройки, панели инструментов и панель информации.

Программа PProg устанавливается на компьютер, работающий под управлением следующих операционных систем:

- $\checkmark$  Windows 2000
- $\checkmark$  Windows XP
- √ Windows 2003 Server
- √ Windows Vista

Для установки программы скопируйте ее дистрибутив в нужную директорию компьютера. Если дистрибутив представляет собой установочный файл - запустите его на исполнение и следуйте указаниям Мастера установки, если архивный файл распакуйте его и запустите на исполнение файл PProg.exe.

Интерфейс программы PProg представлен в ее рабочем окне следующими основными элементами (см. Рисунок 1):

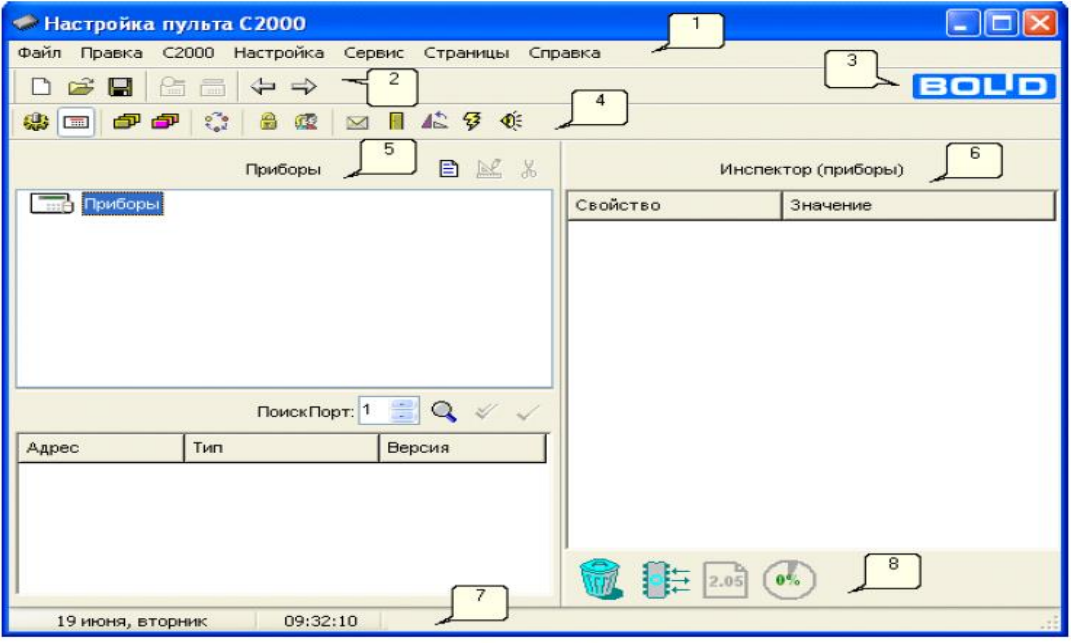

Рисунок 1

- 1. Меню программы, предоставляющее доступ к функциям и настройкам программы (см. ниже)
- 2. Панель быстрого доступа к функциям работы с конфигурацией пульта. Инструменты этой панели могут быть подписаны (в зависимости от состояния переключателя «Подписывать кнопки» - см. раздел «Настройка вида рабочего окна »).
- 3. Кнопка с логотипом компании «Болид», позволяющая запустить веб-браузер и перейти на веб-сайт компании-производителя программы.
- 4. Панель переключения между страницами программы. Эта панель может отображаться или быть скрытой (в зависимости от состояния опции «Показывать закладки» - см раздел «Настройка вида рабочего окна»)
- 5. Текущая (выбранная) страница программы (может отображать одно или два окна в зависимости от контента страницы). При запуске программы всегда открывается страница «Приборы».
- 6. Инспектор объектов, отображающий значения параметров выделенного объекта текущего окна на текущей странице программы
- 7. Строка статуса, в которой отображаются текущие дата и время, информация о текущем подключенном пульте «С2000»/ «С2000М», а также подсказки о назначении выбранных инструментов/операций/страниц.
- 8. Информационная строка программы, в которой содержатся пиктограммы состояния подключенного пульта, текущей версии пульта, индикатор занятой памяти сценариев управления в процентах или байтах. Здесь же находится пиктограмма «Корзина» - элемент графического управления, облегчающий операции удаления различных объектов конфигурации.

Размеры и вид рабочего окна программы и внутренние размеры окон можно настраивать так, как удобно пользователю. Размеры рабочего окна можно менять с помощью стандартных средств Windows. Перетаскивая границы окон и столбцов таблиц, можно изменять их размеры.

# **Меню PProg**

Меню PProg предоставляет пользователю доступ к функциям и настройкам программы и включает следующие группы команд:

### Файл

В пункте меню «Файл» собраны команды работы с файлами конфигурации и выхода из программы:

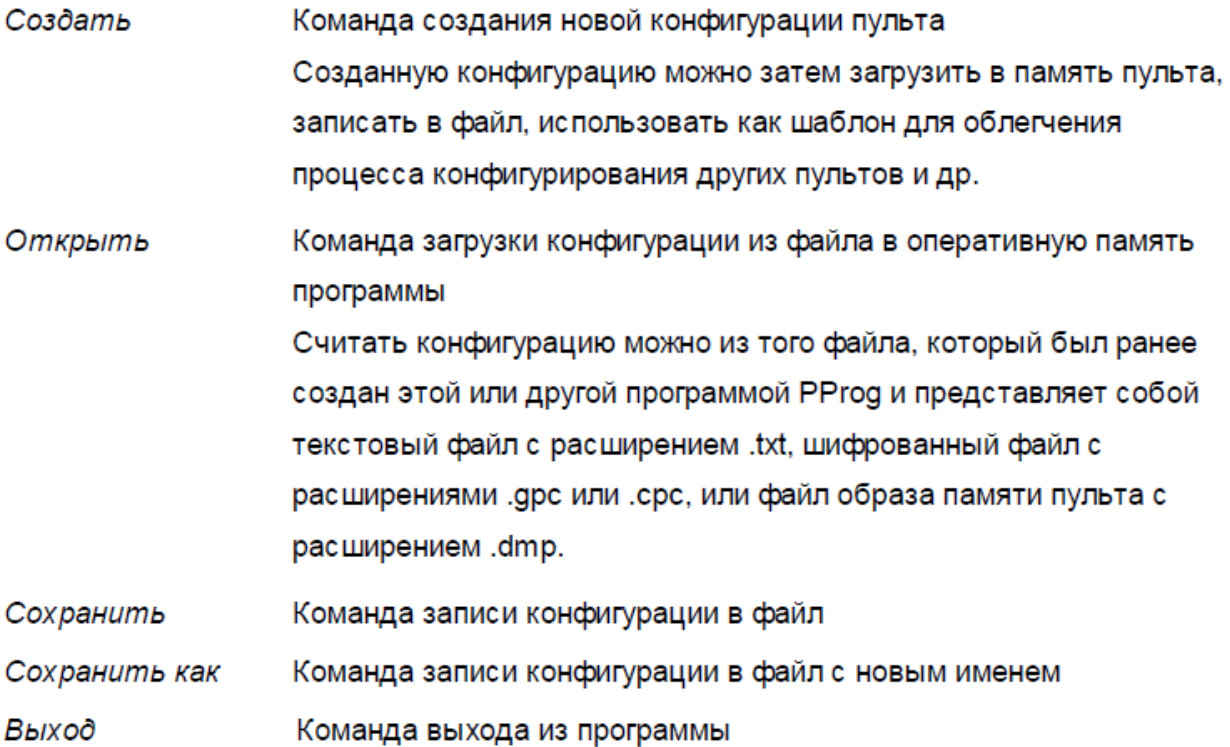

### Правка

В пункте меню «Правка» собраны команды команды редактирования текущих объектов программы, действие которых зависит от текущей открытой страницы PProg. На каждой из страниц программы команды меню «Правка» дублируются средствами, расположенными на панели/панелях инструментов окна/окон.

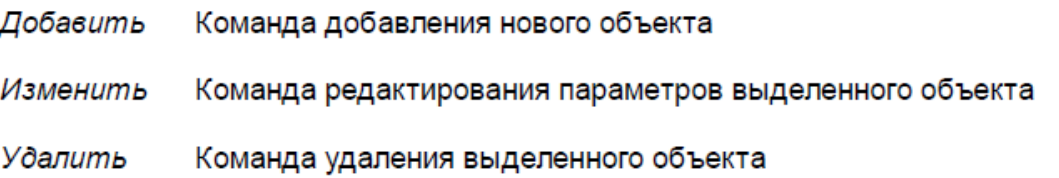

Импорт ключей Команда импортирования кодов ключей из файла с расширением. ki (доступна только для страницы «Пароли»). При импортировании можно указать, с какого номера ключа в списке и какое количество ключей нужно импортировать.

### «C2000»

В пункте меню «С2000» содержатся команды работы с памятью пульта:

### Считать конфигурацию

Команда чтения конфигурации подключенного и опрашиваемого программой пульта и загрузки ее в оперативную память PProg.

### Записать конфигурацию

Команда записи конфигурации из оперативной памяти PProg в подключенный и опрашиваемый программой пульт.

### **Настройка**

В пункте меню «Настройка» содержатся заголовки вкладок настройки различных опций программы PProg, а также две команды для настройки вида рабочего окна. Подробно работа каждой команды будет описана далее в разделе «Настройка программы».

### Редактирование

Изменение опций PProg, используемых при редактировании (см. раздел «Настройка программных операций»).

### Внешний вид

Настройка внешнего вида окна программы (см. раздел «Настройка вида рабочего окна».)

### Совместимость версий

Настройка опций, связанных с совместимостью конфигураций различных версий пультов (см. раздел «Настройка параметров записи»).

### Подписывать кнопки

Команда регулирует ввод/вывод на экран подписей к инструментам панели быстрого доступа программы (см. раздел «Настройка вида рабочего окна»)

Показывать закладки

Команда позволяет вывести на экран/скрыть панель пиктограмм страниц программы.

#### Язык

Команда позволяет выбрать язык интерфейса работы с программой. Данная версия программы PProg поддерживает два языка: русский и английский. Если текущий выбор языка изменился, то необходимо выйти из программы и загрузить ее снова, чтобы изменение вступило в силу.

#### Сервис

#### Сортировать разделы

Команда позволяет переупорядочить разделы системы (см. раздел «Разделы») во внутреннем представлении пульта. Если произвести операцию сортировки перед тем, как записать конфигурацию в память пульта, то при пролистывании списка разделов вперед пользователь на дисплее пульта будет видеть разделы в порядке возрастания их номеров.

#### Преобр. конф. в 2.05

Команда позволяет преобразовать конфигурацию пульта версии 2.04 и ниже в конфигурацию для пульта версии 2.05.

#### Страницы

Данный пункт меню содержит список команд перехода к различным страницам программы PProg, на которых производится конфигурирование пульта:

- Команда открывает страницу «Типы приборов» (см. раздел «Типы Типы приборов 編 приборов»); команда аналогична инструменту панели на пиктограмм страниц
- Приборы Команда открывает страницу «Приборы», которая открывается по умолчанию при запуске программы (см. раздел «Приборы»); команда аналогична инструменту  $\Box$  на панели пиктограмм страниц.
- Разделы Команда имеет две опции и открывает по выбору либо страницу «Разделы» (см. раздел «Разделы»), либо страницу «Группы разделов» (см. раздел «Группы разделов»). Команда (в зависимости от выбранной опции) аналогична действию инструментов П или

на панели пиктограмм страниц.

- Реле Команда открывает страницу «Реле» (см. раздел «Реле») и имеет две опции, соответствующие представлению реле либо по приборам, либо по разделам. Действие команды аналогично действию инструмента на панели пиктограмм страниц.
- Уровни доступа Команда открывает страницу «Уровни доступа» (см. раздел Уровни доступа) и имеет две опции, соответствующие представлению уровней доступа либо по разделам, либо по группам. Действие команды аналогично действию инструмента **В** на панели пиктограмм страниц.
- Команда открывает страницу «Пароли» (см. раздел «Пароли»), Пароли действие команды аналогично действию инструмента **10** на панели пиктограмм страниц.

#### Разное

- Передача событий Команда открывает страницу «Трансляция событий» (см. раздел «Трансляция событий») и имеет две опции, соответствующие представлению либо по приборам, либо по разделам. Действие команды аналогично действию инструмента  $\boxtimes$  на панели пиктограмм страниц.
- Входные зоны Команда открывает страницу «Входные Зоны» (см. раздел «Входные зоны»), действие команды аналогично действию инструмента **П** на панели пиктограмм страниц.
- Привязка управления Команда открывает страницу «Привязка Управления» (см. раздел «Привязка управления»), действие команды аналогично действию инструмента <u>AS</u> из панели пиктограмм страниц.
- Переименование событий Команда открывает страницу «Переименование событий» (см. раздел «Пользовательские сценарии»), действие команды аналогично действию инструмента  $\frac{Q}{V}$  на панели пиктограмм страниц

Сценарии управления Команда открывает страницу «Сценарии управления» (см. раздел «Сценарии управления»), действие команды аналогично действию инструмента  $\overline{\mathfrak{N}}$  на панели пиктограмм страниц

### Справка

Здесь находится команда вызова файла справки и краткие сведения о текущей версии программы PProg:

Содержание

О программе

# Панель быстрого доступа

В панели быстрого доступа содержатся элементы управления для быстрого доступа к функциям работы с конфигурацией пульта «C2000»/ «С2000М», большинство из которых дублирует команды меню:

- гоздание новой конфигурации, соответствует команде меню «Файл» -«Создать».
- чтение конфигурации из файла, соответствует команде меню «Файл» -> «Открыть».
- по запись конфигурации в файл, соответствует команде меню «Файл» -> «Сохранить».
- R чтение конфигурации из памяти пульта, соответствует команде меню «С2000» → «Считать конфигурацию»
- В запись конфигурации в память пульта, соответствует команде меню «С2000» → «Записать конфигурацию»
- позволяет перейти к странице программы, предшествующей текущей открытой странице
- д позволяет перейти к странице программы, следующей за текущей открытой страницей

Внешний вид этой панели изменяется в зависимости от установки команды «

Подписывать кнопки» из меню «Настройка». Если команда выбрана, то под элементами графического управления на панели быстрого доступа отображаются подписи, соответствующие назначению этих элементов (см. Рисунок 2).

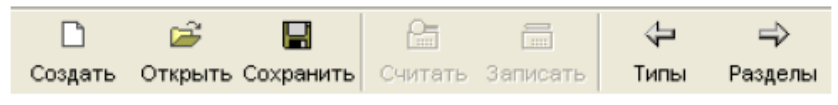

Рисунок 2. Панель быстрого доступа

### Панель пиктограмм страниц

Панель пиктограмм страниц программы PProg представляет собой набор графических элементов управления, позволяющий переключиться на отображение выбранной страницы программы (см. Рисунок 3). Эта панель может отображаться или быть скрытой в зависимости от установки команды «Показывать закладки» из меню «Настройка». Переключение между страницами программы может также производиться с помощью кнопок со стрелками из панели быстрого доступа или через команды меню «Страницы».

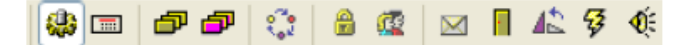

### Рисунок 3. Панель пиктограмм страниц

Ниже отображается соответствие между пиктограммами и страницами программы PProg.

- страница «Типы приборов», соответствует команде меню «Страницы» -> « **GB** Типы приборов»
- страница «Приборы», соответствует команде меню «Страницы» » «Приборы» 画
- страница «Разделы», соответствует команде меню 同 «Страницы» - «Разделы» - «Разделы»
- $\left|\bigoplus\right|$  страница «Группы разделов»,  $^{(2.01+)}$ , соответствует команде меню «Страницы» - «Разделы» - «Группы разделов»

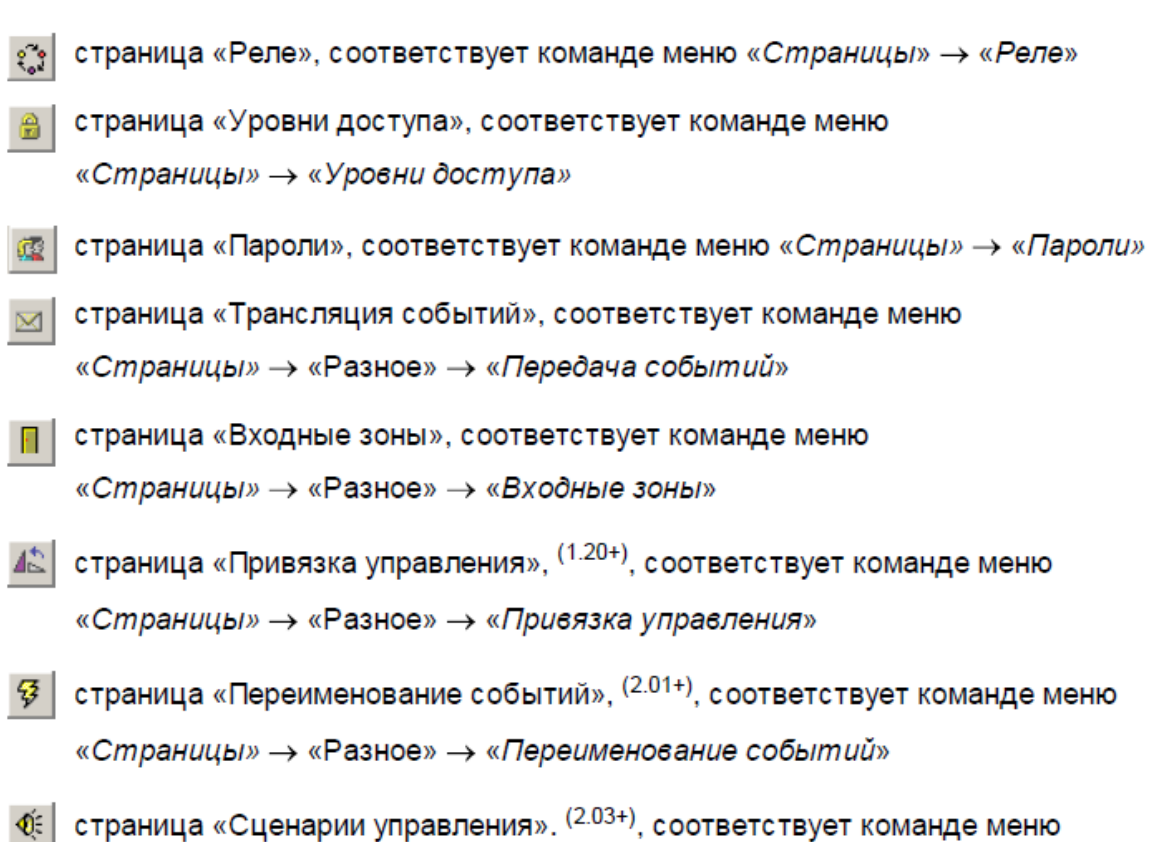

«Страницы» - «Разное» - «Сценарии управления»

Примечания:

- (1.20+) страница доступна при конфигурировании пульта «С2000» версии 1.20 и выше,
- (2.01+) страница доступна при конфигурировании пульта «С2000М» версии 2.01 и выше,
- (2.03+) страница доступна при конфигурировании пульта «С2000М» версии 2.03 и выше.

Описание страниц программы PProg приведено в последующих главах данного Руководства.

## Информационная панель

Информационная панель PProg отображает пиктограмму Корзины и ряд системных индикаторов: индикатор состояния пульта, индикатор версии пульта и индикатор занятой памяти пульта, отведенной под хранение сценариев управления (см. Рисунок 4).

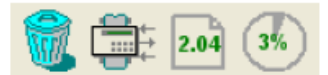

#### Рисунок 4. Информационная панель

### Корзина

Пиктограмма «Корзина» - это графический элемент управления, облегчающий удаление отдельных компонентов конфигурации или разрыв связей между ними. При удалении с помощью графического интерфейса управления нужно всего лишь выделить ненужный компонент конфигурации или ненужную привязку в текущем окне мышью и перетащить его на пиктограмму корзины («выбросить»). Более подробно работа этого элемента управления будет описана в последующих разделах данного Руководства.

### Индикатор состояния пульта

Индикатор состояния пульта показывает текущее состояние взаимодействия между конфигурируемым пультом и программой PProg. Индикатор может иметь следующий вид:

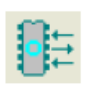

пульт не подключен или не выбран

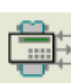

пульт подключен и выбран в качестве текущего, но обмен данными с ним в настоящий момент не производится

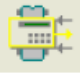

пульт подключен и выбран, программа читает его конфигурацию

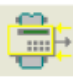

пульт подключен и выбран, программа пишет в него текущую конфигурацию

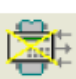

пульт подключен и выбран, но с ним потеряна связь

Более подробно работа индикатора состояния пульта описана в разделе «Работа с программой PProg» данного Руководства.

# Индикатор версии пульта

Индикатор версии пульта может отображать версию текущего подключенного к компьютеру пульта или версию пульта созданной в программе PP год конфигурации и может принимать следующий вид:

- 
- В оперативную память программы не загружена конфигурация пульта (не считана конфигурация из памяти пульта, не открыта конфигурация из файла, не создана новая конфигурация)
- В программе PProg создана новая конфигурация пульта, но подключение и  $2.05$ поиск пульта не производились
- Пульт подключен к компьютеру и готов к обмену данными с программой; версия  $2.04$ пульта совпадает с версией, созданной в программе PProg конфигурации
- Пульт подключен к компьютеру и готов к обмену данными с программой; но  $2.03$ версия пульта не совпадает с версией, для которой создана конфигурация

Вид пиктограммы зависит от выполняемых операций и их результата и будет описан далее в соответствующих разделах данного Руководства.

## Индикатор состояния памяти сценариев управления

Сценарии управления (см. раздел «Сценарии управления») описывают сложную логику автоматического управления системой, работающей под управлением пульта, в зависимости от состояния ее логических разделов (см. раздел «Разделы»). Под сценарии управления отводится определенная область в памяти пульта.

При программировании сценариев индикатор занятости этой области памяти отображается в информационной панели программы (см. Рисунок 4). Объем занятой памяти может быть выражен в байтах или процентах от максимального значения в зависимости от состояния переключателя «Показывать память сценариев управления в байтах» на вкладке «Вид» меню «Настройка»

QW

Если объем программируемых сценариев управления начинает превышать отведенный в памяти пульта размер, и при этом опция «Контролировать объем памяти сценариев управления» на вкладке «Редактирование» меню «Настройка» выключен, показываемое значение начинает отображаться красным цветом. При записи конфигурации пульта в его память часть данных будет потеряна.

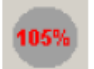

Если переключатель «Контролировать объем памяти сценариев управления» включен, то программа PProg отслеживает размер программируемого сценария, и при достижении максимально допустимого объема памяти программирование новых сценариев и/или компонентов сценариев становится недоступным.

## Настройка программы

### Настройка вида рабочего окна

Программа Pprog позволяет настроить вид своего рабочего окна в зависимости от предпочтений пользователя. С помощью стандартных средств Windows можно разворачивать окно программы на весь экран или перемещать его по экрану, менять размеры окна и его внутреннее устройство. Можно настраивать вид панели быстрого доступа, выводя на экран или скрывая названия ее инструментов. Можно выводить на экран или убирать с экрана панель переключения между страницами программы.

Кроме того, можно поменять цвет, вид и размер шрифта для заголовков окон и их содержимого, определить формат вывода для индикатора занятости памяти сценариев управления и дать программе указание при изменении размеров окон на одной странице программы менять их таким же образом для всех страниц одновременно.

Для настройки вида рабочего окна программы предназначена вкладка «Вид» меню «Настройка» (см. Рисунок 5) и две команды этого же меню (см. Рисунок 6).

Чтобы изменить размер шрифта заголовков окон на страницах или размер шрифта объектов, следует установить необходимые значения размера шрифта в полях « Размер шрифта заголовков» и «Размер шрифта объектов». Размеры шрифта можно варьировать в пределах от 8 до 12 пунктов. Шрифт заголовков окна или объектов можно сделать полужирным. Для этого нужно включить соответствующие опции, расположенные справа от полей размера шрифта.

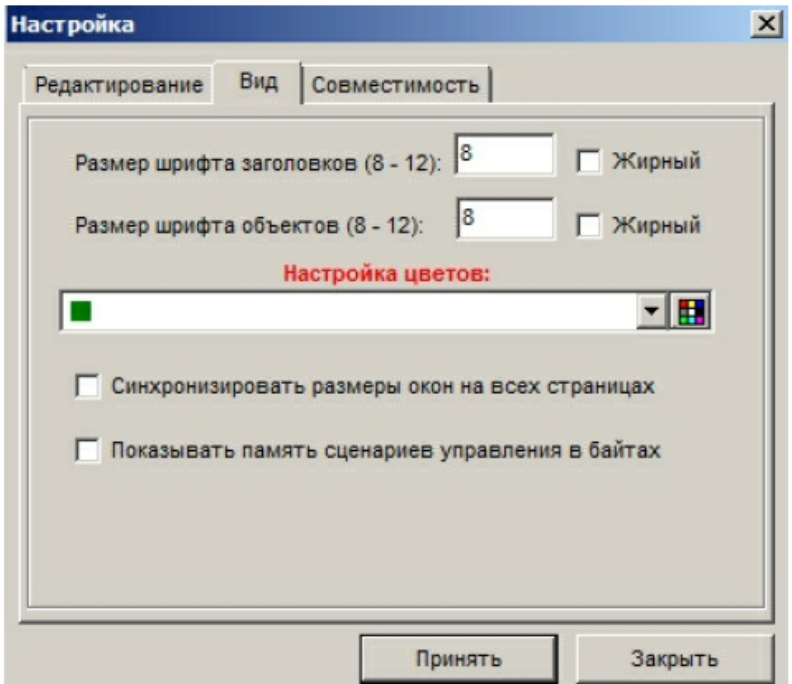

Рисунок 5. Окно «Настройка»: вкладка «Вид»

Чтобы изменить цвет шрифта заголовков окон, текста окон и цвет выделенных записей в окнах, нужно открыть выпадающий список в поле «Настройка цветов», выбрать нужную строку и затем открыть пиктограмму палитры цветов в правой части поля. Выберите нужный цвет из представленной палитры или определите тот цвет, который Вам необходим.

Опция «Синхронизировать размеры окон на всех страницах» позволяет изменять размеры окон одновременно для всех пунктов конфигурации. Если опция выключена, размеры окон на всех страницах программы можно менять независимо друг от друга.

Опция «Показывать память сценариев управления в байтах» определяет вид индикатора памяти, занятой в памяти пульта сценариями управления. Индикатор показывается в информационной строке программы в правой нижней части окна. Если опция включена, занятая сценариями управления память отображается в байтах, если выключена - в процентах от максимального значения.

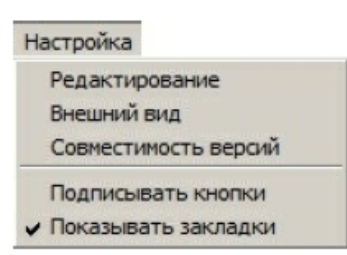

Рисунок 6. Меню «Настройка»

Команда «Подписывать кнопки» определяет вид инструментов панели быстрого доступа (см. Рисунок 2). Если флаг выставлен, под инструментами отображаются их названия, отражающие функциональное назначение элемента, а под кнопками со стрелками - заголовки предыдущей и последующей страницы программы, которые можно открыть с их помощью.

Команда «Показывать закладки» регулирует режим отображения на экране Панели пиктограмм страниц программы. Для того чтобы панель отображалась в рабочем окне программы PProq, выставьте флаг напротив команды, или сбросьте его, если хотите скрыть эту панель.

### Настройка программных операций

Программа PProg позволяет настроить следующие опции своего взаимодействия с пользователем:

- √ Запрашивать у пользователя подтверждение при удалении объектов.
- √ Контролировать количество вводимых символов при редактировании названий различных элементов конфигурации пульта.
- √ Контролировать размер программируемых сценариев управления (см. раздел «Сценарии управления»).
- √ Строить логику автоматического управления системой при создании сценариев управления в зависимости от групп разделов, заданных в конфигурации пульта.

Эти опции сгруппированы на вкладке «Редактирование» меню настроек (см. Рисунок  $7).$ 

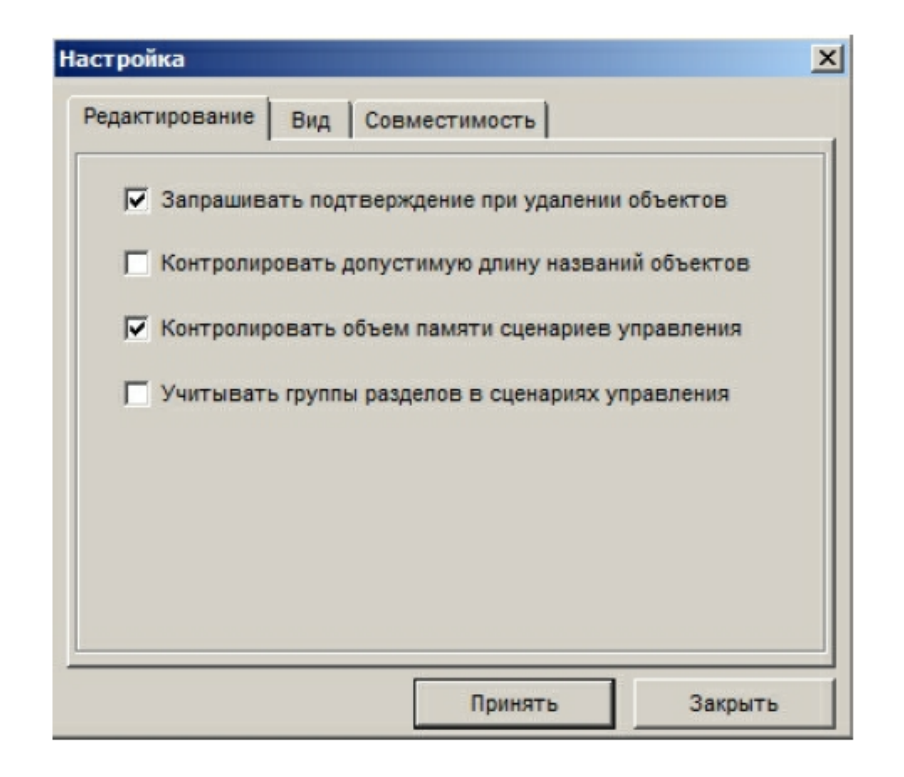

Рисунок 7. Окно «Настройка»: вкладка «Редактирование»

#### Запрашивать подтверждение при удалении объектов

Если эта опция включена, то при удалении ряда компонентов конфигурации, а также логических связей между компонентами, программа PProg будет запрашивать у пользователя подтверждения на запрашиваемую операцию при удалении каждого объекта. То есть при удалении, например, группы из 20 шлейфов, подтверждение на удаление будет запрашиваться 20 раз. Рекомендуется держать эту опцию включенной во избежание случайного удаления нужной информации. Однако ее можно временно отключать в случае значительных изменений в конфигурации пульта.

#### Контролировать допустимую длину названий объектов

Названия создаваемых компонентов конфигурации, которые записываются в память пульта и отображаются на дисплее пульта во время его работы - названия разделов, групп разделов, реле, групп доступа и паролей (ключей) - должны состоять не более чем из 16 символов. Если задавать этим компонентам более длинные названия в программе PProg, они будут сохранены только в файле конфигурации (если он создается), но при записи в пульт лишняя часть символов будет отсекаться.

Если эта опция включена, программа будет контролировать количество вводимых в качестве названий символов и не даст возможности набирать более 16 символов.

#### Контролировать объем памяти сценариев управления

Сценарии управления (см. раздел «Сценарии управления») описывают сложную логику автоматического управления системой, работающей под управлением пульта, в зависимости от состояния ее логических разделов (см. раздел «Разделы»). Под сценарии управления отводится определенная область в памяти пульта.

Индикатор занятости этой области памяти отображается в информационной панели программы. Объем занятой памяти может быть выражен в байтах или процентах от максимального значения в зависимости от состояния переключателя «Показывать память сценариев управления в байтах» на вкладке «Вид» меню «Настройка» (см. Рисунок 5)

9%

Если объем программируемых сценариев управления начинает превышать отведенный в памяти пульта размер, и при этом переключатель «Контролировать объем памяти сценариев управления» выключен, показываемое значение начинает отображаться красным цветом. При записи конфигурации пульта в его память часть данных будет потеряна.

Если опция «Контролировать объем памяти сценариев управления» включена, то программа PProg отслеживает размер программируемого сценария, и при достижении максимально допустимого объема памяти программирование новых сценариев и/или компонентов сценариев становится недоступным.

#### Учитывать группы разделов в сценариях управления

Сценарии управления (см. раздел Сценарии управления) описывают сложную логику автоматического управления системой, работающей под управлением пульта, в зависимости от состояния ее логических разделов (см. раздел «Разделы»). Если список разделов, входящих в описание какого-либо состояния системы, совпадает со списком разделов, входящих в какую-либо группу разделов в конфигурации пульта (см. Группы разделов), то в памяти сценариев управления этот список разделов может быть заменен на группу разделов (если включена эта опция). При этом отображение списка разделов на экране для пользователя не изменится, однако объем памяти, занятой сценариями управления, уменьшится.

### Настройка параметров записи

Программа РРгод имеет ряд опций записи параметров созданной конфигурации в память пульта. Большая часть этих опций регулирует объем памяти, который будет занимать конфигурация пульта (если память загружена, ненужные опции можно отключать):

- √ Записывать конфигурацию в совместимые версии пультов
- √ Длина посылки для чтения / для записи
- √ Записывать свободные зоны
- √ Записывать свободные реле
- √ Записывать типы приборов

Эти опции сгруппированы на вкладке «Совместимость» меню настроек (см. Рисунок 8).

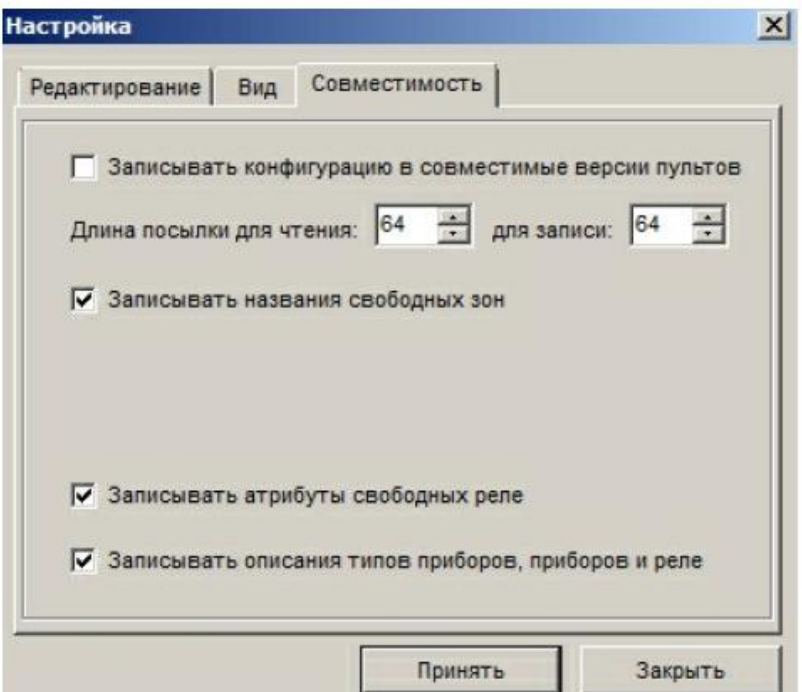

Рисунок 8. Окно «Настройка»: вкладка «Совместимость»

#### Записывать конфигурацию в совместимые версии пультов

Программа PProg позволяет создавать конфигурации для любой версии пульта «С2000»/ «С2000М». Однако при записи созданной или загруженной из файла конфигурации в память пульта программа проверяет версию подключенного пульта. Если данная опция выключена, то в пульт можно загрузить только конфигурацию, версия которой совпадает с версией пульта. Если включить данную опцию, то в пульт можно также будет записать конфигурацию совместимой версии.

Совместимыми являются конфигурации пультов 1.1х, 1.2х и 2.х. При этом в каждой из этих групп версий младшие версии конфигураций совместимы со старшими версиями пультов. Например, если эта опция включена, то созданную или загруженную в память программы конфигурацию версии 2.03 можно загрузить в пульт версии 2.04, но нельзя загрузить в пульт версии 2.02.

#### Длина посылки для чтения/записи

Данная опция позволяет задать вручную длину блоков данных, возвращаемых в ответ на команды чтения конфигурации из памяти пульта и записи в память пульта. Такая необходимость может возникнуть в случае, если имеются проблемы при чтении или записи конфигурации в пульт или линия связи между пультом и компьютером нестабильна.

#### Записывать свободные зоны

Свободными зонами считаются зоны приборов, не включенные в логические разделы конфигурации пульта. По умолчанию такие зоны не записываются в память пульта. Если же данная опция включена, то в память пульта могут быть записаны названия свободных зон.

#### Записывать свободные реле

Свободными считаются релейные выходы приборов, не задействованные в логике централизованного управления системой, то есть не связанные в конфигурации пульта ни с одним разделом (на странице реле) и ни с одним сценарием управления (на странице Сценарии управления). Тем не менее, для свободного реле в списке приборов на странице программы Реле могут быть заданы его параметры.

Если данная опция выключена, то при записи конфигурации в пульт заданные свойства свободных реле не будут записываться в память пульта. Если опция включена (и при этом в памяти пульта достаточно свободного места), то в память пульта будут записаны параметры управления реле. Записывать типы приборов

По умолчанию при записи конфигурации в память пульта названия типов приборов не записываются (хотя они записываются в файл конфигурации, если он создается). Эта опция позволяет дать указание программе PProg записывать в память пульта запрограммированные названия типов приборов при условии, что имеется свободная память.

# **Лабораторная работа № 11-15 Работа с программой PProg**

Цель: Изучение процесса конфигурирования пульта "С2000" с помощью программы PProg на ПК

# **Техническое обеспечение лабораторной работы**

Для выполнения лабораторной работы имеются:

- 1. Персональный компьютер автоматизированное рабочее место.
- 2. Электрифицированный стенд системы контроля и управления доступом
- 3. Электрифицированный стенд адресной системы охранно-пожарной сигнализации
- 4. Электрифицированный стенд системы охранной сигнализации
- 5. Электрифицированный стенд системы пожарной сигнализации
- 6. Электрифицированный стенд системы АСПТ

## **Порядок выполнения работы**

1. Выполнить манипуляции, указанные в методических указаниях.

2. Включение питания на стендах осуществляется после проверки собранных схем преподавателем.

# *3. Монтаж, установку и техническое обслуживание производить только после отключения основных и резервных источников электропитания прибора!*

## **Содержание отчета**

В отчете (рабочей тетради) должны быть приведены цель, техническое обеспечение лабораторной работы, основные термины, понятия и определения, ответы на контрольные вопросы.

# **Контрольные вопросы**

Подключение и подготовка пульта Загрузка конфигурации Создание новой конфигурации Загрузка конфигурации из файла Загрузка конфигурации из прибора Завершение работы Запись конфигурации в память пульта Запись конфигурации в файл

Литература.

1. Программе PProg. ЗАО НВП "Болид". 2012 г.

2. Техническая документация к приемно-контрольным пультам и пультам контроля и управления.

# Работа с программой PProg

В данной главе будут рассмотрены общие аспекты процесса конфигурирования пульта «C2000»/ «С2000М» с помощью программы PProg: подготовка пульта к конфигурированию, загрузка конфигурации из памяти пульта или специального файла, а также запись конфигурации в память пульта или файл. Вопросы непосредственного создания и редактирования конфигурации пульта будут подробно рассмотрены в последующих главах.

Для конфигурирования пульта «С2000»/ «С2000М» необходимо выполнить следующую последовательность действий:

- √ Подключить интерфейсную линию RS485, к которой пульт подключен вместе с остальными приборами, к компьютеру и перевести пульт в режим программирования
- √ Считать текущую конфигурацию пульта из памяти пульта (если пульт программируется впервые или его текущей конфигурацией можно пренебречь, конфигурацию пульта можно загрузить из файла или создать новую конфигурацию пульта «С2000»)
- √ Сформировать конфигурацию пульта, выполнить необходимые настройки и внести требуемые изменения в конфигурацию
- √ Записать измененную конфигурацию в память пульта или/и (при необходимости) сохранить конфигурацию в файл (для резервирования информации, для загрузки в другой пульт или для использования в качестве шаблона при создании конфигурации другого пульта)

## Подключение и подготовка пульта

Для записи или считывания конфигурации из пульта с помощью программы PProg необходимо выполнить следующие действия:

- √ Подключить пульт к одному из последовательных (RS-232 или USB) портов компьютера и включить питание пульта и преобразователя интерфейсов (если используется).
- √ Задать адрес пульта по интерфейсной линии RS-485, к которой он подключен вместе с остальными приборами системы «Орион».
- √ Перевести пульт в режим программирования на дисплее пульта должна

отображаться надпись "РЕЖИМ ПРОГРАММИРОВАНИЯ".

√ Произвести поиск пульта на странице «Приборы» программы PProg.

Подключить пульт к компьютеру можно как через RS-232 порт пульта (принтерный выход) с помощью специального кабеля, так и через порт RS-485 с использованием производимых компанией «Болид» преобразователей интерфейсов «С2000-ПИ», «ПИ-ГР», «C2000-USB», «USB-RS485». Более подробно вопросы подключения пульта к компьютеру описаны в Руководстве пользователя на используемый пульт. Убедитесь в том, что последовательный порт компьютера, к которому подключается пульт, не занят обменом данными с другими программами (в частности, производимыми компанией «Болид» программами UProg, Администратор конфигурации «Орион Про», Оперативная задача «Орион Про», Ядро опроса «Орион Про», Модуль управления «Орион Про» и т.д.).

Задание адреса пульта по линии RS-485 и перевод его в режим программирования производятся средствами пульта в соответствии с Руководством на используемый пульт.

Для поиска подключенного пульта в программе PProg необходимо открыть страницу «Приборы». Страница «Приборы» открывается сразу при запуске программы PProg, а переход на нее с любой другой страницы программы можно произвести с помощью иконки  $\blacksquare$  из панели пиктограмм страниц, или клавиш поиска  $\blacktriangleright$  и  $\blacktriangleright$  в панели быстрого доступа, или команды меню «Страницы» - » «Приборы».

В окне «Поиск» на странице «Приборы» задайте в поле «Порт» номер Порт:  $1$ последовательного порта компьютера, к которому подключен пульт нажмите кнопку <u>Q</u>, после чего программа произведет опрос всех подключенных к

этому порту компьютера приборов и выдаст список обнаруженных приборов с указанием их типов и версий в окно Поиска.

Если программа обнаружит среди подключенных к последовательному порту компьютера пульт «С2000»/«С2000М», то в ее информационной панели пиктограмма

Если навести курсор на пиктограмму, в состояния пульта примет вид статусной строке программы будет отображаться информация о номере порта, адресе пульта по интерфейсу RS-485 и версии пульта. Это означает, что произошла привязка программы к пульту и этот пульт стал для нее выбранным: в дальнейшем программа будет работать именно с этим пультом, даже если при новом поиске будет найден еще один пульт.

Если требуется конфигурировать другой пульт (например, подключенный к другому последовательному порту компьютера), воспользуйтесь одним из следующих способов:

• Разорвите привязку программы к пульту, перетащив пиктограмму состояния

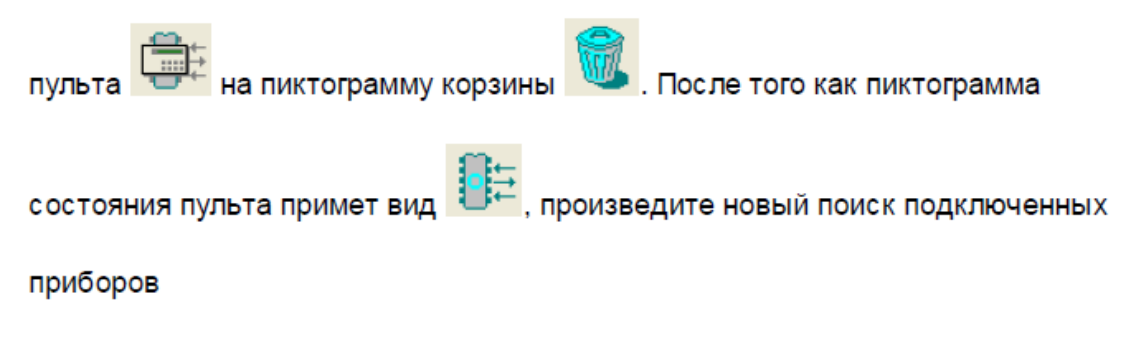

• Перетащите строку с пультом из окна поиска приборов на пиктограмму

состояния пульта

Если в результате поиска подключенный к компьютеру пульт не обнаружен, следует:

- √ Удостовериться, что условия произведения поиска подключенных к пульту «С2000» приборов (а также для чтения конфигурации из пульта «С2000» или записи конфигурации в пульт) выполнены (см. начало данного подраздела)
- √ Удостовериться, что параметры последовательного порта выставлены корректно: Количество стоповых бит = 2, а в поле «Переключение приема/передачи» задано значение «С2000/С2000-ПИ» (либо «ПИ/ПИ-ГР», если подключение производится при помощи преобразователя интерфейса «ПИ-ГР»)
- √ Произвести новый поиск подключенных приборов

Если поиск приборов прошел успешно и пульт обнаружен программой, становятся доступными команда меню «С2000/Считать конфигурацию» и пиктограмма «Чтение

конфигурации из пульта C2000» ( $\overline{\mathbb{S}}$ ) на «Панели быстрого доступа».

Если конфигурация пульта уже была создана в программе PProg или считана в нее из файла или из другого пульта, доступными также будут команда меню «С2000/Записать конфигурацию» и пиктограмма «Запись конфигурации» ( **im**) на панели быстрого

доступа.

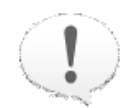

Если версия конфигурации, открытой в программе PProg, не совпадает с версией пульта, подключенного к компьютеру и выбранного в качестве текущего, индикатор версии пульта в 2.03 информационной строке программы изменит ивет шрифта на красный.

Если переключатель «Записывать конфигурацию в совместимые версии пультов» в настройках программы включен, то совместимые конфигурации (см. «Настройка версии параметров записи») записываются в пульт.

Если переключатель выключен, конфигурация из оперативной памяти не сможет быть загружена в пульт, версия которого не совпадает с версией созданной конфигурации

В случае разрыва «привязки» программы к пульту «С2000» пункты меню «С2000/ Считать конфигурацию» и «С2000/Записать конфигурацию», а также пиктограммы «Чтение конфигурации из пульта C2000» ( $\frac{G}{d}$ ) и «Запись конфигурации в пульт C2000» ( **同**) на панели быстрого доступа становятся неактивными.

# Загрузка конфигурации

Начать работу с конфигурацией пульта в программе PProg можно одним их трех способов:

√ Создать новую конфигурацию.

√ Загрузить конфигурацию из файла, куда она была записана этой или другой

программой PProg.

√ Загрузить в программу текущую конфигурацию из памяти подключенного и обнаруженного программой прибора (если пульт уже программировался и его текущая конфигурация должна быть сохранена).

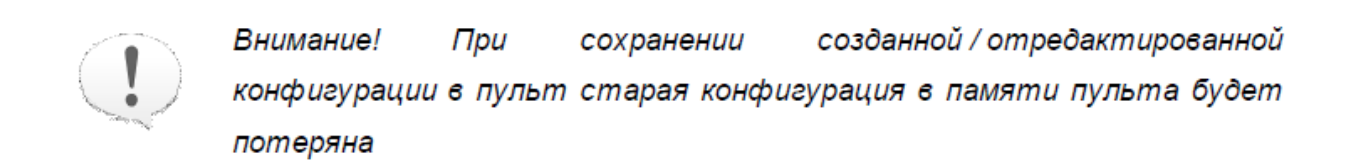

### Создание новой конфигурации

Чтобы создать новую конфигурацию пульта, воспользуйтесь командой меню «Файл»

→ «Создать» или кликните на пиктограмму <u>D</u> в панели быстрого доступа. При этом программа запросит версию пульта, для которого создается конфигурация (см. Рисунок 9).

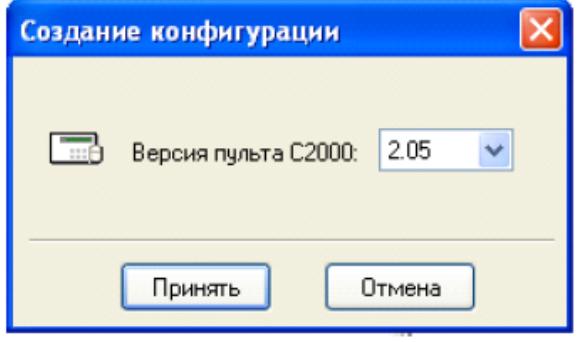

#### Рисунок 9

Введите нужную версию пульта и нажмите «Принять».

Выбирать рекомендуется ту версию, которую имеет программируемый пульт, в противном случае ее нельзя будет записать в память программируемого прибора. В пульт можно также записать конфигурацию совместимой версии, если параметр «Записывать конфигурацию в совместимые версии пультов» на вкладке «Совместимость» в меню «Настройка» (см. «Настройка параметров записи») включен.

После выбора версии конфигурации программа PProg откроет новую конфигурацию,

а все страницы, поддерживаемые данной версией пульта, станут доступными. Активируются также пункты меню «Файл/Сохранить» и «Файл/Сохранить как...», а также пиктограмма «Сохранить конфигурацию в файл» ( **H**) на панели быстрого доступа. В информационной панели программы пиктограмма будет отображать номер загруженной конфигурации (серым цветом - если пульт не подключен, зеленым цветом - если версия конфигурации и подключенного пульта совпадают, красным цветом если версии конфигурации и подключенного пульта не совпадают).

 $2.04$ 

Чтобы закрыть загруженную конфигурацию, перетащите пиктограмму текущей версии на пиктограмму корзины. При этом команды меню и пиктограммы записи в панели быстрого доступа, а также пиктограммы страниц снова станут недоступными, а на информационной панели пиктограмма версии пульта

примет вид

#### Загрузка конфигурации из файла

Для загрузки в программу PProg конфигурации из файла выберите команду меню « Файл» - «Открыть» или кликните на пиктограмму В в панели быстрого доступа. Затем в появившемся диалоговом окне найдите и укажите файл с конфигурацией пульта, который Вы собираетесь открыть. Файл с конфигурацией должен быть создан данной или аналогичной программой PP год и может быть трех типов:

- √ Текстовый файл с расширением .txt, в котором конфигурация пульта записана в виде текста, включающего названия параметров и их текущие значения,
- √ Шифрованный файл с расширением .gpc или .cpc, в котором конфигурация пульта содержится в зашифрованном виде
- √ Образ памяти пульта с расширением .dmp, в котором записан дамп соответствующей области памяти пульта.

Если выбран корректный файл конфигурации, программа PProg откроет считанную из файла конфигурацию, а все страницы, поддерживаемые данной версией пульта, станут доступными. Активируются также пункты меню «Файл/Сохранить» и «Файл/ Сохранить как...», а также пиктограмма «Сохранить конфигурацию в файл» На на панели быстрого доступа. В информационной панели программы пиктограмма будет

отображать номер загруженной конфигурации (серым цветом - если пульт не подключен, зеленым цветом - если версия конфигурации и подключенного пульта совпадают, красным цветом - если версии конфигурации и подключенного пульта не совпадают).

Чтобы закрыть загруженную конфигурацию, перетащите пиктограмму текущей версии на пиктограмму корзины. При этом команды меню и пиктограммы записи в панели быстрого доступа, а также пиктограммы страниц снова станут недоступными, а на информационной панели пиктограмма версии пульта

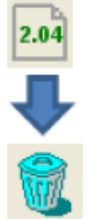

примет вид

### Загрузка конфигурации из прибора

Для загрузки текущей конфигурации из памяти пульта необходимо, чтобы пульт был подключен к компьютеру, включен, переведен в режим программирования (на дисплее пульта должна отображаться надпись «РЕЖИМ ПРОГРАММИРОВАНИЯ») и опознавался программой PProg. При этом на информационной панели программы

PProg пиктограмма состояния текущего пульта должна иметь вид при И наведении на нее курсора в статусной строке должны отображаться номер порта компьютера, к которому подключен пульт, адрес пульта по интерфейсу RS-485 и версия пульта. В противном случае следует произвести подготовку пульта, как описано в разделе «Подключение и подготовка пульта» данного Руководства.

Чтобы загрузить конфигурацию из памяти подключенного пульта, воспользуйтесь командой меню «С2000» - » «Считать конфигурацию». Также можно кликнуть на

пиктограмму **Волезная** на панели быстрого доступа.

В процессе чтения конфигурации из памяти пульта на экране будет отображаться индикатор готовности, а пиктограмма пульта на информационной панели примет вид

В процессе чтения конфигурации пульта из памяти прибора могут происходить следующие неполадки:

√ Разрые сеязи с пультом (например, если его во время чтения вывели из режима

программирования) – при этом пиктограмма пульта будет иметь вид В этом случае нужно убедиться в том, что пульт подключен, включен (а также включен преобразователь интерфейсов, если он используется) и находится в режиме программирования.

√ Плохая связь с пультом. При этом пиктограмма пульта в информационной строке

и обратно. В этом случае необходимо проверить и меняет вил с отрегулировать настройки последовательного порта.

Если чтение конфигурации прошло успешно, то она будет отображаться на страницах программы PProg, а все пиктограммы страниц, доступных для данной версии пульта, становятся доступными. Кроме того, активизируется ряд команд записи в меню программы и пиктограммы  $\blacksquare$  и  $\blacksquare$  на панели быстрого доступа. В информационной панели программы будет отображаться текущая версия конфигурации пульта

 $2.04$ 

(например,

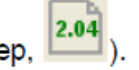

Чтобы закрыть загруженную конфигурацию, перетащите пиктограмму текущей версии на пиктограмму корзины. При этом команды меню и пиктограммы записи в панели быстрого доступа, а также пиктограммы страниц снова станут недоступными, а на информационной панели пиктограмма версии пульта

примет вид

Те же действия будут произведены в том случае, если во время загрузки конфигурации из памяти пульта нажать кнопку «Отмена».

# Завершение работы

По завершении работы с конфигурацией пульта необходимо загрузить ее в память прибора или сохранить в файл для последующего использования.

### Запись конфигурации в память пульта

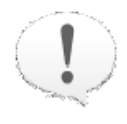

Внимание! **При** сохранении созданной / отредактированной конфигурации в пульт старая конфигурация в памяти пульта будет потеряна

Перед записью конфигурации в память пульта рекомендуется произвести операцию сортировки разделов с помощью команды главного меню «Сервис» - » «Сортировать разделы». В этом случае при пролистывании списка разделов вперед пользователь на дисплее пульта будет видеть разделы в порядке возрастания их номеров.

Прежде, чем записать конфигурацию в пульт «С2000»/ «С2000М», убедитесь, что пульт:

- √ Подключен к компьютеру и включен,
- √ Переведен в режим программирования (на дисплее пульта должна отображаться надпись «РЕЖИМ ПРОГРАММИРОВАНИЯ»),
- √ Выбран в качестве конфигурируемого устройства и с ним налажена связь

(индикатор состояния пульта в информационной панели должен иметь вид При наведении курсора мыши на пиктограмму состояния пульта в статусной строке должны отображаться номер последовательного порта, к которому подключен пульт, адрес пульта и версия его конфигурации.

Кроме того, записать конфигурацию в память подготовленного пульта можно только в том случае, если она открыта в программе PProg (предварительно загружена из памяти этого или другого пульта, считана из файла, создана в программе) - при этом команда меню «С2000»  $\rightarrow$  «Записать конфигурацию» и пиктограмма  $\Box$  на панели быстрого доступа являются доступными.

Открытую в программе PProg конфигурацию можно загрузить в память подключенного пульта только в тех случаях, если

• версия созданной конфигурации совпадает с версией подключенного пульта (этот номер версии отображается на индикаторе версии в информационной панели зеленым цветом), или

○ версия созданной конфигурации совместима с версией подключенного пульта и переключатель «Записывать конфигурацию в совместимые версии пультов» в настройках программы включен (см. раздел «Настройка параметров записи»).

Если пульт не выбран, подготовьте его к записи, как описано в разделе «Подключение и подготовка пульта». Если пульт выбран, но связь с пультом нестабильная (пиктограмма состояния пульта меняет свой вид) - отрегулируйте настройки последовательного порта.

Чтобы записать текущую конфигурацию из программы PProg в память пульта, воспользуйтесь командой меню «С2000» - > «Записать конфигурацию» или кликните на пиктограмму **В** панели быстрого доступа. В процессе записи конфигурации на экране отображается информационное окно «Запись конфигурации в пульт С2000», в котором индицируется прогресс записи конфигурации и содержится команда «Отмена». В информационной панели программы пиктограмма состояния пульта

отображается как

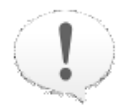

При записи конфигурации в память пульта «С2000» сохраняются зоны и релейные выходы приборов, явно заданных в конфигурации пульта

При записи конфигурации в память пульта «С2000М» по умолчанию<sup>(\*)</sup> сохраняются только те зоны приборов (шлейфы сигнализации, адресные извещатели, контролируемые цепи и контролируемые выходы), которые включены в разделы (на странице «Разделы»), а также те релейные выходы, которые связаны с разделами (на странице «Реле»).

(\*) В памяти пульта можно также сохранять не включенные в разделы

зоны, для которых указано название (если выставлен переключатель « Записывать свободные зоны»). Описание указанных настроек приведено в разделе «Настройка программных операций» данного Руководства

В процессе записи конфигурации в память пульта могут возникать следующие неполадки:

√ Разрые сеязи с пультом (например, если во время записи пульт вывели из режима

программирования) - при этом пиктограмма пульта будет иметь вид случае нужно убедиться в том, что пульт подключен, включен (а также включен преобразователь интерфейсов, если он используется) и находится в режиме программирования.

√ Плохая связь с пультом. При этом пиктограмма пульта в информационной строке

и обратно. В этом случае необходимо проверить и меняет вид с отрегулировать настройки последовательного порта.

Не рекомендуется выводить пульт из режима программирования или нажимать кнопку «Отмена» в окне «Запись конфигурации в пульт C2000» во время записи конфигурации в пульт, так как в этом случае в пульте будет записана неполная и, соответственно, неработоспособная конфигурация.

Если во время чтения конфигурации была нажата кнопка «Отмена», или произошел разрыв связи с пультом - необходимо повторить процесс загрузки конфигурации в пульт.

### Запись конфигурации в файл

Записывать конфигурацию пульта в файл можно в различных целях, например:

- √ Для справки или отчетности.
- √ Для загрузки в другой пульт на другом компьютере.
- √ Для использования в качестве шаблона для конфигурирования других пультов.
- √ Для отправки Разработчику при обнаружении сбоев и неполадок в работе программы.
- В файл конфигурации записывается вся введенная на страницах программы PProg
# **Лабораторная работа № 16-20 Типы приборов**

Цель: Изучение функциональных возможностей программы PProg по:

- отображению параметров заданных в системе типов приборов;

- заданию / редактированию / удалению пользовательских типов приборов

# **Техническое обеспечение лабораторной работы**

Для выполнения лабораторной работы имеются:

1. Персональный компьютер – автоматизированное рабочее место.

2. Электрифицированный стенд системы контроля и управления доступом

3.Электрифицированный стенд адресной системы охранно-пожарной сигнализации

4.Электрифицированный стенд системы охранной сигнализации

5.Электрифицированный стенд системы пожарной сигнализации

6.6. Электрифицированный стенд системы АСПТ

# **Порядок выполнения работы**

1. Выполнить манипуляции, указанные в методических указаниях.

2. Включение питания на стендах осуществляется после проверки собранных схем преподавателем.

# *3. Монтаж, установку и техническое обслуживание производить только после отключения основных и резервных источников электропитания прибора!*

# **Содержание отчета**

В отчете (рабочей тетради) должны быть приведены цель, техническое обеспечение лабораторной работы, основные термины, понятия и определения, ответы на контрольные вопросы.

# **Контрольные вопросы**

Просмотр параметров типов приборов, заданных в конфигурации Задание пользовательских типов приборов Задание пользовательских типов на базе стандартного шаблона Задание пользовательских типов на базе шаблона «С2000-КДЛ» Задание пользовательских типов на базе шаблона «С2000-АСПТ» Изменение параметров пользовательского типа прибора Удаление пользовательского типа прибора

Литература.

1. Программе PProg. ЗАО НВП "Болид". 2012 г.

2. Техническая документация к приемно-контрольным пультам и пультам контроля и управления.

# Типы приборов

В данной главе будут рассмотрены функциональные возможности программы PProg по отображению параметров заданных в системе типов приборов, а также по заданию/ редактированию/удалению пользовательских типов приборов. Для работы с типами приборов предназначена страница «Типы приборов» программы PProg.

Компонент «Тип прибора» позволяет задавать для приборов каждого типа некоторую базовую конфигурацию, определяющую логику работы программы по отношению к данному прибору как к объекту системы. Тип прибора характеризует, например, наличие и количество у прибора входов для подключения шлейфов сигнализации. релейных выходов для подключения исполнительного оборудования, контролируемых цепей выходов и др.

Конфигурация пульта «С2000»/ «С2000М» имеет ряд встроенных стандартных типов приборов для описания различных приборов ИСБ «Орион»: «С2000-4», «С2000-КДЛ», «Сигнал-10», «Сигнал-20П» и т.д.

Программа PProg позволяет на базе определенных шаблонов задавать несколько новых, нестандартных, пользовательских типов приборов. Определение новых типов приборов потребуется в следующих случаях:

- 1) Чтобы внести в конфигурацию пульта прибор системы «Орион», тип которого отсутствует в качестве стандартного в используемой версии программы PProg.
- 2) Чтобы уменьшить количество добавляемых в конфигурацию пульта входных зон какого-либо прибора (общее число зон в конфигурации пульта не должно превышать некоторого заданного количества, например, 2048 для пульта версий 2.01 - 2.05). Если у прибора, имеющего потенциально большое количество шлейфов, реально используется только какая-то их часть, имеет смысл задать для этого прибора новый пользовательский тип с меньшим количеством шлейфов. Например, при описании прибора «С2000-КДЛ» с помощью стандартного типа под него будут зарезервированы сразу 127 шлейфов в конфигурации пульта. При этом если у этого прибора реально используются только 10-20 адресных зон, остальные зоны шлейфов, выделенные под этот прибор, будут недоступными для связывания со шлейфами других приборов. Если же создать на базе шаблона «С2000-КДЛ»

новый пользовательский тип, имеющий 20 шлейфов, то и в конфигурацию будут добавлены только 20 шлейфов.

- 3) Чтобы описать в конфигурации пульта прибор «С2000-КДЛ», адресные зоны которого могут рассматриваться программой либо как входы («зоны»), либо как выходы («реле»). В поздних версиях пульта C2000/ «С2000М» существует более удобный механизм разделения адресных зон контроллера С2000-КДЛ на зоны и выходы, с переопределением их функций на страницах «Разделы» и «Реле».
- 4) Чтобы описать в конфигурации пульта прибор «С2000-АСПТ», у которого количество цепей и контролируемых выходов зависит от количества подключенных к нему «С2000-КПБ».

В указанных случаях в конфигурацию пульта добавляется пользовательский тип прибора, который затем назначается для конкретных приборов.

Максимальное количество пользовательских типов приборов, которые могут быть определены в конфигурации пульта, составляет 16 для пультов «С2000» версий 1.1х и 30 для пультов «С2000» версий 1.2х и «С2000М».

Переключение на страницу «Типы приборов» производится одним из следующих способов:

- о Выберите пиктограмму «Типы приборов»» на панели переключения между страницами программы, или
- Выберите нужный компонент с помощью клавиш со

стрелками на панели быстрого доступа, или

○ Воспользуйтесь командой меню

«Страницы» - «Типы приборов»

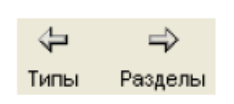

GB.

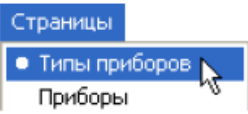

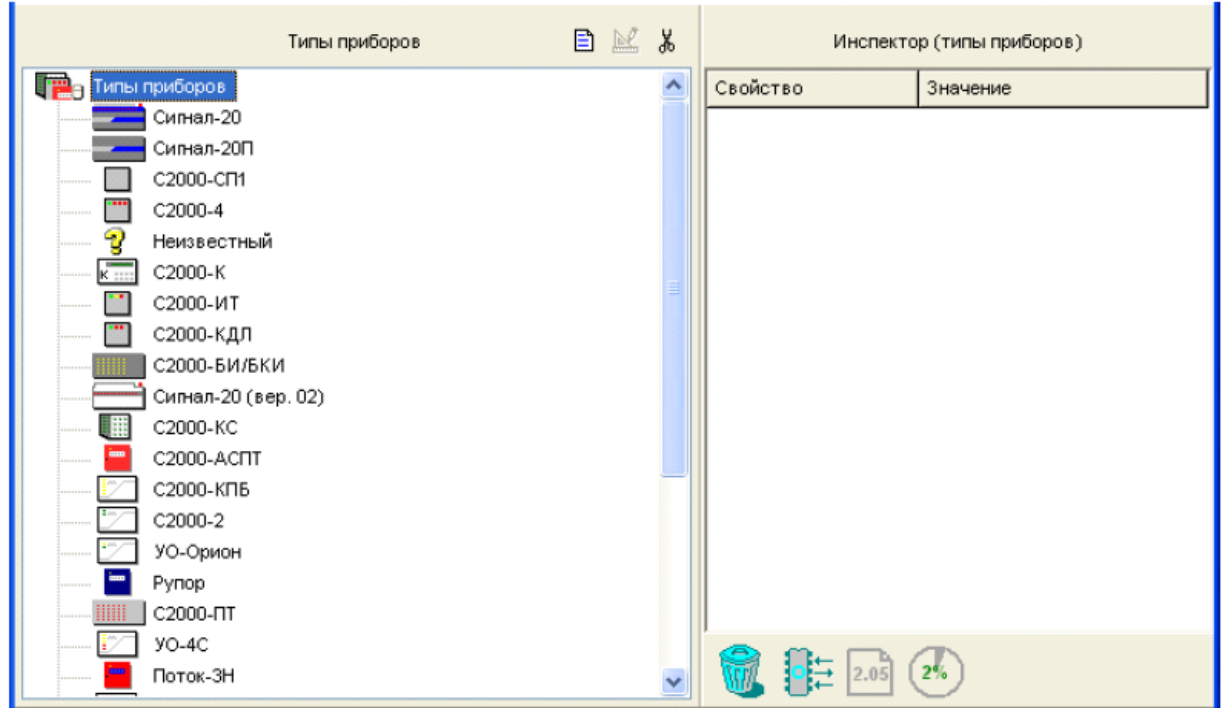

#### Рисунок 10

На рисунке 10 показан вид страницы «Типы приборов». Страница «Типы приборов» содержит:

- √ Окно «Типы приборов», в котором находится список уже заданных в конфигурации типов приборов (стандартных и пользовательских, они если есть).
- √ Палитра инструментов, которая включает в себя средство добавления новых типов  $\Box$ , средство редактирования пользовательских типов  $\mathbb{E}$  и средство удаления пользовательских типов  $\lfloor \frac{\mathcal{X}}{\delta} \rfloor$ .
- √ Окно «Инспектор», в котором отображаются параметры выделенного в списке типа приборов.

#### Здесь можно:

- √ Просмотреть параметры стандартных и пользовательских (если есть) типов приборов, внесенных в конфигурацию пульта.
- √ Добавить новый пользовательский тип прибора в конфигурацию пульта «С2000»/

«С2000М» (если не превышено ограничение на количество пользовательских типов  $-$  см. выше).

- √ Изменить параметры пользовательского типа.
- √ Удалить пользовательский тип (типы) из конфигурации пульта «С2000»/ «С2000М».

# Просмотр параметров типов приборов, заданных в конфигурации

Чтобы просмотреть параметры стандартных и пользовательских (если они есть) типов приборов, доступных для данной версии пульта «С2000»/«С2000М», выделите нужный тип в дереве типов в окне «Типы приборов», параметры выбранного типа будут отображаться в окне Инспектора.

### Задание пользовательских типов приборов

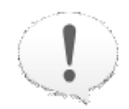

Пользовательский тип прибора сохраняется в памяти пульта только в том случае, если в конфигурации задан хотя бы один прибор, которому назначен данный тип (назначение типов производится на странице «Приборы», см. раздел «Приборы»)

Чтобы добавить новый пользовательский тип прибора в конфигурацию пульта, воспользуйтесь одним из следующих средств:

**• Выберите пиктограмму «Добавить тип прибора» из палитры** 

目

инструментов страницы «Типы приборов», или

• Нажмите клавишу <lnsert> на клавиатуре (окно со списком  $\langle$ Ins $\rangle$ 

типов должно быть активно, то есть один из типов или

корневая папка **Пере** Типы приборов должны быть выделены),

# **Лабораторная работа № 21-25 Приборы**

Цель: Изучение операций программы PProg по:

- внесению в конфигурацию различных приборов системы "Орион";

- редактированию их параметров;

- удалению их из конфигурации.

### **Техническое обеспечение лабораторной работы**

Для выполнения лабораторной работы имеются:

1. Персональный компьютер – автоматизированное рабочее место.

2. Электрифицированный стенд системы контроля и управления доступом

3.Электрифицированный стенд адресной системы охранно-пожарной сигнализации

4.Электрифицированный стенд системы охранной сигнализации

5.Электрифицированный стенд системы пожарной сигнализации

6.6. Электрифицированный стенд системы АСПТ

### **Порядок выполнения работы**

1. Выполнить манипуляции, указанные в методических указаниях.

2. Включение питания на стендах осуществляется после проверки собранных схем преподавателем.

## *3. Монтаж, установку и техническое обслуживание производить только после отключения основных и резервных источников электропитания прибора!*

# **Содержание отчета**

В отчете (рабочей тетради) должны быть приведены цель, техническое обеспечение лабораторной работы, основные термины, понятия и определения, ответы на контрольные вопросы.

### **Контрольные вопросы**

- 1. **Внесение приборов в конфигурацию пульта**
- 2. **Поиск и опрос подключенных приборов**
- 3. **Добавление приборов в конфигурацию вручную**
- 4. **Изменение параметров добавленных приборов**»
- 5. **Удаление приборов**

Литература.

1. Программе PProg. ЗАО НВП "Болид". 2012 г.

2. Техническая документация к приемно-контрольным пультам и пультам контроля и управления.

ПРИЛОЖЕНИЕ.

С других страниц программы переключиться на страницу «Приборы» можно одним из следующих способов:

- Выберите пиктограмму «Приборы» на панели пиктограмм страниц, или  $\circ$
- Выберите нужную страницу с помощью клавиш со стрелками в  $\circ$

Панели быстрого доступа, или

Воспользуйтесь командой меню «Страницы» → «Приборы»  $\circ$ 

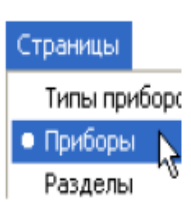

⇦ Типы  $\boxed{m}$ 

Раздел

Рисунок 18 отображает вид страницы «Приборы». Страница включает в себя:

- √ Окно «Приборы», которое содержит список заданных в конфигурации пульта приборов. Справа от заголовка окна находятся его инструменты:
- Добавить новый прибор 目
- Редактировать параметры выделенного прибора  $\mathbb{N}^{\prime}$
- Удалить выделенный прибор из конфигурации пульта X
- √ Окно «Поиск», в котором программа после проведения поиска приборов (см. далее) отображает список подключенных к компьютеру приборов, с которыми установлена связь. Справа от заголовка окна расположены его инструменты:
	- ÷ Поле выбора последовательного порта компьютера, к которому  $\sqrt{2}$ подключены приборы системы «Орион»

Q

Кнопка начала поиска подключенных к указанному порту компьютера

приборов системы «Орион»

 $\mathcal{V}$ 

- Инструмент выделения всех элементов в списке приборов (а также сброса выделения)
- Инструмент добавления выбранного прибора в конфигурацию пульта
- √ Окно «Инспектор», в котором для каждого выделенного прибора отображаются его параметры, которые можно просмотреть или отредактировать (если доступно).

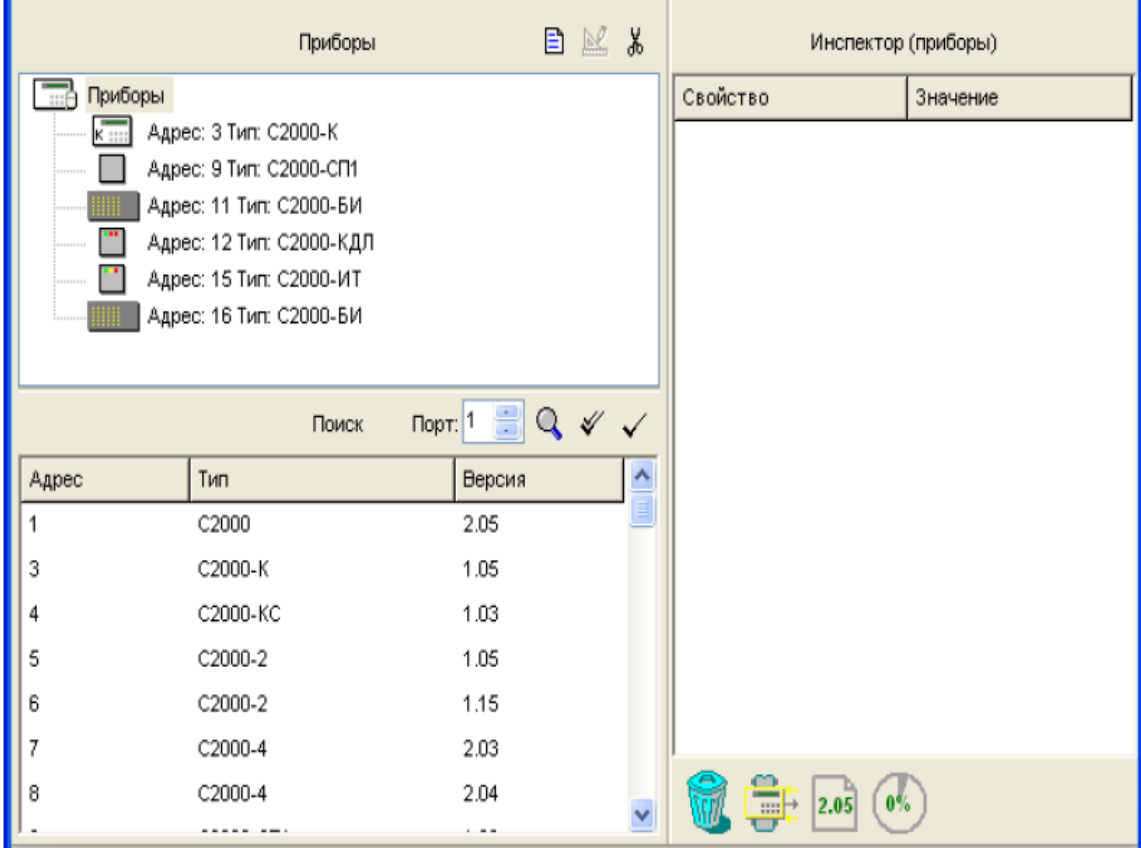

Рисунок 17. Страница «Приборы»

Размеры окон программы можно изменять, передвигая вертикальную и горизонтальную границы окон с помощью мыши. Текущее положение границ изменяется синхронно для всех страниц программы PProg, если выставлен переключатель «Синхронизировать размеры окон на всех страницах» (см. «Настройка вида рабочего окна»).

На странице «Приборы» Вы можете:

- Просмотреть список и параметры занесенных в конфигурацию пульта приборов
- √ Произвести поиск и опрос подключенных к выбранному последовательному порту компьютера приборов системы «Орион»
- √ Добавить прибор или группу приборов в конфигурацию пульта
- Изменить параметры выбранного прибора
- Удалить выбранный прибор из конфигурации данных пульта

#### Внесение приборов в конфигурацию пульта

В конфигурации пульта может содержаться не более 127 различных приборов системы «Орион» - именно столько приборов можно подключить к пульту по интерфейсу **RS-485** 

Для добавления приборов в конфигурацию пульта в программе PProg предусмотрено два механизма:

- √ Автоматический: программа производит поиск и опрос всех подключенных к выбранному последовательному порту компьютера приборов, автоматически считывает параметры всех обнаруженных приборов и выдает информацию в окно «Поиск» (см. раздел «Поиск и опрос подключенных приборов»)
- √ Ручной: Прибор добавляется пользователем вручную с использованием средств программы (см. раздел «Добавление приборов в конфигурацию вручную»)

#### T Поиск и опрос подключенных приборов

Для поиска подключенных приборов задайте в поле «Порт» справа от заголовка окна «Поиск» номер последовательного порта компьютера, к которому подключена линия

интерфейса RS-485 с включенными в него приборами Порт. 1 и нажмите кнопку  $Q$ 

после чего программа произведет опрос всех подключенных к этому порту компьютера приборов и выдаст список обнаруженных приборов с указанием их адресов, типов и номеров версий в окно «Поиск».

Затем переместите нужный прибор в окно «Приборы». Для этого выделите нужный прибор в окне «Поиск» и воспользуйтесь одним из следующих средств:

Нажмите кнопку добавления справа от заголовка окна «Поиск», или  $\circ$ 

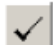

Перетащите выбранный прибор из окна «Поиск» в окно «Приборы»  $\Omega$ 

Если число приборов в конфигурации пульта равно 127, то указанные средства добавления приборов будут недоступны.

Переносить приборы из окна Поиск можно не только по одному, но и группой (отмечая их с использованием клавиш <Ctrl> и <Shift>), а также весь список найденных приборов целиком (с помощью кнопки У).

Если в конфигурации пульта (в окне «Приборы») уже содержатся приборы, и при попытке перемещения прибора из окна поиска его адрес совпадет с адресом какоголибо имеющегося в конфигурации пульта прибора (в окне «Приборы»), данный прибор НЕ БУДЕТ добавлен в конфигурацию пульта, а программа PProg выдаст соответствующее предупреждение.

Если внесение прибора из списка найденных приборов в конфигурацию пульта прошло успешно, то этот прибор появится в окне «Приборы», а в окне «Инспектор» будут отображаться его параметры (см. далее). Для удобства конфигурирования этому прибору можно присвоить название (дать краткий текстовый комментарий) в параметре «Описание». Параметр «Описание» не отображается на дисплее пульта во время его работы и по умолчанию не записывается в память пульта (хотя записывается в файл конфигурации). Однако если в настройках программы на вкладке «Совместимость» выставлен переключатель «Записывать типы приборов», названия приборов будут записываться и в память пульта, но при условии, что в ней достаточно свободного места.

#### Добавление приборов в конфигурацию вручную

Для того чтобы добавить прибор в конфигурацию пульта вручную, активизируйте окно «Приборы» и воспользуйтесь одним из следующих способов:

о Нажмите кнопку добавления справа от заголовка окна «Приборы»,

目

или

Нажмите клавишу <*insert*> на клавиатуре компьютера, или  $\Omega$ 

<lns>

○ Воспользуйтесь командой меню «Правка» → «Добавить»

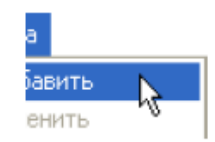

Если число приборов в конфигурации пульта равно 127, то указанные средства добавления приборов будут недоступны.

После добавления прибор появится в списке приборов окна Приборы. В окне Инспектора можно изменить параметры добавленного прибора (см. Рисунок 18):

Адрес: адрес прибора в диапазоне от 1 до 127, соответствующий реально установленному адресу прибора по интерфейсу RS-485. Если в конфигурации пульта (в окне «Приборы») уже есть прибор с таким сетевым адресом, то программа выдаст предупреждение: «Адрес прибора занят (Новый адрес).

Тип: тип прибора выбирается из списка типов, заданных в конфигурации пульта. Если описываемый прибор не относится ни к одному из типов предлагаемого списка, перейдите на страницу «Типы приборов», где можно добавить необходимый пользовательский тип (см. раздел «Типы приборов»).

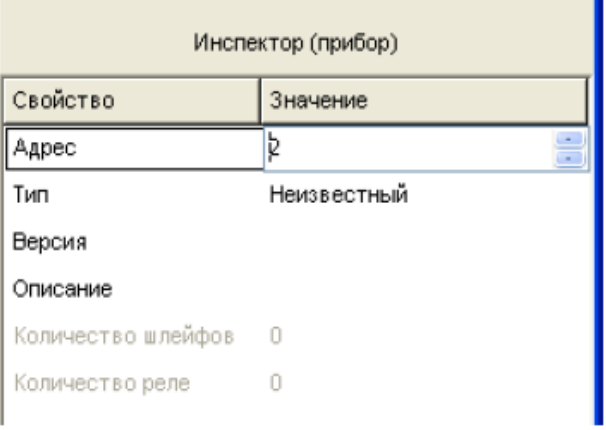

Рисунок 18

Версия: версия описываемого прибора. Очень важно указать точную версию прибора. так как число зон некоторых приборов различается в зависимости от версии. Например, для прибора «С2000-АСПТ» версий до 1.03 возможен контроль 6-ти контролируемых цепей, а для этого же прибора версий от 2.00 возможен контроль 11ти контролируемых цепей и 5-ти контролируемых выходов (без учета выходов подключенных к «С2000-АСПТ» контрольно-пусковых блоков «С2000-КПБ»).

Описание: название (краткий текстовый комментарий) для данного прибора. Название прибора вводится только для удобства конфигурирования и не отображается на дисплее пульта во время его работы. Этот параметр по умолчанию не записывается в память пульта (хотя записывается в файл конфигурации). Если в настройках программы на вкладке «Совместимость» включена опция «Записывать типы приборов», то названия приборов будут записываться и в память пульта, но при условии, что в ней достаточно свободного места.

#### Изменение параметров добавленных приборов

Чтобы изменить параметры какого-либо прибора в конфигурации пульта, выберите его (выделите строкой курсора) в списке окна «Приборы» и воспользуйтесь одним из следующих средств:

Воспользуйтесь командой меню «Правка»  $\rightarrow$  «Изменить»,  $\circ$ 

или

Правка Добавить Изменить Удалить

- Нажмите кнопку редактирования справа от заголовка окна,  $\circ$  $\mathbb{N}$ или
- Нажмите клавишу ввода на клавиатуре компьютера, или <Enter>
- Выберите нужный параметр в окне «Инспектор», дважды кликнув на его  $\circ$ названии левой кнопкой мыши, после чего укажите требуемое значение и

Если прибор не выбран в списке приборов, либо выбрано несколько приборов, указанные выше средства редактирования будут недоступны.

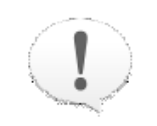

Следует помнить, что изменение типа (в некоторых случаях и версии) прибора, в результате которого изменяется число его зон и/или релейных выходов, может повлечь за собой изменение и других компонентов программы:

- √ Разделов: если при изменении параметров прибора были удалены зоны, которые входили в состав разделов, то эти зоны удаляются из разделов
- √ Привязки реле к разделам: если при изменении параметров прибора были удалены релейные выходы, которые были привязаны к разделам, то удаляется привязка этих релейных выходов к разделам
- √ Привязки управления: если при изменении параметров прибора были удалены считыватели, на которых была настроена привязка управления, то удаляется это привязка
- √ Сценариев переименования событий и сценариев управления: если при изменении типа прибора были удалены зоны, к которым были привязаны сценарии, то удаляется привязка сценариев к этим зонам

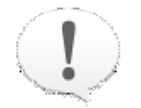

Важно! Входная зона прибора, которая была удалена при изменении параметров типа прибора, все равно остается в списке входных зон и помечается как зона неизвестного прибора

# Удаление приборов

Чтобы удалить прибор из конфигурации пульта, выберите его (выделите строкой курсора) в списке окна «Приборы» и воспользуйтесь одним из следующих средств:

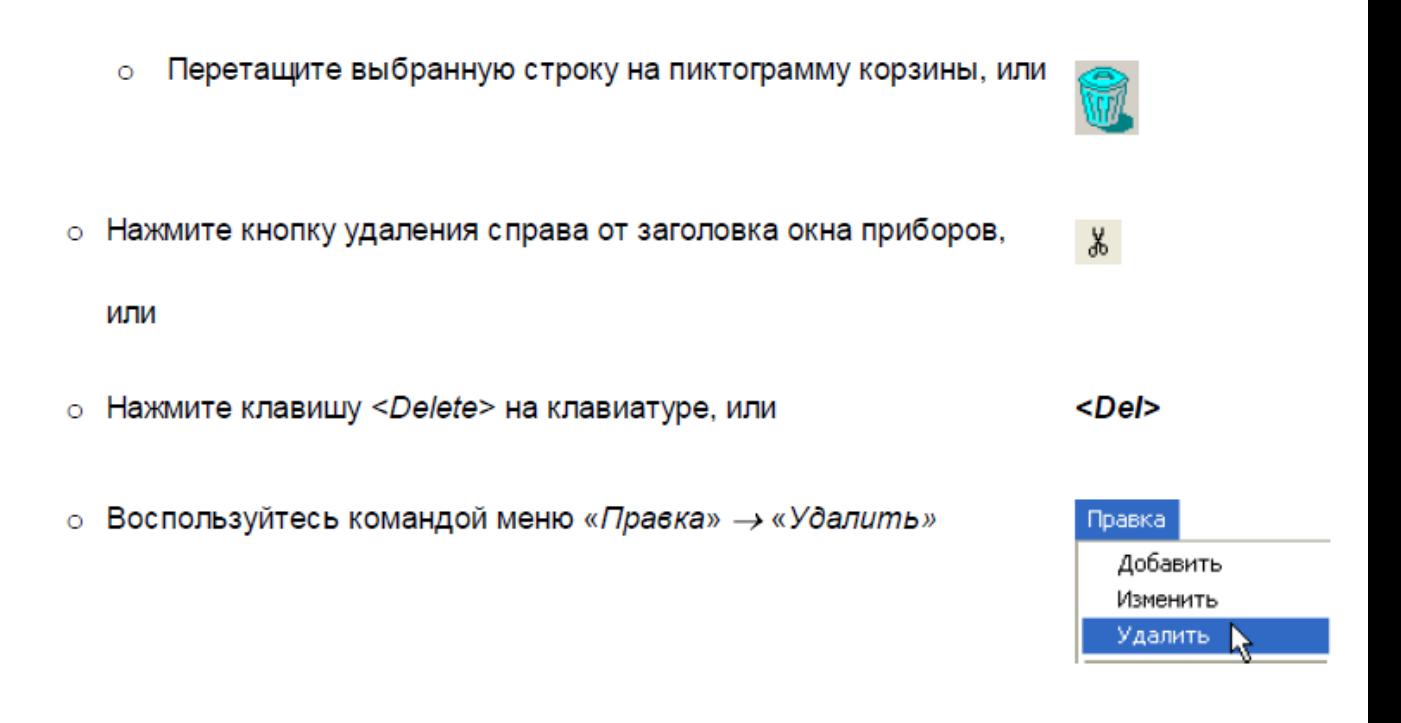

Перед удалением выбранного прибора программа РРгод запрашивает подтверждение на проведение операции (см. Рисунок 19).

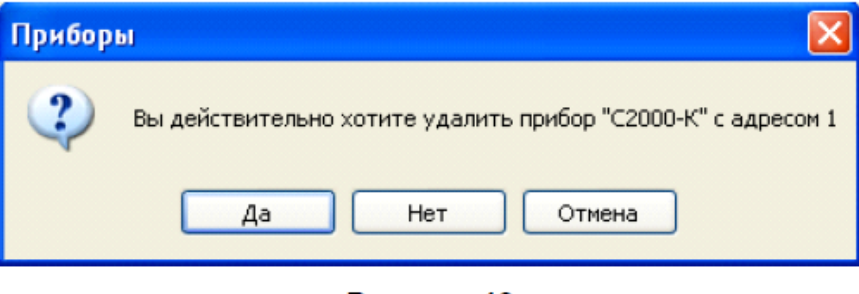

Рисунок 19

Чтобы отказаться от выдачи предупреждающих запросов, отключите опцию «Запрашивать подтверждение при удалении объектов» на вкладке «Редактирование» меню «Настройка».

Приборы можно удалять не только по одному, но и группами, выделяя их при помощи клавиш <Ctrl>, <Shift> и клавиш со стрелками на клавиатуре компьютера или мыши. Можно выделить сразу все приборы, кликнув на корневой элемент списка приборов приборы Если запрос подтверждений на удаление выдается (см. выше), то он будет выдаваться на каждый удаляемый прибор.

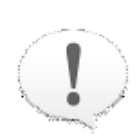

Удаление приборов влечет за собой изменения в других компонентах конфигурации:

- √ из разделов удаляются зоны удаленных приборов
- √ удаляется привязка релейных выходов удаленных приборов к разделам
- √ удаляется привязка разделов к удаленным приборам и привязка управления к считывателям удаленных приборов
- √ удаляется привязка сценариев переименования событий и сценариев управления к зонам удаленных приборов

Входные зоны удаленных приборов остаются в списке входных зон и помечаются как зоны неизвестного прибора

Цель: Изучение функциональных возможностей программы PProg по:

- созданию разделов системы "Орион", т.е. логических объектов системы;

- изменению адресного входа контроллера "С2000-КДЛ";
- созданию групп разделов системы "Орион".

# **Техническое обеспечение лабораторной работы**

Для выполнения лабораторной работы имеются:

1. Персональный компьютер – автоматизированное рабочее место.

2. Электрифицированный стенд системы контроля и управления доступом

3.Электрифицированный стенд адресной системы ОПС

4.Электрифицированный стенд системы охранной сигнализации

5.Электрифицированный стенд системы пожарной сигнализации

6.Электрифицированный стенд системы АСПТ

# **Порядок выполнения работы**

1. Выполнить манипуляции, указанные в методических указаниях.

2. Включение питания на стендах осуществляется после проверки собранных схем преподавателем.

## *3. Монтаж, установку и техническое обслуживание производить только после отключения основных и резервных источников электропитания прибора!*

# **Содержание отчета**

В отчете (рабочей тетради) должны быть приведены цель, техническое обеспечение лабораторной работы, основные термины, понятия и определения, ответы на контрольные вопросы.

# **Контрольные вопросы**

- 1. **Создание раздела**
- 2. Редактирование параметров зон
- 3. Включение зон в раздел
- 4. Редактирование разделов
- 5. Удаление раздела
- 6. Переопределение входной зоны «С2000-КДЛ» как релейного выхода
- 7. Сортировка разделов
- 8. Группы разделов
- 9. Создание новой группы разделов
- 10. Редактирование/удаление группы разделов.

Литература.

1. Программе PProg. ЗАО НВП "Болид". 2012 г.

2. Техническая документация к приемно-контрольным пультам и пультам контроля и управления.

ПРИЛОЖЕНИЕ.

Разделы системы представляют собой ее логические входы и объединяют в себе ряд зон различных приборов, для которых:

- √ Пульт по сообщениям от приборов, которым физически принадлежат зоны, отслеживает состояние каждой из зон и генерирует обобщенное состояние раздела
- √ В зависимости от этого обобщенного состояния пульт может по запрограммированной логике осуществлять централизованное управление системой
- √ Состояние разделов может также отображаться на различных устройствах индикации, печататься на принтере и/или передаваться по телефонной линии с помощью телефонного информатора «С2000-ИТ».

Объединение зон в разделы позволяет создавать удобные механизмы разграничения и контроля прав доступа пользователей на взятие системы на охрану, снятие ее с охраны и на управление системами пожаротушения, а также передавать права на управление системой различным устройствам системы «Орион» (клавиатурам и считывателям).

Максимальное количество разделов, добавляемых в конфигурацию пульта «С2000»/«С2000М», составляет:

- $\circ$  128 для пультов версий 1.10 1.15
- $\circ$  255 для пультов версий 1.20 1.24
- $\circ$  511 для пультов версий 2.01 2.05

Каждая зона какого-либо прибора системы «Орион» (шлейф сигнализации, адресный извещатель, контролируемая цепь или контролируемый выход) может входить только в один раздел. Максимальное количество зон, включаемых в каждый раздел конфигурации пульта, составляет:

о 255 для пультов версий 1.10 - 1.15

 $\circ$  512 для пультов версий 1.20 – 1.24

 $\circ$  2048 для пультов версий 2.01 - 2.05

Переключение на страницу «Разделы» производится одним из следующих способов:

о Выберите пиктограмму страницы «Разделы» на «Панели

переключения между страницами программы», или

• Выберите нужный компонент с помощью клавиш со

стрелками на панели быстрого доступа, или

○ Воспользуйтесь командой меню

«Страницы»-> «Разделы»-> «Разделы»

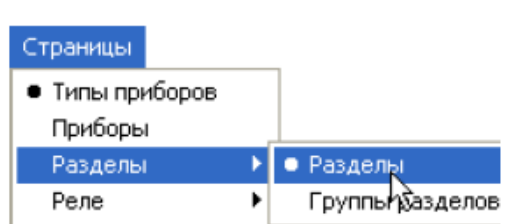

⇦

Типы

 $\Rightarrow$ 

Разделы

Ð

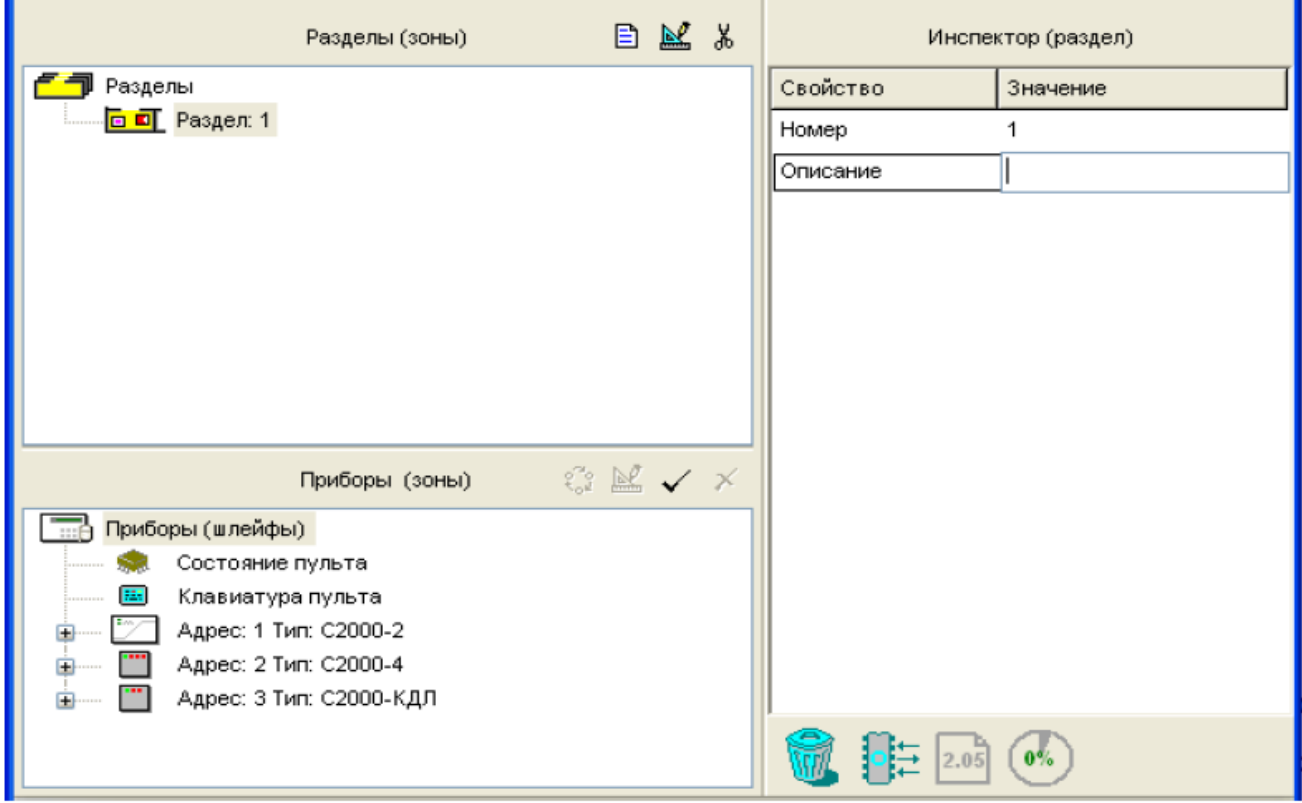

#### Рисунок 20. Страница «Разделы»

Рисунок 21 отображает вид страницы «Разделы». Страница «Разделы» содержит:

- √ Окно «Разделы (зоны)», в котором находится дерево разделов. Если в системе уже имеются заданные разделы, в которые включены зоны системы, для каждого из них отображается список включенных в раздел зон. Развернуть/свернуть список включенных в раздел зон можно с помощью пиктограмм  $\boxplus$  /  $\boxminus$ . Справа от заголовка окна находятся его инструменты:
- Добавить новый раздел Ð
- Редактировать параметры раздела  $\mathbb{N}^{\ell}$
- Удалить раздел Ж,
- ✓ Окно «Приборы (контролируемые зоны)», которое содержит дерево

контролируемых зон конфигурации пульта, принадлежащих различным приборам, внесенным в конфигурацию на странице «Приборы» (см. раздел «Приборы»). Развернуть/свернуть список зон каждого прибора можно с помощью пиктограмм  $\boxplus$ /  $\Box$ . Справа от заголовка окна находятся его инструменты:

- Переопределение адресной зоны контроллера «С2000-КДЛ» как релейного  $2.3$ выхода
- Редактирование параметров выбранной зоны N.
- Добавление зоны в выбранный раздел
- $\vert x \vert$ Удаление зоны из выбранного раздела
- √ Окно «Инспектор», в котором для каждого выделенного объекта в окне разделов или приборов отображаются его параметры, которые можно просмотреть или отредактировать (если доступно).

Размеры ОКОН программы можно изменять, передвигая вертикальный и горизонтальный разделители с помощью мыши. Текущее положение границ окон изменяется синхронно для всех страниц программы PProg, если включена опция «Синхронизировать размеры окон на всех страницах» (см. «Настройка вида рабочего  $OKH$ a»).

На странице «Разделы» Вы можете:

- √ Просмотреть список созданных в конфигурации разделов, список входящих в них зон и параметры зон всех добавленных в конфигурацию системы приборов
- √ Создать новый раздел для данного пульта
- Изменить параметры раздела или состав входящих в него зон
- √ Задать/Изменить параметры какой-либо зоны системы
- √ Изменить логический статус адресной зоны контроллера «С2000-КДЛ» с входа на выход
- √ Удалить раздел из конфигурации пульта

#### Создание раздела

Чтобы добавить в конфигурацию пульта новый раздел, воспользуйтесь одним из следующих средств:

о Выберите пиктограмму «Добавить раздел» из палитры

инструментов окна разделов, или

о Нажмите клавишу <lnsert> на клавиатуре (окно со списком  $\mathsf{dms}$ 

разделов должно быть активно, то есть один из разделов

или корневая папка [1] Разделы должны быть выделены).

ипи

○ Воспользуйтесь командой меню «Правка» → «Добавить»

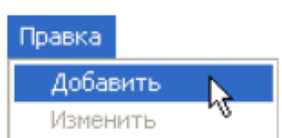

目

Если число разделов в конфигурации пульта уже достигло своего максимального значения для используемой версии пульта, средства создания разделов (см. выше) становятся недоступными.

Выберите созданный раздел и перейдите с помощью кнопки редактирования В или двойного клика правой клавишей мыши в окно «Инспектор». Задайте параметры созданного раздела, подтверждая ввод нажатием клавиши <*Enter>* на клавиатуре:

Номер: Уникальный номер в диапазоне от 1 до 9999, однозначно определяющий создаваемый раздел в конфигурации пульта. При попытке назначить разделу номер, уже существующий в конфигурации пульта, программа выведет на экран сообщение об ошибке операции: «Такой номер уже используется».

Описание: Текстовый идентификатор раздела длиной не более 16 символов, который будет отображаться на дисплее пульта при выводе информации о его состояниях.

В описании может содержаться и большее количество символов, которое будет сохраняться при записи конфигурации в файл, однако в память пульта будут

сохранены только первые 16 символов названия. Если в опциях программы на вкладке «Редактирование» выставлен переключатель «Контролировать допустимую длину названий объектов», программа будет контролировать количество вводимых в качестве названий символов и не даст возможности набирать более 16 символов.

#### Редактирование параметров зон

Пульт версии 2.05 может контролировать следующие логические и физические зоны приборов:

- √ Состояние самого пульта и подключенных к нему приборов
- √ Считыватели приборов, подключенных к пульту
- √ Зоны приборов (шлейфы сигнализации и контролируемые входные цепи)
- √ Контролируемые выходы приборов, то есть те релейные выходы приборов, которые контролируются самим прибором на обрыв и короткое замыкание

В зависимости от типа контролируемой зоны она описывается следующими параметрами:

Адрес прибора: адрес подключенного по интерфейсу RS-485 прибора, к которому относится данная зона. На странице Разделов данный параметр недоступен для редактирования. Зоны «Состояние пульта» и «Клавиатура пульта» этого параметра не имеют.

Номер считывателя (только для считывателей): физический номер считывателя прибора, который не может быть изменен.

Номер шлейфа: физический номер зоны (шлейфа или контролируемой цепи входа) прибора, который не может быть изменен.

Номер выхода (только для выходов): физический номер релейного выхода прибора, контролируемого на обрыв и короткое замыкание. Этот номер не может быть изменен.

Зона Contact ID: Номер зоны, который пульт будет передавать телефонным информаторам «С2000-ИТ» версий 2.00 и выше для дальнейшей передачи по телефонной линии в виде речевых сообщений или в виде цифровых сообщений в протоколе ADEMCO Contact ID. Корректный диапазон номеров зон для передачи «С2000-ИТ» - от 1 до 999.

Номер раздела: Номер раздела, в который включена данная зона.

Название: Необязательный параметр для текстового описания зон считывателей, приборов и контролируемых выходов длиной до 16 символов, который будет отображаться на дисплее пульта при выводе информации о зоне.

В названии может содержаться и большее количество символов, которое будет сохраняться при записи конфигурации в файл, однако в память пульта будут сохранены только первые 16 символов названия. Если в настройках программы на вкладке «Редактирование» включена опция «Контролировать допустимую длину названий объектов», программа будет контролировать количество вводимых в качестве названий символов и не даст возможности набирать более 16 символов.

Тип шлейфа (только для шлейфов приборов): Тип шлейфа описывается в конфигурации пультов версий 2.03 и выше. Тип шлейфа был введен для однозначной идентификации некоторых приборов, например «С2000-КПБ».

Тип шлейфа влияет на то, как пульт запрашивает его состояние и какие команды управления выдает при управлении разделом, в который он входит. Типы «по умолчанию», «охранный», «пожарный», «тревожный», «входной», «адресно-аналоговый дымовой», «адресно-аналоговый тепловой» идентичны с точки зрения «С2000М» и определяют обычный охранный или пожарный шлейф сигнализации, который можно ставить на охрану и снимать с охраны. Команды управления режимом автоматического запуска АУП, пуска и отмены запуска АУП этим шлейфам не выдаются. Тип «состояние автоматики» PProg автоматически ставит зоне «C2000-ACIT». отвечающей за состояние режима автоматического запуска (номер 9). Зонам этого «C2000M» включения/выключения типа пульт выдает команды режима автоматического управления при выполнении команды включения/выключения автоматического управления в разделе. Другие команды (взятия, снятия и т.д.) этим зонам не выдаются. Аналогично, зона типа «дистанционный пуск» назначается программой PProg зоне «С2000-АСПТ», которой пульт будет выдавать команды «пуск АУП» и «отмена пуска АУП». Тип зоны «Цепь ДС дверей» назначается зоне «С2000-АСПТ», контролирующей состояние дверей.

За редким исключением, тип зоны автоматически устанавливается программой PProg при добавлении прибора в конфигурацию пульта и не требует изменения. Тип зоны настраивается вручную в двух случаях:

- о Тип зоны «ручной пуск». Данный тип имеет влияние на логику управления релейными выходами: «пожар» по этой зоне приравнивается к двум «пожарам» зон с автоматическими пожарными извещателями. Обычно этот тип назначают зоне, контролирующей ручной пожарный извещатель (ИПР). Для защиты от ложного запуска пожарной автоматики, в качестве условия запуска принимают срабатывание на «пожар» не менее 2-х автоматических пожарных извещателей. При этом запуск должен быть возможен при срабатывании одного ИПР, для чего, если запуск осуществляет пульт, для зоны ИПР можно задать тип «ручной пуск».
- о Тип «технологический». Его особенность заключается в том, что зонам этого типа пульт не выдает команды взятия/снятия. Поэтому если раздел содержит технологические ШС, для которых в конфигурации пульта указывается технологический тип зоны (а не «по умолчанию»), время постановки отдела на охрану и снятия его с охраны может быть немного сокращено

# Включение зон в раздел

Каждая зона прибора может входить только в один раздел конфигурации пульта «С2000»/ «С2000М»

После добавления раздела с ним можно связать контролируемые зоны.

Зоны можно включать в разделы по одной, выборочно или целиком все зоны одного прибора. Выбрать группу зон, включаемых приборов, можно с помощью клавиш <Ctrl>, <Shift> и клавиш со стрелками на клавиатуре. Чтобы отметить все зоны одного прибора, выделите этот прибор в списке. Чтобы выделить сразу все зоны системы, выберите корневой элемент дерева приборов.

Чтобы сформировать раздел, выделите нужную зону/зоны и переташите мышкой в раздел, или выделите нужный раздел в списке разделов, затем нужную зону/зоны в дереве приборов и нажмите кнопку  $\checkmark$  справа от заголовка нижнего окна. Добавленная зона будет отображаться в дереве привязки окна разделов.

Зоны, не включенные в разделы, не будут добавлены в конфигурацию пульта, и их состояние пульт не будет контролировать. Исключением являются зоны, для которых заданы текстовые описания и/или номера (номера 3OH Contact ID). которые douevoupviom сиенариях 6 переименования событий. Эти зоны добавляются в конфигурацию пульта, если в меню «Настройка» - «Совместимость» включена опция «Записывать свободные зоны»

### Редактирование разделов

При необходимости параметры разделов или состав включенных в них зон могут быть изменены.

Чтобы изменить параметры какого-либо раздела, выделите его в верхнем окне (окне «Разделы») и воспользуйтесь кнопкой  $\mathbb{E}$ , или активизируйте команду «Правка»  $\rightarrow$  « Изменить», или нажмите клавишу <Enter> на клавиатуре, или просто выберите в окне «Инспектор» нужный параметр, дважды кликнув на его название левой клавишей мыши. После этого отредактируйте значение параметра и нажмите клавишу <*Enter>*.

Для изменения параметров какой-либо зоны выделите ее в нижнем окне (окне приборов) и воспользуйтесь любым из описанных выше средств.

Для удаления какой-либо зоны из раздела (без удаления самого раздела) выделите её

в нижнем окне (окне приборов) и нажмите кнопку  $\mathbb{X}$ , или клавишу <Delete> на клавиатуре, или воспользуйтесь командой меню «Правка» - » «Удалить», или установите в окне «Инспектор» значение параметра «Номер раздела» для этой зоны в значение «Не задан». Также можно перетащить мышкой лишнюю зону на пиктограмму

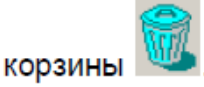

Чтобы добавить в раздел какую-либо зону, воспользуйтесь средствами, описанными выше в разделе «Включение зон в раздел».

# Удаление раздела

Чтобы удалить какой-либо раздел из конфигурации пульта «С2000»/«С2000М», выделите его в верхнем окне (окне «Разделы») и воспользуйтесь кнопкой <u>« ,</u> или командой меню «Правка» - » «Удалить», или нажмите клавишу <Delete>, или просто «перетащите» ненужный раздел на пиктограмму корзины в информационной строке

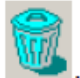

Разделы можно удалять не только по одному, но и группами, выделяя их с помощью клавиш <Ctrl>, <Shift> и клавиш со стрелками. При выделении корневого элемента дерева разделов **( T** Разделы из конфигурации пульта будут удалены все разделы системы.

Перед удалением раздела (каждого из разделов при групповой операции) программа PProg запросит подтверждения на выполняемую операцию. Чтобы отказаться от запроса подтверждений на удаление, выключите опцию «Запрашивать подтверждение при удалении объектов» на вкладке «Редактированиеи» в настройках PProg.

Помните, что удаление раздела влечет за собой:

- √ Удаление его из всех групп разделов, в которые он мог быть включен (см. раздел «Группы разделов»)
- √ Исключение его из списка разделов, доступных для управления пользователям всех групп доступа, связанных ранее с данным разделом (см. раздел «Уровни доступа»)
- 
- Исключение его из списка разделов всех сценариев управления, в условия управления которых он входил (см. раздел «Сценарии управления»)
- √ Удаление привязки данного раздела к реле (см. раздел Реле)
- √ Удаление привязки данного раздела к приборам для трансляции событий (см. раздел «Трансляция событий»)
- √ Удаление связи данного раздела с приборами системы для привязки управления (см. раздел «Привязка управления»)

# Переопределение входной зоны «С2000-КДЛ» как релейного выхода

В отличие от большинства приборов системы «Орион», в которых зоны и релейные выходы представляют собой физически различные узлы прибора, контроллер «С2000-КДЛ» имеет 127 универсальных адресных зон, каждая из которых в зависимости от подключенного к контроллеру устройства может работать либо как входная зона, либо как исполнительный выход.

По умолчанию все 127 адресных зон прибора «С2000-КДЛ» рассматриваются как контролируемые входы (зоны) системы. На странице «Разделы» их можно логически переопределить и рассматривать как релейные выходы.

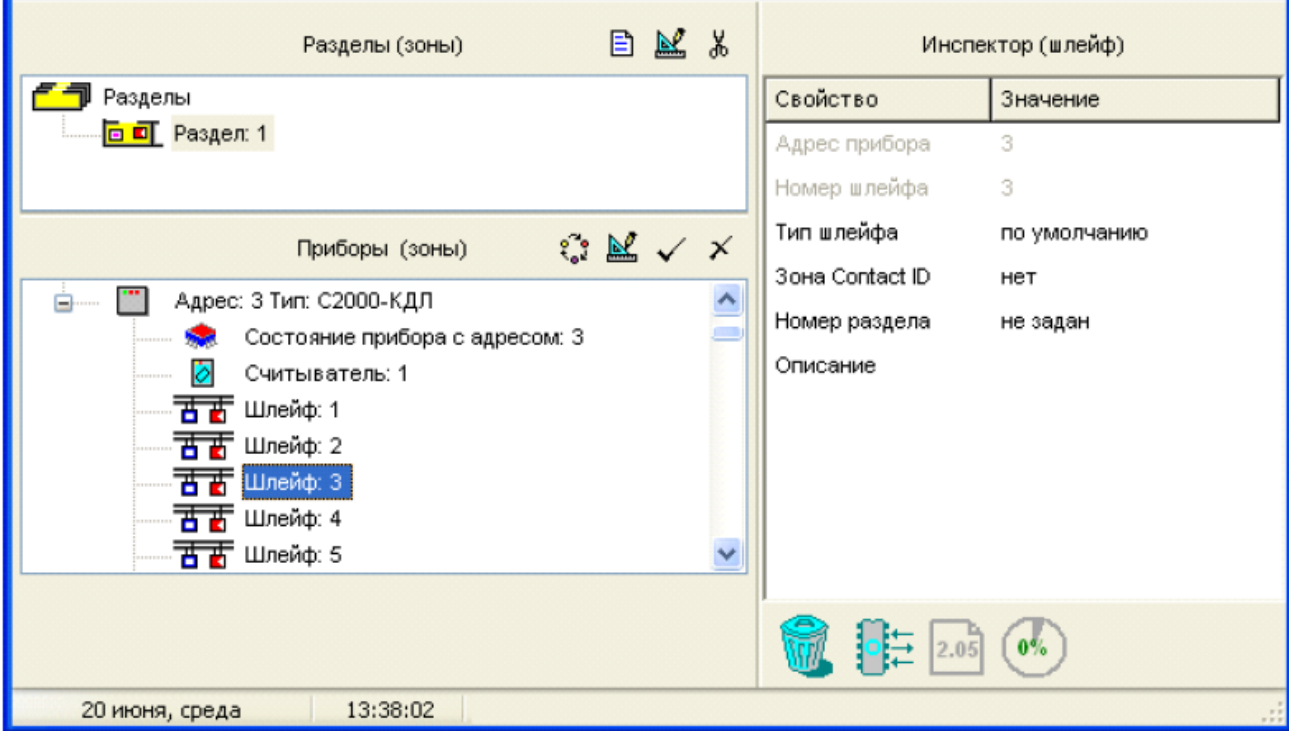

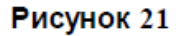

Для этого нужно выбрать требуемую зону в списке зон прибора «С2000-КДЛ» в окне приборов (см. Рисунок 21) и нажать кнопку الله После этого выбранная зона будет удалена из списка контролируемых входов и будет отображаться для данного «С2000-КДЛ» на странице «Реле» (см. Рисунок 23), где ее при необходимости можно снова определить как входную зону.

# Сортировка разделов

Команда меню «Сервис»  $\rightarrow$  «Сортировать Разделы» позволяет переупорядочить разделы системы во внутреннем представлении пульта. Если произвести операцию сортировки перед тем, как записать конфигурацию в память пульта, то при пролистывании списка разделов вперед пользователь на дисплее пульта будет видеть разделы в порядке возрастания их номеров.

# Группы разделов

В этой главе будут рассмотрены функциональные возможности программы PProg по созданию групп разделов. Для работы с группами разделов системы «Орион» предназначена страница «Группы разделов» программы PProg. Объединение разделов в группы возможно только для пультов версий 2.хх.

В пультах версий 2.01 и выше разделы системы для удобства управления можно объединять в группы. Всего в системе может быть создано до 128 групп разделов. В отличие от зон, каждая из которых может быть включена только в один раздел, один раздел может быть включен в произвольное количество групп.

> Управление разделом, входящим в группу, выполняется дольше, чем тем, который не входит ни в одну из групп. Чем в большее количество групп входит раздел, тем дольше он будет ставиться на охрану и сниматься с охраны. Поэтому не рекомендуется без необходимости включать раздел одновременно в большое количество групп.

Переключение на страницу «Группы разделов» производится одним из следующих способов:

• Выберите пиктограмму «Группы разделов» на панели 中 переключения между страницами программы, или • Найдите нужную страницу с помощью клавиш со  $\leftarrow$ ⇨ Типы Разделы стрелками в Панели быстрого доступа, или • Воспользуйтесь командой меню Страницы Типы приборов Приборы «Страницы» - «Разделы» - «Разделы» • Разделы Разделы Реле • Группы разделов Уровни доступа ▶

> Пароли Разное

ь

Страница «Группы разделов» (см. Рисунок 23) включает:

- √ Окно «Группы разделов», которое содержит список уже созданных в системе групп разделов. Развернуть/свернуть список входящих в группу разделов можно с помощью пиктограмм  $\boxplus$  /  $\boxminus$ . Двойной клик на корневой элемент дерева позволяет свернуть/развернуть весь список. Справа от заголовка окна находятся его инструменты:
	- Добавить группу разделов в список групп разделов 目
	- Редактировать группу разделов  $\mathbb{N}^{\ell}$
- Удалить группу разделов из конфигурации пульта ¥,
- $\checkmark$ Окно «Разделы», в котором находится список запрограммированных разделов системы. Двойной клик на корневой элемент дерева позволяет свернуть/ развернуть список разделов. Справа от заголовка окна расположены его инструменты:
	- / Добавить выделенный раздел в группу разделов, выбранную в верхнем окне
	- Удалить выделенный раздел из группы разделов, выбранной в верхнем окне  $\mathbf{x}$
- √ Окно «Инспектор», в котором для каждого выделенного объекта в списке групп разделов или разделов отображаются его параметры, которые можно просмотреть или отредактировать (если доступно)

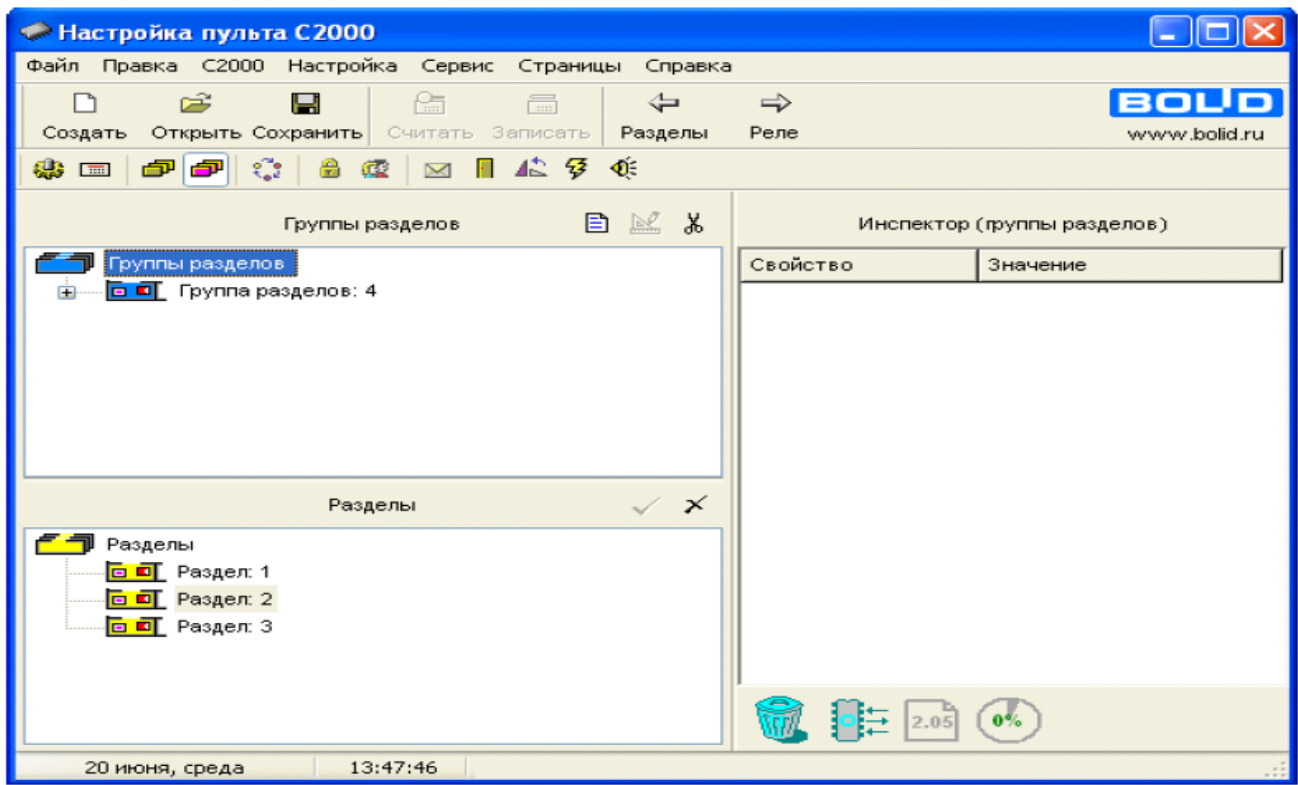

Рисунок 22. Страница «Группы разделов»

Размеры окон программы изменять. передвигая вертикальный МОЖНО И горизонтальный разделители с помощью мыши. Текущее положение границ окон изменяется синхронно для всех страниц программы PProg, если включена опция «Синхронизировать размеры окон на всех страницах» (см. «Настройка вида рабочего  $o$ кна»).

На странице «Группы разделов» Вы можете:

- √ Просмотреть заданные в системе группы разделов и их состав
- √ Создать новую группу разделов
- √ Отредактировать параметры или состав группы разделов, заданной в конфигурации
	- пульта
- √ Удалить группу разделов из конфигурации пульта

#### Создание новой группы разделов

**B** из палитры Чтобы создать новую группу разделов, воспользуйтесь кнопкой инструментов верхнего окна или командой меню «Правка» -> «Добавить» (при условии, что окно групп разделов активно). Затем в окне Инспектора задайте параметры создаваемой группы:

Номер: Каждой группе разделов должен быть присвоен уникальный номер, содержащий от 1 до 4 цифр, который не должен совпадать ни с номерами других групп, ни с номерами других разделов.

Название: Каждой группе разделов можно присвоить имя или текстовое описание не более чем из 16 символов, которое будет включаться в распечатку событий на принтере и отображаться на ЖКИ пульта при управлении разделами и при просмотре сообщений.

В названии может содержаться и большее количество символов, которое будет сохраняться при записи конфигурации в файл, однако в память пульта будут сохранены только первые 16 символов названия. Если в настройках программы на вкладке «Редактирование» выставлен переключатель «Контролировать допустимую длину названий объектов», программа будет контролировать количество вводимых в качестве названий символов и не даст возможности набирать более 16 символов.

После того, как группа разделов создана, с ней нужно связать разделы, включаемые в группу разделов. Для этого выделите нужную группу в списке групп разделов в верхнем окне, затем выделите нужный раздел и активизируйте команду «Правка» -> « Добавить» (активным должно быть окно разделов), или «перетащите» раздел из нижнего окна на соответствующую группу. После этого раздел будет отображаться в списке разделов, включенных в группу, в верхнем окне страницы.

Чтобы добавить несколько разделов в группу, или раздел - в несколько групп, можно воспользоваться групповым выделением с помощью клавиш <Shift>, <Ctrl> и клавиш со стрелками на клавиатуре. При перетаскивании на группу корневого элемента дерева разделов в группу будут добавлены все разделы системы.

Всего в конфигурации пульта версий 2.01 и выше можно задать до 128 групп разделов.

## Редактирование/удаление группы разделов

Для того чтобы отредактировать номер или описание группы разделов, выделите ее в списке групп, нажмите кнопку [8] и в окне «Инспектор» отредактируйте нужные параметры.

Чтобы удалить группу из конфигурации пульта, выделите её в окне групп и воспользуйтесь кнопкой <u>&</u> или командой меню «*Правка»* > «Удалить», или просто

перетащите её на пиктограмму корзины

Чтобы исключить какой-либо раздел из группы разделов, выделите его в списке групп и воспользуйтесь указанными выше инструментами удаления. Можно также выделить

раздел в списке разделов, затем выделить нужную группу и нажать кнопку И3 палитры инструментов окна разделов или активизировать команду меню «Правка»  $\rightarrow$  « Удалить». Если в списке разделов выделить с помощью средств группового выделения несколько групп разделов или корневой элемент дерева, то выделенный раздел (разделы) будет удален (будут удалены) из нескольких групп или всех групп соответственно.

# **Лабораторная работа № 31-35 Реле**

Цель: Изучение функциональных возможностей программы PProg по заданию алгоритмов централизованного автоматического управления устройствами, подключенными к релейным выходам приборо системы "Орион"

## **Техническое обеспечение лабораторной работы**

Для выполнения лабораторной работы имеются:

- 1. Персональный компьютер автоматизированное рабочее место.
- 2. Электрифицированный стенд системы контроля и управления доступом
- 3. Электрифицированный стенд адресной системы ОПС
- 4. Электрифицированный стенд системы охранной сигнализации
- 5. Электрифицированный стенд системы пожарной сигнализации
- 6. Электрифицированный стенд системы АСПТ

### **Порядок выполнения работы**

1. Выполнить манипуляции, указанные в методических указаниях.

2. Включение питания на стендах осуществляется после проверки собранных схем преподавателем.

### *3. Монтаж, установку и техническое обслуживание производить только после отключения основных и резервных источников электропитания прибора!*

# **Содержание отчета**

В отчете (рабочей тетради) должны быть приведены цель, техническое обеспечение лабораторной работы, основные термины, понятия и определения, ответы на контрольные вопросы.

### **Контрольные вопросы**

- 1. Страница «Реле» с группировкой по приборам
- 2. Привязка разделов системы к управляемому реле
- 3. Настройка параметров управления реле
- 4.Редактирование/удаление алгоритма централизованного управления
- 5. Переопределение релейного выхода «С2000-кдл» как входной зоны.

Литература.

1. Программе PProg. ЗАО НВП "Болид". 2012 г.

2. Техническая документация к приемно-контрольным пультам и пультам контроля и управления.

#### ПРИЛОЖЕНИЕ.

В отличие от локального автоматического управления релейным выходом какого-либо прибора, осуществляемого самим прибором, которому принадлежит реле, в зависимости от состояния подключенных к этому прибору шлейфов сигнализации, в системе под управлением пульта «С2000»/ «С2000М» можно задать некоторый алгоритм централизованного автоматического управления этим релейным выходом. При централизованном управлении реле активизируется не самим прибором, которому принадлежит реле, а по команде от пульта в зависимости от состояния определенных разделов системы, то есть ряда шлейфов сигнализации, принадлежащих другим приборам. Централизованное управление осуществляется по одной из 45 доступных программ (см. Руководство на используемый пульт), и может быть реализовано с некоторой временной задержкой. Состояние разделов, вызывающее активизацию связанного с ними реле, определяется задаваемой программой автоматического управления.

Более сложные алгоритмы автоматического управления релейными выходами приборов, допускающие применение нескольких различных программ в зависимости от возможных состояний системы, можно реализовать с помощью механизма сценариев управления, описанного в разделе «Сценарии управления» данного Руководства.

> Централизованное управление релейным выходом какого-либо прибора системы «Орион» будет производиться только в том случае, если в собственной конфигурации этого прибора (задаваемой средствами программы UProg) не заданы алгоритмы локального управления этим реле. Это означает, что реле не должно быть привязано ни к одному из собственных шлейфов сигнализации прибора, а для выходных зон контроллера «С2000-КДЛ» должна быть задана программа управления 0 ( «Не управлять»).

Переключение на страницу «Реле» производится одним из следующих способов:

Выберите пиктограмму «Реле» на панели

переключения между страницами программы, или

• Найдите нужную страницу с помощью клавиш со стрелками в Панели быстрого доступа, или

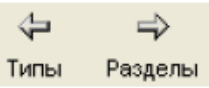

 $\frac{1}{2}$ 

**• Воспользуйтесь командой меню** 

«Страницы»  $\rightarrow$  «Реле»

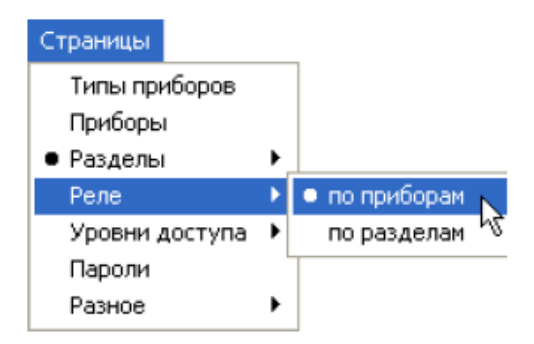

На странице «Реле» Вы можете:

- √ Просмотреть заданные в системе параметры централизованного управления реле и связи между реле и разделами, состояние которых влияют на активизацию управления.
- √ Задать новый алгоритм централизованного управления реле.
- √ Отредактировать параметры централизованного управления реле или его привязку к разделам.
- √ Удалить заданный алгоритм централизованного управления реле.
- √ Изменить установленный ранее логический статус «выход» адресной зоны контроллера «С2000-КДЛ» на «вход».

Страница «Реле» имеет в программе PProg два различных представления связей между релейными выходами приборов и связанными с ними разделами системы. По умолчанию на странице «Реле» разделы системы сгруппированы по привязке к приборам, список которых отображается в виде дерева. В другом представлении, к которому можно перейти через команды меню «Страницы» -> «Реле» -> «По

разделам», наоборот, реле группируются по связям с различными разделами и отображаются на дереве разделов.

#### Страница «Реле» с группировкой по приборам

Страница «Реле» с группировкой по приборам представляет дерево приборов, заданных в конфигурации пульта, где для каждого прибора отображается список его релейных выходов, а для каждого выхода - совокупность связанных с ним разделов системы, изменение состояния которых будет вызывать активизацию этого реле (см. Рисунок 23).

Страница «Реле» с группировкой по приборам (Рисунок 23) включает:

√ Окно «Приборы (реле)», которое содержит список приборов вместе с их реле. Развернуть/свернуть список реле каждого прибора, а также список связанных с каждым реле разделов системы можно с помощью пиктограмм 由 / 曰. Двойной клик на корневой элемент дерева позволяет свернуть/развернуть весь список. Справа от заголовка окна находятся его инструменты:

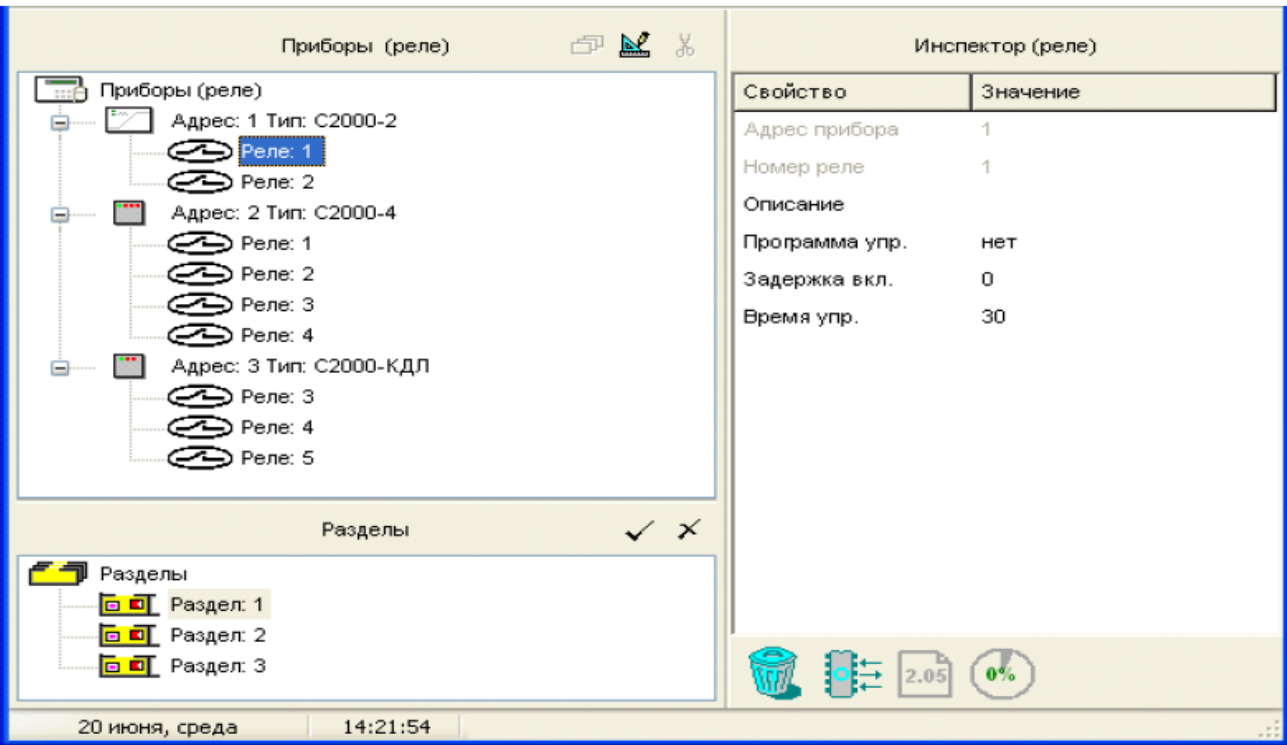

#### Рисунок 23. Страниц «Реле» с группировкой по приборам

Рассматривать выделенный адресный выход «С2000-КДЛ» как адресный вход и удалить его из списка реле

- Редактировать параметры управления выделенного реле
- Удалить привязку реле к разделу 嵓
- √ Окно «Разделы», в котором находится список запрограммированных разделов системы. Двойной клик на корневой элемент дерева позволяет свернуть/ развернуть список разделов. Справа от заголовка окна расположены его инструменты:
	- Привязать выделенное реле к текущему разделу
	- Разорвать связь между реле и разделом  $\times$
- √ Окно «Инспектор», в котором для каждого выделенного объекта в списке разделов или приборов отображаются его параметры, которые можно просмотреть или отредактировать (если доступно).

Размеры окон программы МОЖНО изменять, передвигая вертикальный И горизонтальный разделители с помощью мыши. Текущее положение границ окон изменяется синхронно для всех страниц программы PProg, если включена опция «Синхронизировать размеры окон на всех страницах» (см. «Настройка вида рабочего окна»).

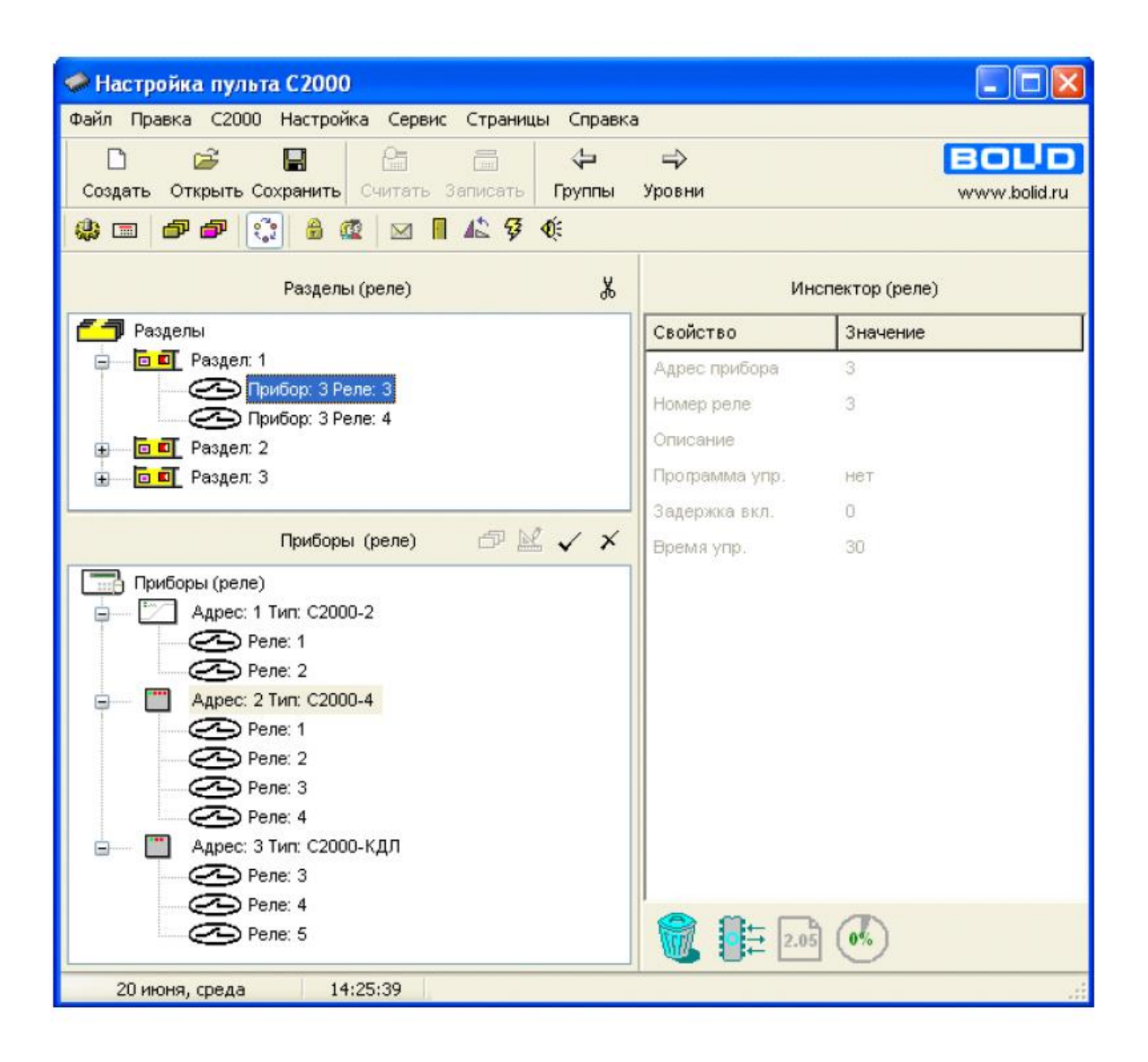

#### Рисунок 24. Страница «Реле» с группировкой по разделам

Страница «Реле» с группировкой по разделам представляет дерево разделов, созданных в конфигурации пульта, где для каждого из разделов отображается список связанных с ним реле (см. Рисунок 24). Страница включает:

√ Окно «Разделы (реле)», которое содержит список разделов и связанных с ними реле. Развернуть/свернуть список связанных с разделом реле можно с помощью пиктограмм  $\mathbb{H}/\mathbb{H}$ . Двойной клик на корневой элемент дерева позволяет свернуть/

развернуть список разделов. Справа от заголовка окна находится его инструмент:

Удалить выделенную привязку раздела к реле, или все привязки для **36** выделенного раздела, или все связи между реле и разделами
- √ Окно «Приборы (реле)», в котором находится список запрограммированных в конфигурации пульта приборов системы и принадлежащих им реле. Развернуть/ свернуть список реле можно с помощью пиктограмм  $\boxplus$  /  $\boxminus$ . Двойной клик на корневой элемент дерева позволяет свернуть/развернуть весь список приборов. Справа от заголовка окна расположены его инструменты:
	- д Рассматривать выделенный адресный релейный выход «С2000-КДЛ» как адресную зону и удалить его из списка реле
	- Редактировать параметры управления выделенного реле
	- Привязать выделенное (выделенные) реле к отмеченному разделу (разделам)
	- Разорвать связи для выделенного (выделенных) реле и разделов  $\times$
- √ Окно «Инспектор», в котором для каждого выделенного объекта в списке разделов или приборов отображаются его параметры, которые можно просмотреть или отредактировать (если доступно).

#### Создание алгоритма централизованного управления реле

Чтобы задать алгоритм централизованного управления релейным выходом какого-либо прибора, занесенного в конфигурацию пульта, необходимо:

- √ Связать реле с разделом (разделами), изменение состояния которого (которых) должно повлечь за собой активизацию релейного выхода
- √ Настроить параметры управления реле: задать программу, время работы (в случае, если программа предполагает ограниченное время работы) и задержку управления, то есть время, которое проходит от момента получения пультом данных об изменении состояния связанного раздела (разделов) и активизацией релейного выхода.

#### Привязка разделов системы к управляемому реле

Чтобы связать релейный выход какого-либо прибора с определенным разделом, изменение состояния которого будет вызывать активизацию управления этого выхода, «перетащите» мышкой соответствующий элемент из нижнего окна (раздел для

представления по приборам или реле для представления по разделам) в верхнее окно привязки на нужный элемент (на реле для представления по приборам или на раздел для представления по разделам соответственно). После этого в верхнем окне появится новая привязка «реле-раздел».

Привязку можно также осуществить с помощью кнопки  $\blacktriangledown$ , предварительно выделив нужное реле в окне приборов и соответствующий раздел в окне разделов.

Один релейный выход можно связать с любым количеством разделов (до 511), а также с каждым разделом может быть связано любое количество реле (до 256).

Для ускорения работы можно использовать групповые операции связывания релейных выходов прибора с разделами.

Чтобы привязать к разделу несколько реле одновременно, нужно зажать клавишу <Shift > (для выделения диапазона) или <Ctrl> (для выборочного выделения), выбрать нужные реле и перетащить на раздел или воспользоваться кнопкой добавления. Соответственно, если несколько реле нужно связать с несколькими разделами, можно таким же образом выделить несколько разделов. При «перетаскивании» выхода или нескольких выходов на «корень» дерева разделов эти реле будут связаны со всеми разделами системы. При «перетаскивании» на раздел прибора с этим разделом будут связаны все выходы прибора.

#### Настройка параметров управления реле

Чтобы настроить параметры управления реле, следует выделить это реле в окне приборов и задать в окне «Инспектор» нужные значения параметров:

Описание (необязательный параметр): название уровня доступа или краткий текстовый комментарий. Это название будет отображаться на дисплее пульта при выводе данных о состоянии реле и не может занимать более 16 символов. Если задавать компонентам более длинные названия в программе PProg, они будут сохранены только в файле конфигурации (если он создается), но при записи в пульт лишняя часть символов будет отсекаться.

на вкладке «Редактирование» Если в настройках программы выставлен переключатель «Контролировать допустимую длину названий объектов», программа будет контролировать количество вводимых в качестве названий символов и не даст возможности набирать более 16 символов.

Программа управления: Номер программы управления, которая должна будет управлять поведением реле при изменении состояния связанных с выходом разделов. По умолчанию программа не задана и выход не используется в логике управления пульта. Перечень и подробное описание доступных команд управления содержится в описании на используемый пульт «С2000»/ «С2000М».

Задержка включения: Время в секундах, которое должно пройти после того, как связанный с реле раздел изменит свое состояние и перед тем, как будет запущена выбранная программа управления. Задержка включения может быть задана в диапазоне от 0 до 8191.875 секунд с дискретностью 1/8 секунды (0.125 с). По умолчанию задержка равна 0. Некоторые программы управления запускаются без задержки (см. Руководство на используемый пульт «С2000»/С2000М). Требуемое значение времени задержки можно установить с помощью кнопок В в поле ввода или ввести с клавиатуры. Во втором случае введенное значение будет округлено до ближайшего числа, кратного 0,125. При вводе числа используйте десятичный разделитель знаков, выбранный для Вашей системы Windows.

Время управления: Этот параметр определяет время в секундах, в течение которого на реле будет подаваться управляющее воздействие. Имеет смысл только в том случае, если заданная для реле программа предполагает ограниченное время управления, и игнорируется для других программ. Время управления может быть задано в диапазоне от 0 до 8191.875 секунд с дискретностью 1/8 секунды. Требуемое

значение времени задержки можно установить с помощью кнопок В в поле ввода или ввести с клавиатуры. Во втором случае введенное значение будет округлено до ближайшего числа, кратного 0,125. При вводе числа используйте десятичный разделитель знаков, выбранный для Вашей системы Windows.

По умолчанию время управления равно 30 секунд. В пульте «С2000М» значение 8191.875 имеет особый смысл - оно означает "бесконечность", т.е. "без ограничения времени". Это позволяет использовать ряд программ управления, изначально рассчитанных на включение с ограничением по времени (таких как "Сирена", "АСПТ"), без ограничения времени.

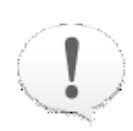

Программируя реле для централизованного управления пультом, убедитесь в том, что в локальной конфигурации прибора (задаваемой средствами программы UProq) не заданы алгоритмы локального управления этим реле. Это означает, что реле не должно быть привязано ни к одному из собственных шлейфов сигнализации прибора, а для релейных зон контроллера «С2000-КДЛ» должна быть задана программа управления 0 («Не управлять»).

### Редактирование/удаление алгоритма централизованного управления

Заданные алгоритмы централизованного управления можно откорректировать или удалить.

Для изменения заданных для релейного выхода параметров управления выделенного релейного выхода воспользуйтесь кнопкой [14]. а затем отредактируйте нужные параметры в окне «Инспектор» (параметры, выделенные черным цветом, доступны для редактирования, параметры, выделенные серым - нет).

отказаться Чтобы удалить связи между реле и разделами, то есть OT управления каким-либо (какими-либо) централизованного реле, выделите соответствующую привязку (привязки) в верхнем окне страницы и воспользуйтесь кнопкой  $\frac{1}{100}$  или  $\frac{1}{100}$ , также можно нажать на клавишу <Delete>. Вместо использования клавиш, можно воспользоваться командой меню «Правка» - > «Удалить» или просто «перетащить» ненужную привязку на пиктограмму корзины в информационной строке

привязки программа PProg запросит подтверждение Перед удалением на выполняемую операцию. В случае групповой операции удаления подтверждение будет запрашиваться на каждую индивидуальную привязку реле к разделу системы. Чтобы отказаться от запроса подтверждений на удаление, выключите опцию «Запрашивать подтверждение при удалении объектов» на вкладке «Редактирование» в настройках программы.

#### Переопределение релейного выхода «С2000-кдл» как входной зоны

В отличие от большинства приборов системы «Орион», в которых зоны и релейные выходы представляют собой физически различные узлы прибора, контроллер «С2000-КДЛ» имеет 127 универсальных адресных зон, каждая из которых, в зависимости от подключенного устройства, может работать либо как входная зона, либо как исполнительный выход.

По умолчанию при конфигурировании прибора «С2000-КДЛ» все его 127 адресных зон рассматриваются как контролируемые входы (зоны) системы, но могут быть логически переопределены как выходы с помощью средств страницы «Разделы» (см. раздел «Переопределение входной зоны «С2000-КДЛ» как релейного выхода»). При этом зону, определенную как выход и отображаемую в списке релейных выходов приборов на странице «Реле», можно заново переопределить в качестве входной зоны.

Чтобы снова рассматривать какое-либо «реле» прибора «С2000-КДЛ» как входную зону, следует на странице «Реле» выбрать это реле в окне приборов и нажать кнопку

句 При этом данное реле исчезнет из списка реле прибора «С2000-КДЛ» и будет рассматриваться как его входная зона на странице «Разделы» (см. Рисунок 20).

### **Лабораторная работа № 36-40 Уровни доступа**

Цель: Изучение функциональных возможностей программы PProg по организации контроля доступа пользователей к управлению работой системы "Орион"

### **Техническое обеспечение лабораторной работы**

Для выполнения лабораторной работы имеются:

- 1. Персональный компьютер автоматизированное рабочее место.
- 2. Электрифицированный стенд системы контроля и управления доступом
- 3. Электрифицированный стенд адресной системы ОПС
- 4. Электрифицированный стенд системы охранной сигнализации
- 5. Электрифицированный стенд системы пожарной сигнализации
- 6. Электрифицированный стенд системы АСПТ

### **Порядок выполнения работы**

1. Выполнить манипуляции, указанные в методических указаниях.

2. Включение питания на стендах осуществляется после проверки собранных схем преподавателем.

### *3. Монтаж, установку и техническое обслуживание производить только после отключения основных и резервных источников электропитания прибора!*

### **Содержание отчета**

В отчете (рабочей тетради) должны быть приведены цель, техническое обеспечение лабораторной работы, основные термины, понятия и определения, ответы на контрольные вопросы.

### **Контрольные вопросы**

- 1. Страница «Уровни доступа» с группировкой по Уровням
- 2. Страница «Уровни доступа» с группировкой по разделам1
- 3. Создание нового уровня доступа для управления разделами
- 4. Создание уровня доступа для управления разделами
- 5. Связывание уровня доступа с разделами системы
- 6. Изменение прав пользователей по управлению разделами
- 7. Редактирование параметров уровня доступа
- 8. Удаление уровня доступа

Литература.

1. Программе PProg. ЗАО НВП "Болид". 2012 г.

2. Техническая документация к приемно-контрольным пультам и пультам контроля и управления.

Работа с уровнями доступа (создание/редактирование/удаление) и привязка к ним правил управления определенными разделами системы «Орион» производится на странице «Уровни доступа» программы PProg, а добавление зарегистрированных пользователей и выбор для них уровня доступа - на странице «Пароли» (см. следующий раздел).

Уровни доступа должны быть созданы в конфигурации пульта до того, как их номера будут присвоены пользователям (связаны с паролями (ключами))

В конфигурации пульта версии 2.05 можно задать до 255 различных уровней доступа. Три из них зарезервированы и изначально запрограммированы в конфигурации для непосредственного управления приборами:

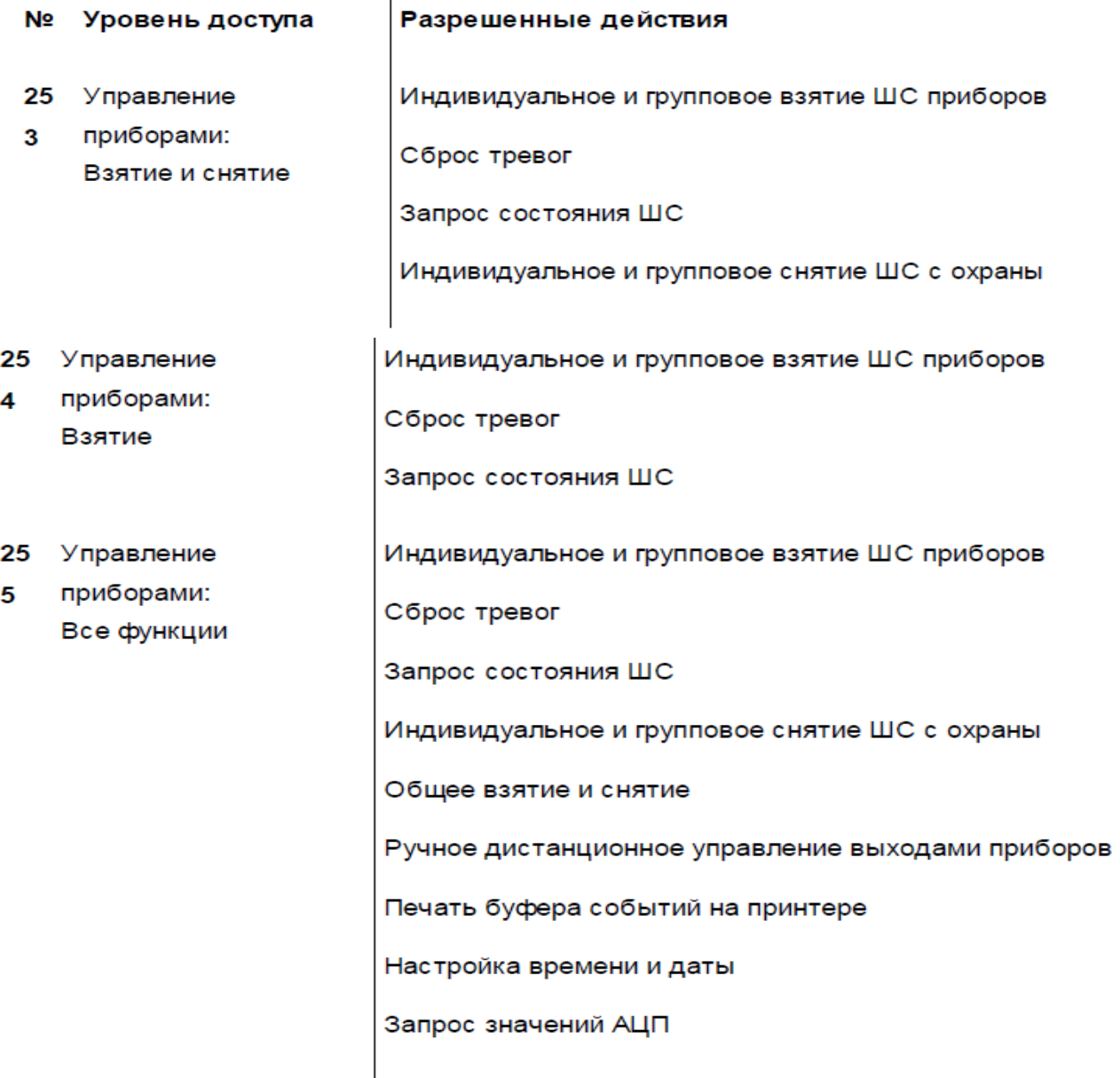

Указанные выше функции управления подробно описаны в Руководстве на используемый пульт «С2000»/ «С2000М».

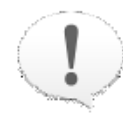

Уровни доступа 253, 254 и 255 не дают пользователям с этими уровнями доступа прав на управление разделами системы

Урони доступа с 1 по 252 могут быть запрограммированы администратором системы для управления ее разделами. Пользователи каждого уровня могут иметь право на управление несколькими разделами системы, однако право на управление каждым разделом может быть предоставлено пользователям не более чем восьми различных уровней доступа.

Права пользователей с определенным уровнем доступа описываются индивидуально для каждого из разделов, включенных в этот уровень доступа, и могут включать просмотр, взятие на охрану/снятие с охраны (для пожарных и охранных разделов) и/ или работу c автоматикой пожаротушения (для разделов, связанных с

пожаротушением).

Переключение на страницу «Уровни доступа» производится одним из следующих способов:

**• Выберите пиктограмму «Уровни доступа» на панели**  $\bullet$ 

пиктограмм страниц, или

- Найдите нужную страницу с помощью клавиш со  $\circ$ стрелками на панели быстрого доступа, или
- Воспользуйтесь командой меню  $\circ$

«Страницы» - » «Уровни доступа»

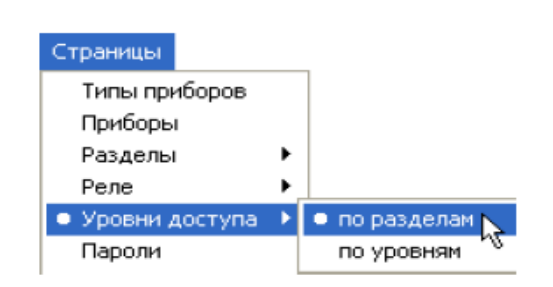

 $\Rightarrow$ 

Разделы

 $\leftarrow$ 

Типы

На странице «Уровни доступа» Вы можете:

- Просмотреть список уровней доступа, заданных в системе для управления разделами, и их параметры: связанные с уровнем разделы и права пользователей на управление каждым из разделов
- Создать новый уровень доступа для управления разделами
- Отредактировать параметры существующего уровня доступа для управления разделами
- √ Удалить уровень доступа для управления разделами из конфигурации пульта

Страница «Уровни доступа» имеет в программе PProg два различных представления связей между уровнями доступа и связанными с ними разделами системы. По умолчанию на странице «Уровни доступа» разделы системы сгруппированы по привязке к уровням доступа, список которых отображается в виде дерева. В другом представлении, к которому можно перейти через команды меню «Страницы»  $\rightarrow$  « Уровни доступа»  $\rightarrow$  «По разделам», наоборот, группы доступа группируются по связям с различными разделами и отображаются на дереве разделов.

#### Страница «Уровни доступа» с группировкой по Уровням

Страница «Уровни доступа» с группировкой по уровням (Рисунок 26) включает:

√ Окно «Группы доступа», которое содержит дерево групп доступа, заданных в конфигурации пульта для управления разделами, где для каждой группы доступа отображается список разделов, которыми смогут управлять включенные в группу пользователи. Зарезервированные группы доступа 253-255 для управления приборами в этом списке не отображаются. Развернуть/свернуть список привязанных к каждой группе доступа разделов можно с помощью пиктограмм  $\boxplus$  / □. Двойной клик на корневой элемент дерева позволяет свернуть/развернуть весь список. Справа от заголовка окна находятся его инструменты:

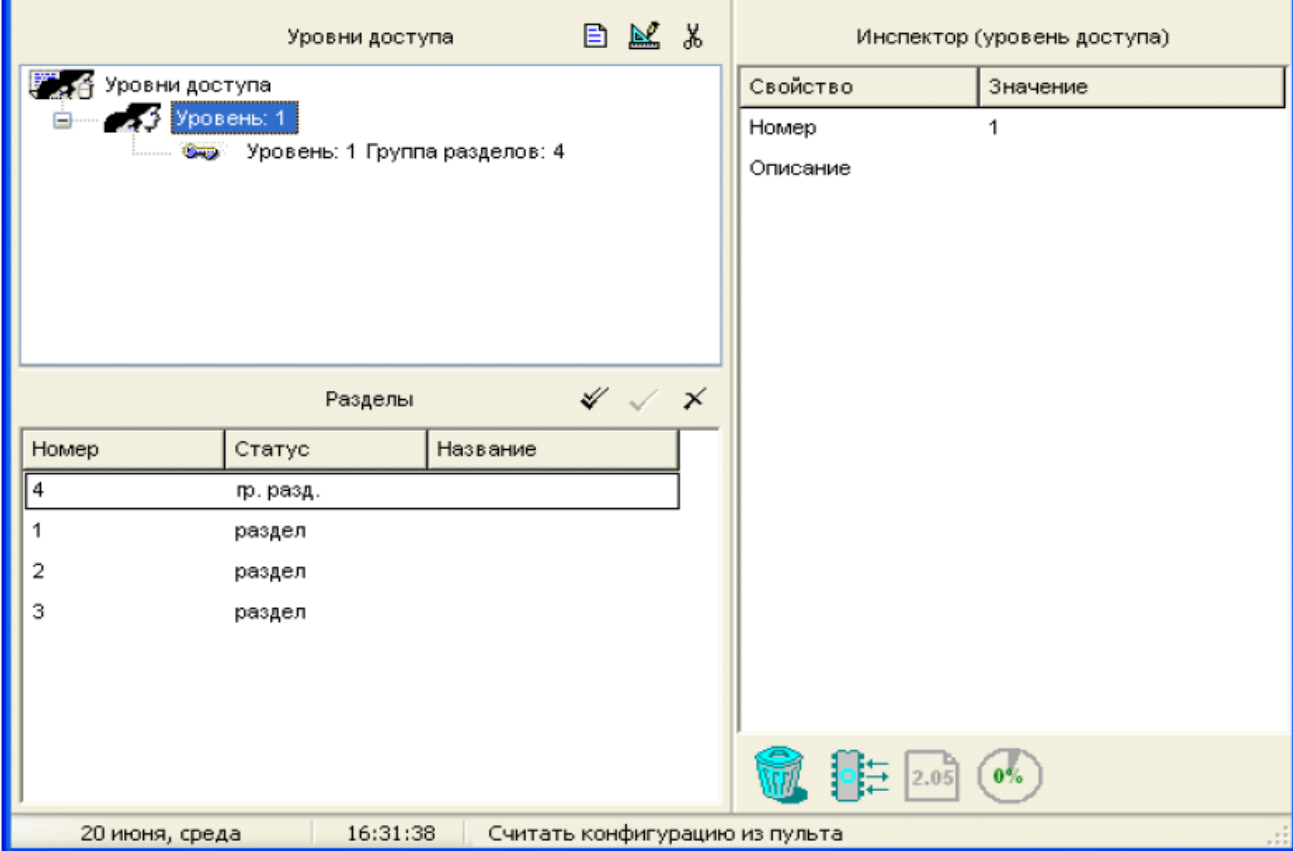

Рисунок 25. Страница «Уровни доступа» с группировкой по уровням

- Создать новую группу доступа 目
- Редактировать параметры выбранной группы доступа M
- Удалить выбранную группу 嵓
- √ Окно «Разделы», в котором находится список запрограммированных разделов системы. Справа от заголовка окна расположены его инструменты:
	- Выделить все разделы в списке или снять выделение
- Включить выделенный раздел (разделы) в группу доступа, выбранную в верхнем окне
- Разорвать связь между выделенным разделом (разделами) и группой доступа,  $\times$ выбранной в верхнем окне
- √ Окно «Инспектор», в котором для каждого выделенного объекта в списке групп доступа или разделов отображаются его параметры, которые можно просмотреть или отредактировать (если доступно)

Размеры окон программы можно изменять, передвигая вертикальный и горизонтальный разделители с помощью мыши. Текущее положение границ окон изменяется синхронно для всех страниц программы PProq, если включена опция «Синхронизировать размеры окон на всех страницах» (см. «Настройка вида рабочего  $OKH(2)$ .

## Страница «Уровни доступа» с группировкой по разделам

К другому представлению запрограммированных в системе групп доступа, которое отображает связи между разделами и группами доступа на дереве разделов системы, можно перейти через команды меню «Страницы» - » Уровни доступа» - » «По разделам». Это представление страницы не содержит средств создания/удаления групп доступа и используется для удобства просмотра и редактирования связей.

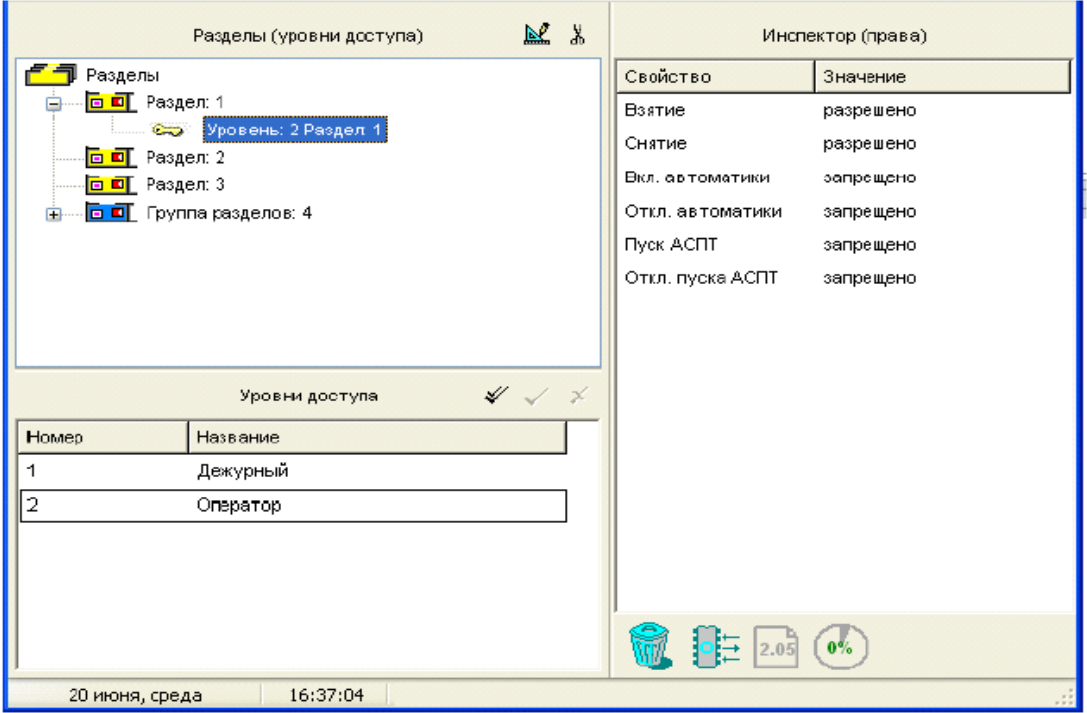

#### Рисунок 26. Страница «Уровни доступа» с группировкой по разделам

Страница (см. Рисунок 26) включает:

- √ Окно «Разделы (Уровни Доступа)», которое содержит список разделов и связанных с ними групп доступа. Развернуть/свернуть список связанных с разделом групп доступа можно с помощью пиктограмм  $\boxplus$  /  $\boxminus$ . Двойной клик на корневой элемент дерева позволяет свернуть/развернуть список разделов. Справа от заголовка окна находятся его инструменты:
- **Мет** Редактировать для выбранной связки «Раздел-Группа доступа» права пользователей данной группы на управление данным разделом
- Удалить выделенную привязку группы доступа к данному разделу ්ර්
- √ Окно «Группы Доступа», в котором находится список запрограммированных в конфигурации пульта групп доступа. Зарезервированные группы доступа 253-255 для управления приборами в этом списке не отображаются. Справа от заголовка окна расположены его инструменты:
- Выделить весь список / Снять выделение
- Привязать выбранную группу (группы) доступа к отмеченному в верхнем окне разделу (разделам)
- $\times$  Разорвать привязку выбранной группы (групп) доступа к отмеченному в верхнем окне разделу (разделам)
- √ Окно Инспектора, в котором для каждого выделенного объекта в списке разделов или групп доступа отображаются его параметры, которые можно просмотреть или отредактировать (если доступно)

### Создание нового уровня доступа для управления разделами

Чтобы создать новый уровень доступа для управления разделами, перейдите к представлению страницы «По уровням» с помощью команды меню «Страницы» -> « Уровни доступа» → «По уровням» (см. Рисунок 25).

Чтобы создать новый уровень доступа для управления разделами, необходимо:

- √ Создать уровень доступа для управления разделами.
- √ Связать с уровнем доступа список разделов, которыми сможет управлять пользователь данной группы, и назначить конкретные права управления каждым из разделов, включенным в список.

#### Создание уровня доступа для управления разделами

Чтобы добавить в конфигурацию пульта новый уровень доступа, воспользуйтесь одним из следующих средств:

о Выберите пиктограмму «Добавить уровень доступа» из 目

палитры инструментов окна уровней доступа, или

• Нажмите клавишу <lnsert> на клавиатуре (окно со списком <lns>

уровней доступа должно быть активно, то есть один из

уровней доступа или корневая папка должны быть

#### выделены), или

○ Воспользуйтесь командой меню «Правка» → «Добавить» (окно со списком уровней доступа должно быть активно, то есть один из уровней доступа или корневая папка должны

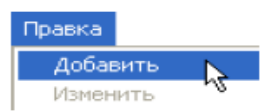

быть выделены)

В системе, работающей под управлением пульта «С2000М» версии 2.05, можно создать до 252 различных уровней доступа для управления разделами (еще три уровня доступа уже запрограммированы и зарезервированы для управления шлейфами приборов и некоторых системных функций). Если в конфигурации уже запрограммированы 252 уровня для управления разделами, средства создания новых уровней доступа, указанные выше, становятся недоступными.

Для вновь созданного уровня доступа необходимо указать его параметры:

Номер: Уникальный номер уровня доступа в конфигурации пульта, задается в диапазоне от 1 до 252.

Описание: Название уровня доступа или краткий текстовый комментарий.

#### Связывание уровня доступа с разделами системы

Связать уровень доступа с разделами системы, которыми сможет управлять пользователь с данным уровнем доступа, можно с использованием любого удобного представления страницы «Уровни доступа».

В представлении «По уровням» можно воспользоваться одним из следующих средств:

**• Выберите нужный уровень доступа в верхнем окне и** 

соответствующий раздел в нижнем окне и воспользуйтесь кнопкой

«Добавить», или

- Выберите нужный уровень доступа в верхнем окне, затем соответствующий раздел в нижнем окне, а затем активизируйте команду меню «Правка» - » «Добавить» (активным должно быть окно разделов), или
- Перетащите с помощью мыши раздел из нижнего окна на нужный уровень

#### доступа

«Добавить», или

В представлении «По разделам» можно воспользоваться одним из следующих средств:

- Выберите нужный раздел в верхнем окне и соответствующий уровень доступа в нижнем окне и воспользуйтесь кнопкой
- Выделите нужный раздел в верхнем окне, затем соответствующий уровень доступа в нижнем окне, а затем активизируйте команду меню «Правка» - » «Добавить» (активным должно быть нижнее окно), или

Правка Добавить Изменить

о Перетащите с помощью мыши уровень доступа из нижнего окна на нужный

#### раздел

Включать разделы в уровень доступа можно не только по одному, но и группами, или даже всем списком. Чтобы выделить все элементы верхнего окна, выберите корневой элемент дерева уровней доступа или разделов (в зависимости от текущего представления страницы). Чтобы выделить все элементы нижнего окна - пользуйтесь кнопкой Х. Для группового выделения элементов в каждом из окон пользуйтесь

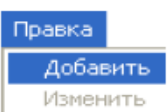

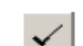

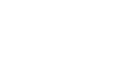

клавишами <Ctrl> и <Shift> на клавиатуре компьютера.

В каждый уровень доступа может быть включено несколько разделов. Каждый раздел также может быть приписан к нескольким уровням доступа, однако число уровней доступа, связываемых с одним разделом, не может превышать восьми.

#### Изменение прав пользователей по управлению разделами

После того как для уровня доступа определены разделы, которыми смогут управлять пользователи, необходимо задать конкретные права на управление каждым из входящих в уровень доступа разделов.

Для каждого из включенного в уровень доступа раздела пульт может предоставить пользователям права на взятие на охрану и снятие с охраны. По умолчанию для всех включенных в уровень разделов разрешено взятие и снятие.

Для разделов пожаротушения могут также быть предоставлены (по умолчанию запрещенные) права на

- √ Включение автоматического режима запуска системы пожаротушения
- √ Выключение автоматического режима запуска системы пожаротушения
- √ Запуск автоматической системы пожаротушения
- √ Отключение пуска автоматической системы пожаротушения

Если все возможные действия с разделом запрещены, пользователь (пользователи) с данным уровнем доступа сможет только просматривать состояние раздела.

Чтобы задать права доступа пользователей на управление каким-либо разделом, выделите привязку между данным уровнем доступа и данным разделом в дереве (групп доступа или разделов, в зависимости от представления страницы) верхнего

окна и перейдите в окно «Инспектор» с помощью кнопки редактирования [14] или просто сделав двойной клик на нужный параметр в окне «Инспектор» и задайте нужные установки (см. Рисунок 27).

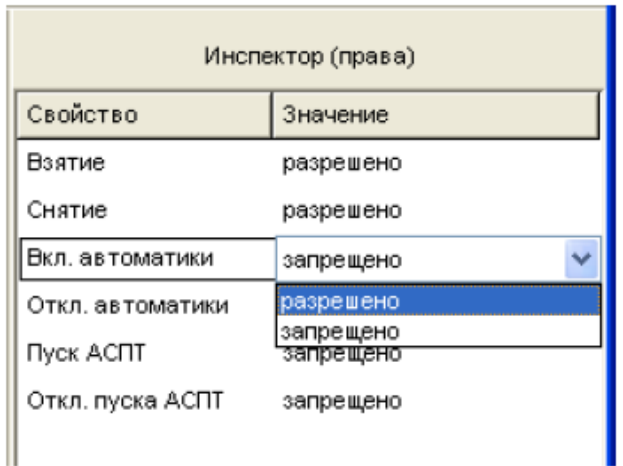

#### Рисунок 27

# Редактирование параметров уровня доступа

Отредактировать параметры какого-либо уровня доступа можно только на странице с представлением по уровням доступа. Чтобы изменить номер уровня доступа (в диапазоне от 1 до 252) или его название, выберите нужный уровень и воспользуйтесь кнопкой редактирования <u>[24]</u>, или командой меню «Правка» → «Изменить», или просто перейдите в окно «Инспектор», дважды кликнув на нужную строку.

Можно также отредактировать связи между выбранным уровнем доступа и разделами, удаляя ненужные (как будет описано далее), или добавляя новые (как описано выше).

Чтобы отредактировать права пользователей на управление каким-либо разделом, выделите привязку между уровнем доступа и данным разделом в дереве (уровней доступа или разделов, в зависимости от представления страницы) верхнего окна и перейдите в окно «Инспектор» с помощью кнопки редактирования <u>[8]</u>, команды меню «Правка» → «Добавить» или просто сделав двойной клик на нужный параметр в окне «Инспектор» и задайте нужные установки (см. Рисунок 27).

## Удаление уровня доступа

Удалить выбранный уровень доступа (вместе со всеми привязками этого уровня доступа к разделам) можно только на странице с представлением по уровням доступа. Для удаления выделите уровень доступа в списке уровней и воспользуйтесь одним из следующих средств:

- Нажмите кнопку удаления справа от заголовка окна уровней  $\frac{1}{26}$ доступа, или
- **Нажмите кнопку удаления на клавиатуре компьютера, или**
- о Перетащите уровень доступа с помощью мыши на пиктограмму корзины, или
- Активизируйте команду меню «Правка» → «Удалить»

Перед удалением уровня доступа программа PProg запросит подтверждения на выполняемую операцию. Если производится групповой удаление - программа запросит подтверждение на удаление каждого уровня доступа в отдельности. Чтобы отключить запрос подтверждений, сбросьте флаг «Запрашивать подтверждение при удалении объектов» на вкладке «Редактирование» меню «Настройка».

Удалить связь между каким-либо разделом и уровнем доступа (без удаления самого уровня доступа) можно на странице с любым представлением уровней доступа.

На странице уровней доступа с представлением по уровням доступа связи между уровнями доступа и разделами можно удалить одним из следующих способов:

- Выделите выбранную привязку в дереве уровней доступа (или группу привязок) и нажмите кнопку удаления справа от заголовка окна, или
- Нажмите кнопку удаления на клавиатуре компьютера, или <Delete>

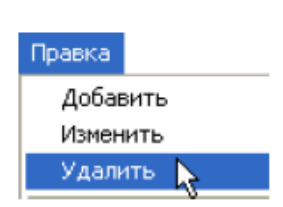

<Delete>

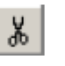

• Перетащите строку привязки с помощью мыши на пиктограмму

корзины, или

• Активизируйте команду меню «Правка»  $\rightarrow$  «Удалить»

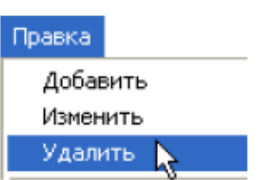

• Выберите уровень доступа в верхнем окне и раздел в нижнем окне, и удалите связь между ними с помощью кнопки удаления в заголовке нижнего окна. Если выбрать в верхнем окне несколько уровней (все уровни, отметив корневой элемент), а в нижнем окне несколько разделов (все разделы с помощью кнопки «Выбрать» справа от заголовка окна), то все отмеченные разделы будут удалены из всех выбранных уровней

На странице уровней доступа с представлением по разделам связи между уровнями доступа и разделами можно удалить одним из следующих способов:

- Выделите выбранную привязку в дереве разделов (или Ж. группу привязок, или раздел для удаления всех привязок данного раздела, или корневой элемент дерева для удаления всех привязок из конфигурации пульта) и нажмите кнопку удаления справа от заголовка окна, или
- Нажмите кнопку удаления на клавиатуре компьютера, или <Delete>

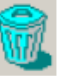

 $\times$ 

- Перетащите строку привязки с помощью мыши на пиктограмму корзины, или
- Активизируйте команду меню «Правка» » «Удалить»

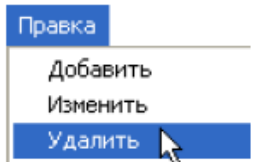

• Выделите раздел в верхнем окне и уровень доступа в нижнем окне, и удалите связь между ними с помощью кнопки удаления в заголовке нижнего окна. Если выбрать в верхнем окне несколько разделов (все разделы, отметив корневой элемент), а в нижнем окне несколько уровней доступа (все уровни доступа с помощью кнопки «Выбрать» справа от заголовка окна), то все отмеченные разделы будут удалены из всех выбранных уровней

Перед удалением привязки программа PProg запросит подтверждения на выполняемую операцию. Если производится групповой удаление - программа запросит подтверждение на удаление каждой привязки в отдельности. Чтобы отключить запрос подтверждений, сбросьте флаг «Запрашивать подтверждение при удалении объектов» на вкладке «редактирование» меню «Настройка».

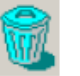

 $\boldsymbol{\times}$ 

### **Лабораторная работа № 41-45 Пароли**

Цель: Изучение функциональных возможностей программы PProg по работе с паролями (ключами) пользователей, предоставляющими им доступ системным операциям:

- конфигурированию;

- взятию/снятию системы на охранй/ с охраны.

### **Техническое обеспечение лабораторной работы**

Для выполнения лабораторной работы имеются:

- 1. Персональный компьютер автоматизированное рабочее место.
- 2. Электрифицированный стенд системы контроля и управления доступом
- 3. Электрифицированный стенд адресной системы ОПС
- 4. Электрифицированный стенд системы охранной сигнализации
- 5. Электрифицированный стенд системы пожарной сигнализации
- 6. Электрифицированный стенд системы АСПТ

### **Порядок выполнения работы**

1. Выполнить манипуляции, указанные в методических указаниях.

2. Включение питания на стендах осуществляется после проверки собранных схем преподавателем.

### *3. Монтаж, установку и техническое обслуживание производить только после отключения основных и резервных источников электропитания прибора!*

### **Содержание отчета**

В отчете (рабочей тетради) должны быть приведены цель, техническое обеспечение лабораторной работы, основные термины, понятия и определения, ответы на контрольные вопросы.

### **Контрольные вопросы**

- 1. Создание/регистрация пароля (ключа)
- 2. Занесение пароля (ключа) в конфигурацию вручную
- 3. Регистрация пароля или ключа с одного из устройств системы «Орион»
- 4. Импорт ключей из файла
- 5. Изменение параметров паролей (ключей)
- 6. Редактирование/удаление пароля (ключа Литература.
	- 1. Программе PProg. ЗАО НВП "Болид". 2012 г.

2. Техническая документация к приемно-контрольным пультам и пультам контроля и управления.

ПРИЛОЖЕНИЕ.

Пульт поддерживает два способа аутентификации пользователей при работе с системой:

- √ С помощью заданных PIN кодов (цифровых паролей), вводимых с клавиатуры пульта, клавиатур «С2000-К» или «С2000-КС», а также
- √ Посредством предъявления зарегистрированных устройств Touch Memory или Proximity-карт на считывателях приборов «С2000-4», «С2000-2», «С2000-КДЛ» или «Сигнал-20П» SMD и других.

Всего в системе, работающей под управлением пульта версий 2.01 и выше, можно задать/зарегистрировать до 2047 паролей (ключей) пользователей (в пультах версий 1.2х и 1.1х - 510 и 254 паролей (ключей) соответственно).

Пароль с номером 1 зарезервирован в конфигурации пульта и представляет собой пароль установщика (Главный Пароль). Этот пароль используется только для программирования пульта и приборов системы. Только владелец пароля установщика может настраивать адреса приборов и адресных расширителей, задавать, менять и удалять пароли пользователей, менять код своего пароля, задавать и менять конфигурацию пульта с помощью программы PProg. Заводское значение пароля 123456 рекомендуется переопределить перед началом эксплуатации на новое значение (от 1 до 8 цифр).

В конфигурации пульта, начиная с версий 1.20 и выше, имеется также предустановленный пароль пользователя с номером 2 и значением (кодом) 1234, для которого по умолчанию задан уровень доступа 255, дающий право на взятие/снятие шлейфов сигнализации приборов системы и некоторые операции с пультом (см. далее). Параметры пароля №2 можно при необходимости переопределить.

Для остальных паролей пользователей их права задаются через описание связанных с ними уровней доступа (см. раздел «Уровни доступа»), каждый из которых представляет собой правила доступа к определенным элементам системы. Три уровня доступа (253, 254 и 255), описывающие управление приборами системы, зарезервированы и не могут быть переопределены. Остальные уровни с 1 по 252 могут быть запрограммированы в системе для управления ее разделами.

Права на управление разделами могут быть присвоены пользователю только после того, как в конфигурации пульта определен описывающий их уровень доступа.

Переключение на страницу «Пароли» производится одним из следующих способов:

**• Выберите пиктограмму «Пароли» на панели переключения** 

между страницами программы, или

**• Выберите нужный компонент с помощью клавиш со** 

стрелками на панели быстрого доступа, или

○ Воспользуйтесь командой меню «Страницы» → «Пароли»

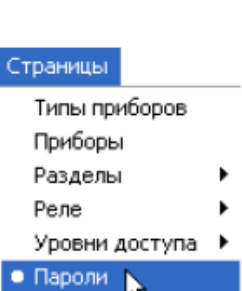

 $\Rightarrow$ 

Разделы

 $\blacktriangleright$ 

Рисунок 29 отображает вид страницы «Пароли», которая содержит:

- √ Окно «Пароли», включающее список паролей и ключей пользователей, зарегистрированных в конфигурации пульта. Справа от заголовка окна находятся его инструменты:
- Добавить пароль  $\boxed{P}$
- Редактировать пароль  $\mathbb{N}^{\ell}$
- Удалить пароль ¥,
- Выбрать/ Обратить выбранное
- Считать ключ 丙
- Загрузить коды и имена ключей из файла
- √ Окно «Инспектор», где для каждого выделенного пароля из списка в правом окне отображаются его параметры, которые можно просмотреть или отредактировать (если эта операция доступна).

Размеры окон программы МОЖНО изменять, передвигая вертикальный И горизонтальный разделители с помощью мыши. Текущее положение границ окон изменяется синхронно для всех страниц программы PProg, если включена опция «Синхронизировать размеры окон на всех страницах» (см. «Настройка вида рабочего окна»).

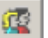

 $\leftarrow$ 

Типы

Разное

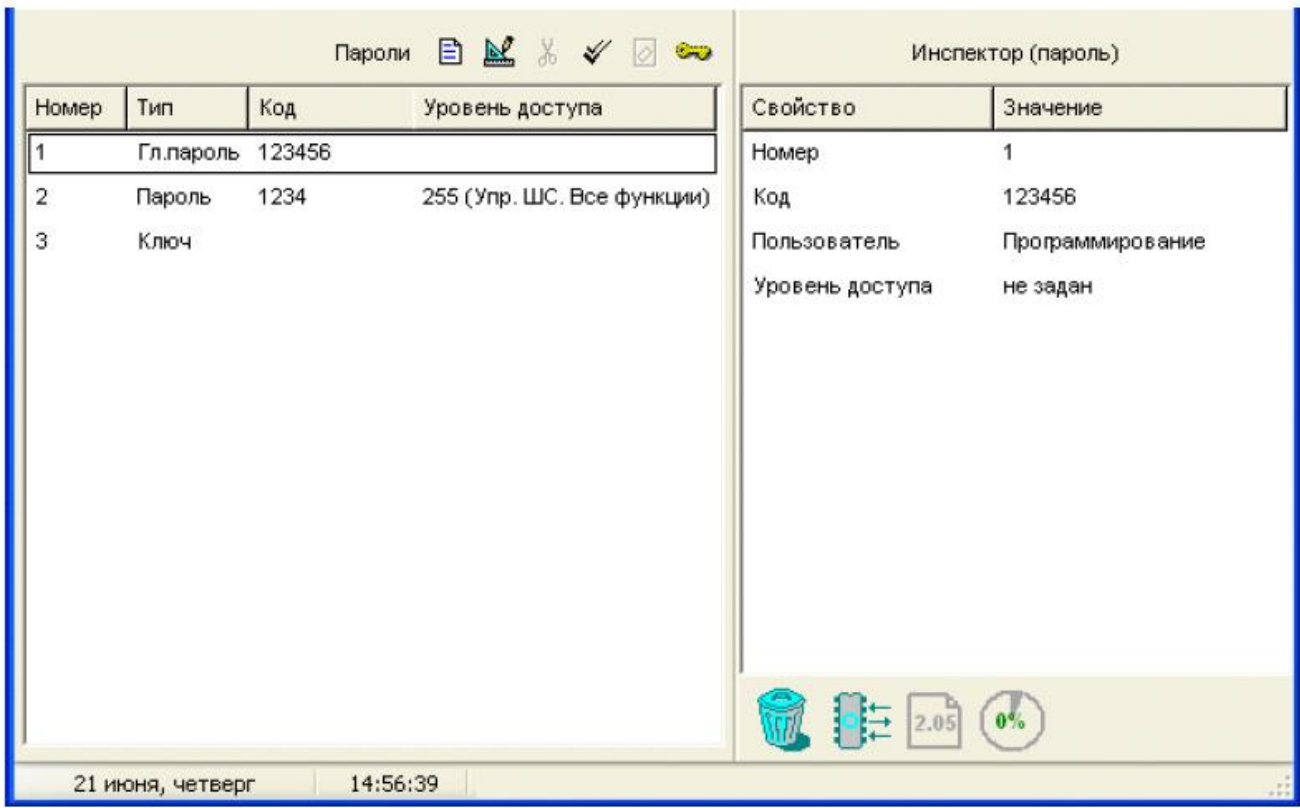

#### Рисунок 28. Страница «Пароли»

На странице «Пароли» Вы можете:

√ Просмотреть список заданных в конфигурации пульта паролей (ключей)

пользователей и их параметры

- √ Изменить код Главного Пароля или переопределить пользовательский пароль 2
- √ Создать/зарегистрировать пароль или ключ пользователя
- √ Отредактировать параметры выбранного пароля или ключа
- √ Удалить пароль/ряд паролей из конфигурации пульта
- √ Считать электронную таблетку/карту
- Загрузить коды электронных ключей из файла с расширением .ki.

#### Создание/регистрация пароля (ключа)

Чтобы внести какой-либо пароль (ключ) в конфигурацию пульта, существует три возможности:

 $\vert$ 

 $\triangleright$ 

- Внести пароль (ключ) в конфигурацию пульта вручную, или
- о Считать цифровой пароль или электронный ключ с помощью одного из

подключенных к пульту приборов, или

о Загрузить коды и имена электронных ключей из файла с расширением .ki

Максимальное количество паролей, которое можно загрузить в конфигурацию пульта, составляет 2047 для версий пульта 2.01 и выше, 511 для пультов версий 1.2х и 255 для версий 1.1х. В случае, если количество доступных записей для паролей исчерпано, все средства добавления паролей, описанные ниже, станут недоступными.

#### Занесение пароля (ключа) в конфигурацию вручную

Для создания нового пароля вручную воспользуйтесь кнопкой **B** из панели инструментов окна или командой меню «Правка» - » «Добавить». В списке паролей появится новая строка с типом «Ключ» (который в случае введения цифровой комбинации пароля будет изменен на «Пароль»). После этого в окне «Инспектор» с помощью клавиатуры компьютера наберите код.

Пароль, который будет вводиться пользователем с клавиатур «С2000-К», должен содержать 4 цифры. Если пароль будет вводиться с пульта «С2000М», он может включать от 1 до 8 цифр. Максимальная длина пользовательских паролей для пульта «С2000М» определяется значением его параметра «МАХ.ПАРОЛЬ» (см. Руководство на используемый пульт).

Вручную можно таким же образом ввести код электронного ключа, если он известен (например, код Touch Memory устройства).

После внесения кода необходимо задать его параметры - см. раздел «Изменение параметров паролей (ключей)» ниже.

#### Регистрация пароля или ключа с одного из устройств системы «Орион»

Коды как паролей, так и электронных устройств можно считать непосредственно с одного из подключенных к пульту (и опрашиваемых программой PProg) через интерфейс RS-485 приборов системы «Орион», а именно клавиатур «С2000-К» и «С2000-КС», а также приборов «С2000-4», «С2000-2», «Сигнал-20П» SMD версии 2.01 и выше и «С2000-КДЛ» версии 1.15 и выше. Занесение идентификатора со считывателей опрашиваемых приборов особенно актуально для Proximity-карт, на которых не написан их код.

Считать код пароля (ключа) с прибора (или подключенного к нему считывателя) можно только в том случае, если прибор опрашивается программой "Pproq.exe". В противном случае следует сначала выполнить его поиск на странице «Приборы» в окне «Поиск» (см. раздел Поиск и опрос подключенных приборов).

Чтобы считать код пароля (ключа) и записать его в конфигурацию PProg, нажмите

кнопку «Считать ключ» **[2]** из палитры инструментов окна «Пароли» и предъявите электронное устройство доступа на считывателе выбранного прибора (прикоснитесь устройством Touch Memory или поднесите Proximity-карту) или введите цифровой пароль (РІN-код) с клавиатур «С2000-КС» или «С2000-К.» Значение кода электронного устройства должно считаться в поле «Код».

После считывания кода пароля (ключа) необходимо задать его параметры - см. раздел «Изменение параметров паролей (ключей)».

#### Импорт ключей из файла

В конфигурацию пульта можно загрузить коды и имена электронных ключей (устройств iButton и Proximity-карт), которые были считаны с одного из приборов системы «Орион» и записаны в файл с расширением .ki с помощью программы UProg.

для импорта ключей из файла кликните кнопку из палитры инструментов окна и в верхней строке появившегося окна (см. Рисунок 29) укажите файл, из которого будут загружаться ключи. В нижней части окна появится список ключей, хранящихся в файле.

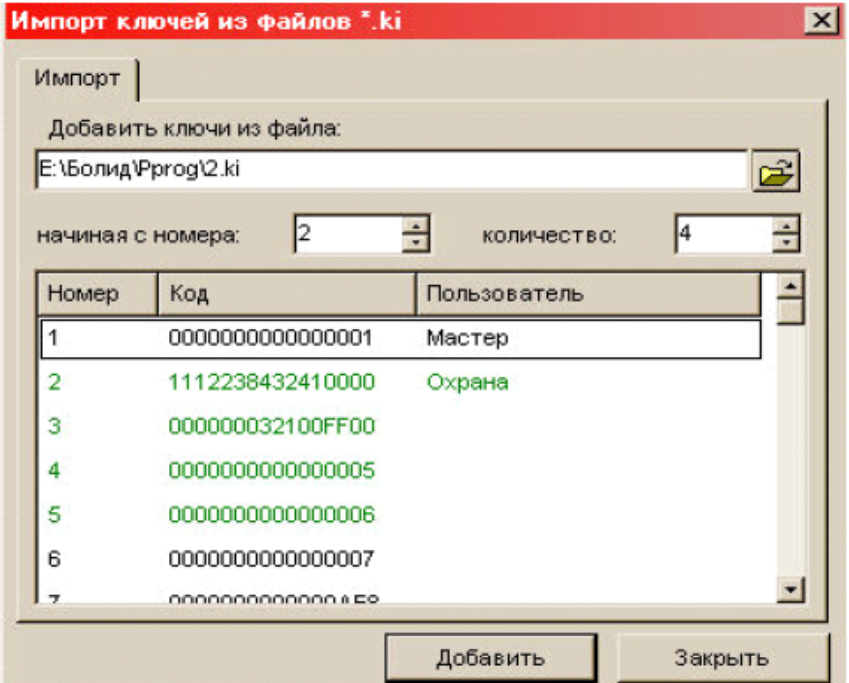

#### Рисунок 29

Укажите номер ключа в списке, начиная с которого ключи будут выбираться из файла, а также общее количество ключей, которые должны быть импортированы. (Обратите внимание, что отображаемый в окне номер относится к собственной нумерации ключей прибора, для которого они были зарегистрированы, и не имеет отношения к параметру «Номер» в программе PProg.) При этом соответствующие ключи будут выделены в списке цветом. После того как ключи выбраны, нажмите кнопку «Добавить», после чего коды и имена ключей (если есть) из файла появятся в окне «Пароли» программы PProg (в конце списка). Загруженные ключи будут не доступны для повторного скачивания и выделены в окне импорта красным цветом.

После считывания ключей из файла необходимо задать их параметры - см. далее.

#### Изменение параметров паролей (ключей)

При любом из описанных выше способов внесения паролей (ключей) пользователей в конфигурацию пульта, после задания кода пароля (ключа) необходимо в окне «Инспектор» задать его параметры.

Тип: Характеристика, показываемая в таблице ключей/паролей. Может иметь одно из значений: «Главный пароль», «Пароль» или «Ключ» (по умолчанию «Ключ»), которое присваивается автоматически по результатам введения кода и не может быть изменено. Для цифровых паролей, вводимых с клавиатур компьютера или устройств системы «Орион», устанавливается значение «Пароль», для устройств iButton или Proximity-карт, считываемых со считывателей подключенных к компьютеру по интерфейсу RS-485 приборов - «Ключ».

Код: Собственный код пароля или электронного ключа (цифровая или буквенноцифровая последовательность). Код может быть введен вручную с клавиатуры компьютера или считан из файла или удаленно по интерфейсу RS-485 (как указано выше).

Для редактирования каждого из остальных параметров пароля (ключа) нужно перейти в окно «Инспектор» с помощью кнопки редактирования [8] или нажать два раза левую клавишу мыши на соответствующей графе (см. Рисунок 30).

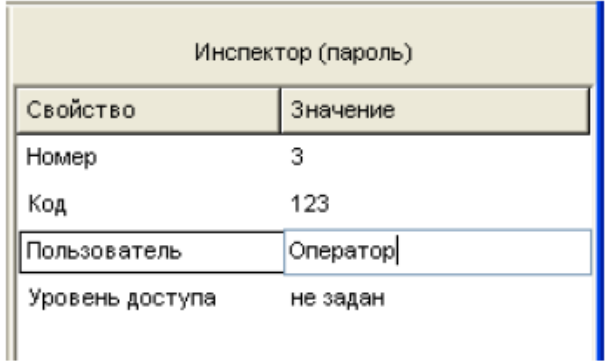

#### Рисунок 30

Номер: Порядковый номер пароля (ключа) в диапазоне от 3 до 2047, который будет идентифицировать пользователя с данным паролем (ключом) в системе. Номер пароля (ключа) присваивается ему автоматически при создании записи, но его можно переопределить в окне «Инспектор» (за исключением номера 1, который зарезервирован для Главного пароля).

Пользователь: Введите имя пользователя или произвольную текстовую строку длиной не более 16 символов, которая будет идентифицировать владельца данного пароля (ключа) в сообщениях, отображаемых и печатаемых на принтере пультом вместе с номером пользователя. Если задавать более длинное имя в программе PProg, оно будет сохранено только в файле конфигурации (если он создается), но при записи в пульт лишняя часть символов будет отсекаться.

Если в настройках программы на вкладке «Редактирование» включена опция «Контролировать допустимую длину названий объектов», программа будет контролировать количество вводимых в качестве названий символов и не даст возможности набирать более 16 символов.

Уровень доступа: Выберите из выпадающего списка номер и название уровня доступа, по правилам которого будет работать данный пользователь. В программе PProg имеются три зарезервированные уровня доступа для управления приборами (см. выше). Уровень доступа для управления разделами должен быть создан до программирования паролей (ключей), которым он присваивается (см. раздел «Уровни доступа»).

# Редактирование/удаление пароля (ключа)

Параметры паролей (ключей), зарегистрированных в конфигурации пульта, можно отредактировать, за исключением параметра «Тип» («Пароль» или «Ключ»), который определяется программой PProg автоматически, и номера/типа главного пароля, которые являются зарезервированными. Можно также удалить все пароли (ключи) из конфигурации, за исключением главного пароля.

Чтобы отредактировать параметры какого-либо пароля (ключа), выделите его строкой выбора и внесите необходимые изменения в окне «Инспектор».

Чтобы удалить какой-либо пароль (ключ), выделите его строкой выбора и нажмите

кнопку  $\frac{1}{20}$  из панели инструментов или перетащите его мышкой на пиктограмму

в правом нижнем углу окна программы. При этом программа запросит **КОРЗИНЫ** 

подтверждения на удаление пароля (ключа), если выставлена опция «Запрашивать подтверждение при удалении объектов» на вкладке «Редактирование» в меню «Настройка».

Для удаления группы паролей (ключей) выберите нужные пароли (ключи) при помощи стандартных средств операционной системы - клавиш <Ctrl>, <Shift> или клавиш со стрелками - и удалите их одним из описанных выше способов. Если включена опция запроса подтверждений «Запрашивать подтверждение при удалении объектов», программа будет запрашивать подтверждение операции удаления на каждый из выбранных паролей (ключей).

Чтобы очистить список паролей (ключей) (удалить все пароли (ключи) за исключением главного пароля), нажмите кнопку У из панели инструментов и воспользуйтесь одним из средств удаления. Если включена опция запроса подтверждений («Запрашивать удалении объектов»), подтверждение при программа будет запрашивать подтверждение операции удаления на каждый из выбранных паролей (ключей).

## **Лабораторная работа № 46-50 Трансляция событий**

Цель: Изучение функциональных возможностей программы PProg по заданию алгоритмов трансляции событий, позволяющих пульту передавать состояния определенных разделов специализированным приборам системы "Орион"

### **Техническое обеспечение лабораторной работы**

- 1. Для выполнения лабораторной работы имеются:
- 2. Персональный компьютер автоматизированное рабочее место.
- 3. Электрифицированный стенд системы контроля и управления доступом
- 4. Электрифицированный стенд адресной системы ОПС
- 5. Электрифицированный стенд системы охранной сигнализации
- 6. Электрифицированный стенд системы пожарной сигнализации
- 7. Электрифицированный стенд системы АСПТ

### **Порядок выполнения работы**

1. Выполнить манипуляции, указанные в методических указаниях.

2. Включение питания на стендах осуществляется после проверки собранных схем преподавателем.

### *3. Монтаж, установку и техническое обслуживание производить только после отключения основных и резервных источников электропитания прибора!*

### **Содержание отчета**

В отчете (рабочей тетради) должны быть приведены цель, техническое обеспечение лабораторной работы, основные термины, понятия и определения, ответы на контрольные вопросы.

### **Контрольные вопросы**

- 1. Создание правила передачи событий
- 2. Выбор прибора для трансляции событий
- 3. Добавление списка разделов для трансляции событий
- 4. Выбор категории событий для трансляции
- 5. Редактирование правил передачи событий
- 6. Удаление правил передачи событий

Литература.

1. Программе PProg. ЗАО НВП "Болид". 2012 г.

2. Техническая документация к приемно-контрольным пультам и пультам контроля и управления.

ПРИЛОЖЕНИЕ.

Пульт может передавать события о состоянии разделов системы следующим приборам:

- $\checkmark$ Принтеру, подключенному к пульту, для вывода на печать.
- Клавиатурам «С2000-К» версий 1.04 и выше для индикации полученных сообщений на ЖКИ и сигнализации тревожных сообщений.
- √ Телефонным информаторам «С2000-ИТ» для дальнейшей передачи по телефонной пинии
- √ Устройствам «УО-4С» для дальнейшей передачи по GSM-каналу.
- ✓ Устройствам «УО-Орион» для передачи в систему «Фобос-3».
- √ Широковещательно всем подключенным к пульту приборам системы «Орион» одновременно.

Если для прибора задано индивидуальное правило трансляции событий, и, кроме того, для системы описано правило общей передачи на все приборы, то фильтры событий, настроенные для адресной и широковещательной передачи событий, будут складываться.

Передача сообщений создает определенную нагрузку для интерфейса RS-485 и снижает быстродействие системы. Во избежание этого следует использовать широковещательную передачу «Всем приборам», если допускается передавать разным приборам одни и те же сообщения, или индивидуальную передачу только редко происходящих событий (таких как тревоги, пожары, неисправности)

Переключение на страницу «Трансляция событий» производится одним из следующих способов:

Выберите пиктограмму «Трансляция событий» на «Панели  $\Omega$ 

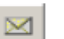

переключения между страницами программы», или

#### Выберите нужный компонент с помощью клавиш со стрелками  $\sim$

⇦  $\Rightarrow$ Типы Разделы

на панели быстрого доступа, или

Воспользуйтесь командой меню  $\circ$ 

«Страницы» - «Разное» - «

Передача событий»,

выбрав одно из представлений

страницы «приборам» или «для

разделов» (см. далее)

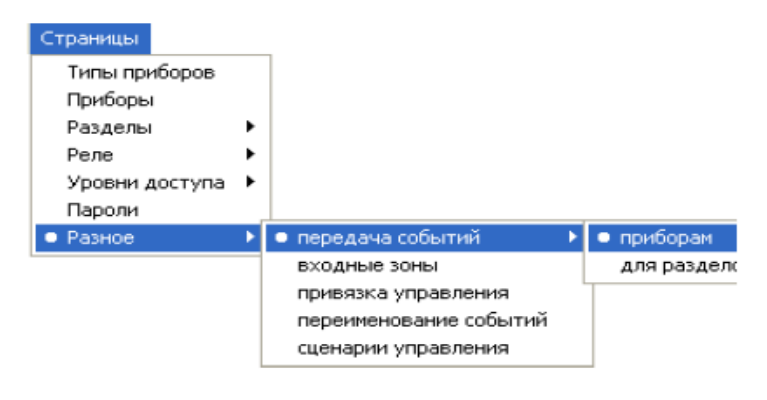

Рисунок 31 отображает вид страницы «Трансляция событий» в представлении «приборам», которая содержит:

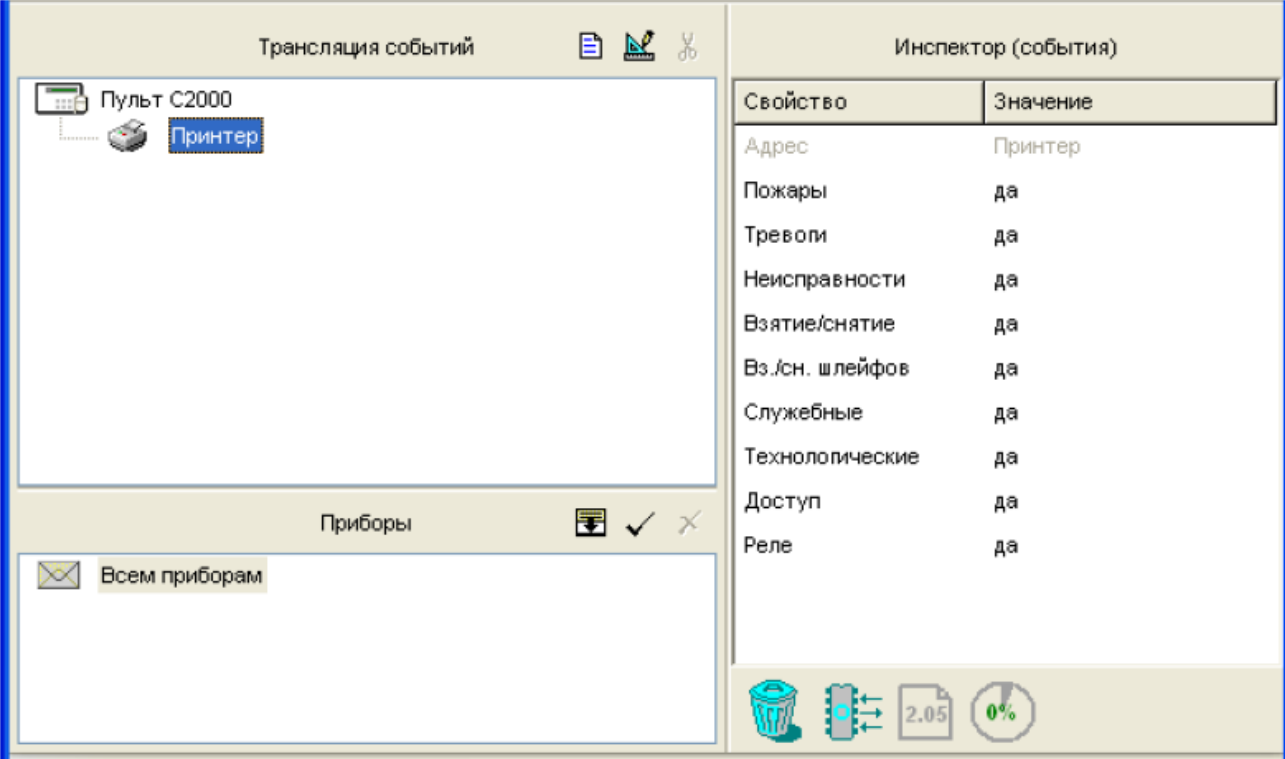

#### Рисунок 31. Страница «Трансляция событий» с группировкой по приборам

- √ Окно «Трансляция событий», включающее заданные в системе правила передачи событий в виде списка приборов, которым пульт будет передавать сообщения; для каждого из приборов в списке отображается список связанных разделов, сообщения от которых можно передавать данному прибору. Развернуть/скрыть список связанных с прибором разделов можно с помощью пиктограмм  $\oplus$  /  $\boxminus$ . Справа от заголовка окна находятся его инструменты:
- В Добавить правило передачи событий
- Редактировать выбранное правило передачи событий
- **18 Удалить правило или привязку раздела к данному правилу**
- Окно «Приборы», которое содержит список приборов, внесенных в конфигурацию  $\checkmark$ пульта и корневой элемент «Всем приборам», которому сопоставляется условный

сетевой адрес 0. Справа от заголовка окна находятся его инструменты:

- **FR** Перевести нижнее окно в режим отображения списка заданных разделов системы (к которому также можно перейти через команды меню «Страницы» -> «Разное» - «Трансляция событий» - «для разделов»
- Добавить выбранный в окне элемент дерева приборов в верхнее окно для создания правила передачи событий этому прибору
- Удалить правило передачи событий для выделенного элемента списка приборов
- √ Окно «Инспектор», где для каждого активного правила в верхнем окне отображаются его составляющие для просмотра и редактирования, а для каждого выделенного в нижнем окне прибора отображаются его параметры (параметры приборов не доступны для изменения).

В представлении страницы «Трансляция событий» «для разделов», к которому можно перейти через команду меню «Страницы» - » «Разное» - » «Трансляция событий» → «для разделов» или с помощью кнопки В в окне приборов, нижнее окно отображает список разделов, заданных в конфигурации пульта системы. Список также содержит логический элемент «Свободные зоны» для задания правил передачи сообщений от зон приборов, не включенных в разделы системы (см. Рисунок 32). Окно «Инспектор» для данного представления страницы для каждого выделенного раздела отображает его номер и название (если задано).

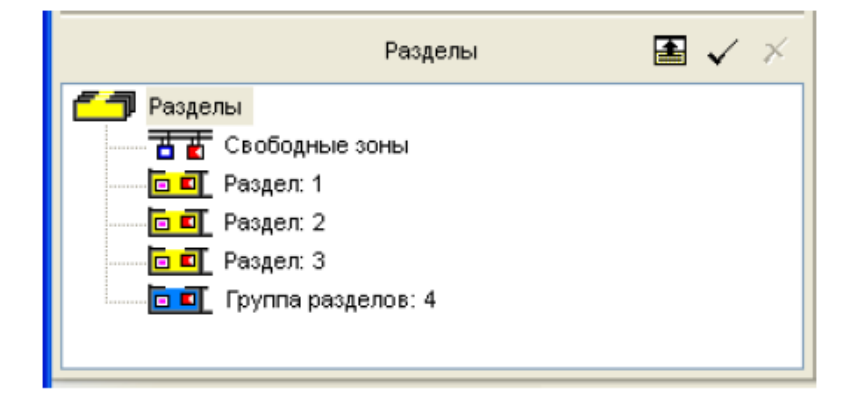

#### Рисунок 32

Окно отображения разделов имеет следующие инструменты:

- Перевести окно в режим отображения приборов системы, которым будут 團 транслироваться сообщения (к режиму отображения приборов можно также перейти через команды меню «Страницы» → «Разное» → «Передача событий» → «Приборам».
- Добавить выбранный в окне элемент дерева разделов к выделенному правилу в верхнем окне
- Удалить выбранный в окне элемент дерева разделов из выделенного правила в  $\mathbf{x}$ верхнем окне

Размеры ОКОН программы вертикальный МОЖНО изменять. передвигая и горизонтальный разделители с помощью мыши. Текущее положение границ окон изменяется синхронно для всех страниц программы PProg, если включена опция «Синхронизировать размеры окон на всех страницах» (см. «Настройка вида рабочего окна»).

На странице «Трансляция событий» Вы можете:

- √ Просмотреть список заданных в системе правил трансляции событий о состоянии разделов различным приборами системы.
- √ Создать/отредактировать/удалить какое-либо правило передачи событий на один из приборов системы «Орион» или все приборы одновременно.

### Создание правила передачи событий

Чтобы задать правило передачи событий, необходимо:

- √ Указать прибор системы «Орион», которому пульт будет транслировать события для отображения или передачи (или выбрать широковещательную передачу всем приборам одновременно), а также настроить фильтр передачи событий, то есть:
- √ Указать раздел/разделы системы «Орион», события от которых будут транслироваться данному прибору, и
- √ Определить категории событий по данному разделу/разделам (см. далее), которые будут транслироваться данному прибору

### Выбор прибора для трансляции событий

Для того чтобы выбрать прибор, которому пульт будет транслировать системные события для отображения или дальнейшей передачи, убедитесь, что нижнее окно страницы находится в режиме отображения приборов (в противном случае переведите

его в этот режим с помощью кнопки $\left|\blacksquare\right|_0$ 

Затем выделите в окне приборов нужный прибор (группу приборов) и перетащите их мышкой в верхнее окно, или активизируйте команду меню «Правка» - «Добавить»,

или воспользуйтесь кнопкой У справа от заголовка нижнего окна.

Передавать сообщения приборам можно как индивидуально (адресная трансляция). так и всем подключенным приборам сразу (общая трансляция).

Адресная трансляция настраивается для:

- Принтера, подключенного к пульту, если используется вывод событий на печать
- √ Клавиатур «С2000-К» версии 1.04 и выше для индикации полученных сообщений на ЖКИ и сигнализации тревожных сообщений
- √ Телефонных информаторов «С2000-ИТ» для передачи по телефонной линии.
- √ Устройств «УО-4С для» дальнейшей передачи по GSM-каналу.
- Устройств «УО-Орион» для передачи в систему «Фобос-3».  $\checkmark$

Чтобы настроить правило широковещательной передачи событий всем приборам **X** Всем приборам корневой элемент приборов системы. выберите списка Широковещательная трансляция разгружает линию RS-485 при передаче одинаковых сообщений большому количеству приборов, но исключает индивидуальную настройку фильтра передачи сообщений для каждого прибора.

Можно также добавлять правила при помощи кнопки  $\Box$  верхнего окна, при этом в окно «Трансляция событий» будут последовательно добавляться приборы по возрастанию их сетевых адресов (начиная с элемента с адресом 0, соответствующего корневому элементу M Всем приборам дерева приборов). Слева от приборов, которые не содержатся в списке приборов (не заданы в конфигурации пульта), отображается знак вопроса У. Для этих приборов необходимо задать их адрес по интерфейсу RS-485 в поле «Адрес» в окне «Инспектор».

Если для одного и того же прибора существует как общее правило передачи событий. созданное для всех приборов системы «Орион», так и правило адресной передачи с индивидуально настроенным фильтром, то при передаче событий эти правила будут складываться.

Передача сообщений создает нагрузку для интерфейса RS-485 и снижает быстродействие системы. Во избежание этого следует передавать события только специально предназначенным для этого приборам («С2000-К», «С2000-ИТ» и т.д.) или использовать передачу «Всем приборам», если допускается передавать разным приборам одни и те же сообщения.

Для того чтобы клавиатуры «С2000-К» могли отображать переданные пультом события, требуется настроить в их локальной конфигурации (средствами программы UProg) параметры «Индикация событий» и «Индикация тревог»

Некоторые сообщения пульта клавиатуры «С2000-К» могут He поддерживать (такие сообщения не будут отображаться на их дисплеях).

#### Добавление списка разделов для трансляции событий

После создания правила передачи событий для одного из приборов системы «Орион», следует связать с этим прибором разрешенный источник сообщений, то есть ряд разделов системы, события от которых будут транслироваться данному прибору для отображения или передачи в другой канал связи.

Для этого переведите нижнее окно страницы в режим отображения разделов (с помощью кнопки **В** или через меню). Затем выберите в верхнем окне строку с нужным правилом (прибором), отметьте в нижнем окне разделов нужный раздел или группу разделов и перетащите их мышкой на прибор, или активизируйте команду меню

 $\blacktriangleright$ «Правка» - «Добавить», или воспользуйтесь кнопкой справа от заголовка нижнего окна.

При настройке вывода событий на печать требуется связывать с принтером список связанных разделов только в том случае, если используется версия пульта 2.01 и выше, пульты более младших версий дифференцированную передачу по разделам не поддерживают и транслируют указанные для принтера категории событий по всем разделам системы.

Если требуется передавать сообщения по зонам приборам, не входящим в разделы системы, следует связать с тем прибором, на который будут транслироваться сообщения, элемент списка разделов Т П Свободные зоны

Передача сообщений создает нагрузку для интерфейса RS-485 и снижает быстродействие системы. Во избежание этого следует передавать события о состоянии какого-либо раздела только в том случае, если это действительно необходимо

#### Выбор категории событий для трансляции

После задания привязки разделов к приборам, которые будут отображать события о состоянии указанных разделов, выберите категорию/категории событий по указанным разделам, которые будут передаваться.

Пульт версии 2.05 может передавать события 9 различных категорий (полный список событий и их принадлежность к различным категориям описаны в Руководстве на используемый пульт):

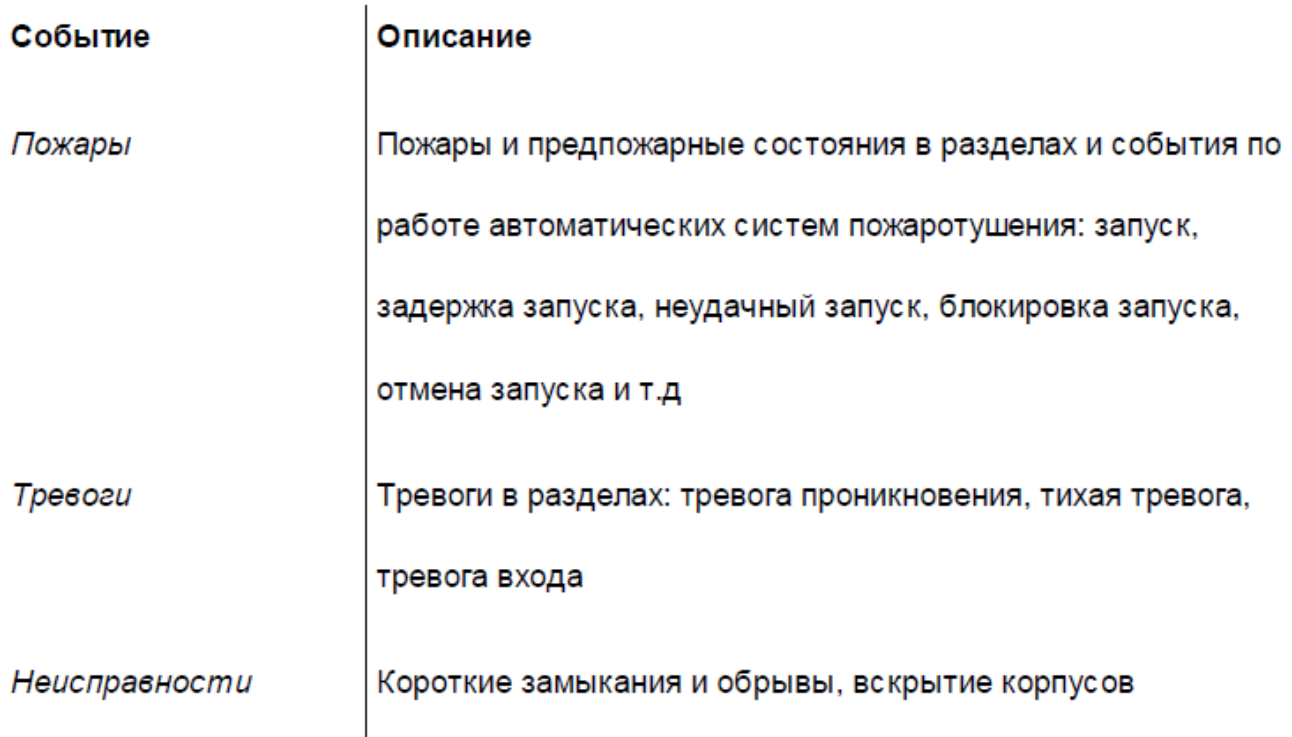

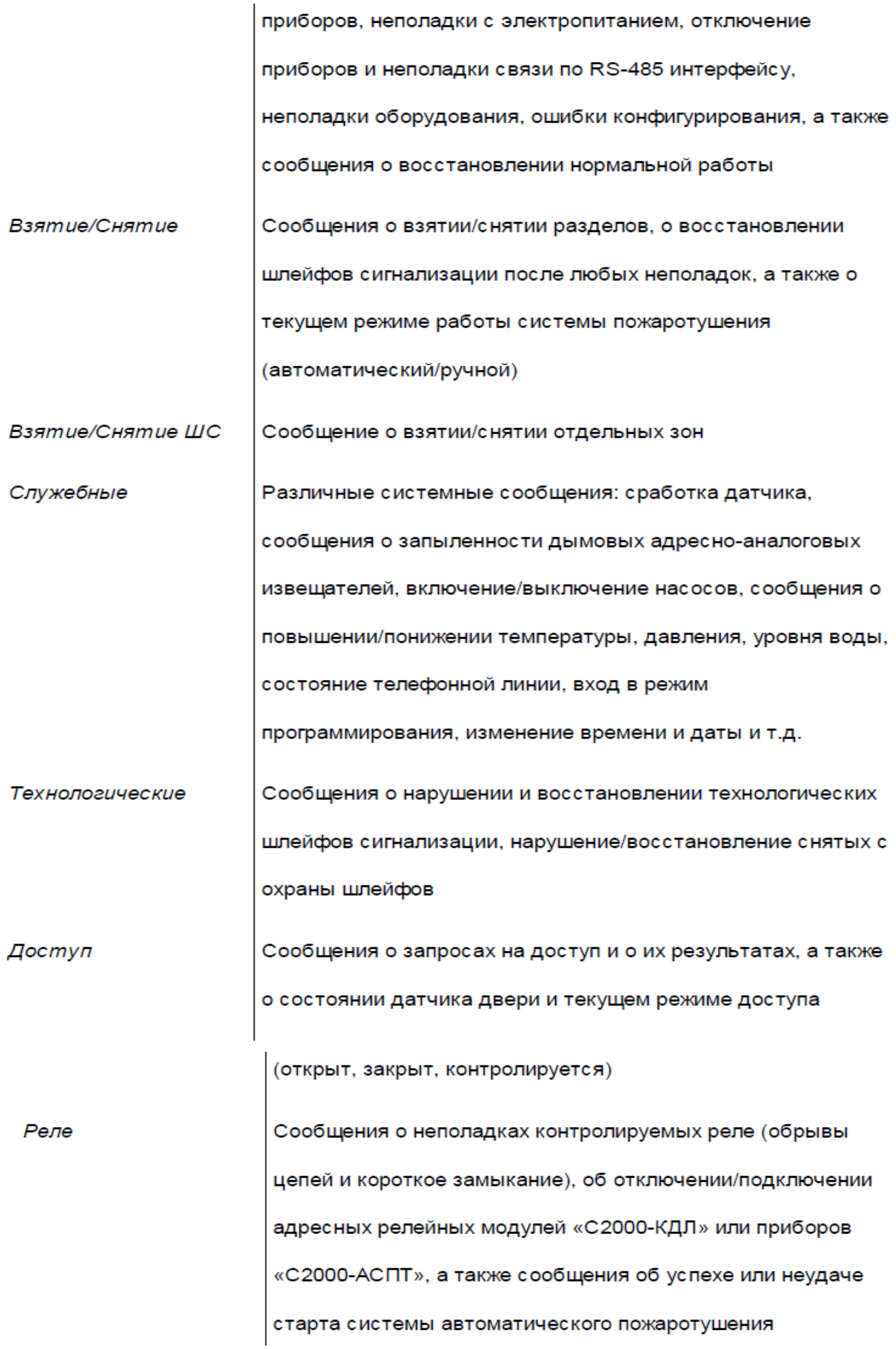

По умолчанию разрешенными для трансляции являются категории «Пожары» и «Тревоги». Чтобы отменить передачу событий этих категорий и/или разрешить передачу других категорий сообщений, перейдите в окно «Инспектор». Выберите нужную категорию, дважды кликните левой клавишей мыши на соответствующую строку, выберите нужное значение параметра и нажмите клавишу <Enter> на клавиатуре для подтверждения (см. Рисунок 33).

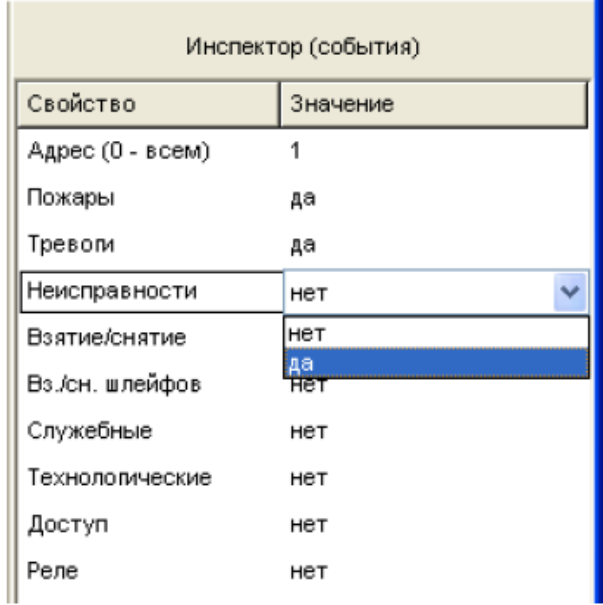

#### Рисунок 33

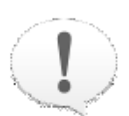

Передача сообщений создает серьезную нагрузку для интерфейса RS-485 и снижает быстродействие системы. Поэтому следует передавать приборам только редкие события (такие как тревоги, пожары, неисправности).

Особенно это актуально для телефонных информаторов «С2000-ИТ», скорость передачи данных для которых в телефонную линию мала. Во избежание переполнения буфера «С2000-ИТ» следует передавать ему только наиболее важные и редкие по времени сообщения, а передачу остальных категорий событий запретить
#### Редактирование правил передачи событий

Чтобы отредактировать какое-либо правило передачи событий, выделите его в верхнем окне и войдите в окно Инспектора с помощью команды меню «Правка» - » «

или просто кликните дважды на нужное Изменить» или кнопки редактирования поле «Инспектор» левой клавишей мыши.

Чтобы переназначить трансляцию сообщений на другой прибор системы «Орион», задайте в поле «Адрес» нужное значение адреса прибора по интерфейсу RS-485.

Чтобы изменить список разделов, связанных с данным правилом, добавьте новый раздел/разделы, как описано выше, или удалите раздел из правила одним из следующих способов:

Выделите раздел (группу разделов) в окне «Трансляция  $\circ$ 

событий» и нажмите кнопку удаления справа от заголовка окна,

или

- Нажмите кнопку удаления на клавиатуре компьютера, или
- Перетащите раздел/группу разделов с помощью мыши на пиктограмму корзины, или
	- Активизируйте команду меню «Правка»  $\rightarrow$  «Удалить»
- Выделите правило трансляции событий в верхнем окне, затем  $\circ$ переведите нижнее окно в режим отображения разделов и выберите нужный раздел/разделы. Затем нажмите на кнопку удаления из палитры инструментов нижнего окна, или
	- Нажмите кнопку удаления на клавиатуре компьютера, или
	- Активизируйте команду меню «Правка»  $\rightarrow$  «Удалить»

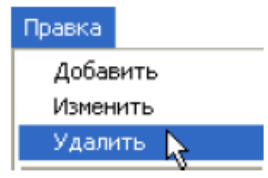

¥.

<Delete>

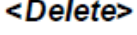

 $\mathsf{X}$ 

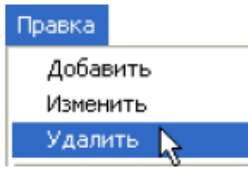

При удалении раздела из правила трансляции событий программа PProg запрашивает подтверждение на выполняемую операцию. Чтобы отключить запрос подтверждений, выключите опцию «Запрашивать подтверждение при удалении объектов» на вкладке «Редактирование» в меню «Настройка».

Для удаления группы разделов выберите нужные разделы при помощи клавиш <Ctrl>, < Shift> или клавиш со стрелками на клавиатуре и удалите их одним из описанных выше способов. Чтобы удалить какой-либо раздел сразу из всех правил, выделите в верхнем окне корневой элемент **[488]** Пульт С2000, а в нижнем окне - нужный раздел. Если включена опция запроса подтверждений «Запрашивать подтверждение при удалении объектов», программа будет запрашивать подтверждение операции удаления на каждое из удаляемых правил.

#### Удаление правил передачи событий

Чтобы удалить какое-правило передачи событий, выделите его в верхнем окне и воспользуйтесь одним из средств удаления:

- Нажмите кнопку удаления справа от заголовка окна, или  $\circ$
- Нажмите кнопку удаления на клавиатуре компьютера, или  $\circ$
- Перетащите правило с помощью мыши на пиктограмму корзины,  $\circ$

или

Активизируйте команду меню «Правка»  $\rightarrow$  «Удалить»  $\Omega$ 

Можно также перевести нижнее окно в режим отображения дерева приборов, выделить прибор, правило для которого удаляется, и воспользоваться одним из следующих средств:

- Нажмите кнопку удаления справа от заголовка окна, или  $\Omega$
- Нажмите кнопку удаления на клавиатуре компьютера, или  $\circ$
- Активизируйте команду меню «Правка» → «Удалить»

Чтобы очистить весь список правил передачи событий, выберите корневой элемент списка **под пульт С2000** и используйте одно из описанных выше средств удаления.

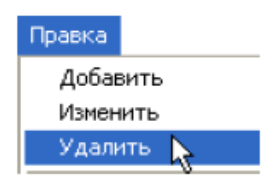

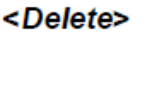

x

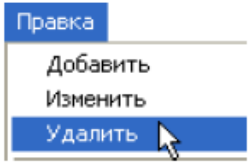

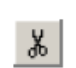

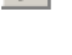

<Delete>

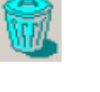

## **Лабораторная работа № 51-55 Входные зоны**

## **Цель: Изучение функциональных возможностей программы PProg по созданию / редактированию / удалению входных зон системы "Орион"**

## **Техническое обеспечение лабораторной работы**

Для выполнения лабораторной работы имеются:

- 1. Персональный компьютер автоматизированное рабочее место.
- 2. Электрифицированный стенд системы контроля и управления доступом
- 3. Электрифицированный стенд адресной системы ОПС
- 4. Электрифицированный стенд системы охранной сигнализации
- 5. Электрифицированный стенд системы пожарной сигнализации
- 6. Электрифицированный стенд системы АСПТ

## **Порядок выполнения работы**

1. Выполнить манипуляции, указанные в методических указаниях.

2. Включение питания на стендах осуществляется после проверки собранных схем преподавателем.

## *3. Монтаж, установку и техническое обслуживание производить только после отключения основных и резервных источников электропитания прибора!*

## **Содержание отчета**

В отчете (рабочей тетради) должны быть приведены цель, техническое обеспечение лабораторной работы, основные термины, понятия и определения, ответы на контрольные вопросы.

### **Контрольные вопросы**

- 1. Создание входных зон
- 2. Изменение параметров входных зон
- 3. Удаление входных зон

Литература.

1. Программе PProg. ЗАО НВП "Болид". 2012 г.

2. Техническая документация к приемно-контрольным пультам и пультам контроля и управления.

ПРИЛОЖЕНИЕ.

Входные зоны - это охранные зоны интегрированной системы «Орион», для которых реализуется тактика работы с задаваемой временной задержкой между сработкой охранных датчиков и выдачей тревоги (так называемой «задержкой входа»). Это необходимо, главным образом, для того, чтобы пользователь, открыв дверь в защищаемое помещение, имел возможность снять систему с охраны без выдачи тревоги и запуска связанных с ней систем автоматического управления.

Если в шлейфе сигнализации, объявленном в конфигурации пульта как входная зона, срабатывает охранный датчик, то пульт формирует для этой зоны состояние «Тревога входа». Это состояние сохраняется в буфере событий пульта, откуда отображается на его дисплее, транслируется (если задано) клавиатурам «С2000-К», информаторам «С2000-ИТ» и «УО-4С», печатается на принтере (если задано) или передается в АРМ. Изменение состояния раздела (появление состояния «Тревога входа») передается блокам индикации «С2000-БИ» или «С2000-БКИ», а также выполняются заданные алгоритмы управления релейными выходами, в тактиках управления которыми имеется условие «Тревога входа».

Если шлейф, который рассматривается пультом как «Входная зона», снимут с охраны или поставят на охрану до завершения задержки перехода в тревогу, то «Тревога входа» будет считаться сброшенной. Если же задержка истечет, а тревога входа не будет сброшена, пульт формирует для этой зоны состояние «Тревога проникновения», которая также будет обработана стандартным образом, как указано выше.

> Программировать входные зоны системы в логике работы пульта (с помощью программы PProg) следует только для тех приборов, которые не имеют собственных средств конфигурирования входных зон (то настройках omcymcmeyem 6 которых возможность есть конфигурировать шлейфы сигнализации с типом 7 «Входной»), например, для приборов

«Сигнал-20» серии 02.

В противном случае, во избежание конфликта установок и некорректной работы системы, следует настраивать входные зоны для каждого прибора индивидуально средствами программы UProg.

Пульт «С2000»/ «С2000М» поддерживает до 32 входных зон системы. В качестве входных можно использовать любые охранные шлейфы подключенных к пульту приборов.

Переключение на страницу «Входные зоны» производится одним из следующих способов:

- Выберите пиктограмму «Входные зоны» на панели  $\circ$ F переключения между страницами программы, или Выберите нужный компонент с помощью кнопок со стрелками в  $\circ$  $\leftarrow$  $\Rightarrow$ Типы Разделы Панели быстрого доступа, или
- Воспользуйтесь командой меню «Страницы» - $\circ$

«Разное»  $\rightarrow$  «Входные зоны»

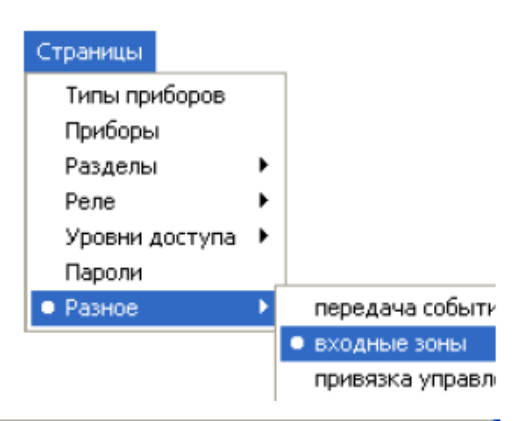

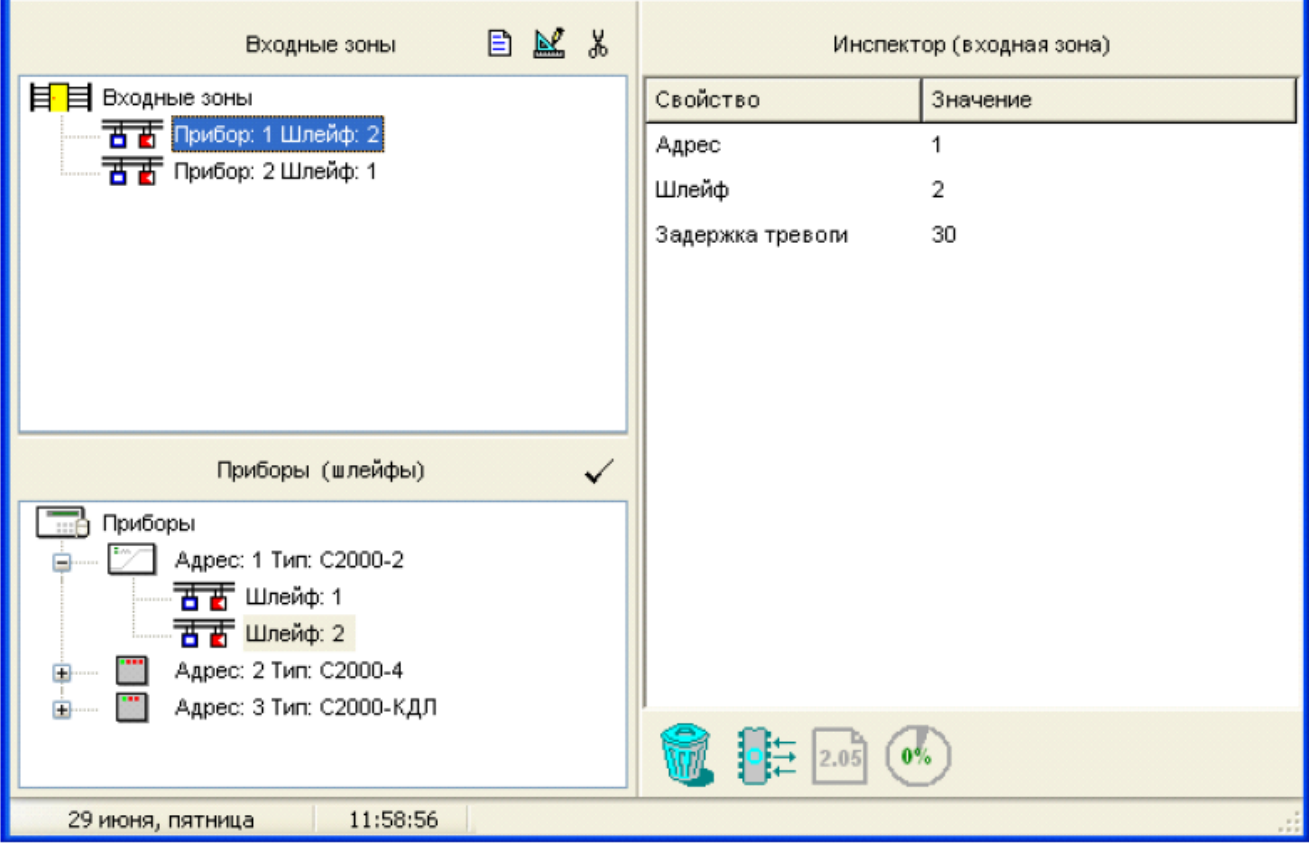

Рисунок 34. Страница «Входные зоны»

Рисунок 34 отображает вид страницы «Входные зоны». Страница «Входные зоны» содержит:

- √ Окно «Входные зоны», включающее список входных зон, зарегистрированных в конфигурации пульта. Справа от заголовка окна находятся его инструменты:
- Добавить новую входную зону 目
- $\mathbb{N}^{\ell}$

Редактировать параметры выделенной входной зоны

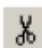

Удалить выделенную входную зону (зоны)

√ Окно «Приборы (шлейфы)», которое содержит список заданных в системе приборов, для каждого их которых приведен список их шлейфов. Развернуть/ свернуть список шлейфов каждого прибора можно с помощью пиктограмм  $\boxplus$  /  $\boxminus$ .

Справа от заголовка окна расположен инструмент с помощью которого выделенный шлейф можно определить как входную зону системы.

√ Окно «Инспектор», где для каждого выделенного объекта в списке входных зон или приборов отображаются его параметры, которые можно просмотреть или отредактировать (если доступно).

Размеры ОКОН программы передвигая вертикальный МОЖНО изменять, и горизонтальный разделители с помощью мыши. Текущее положение границ окон изменяется синхронно для всех страниц программы PProg, если включена опция «Синхронизировать размеры окон на всех страницах» (см. «Настройка вида рабочего окна»).

На странице «Входные зоны» Вы можете:

- √ Просмотреть список заданных в конфигурации пульта входных зон и их параметры
- √ Создать новую входную зону (зоны) системы
- √ Отредактировать существующую входную зону
- √ Удалить существующую входную зону (зоны)

## Создание входных зон

Если окно Входные зоны активно, для создания новой входной зоны воспользуйтесь одним из приведенных ниже способов:

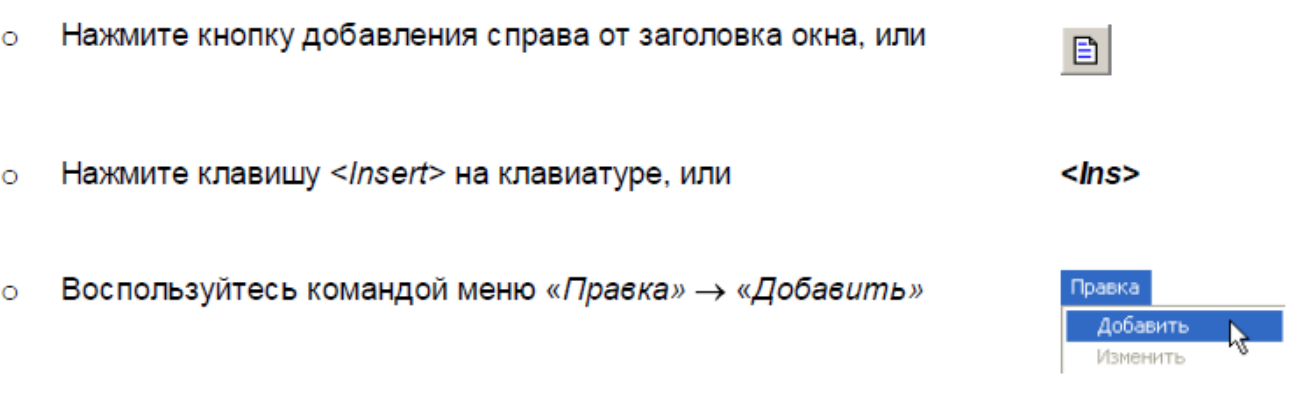

После этого в окне «Инспектор» введите номер шлейфа, который определяется в качестве входной зоны, и адрес прибора, которому принадлежит шлейф, а также задержку тревоги (задержку входа) в диапазоне от 0 до 254 секунд (см. Рисунок 35). По умолчанию задержка входа равна 30 сек.

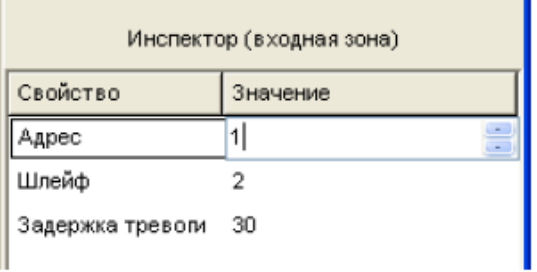

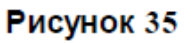

Если активно окно приборов в нижней части рабочего окна программы, то для задания новой входной зоны выберите требуемый шлейф из списка приборов и воспользуйтесь одним из следующих средств:

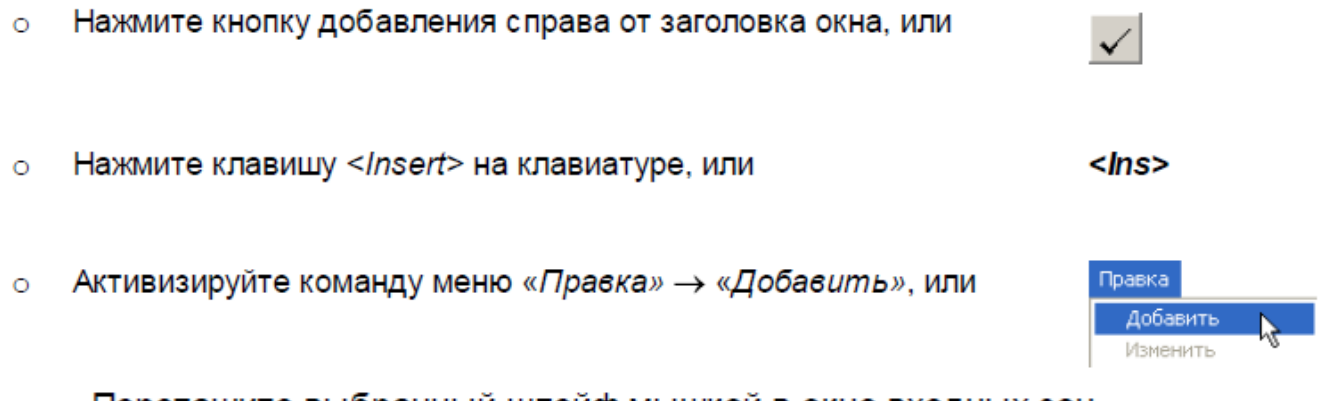

○ Перетащите выбранный шлейф мышкой в окно входных зон

Шлейфы из окна приборов можно добавлять в окно входных зон не по одному, а группами, выделяя их с помощью стандартных средств группового выделения Windows. Если выделить прибор, то входными зонами станут все шлейфы данного прибора (если не превышено общее количество входных зон).

В качестве входной зоны может быть выбран шлейф, физически присутствующий в системе, но не внесенный в конфигурацию пульта (отсутствующий в списке приборов в нижней части окна). Это может быть актуальным в тех случаях, когда превышено ограничение на количество шлейфов, задаваемых в конфигурации пульта.

Для создания входной зоны на базе шлейфа, отсутствующего в конфигурации пульта, активируйте окно «Входные зоны» и добавьте с помощью указанных выше средств новую входную зону, после чего укажите адрес прибора, адрес шлейфа и временную задержку в секундах. Такая входная зона будет помечена в списке входных зон знаком вопроса (см. Рисунок 36).

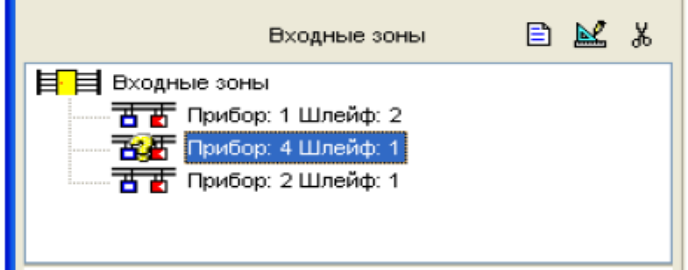

#### Рисунок 36

Входную зону (зоны) можно добавить в конфигурацию пульта только в том случае, если не превышено общее количество доступных входных зон. В противном случае кнопка добавления  $\Box$  и команда «Правка»  $\rightarrow$  «Добавить» станут недоступны.

#### Изменение параметров входных зон

Чтобы изменить параметры одной из входных зон, заданных в системе, выделите ее в списке входных зон и воспользуйтесь одним из следующих средств:

- Нажмите кнопку редактирования справа от заголовка окна, или  $\circ$
- Активизируйте команду меню «Правка» → «Изменить», или  $\Omega$
- Выберите требуемый параметр в окне «Инспектор» и с помощью двойного клика  $\circ$

мыши перейдите в режим редактирования

Затем внесите необходимые изменения в значения параметров выбранной входной зоны, завершая ввод числовых значений с помощью клавиши <Enter>.

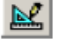

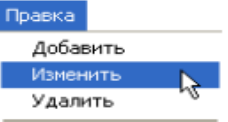

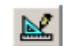

Если после редактирования номеров прибора или шлейфа на значке прибора появился вопросительный знак (см. Рисунок 36), это означает, что такого прибора или шлейфа нет в конфигурации пульта. Убедитесь в том, что прибор с указанным адресом (шлейф с указанным номером) физически существует и подключен к пульту (прибору).

## Удаление входных зон

Чтобы удалить какую-либо входную зону системы, нужно выделить ее в списке входных зон и воспользоваться одним из следующих средств:

- **Перетащите ее мышкой в корзину, или**
- Нажмите кнопку удаления справа от заголовка окна, или
- о Нажмите клавишу <Delete> на клавиатуре, или
- Воспользуйтесь командой меню «Правка» → «Удалить»

При попытке удаления входной зоны на экран будет выдан запрос на подтверждение операции удаления. Чтобы отключить запрос подтверждений, отключите опцию «Запрашивать подтверждение при удалении объектов» на вкладке «Редактирование» в меню «Настройка».

Удалять входные зоны можно не по одной, а группой или даже сразу все. Чтобы выбрать несколько входных зон для удаления, используйте стандартные клавиши < Ctrl>, <Shift>, <> и < $\downarrow$ >. Чтобы пометить к удалению сразу все входные зоны, выделите корневую папку 目目 Входные зоны

При удалении нескольких зон программа PProg будет запрашивать подтверждения на удаление каждой из зон в отдельности. Если включена опция запроса подтверждений «Запрашивать подтверждение при удалении объектов», программа будет запрашивать подтверждение операции удаления на каждую из удаляемых входных зон.

Правка Добавить Изменить Удалить

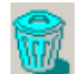

¥.

<Del>

## **Лабораторная работа № 56-60 Привязка управления**

Цель: Изучение функциональных возможностей программы PProg по заданию правил централизованного управления системы с различных приборов системы "Орион"

## **Техническое обеспечение лабораторной работы**

Для выполнения лабораторной работы имеются:

- 1. Персональный компьютер автоматизированное рабочее место.
- 2. Электрифицированный стенд системы контроля и управления доступом
- 3. Электрифицированный стенд адресной системы ОПС
- 4. Электрифицированный стенд системы охранной сигнализации
- 5. Электрифицированный стенд системы пожарной сигнализации
- 6. Электрифицированный стенд системы АСПТ

### **Порядок выполнения работы**

1. Выполнить манипуляции, указанные в методических указаниях.

2. Включение питания на стендах осуществляется после проверки собранных схем преподавателем.

#### *3. Монтаж, установку и техническое обслуживание производить только после отключения основных и резервных источников электропитания прибора!*

### **Содержание отчета**

В отчете (рабочей тетради) должны быть приведены цель, техническое обеспечение лабораторной работы, основные термины, понятия и определения, ответы на контрольные вопросы.

#### **Контрольные вопросы**

- 1. Создание привязки управления
- 2. Привязка управления к пульту, клавиатуре или считывателю
- 3. Комбинированная привязка управления
- 4. Удаление/редактирование привязки управления
- 5. Пользовательские сценарии обработки событий
- 6. Создание сценария обработки событий
- 7. Создание списка пользовательских событий
- 8. Привязка сценария обработки событий к зоне/зонам
- 9. Редактирование алгоритма или привязки сценария к зонам

Литература.

- 1. Программе PProg. ЗАО НВП "Болид". 2012 г.
- 2. Техническая документация к приемно-контрольным пультам и пультам

контроля и управления.

#### ПРИЛОЖЕНИЕ.

системы «Орион». Для пультов версий 1.20 и выше централизованное управление разделами системы «Орион» может производиться не только с самого пульта, но и удаленно со считывателей различных приборов и клавиатур «С2000-К» и «С2000-КС», подключенных к пульту по интерфейсу RS-485. При этом в конфигурации пульта быть ЯВНО указаны разделы, которыми разрешено управлять должны Ċ. соответствующих приборов (включая сам пульт «С2000»/ «С2000М»). Для указания связи между разделами системы и приборами, имеющими право на управление ими, предназначена страница «Привязка управления» программы PProg.

> На управление разделами имеют право только пользователи, пароли (ключи) которых включены в запрограммированные уровни доступа 1 -252.

Централизованное управление отдельными шлейфами приборов и системными функциями (право на которое имеют пользователи с уровнями доступа 253 - 255), возможно только с самого пульта и не требует специальных настроек.

Доступ к функциям управления разделами может быть предоставлен пользователям системы «Орион», работающей под управлением пульта «С2000»/ «С2000М», различными способами:

1. Локально с клавиатуры пульта или удаленно с подключенных к нему по интерфейсу RS-485 клавиатур «С2000К» или «С2000-КС». При этом пользователь вводит цифровой пароль на клавиатуре устройства и с этого же устройства через предлагаемое меню производит индивидуальное управление каждым из разделов, которыми разрешено управлять с данного прибора пользователю данного уровня доступа. Набор доступных операций управления (просмотр состояния разделов, взятие/снятие, включение/отключение автоматики, запуск/отмена запуска системы автоматического пожаротушения) также определяется уровнем доступа, который присвоен набранному на клавиатуре цифровому паролю.

- 2. Удаленно при предъявлении ключа Touch Memory или карты Proximity с приборов «С2000-4», «С2000-2», «Сигнал-20П SMD» версии 2.01 и выше, «С2000-КДЛ» версии 1.15 и выше, «С2000-БКИ», «С2000-ПТ». При этом пользователь предъявляет ключ на считывателе, меняя состояние разделов (связанных с данным считывателем и с группой доступа предъявленного идентификатора) на противоположное: если связанные разделы были сняты - они будут взяты и т.д.
- 3. Локально с клавиатуры пульта или удаленно с клавиатур «С2000-К» или «С2000-КС» с предварительным предъявлением электронного ключа (Touch Memory или Proximity карты) со считывателей таких приборов «С2000-4» и «С2000-2». Такой комбинированный способ позволяет совмещать безопасный доступ к управлению, обеспечиваемый необходимостью применения электронного устройства доступа, с возможностью гибкого и многовариантного управления, позволяя пользователю выбирать различные разделы и действия по управлению (в рамках заданных для него прав доступа) через меню, а также отслеживать свои действия на дисплее пульта или клавиатуры.

При управлении разделами с клавиатур (или пульта) проверяются права клавиатур (пульта), а не считывателя, к которому подносили карточку или ключ для аутентификации.

Пульт поддерживает управление разделами с клавиатур «С2000-К» версий 1.02 и выше и приборов «С2000-4» версий 1.03 и выше.

Переключение на страницу «Привязка управления» производится одним из следующих способов:

Выберите пиктограмму «Привязка управления» на  $\circ$ 

«Панели переключения между страницами

программы», или

Выберите нужный компонент с помощью кнопок со  $\circ$ 

⇦ ⇨ Типы Разделы

心

стрелками в Панели быстрого доступа, или

Воспользуйтесь командой меню  $\sim$ 

«Страницы» - » «Разное» - » «Привязка

**управления»** 

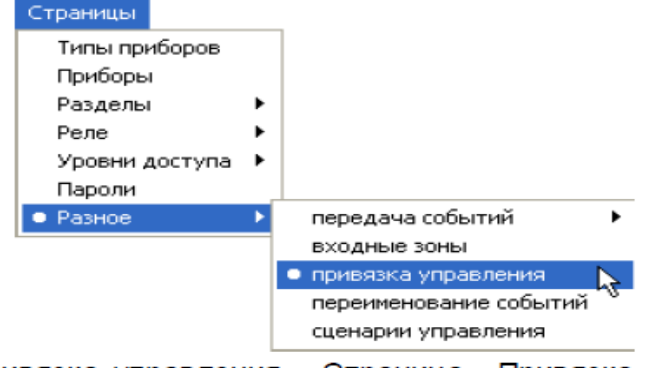

Рисунок 37 отображает вид страницы «Привязка управления». Страница «Привязка управления» содержит:

- √ Окно «Привязка управления», включающее дерево приборов, зарегистрированных в конфигурации пульта, где каждому прибору сопоставлен список разделов, для которых разрешено управление с данного прибора. Развернуть/свернуть список связанных с каждым прибором разделов можно с помощью пиктограмм 由 / 曰. Справа от заголовка окна находится инструмент удаления связей между приборами и разделами
- √ Окно «Разделы», которое содержит список заданных в системе разделов. Справа от заголовка окна расположены его инструменты

Связать выбранный раздел (разделы) с выделенным прибором (приборами)

- $\times$  Разорвать связь между выбранным разделом (разделами) и прибором (приборами)
- ✓ Окно «Инспектор», в котором для каждого выделенного объекта в дереве привязок или списке разделов отображаются его параметры, которые можно просмотреть или отредактировать (если доступно).

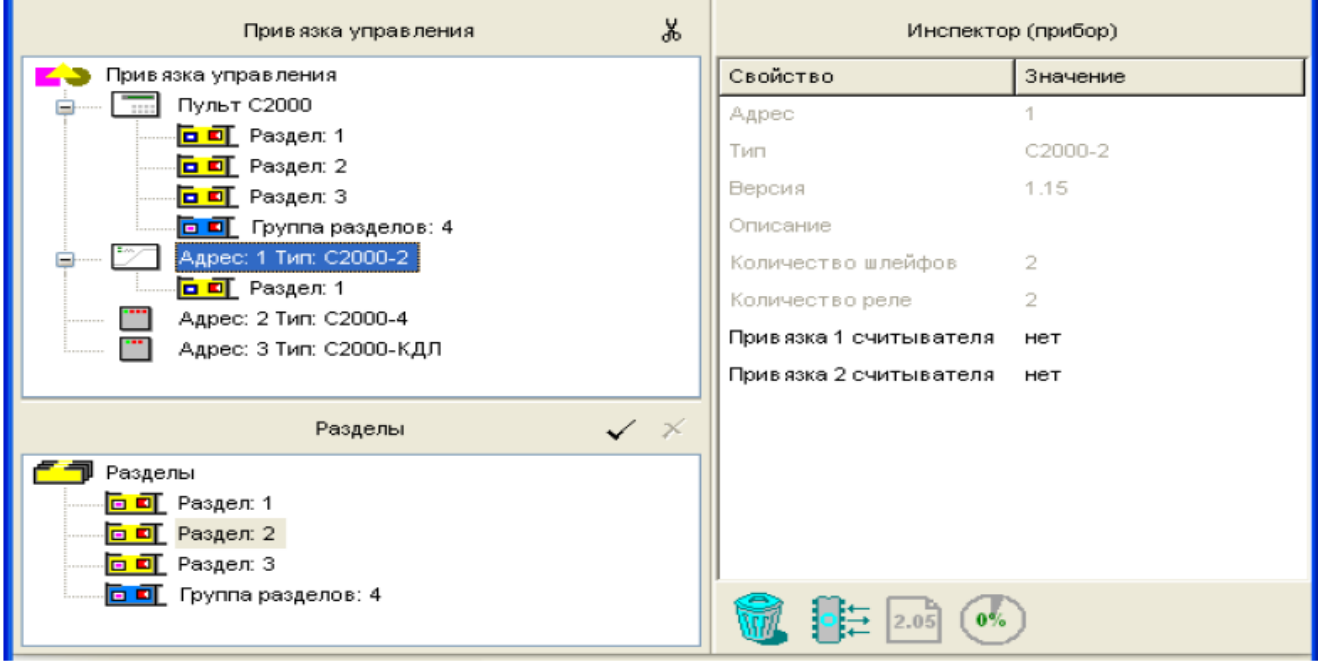

Рисунок 37 Страница «Привязка управления»

Размеры окон программы можно изменять, передвигая вертикальный И горизонтальный разделители с помощью мыши. Текущее положение границ окон изменяется синхронно для всех страниц программы PProg, если включена опция «Синхронизировать размеры окон на всех страницах» (см. «Настройка вида рабочего окна»).

На странице «Привязка управления» Вы можете:

- √ Просмотреть заданные связи между разделами системы и приборами, с которых может производиться управление этими разделами
- √ Задать новую привязку управления, то есть разрешить управление определенным разделом (разделами) с выбранного/выбранных приборов
- √ Отредактировать комбинированную привязку управления
- √ Удалить привязку

#### Создание привязки управления

#### Привязка управления к пульту, клавиатуре или считывателю

Чтобы привязать управление какими-либо разделами к пульту, клавиатуре «С2000-К» или «С2000-КС», или считывателю одного из приборов, опрашиваемых пультом по интерфейсу RS-485, выделите нужный раздел (или несколько разделов, или все разделы, отметив корневой элемент списка разделов) и перетащите его левой клавишей мыши на соответствующий прибор.

Можно также отметить в верхнем окне прибор, в нижнем окне раздел (несколько разделов) и воспользоваться кнопкой У из панели инструментов окна приборов или командой меню «Правка» - «Добавить».

Если разделы привязываются к считывателю прибора «С2000-4» (считывателям «С2000-2») для управления по методу 2 (см. выше), то для данного прибора в поле (полях) «Привязка Считывателя» в окне «Инспектор» следует установить значение «Нет».

#### Комбинированная привязка управления

Для управления разделами по методу 3 (см. выше) сначала свяжите управляемый раздел (разделы) с прибором «С2000-4» или «С2000-2», на считывателе (считывателях) которого пользователи будут предъявлять свои электронные ключи. Затем выделите этот прибор в окне «Привязка управления».

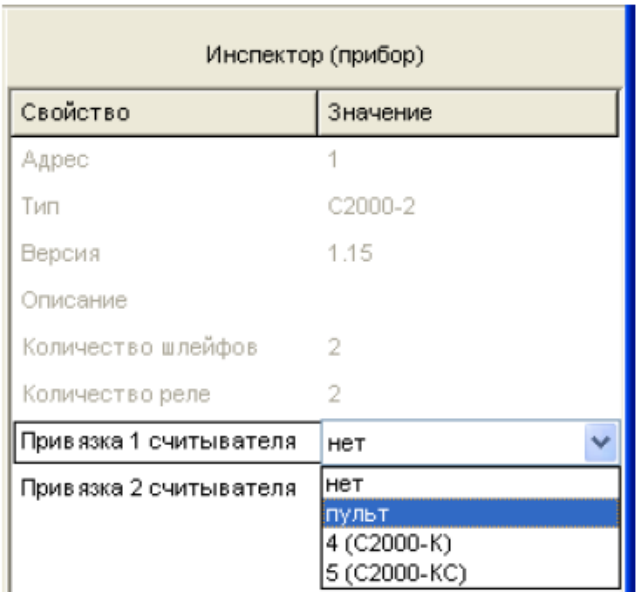

#### Рисунок 38

В окне «Инспектор» появится список параметров прибора, в котором для каждого из считывателей прибора для редактирования будет доступен только параметр «Привязка считывателя». Нужно выделить этот параметр двойным щелчком мыши и развернуть список управляющих устройств системы с указанием их сетевых адресов. Из этого списка нужно выбрать тот прибор (пульт или клавиатуру «С2000-К»/«С2000-КС» с определенным сетевым адресом), с которого будет производиться управление после аутентификации предъявленного ключа (см. Рисунок 38). Значение «нет» означает, что последующее управление будет осуществляться повторным поднесением той же карточки (ключа) к считывателю.

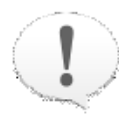

При управлении разделами с клавиатур (или пульта) проверяются права клавиатур (пульта), а не считывателя, к которому подносили карточку или ключ для аутентификации.

Пульт поддерживает управление разделами с клавиатур «С2000-К» версий 1.02 и выше и приборов «С2000-4» версий 1.03 и выше.

## Удаление/редактирование привязки управления

Разорвать существующие связи между приборами и разделами системы «Орион»

(запретить управление разделами с приборов) можно различными способами.

Следующие средства позволяют удалить существующие связи выделенных разделов по отношению к приборам (окно с деревом привязки управления должно быть активно):

Перетащите выбранный раздел (группу разделов) на пиктограмму  $\circ$ корзины, или Нажмите кнопку удаления справа от заголовка окна, или  $\circ$ Ж. • Нажмите клавишу <Delete> на клавиатуре, или <Del> Воспользуйтесь командой меню «Правка»  $\rightarrow$  «Удалить» Правка  $\circ$ 

> Добавить Изменить Удалить

- При этом:
- Если была выделена корневая папка В Привязка управления будут удалены связи всех приборов со всеми разделами
- Если был выделен какой-либо прибор в дереве привязки, то будут очищены все ٠ связи данного прибора с какими-либо разделами
- Если в дереве привязок был выделен раздел (несколько разделов) какого-либо  $\bullet$ прибора (нескольких приборов), то будут уничтожены отмеченные связи. Для группового выбора связей можно пользоваться стандартными средствами <Ctrl>,  $\le$ Shift>,  $\le$ ^ > u  $\le$ ↓>.

Если более удобным будет удаление существующих связей по отношению к разделам , то в окне дерева привязок нужно выбрать прибор (или несколько приборов, или все), а затем перейти в список разделов и выбрать нужный раздел (разделы), после чего разорвать связь между выбранным разделом (разделами) и прибором (приборами) одним из следующих способов:

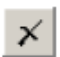

<Del>

Нажмите клавишу <Delete> на клавиатуре, или  $\circ$ 

#### Воспользуйтесь командой меню «Правка» - «Удалить»  $\circ$

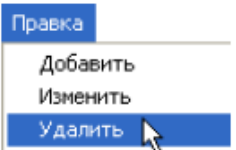

При этом будут удалены связи между выделенными разделами и выделенными приборами.

При удалении связей между разделами и приборами на экран будет выдан запрос на подтверждение операции удаления (при групповых операциях удаления запрос будет выдаваться последовательно для каждого элемента). Чтобы отключить запрос подтверждений, отключите опцию «Запрашивать подтверждение при удалении объектов» на вкладке «Редактирование» в меню «Настройка».

Если требуется отредактировать существующую комбинированную привязку, следует отметить ее в дереве привязок и перейти в окно «Инспектор», после чего внести необходимые изменения (см. Рисунок 38).

## **Лабораторная работа № 61-65 Пользовательские сценарии обработки событий**

Цель: Изучение функциональных возможностей программы PProg по заданию правил централизованного управления системы с различных приборов системы "Орион"

## **Техническое обеспечение лабораторной работы**

Для выполнения лабораторной работы имеются:

- 1. Персональный компьютер автоматизированное рабочее место.
- 2. Электрифицированный стенд системы контроля и управления доступом
- 3. Электрифицированный стенд адресной системы ОПС
- 4. Электрифицированный стенд системы охранной сигнализации
- 5. Электрифицированный стенд системы пожарной сигнализации
- 6. Электрифицированный стенд системы АСПТ

## **Порядок выполнения работы**

1. Выполнить манипуляции, указанные в методических указаниях.

2. Включение питания на стендах осуществляется после проверки собранных схем преподавателем.

## *3. Монтаж, установку и техническое обслуживание производить только после отключения основных и резервных источников электропитания прибора!*

### **Содержание отчета**

В отчете (рабочей тетради) должны быть приведены цель, техническое обеспечение лабораторной работы, основные термины, понятия и определения, ответы на контрольные вопросы.

### **Контрольные вопросы**

- 1. Создание сценария обработки событий
- 2. Создание списка пользовательских событий
- 3. Привязка сценария обработки событий к зоне/зонам
- 4. Редактирование алгоритма или привязки сценария к зонам

Литература.

1. Программе PProg. ЗАО НВП "Болид". 2012 г.

2. Техническая документация к приемно-контрольным пультам и пультам контроля и управления.

#### ПРИЛОЖЕНИЕ.

#### пользователь может

задавать вид и формат текстовых сообщений, выдаваемых на экран пульта при возникновении указанных событий в указанных зонах системы, описывать тип звуковой сигнализации пульта, которой будет сопровождаться получение событий, задавать приоритет отображения событий на дисплее пульта и возможность трансляции событий на другие устройства системы «Орион».

Такая возможность существует только для пультов версий 2.0х и выше. Для работы с пользовательскими сценариями обработки событий предназначена страница «Переименование событий» программы PProq.

В системе «Орион», работающей под управлением пульта версии 2.0 и выше, можно создать до 32 различных пользовательских алгоритмов (сценариев) обработки событий, поступающих от одной или нескольких логических или физических зон системы, в качестве которых могут выступать зоны состояния пульта и приборов, зоны считывателей, шлейфы сигнализации, контролируемые входы приборов и контролируемые выходы. При этом для каждого сценария может быть определено до 4 видов событий от указанных зон приборов, которые пульт будет обрабатывать не стандартным образом, а в соответствии с правилами, запрограммированными пользователем.

> Пользовательские сценарии можно создать только для обработки событий, поступающих от физических и логических зон приборов системы «Орион»

Переопределение стандартных сообщений наиболее актуально для технологических шлейфов сигнализации, обычно контролирующих состояние какого-либо оборудования. В этом случае вместо стандартных сообщений «НАРУШ.ТЕХНОЛ.ШС» и «ВОССТ. ТЕХНОЛ.ШС» на экран пульта и других приборов (если задано) можно выдавать более информативные формулировки, например, «ЗАДВИЖКА ОТКРЫТА» и «ЗАДВИЖКА ЗАКРЫТА».

Переключение на страницу «Переименование событий» производится одним из следующих способов:

**• Выберите пиктограмму «переименование событий»** 

 $\mathcal{B}$ 

на панели переключения между страницами

программы, или

• Выберите нужный компонент с помощью клавиш со

стрелками на панели быстрого доступа, или

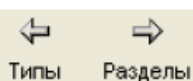

**• Воспользуйтесь командой меню «** 

Страницы» - «Разное» - «

Переименование событий»

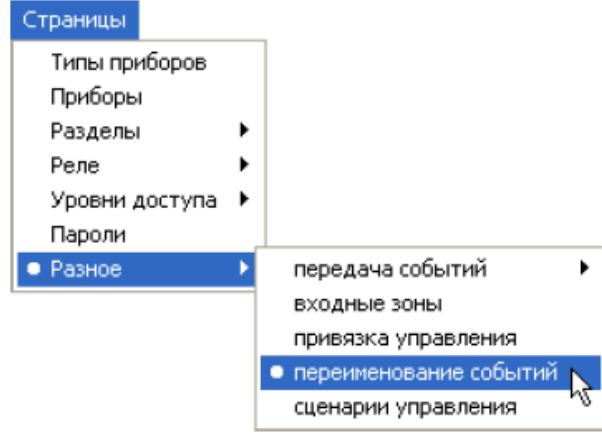

Рисунок 39 отображает страницу «Переименование событий», которая содержит:

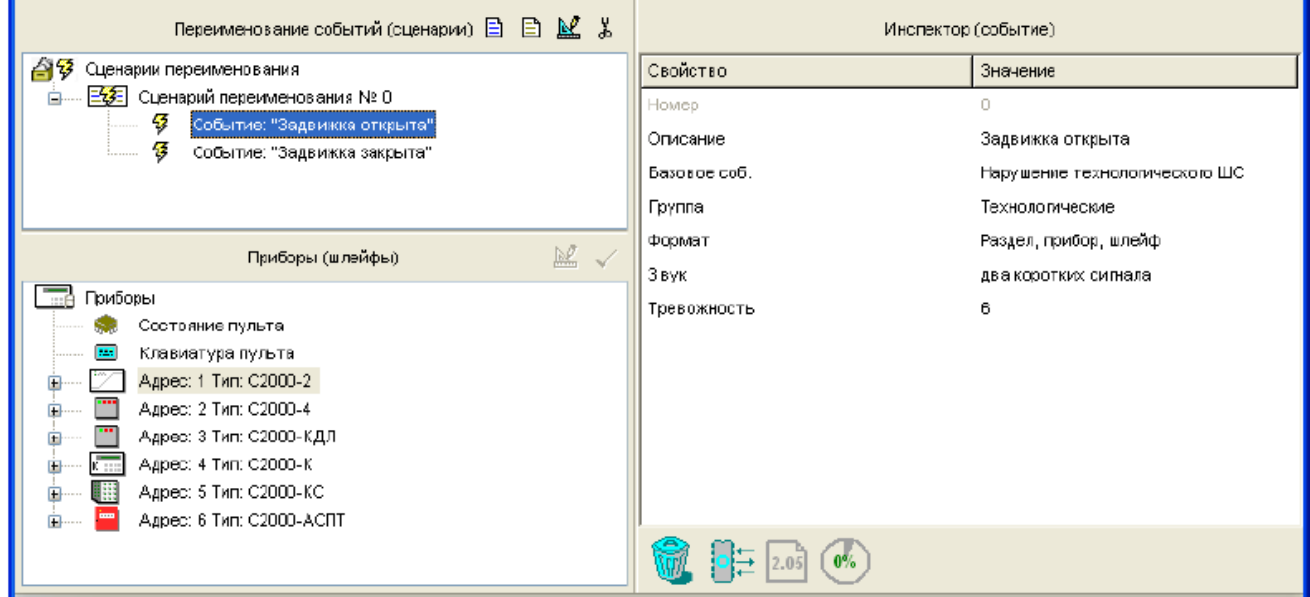

Рисунок 39. Страница «Переименование событий»

- √ Окно «Переименование событий (сценарии)», включающее дерево заданных в системе пользовательских сценариев обработки событий. Развернуть/свернуть список переопределенных событий каждого сценария можно с помощью пиктограмм  $\boxplus$  /  $\boxminus$ . Справа от заголовка окна находятся его инструменты:
- **В Добавить сценарий обработки событий**
- Добавить пользовательское событие в выделенный сценарий 目
- Редактировать пользовательское событие
- **х** Удалить выделенный элемент списка пользовательских событий: событие. группу событий, сценарий обработки, несколько сценариев или все заданные в системе сценарии переименования событий
- √ Окно «Приборы (шлейфы)», которое содержит список внесенных в конфигурацию пульта приборов и связанных с ними логических и физических зон приборов. Развернуть/свернуть список зон каждого прибора можно с помощью пиктограмм ⊞ /  $\Box$ . Справа от заголовка окна расположены его инструменты:
- **МРИ Изменить привязку выделенного шлейфа к сценариям переименования событий**
- Привязать выделенный в верхнем окне сценарий переименования событий к выбранному шлейфу (шлейфам)
- √ Окно «Инспектор», в котором для каждого выделенного объекта в дереве сценариев переопределения или списке приборов отображаются его параметры, которые можно просмотреть или отредактировать (если доступно).

Размеры передвигая окон программы можно изменять, вертикальный и горизонтальный разделители с помощью мыши. Текущее положение границ окон изменяется синхронно для всех страниц программы PProg, если включена опция «Синхронизировать размеры окон на всех страницах» (см. «Настройка вида рабочего окна»).

На странице «переименование событий» Вы можете:

- √ Просмотреть заданные в системе пользовательские сценарии обработки событий
- √ Создать новый сценарий обработки событий для одной или нескольких зон приборов системы «Орион» (при условии, что число заданных в системе сценариев не превышает 32)
- √ Отредактировать выбранный сценарий обработки или **ПРИВЯЗКУ** его  $\mathbf{K}$ определенным зонам приборов
- √ Удалить выбранный сценарий

# Создание сценария обработки событий

Для того чтобы создать новый пользовательский сценарий обработки событий для одной или нескольких различных зон приборов системы «Орион», активизируйте окно пользовательских событий и воспользуйтесь одним из следующих средств:

- Нажмите кнопку добавления справа от заголовка окна, или  $\circ$
- Нажмите клавишу </nsert> на клавиатуре, или  $\circ$
- Активизируйте команду меню «Правка» » «Добавить»  $\circ$

Максимальное количество пользовательских сценариев обработки событий. поддерживаемых пультами версий 2.01-2.05, составляет 32. Если в конфигурации пульта уже запрограммированы 32 сценария, все указанные выше средства создания сценариев становятся недоступными.

После того, как вновь созданный сценарий появился в списке, необходимо описать входящие в него пользовательские события и привязать сценарий к выбранной зоне прибора (зонам приборов) системы «Орион».

#### Создание списка пользовательских событий

Для каждого из сценариев обработки событий, связанного с одной или рядом зон приборов системы «Орион», можно задать до 4 переопределенных пользовательских событий.

Чтобы добавить событие к активному сценарию списка, воспользуйтесь:

Кнопкой «Добавить событие» (вторая справа от заголовка окна),  $\circ$ 

или

- Нажмите клавишу <*insert>* на клавиатуре, или  $\circ$
- Активизируйте команду меню «Правка»  $\rightarrow$  «Добавить»  $\circ$

<lns>

B.

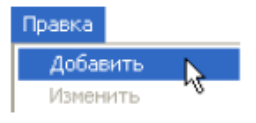

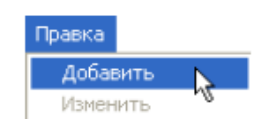

B.

<lns>

Затем для каждого переопределенного событий задайте его параметры в окне «Инспектор».

Чтобы перейти в окно «Инспектор», выделите событие и

- Нажмите кнопку редактирования из палитры инструментов  $\circ$ верхнего окна, или
- Активизируйте команду меню «Правка» → «Изменить»

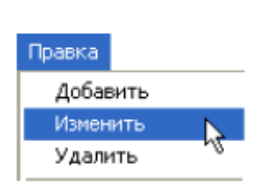

 $\mathbb{N}$ 

о Дважды кликните левой клавишей мыши на нужное поле в окне «Инспектор»

Описание: Введите название описываемого события, которое будет отображаться на дисплее пульта или другого прибора (если задано). По умолчанию каждому из пользовательских событий присваивается название «Новое событие». Название события сохраняется в памяти пульта и не может занимать более 16 символов. Если задать более длинные названия в программе PProg, они будут сохранены только в файле конфигурации (если он создается), но при записи в пульт лишняя часть символов будет отсекаться.

Если в настройках программы на вкладке «Редактирование» выставлен переключатель «Контролировать допустимую длину названий объектов», программа будет контролировать количество вводимых в качестве названий символов и не даст возможности набирать более 16 символов.

Базовое событие: Выберите событие, которое будет приходить от связанных со сценарием зон и обрабатываться в соответствии с задаваемыми правилами.

Группа: Выберите группу, к которой пульт будет относить описываемое событие. Группа события определяет, будет ли оно сохраняться в буфере событий пульта, отображаться на дисплее пульта, печататься на принтере и передаваться клавиатурам «С2000-К» и информаторам «С2000-ИТ» и «УО-4С».

Пульт поддерживает 9 различных групп событий, которые описаны в Руководстве на используемый пульт.

Формат: Выберите формат вывода сообщений о данном событии. При выборе значения «Раздел, прибор, шлейф» на дисплее пульта будут отображаться номера раздела, прибора и зоны, в которой произошло данное событие. При выборе значений «Название раздела» или «Название шлейфа» на экране будут отображаться название раздела и название зоны соответственно.

Звук: Определите, каким сигналом будет сопровождаться выдача сообщений об определяемом событии. Пульт поддерживает следующие звуковые сигналы:

- без звука
- одиночный короткий сигнал
- два коротких сигнала
- три коротких сигнала
- одиночный длинный сигнал
- два длинных сигнала
- три длинных сигнала
- сигнал «Тревога»
- сигнал «Взлом корпуса»/«Сброс прибора»
- сигнал «Внимание»
- сигнал «Пожар»
- сигнал «Обрыв ШС» и «Короткое замыкание»

Тревожность: определяет приоритет отображения сообщений на дисплее пульта при получении нескольких разных событий. События с более высоким приоритетом

отображаются на дисплее пульта в первую очередь.

Ниже приведены приоритеты стандартных сообщений:

- 0 нетревожное сообщение
- 5 невзятие
- 6 локальная неисправность (короткое замыкание ШС, обрыв ШС, авария питания)
- 7 авария или саботаж (сброс прибора, потеря связи с прибором, вскрытие корпуса прибора)
- 8 тревога входной зоны
- 9 тревога проникновения
- 10 тихая тревога (нападение)
- 11 опасность пожара
- $12 \text{пожар}$
- 13 задержка запуска АУП
- 14 пуск АУП
- 15 пожаротушение

#### Привязка сценария обработки событий к зоне/зонам

После того, как создан сценарий переименования стандартных событий, следует привязать созданный сценарий к зонам приборов системы «Орион», для которых он будет выполняться.

Для этого нужно выделить сценарий в окне сценариев, затем в окне приборов выбрать нужную зону или группу зон и воспользоваться одним из следующих средств:

Кнопкой «Добавить» (справа в окне приборов), или  $\circ$ 

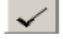

Нажмите клавишу <Insert> на клавиатуре, или  $\circ$ 

 $\langle$ Ins>

Дважды кликнуть левой клавишей мыши на поле «Сценарий» в окне «Инспектор»  $\circ$ 

и в открывшемся списке выбрать нужный сценарий (см. Рисунок 40)

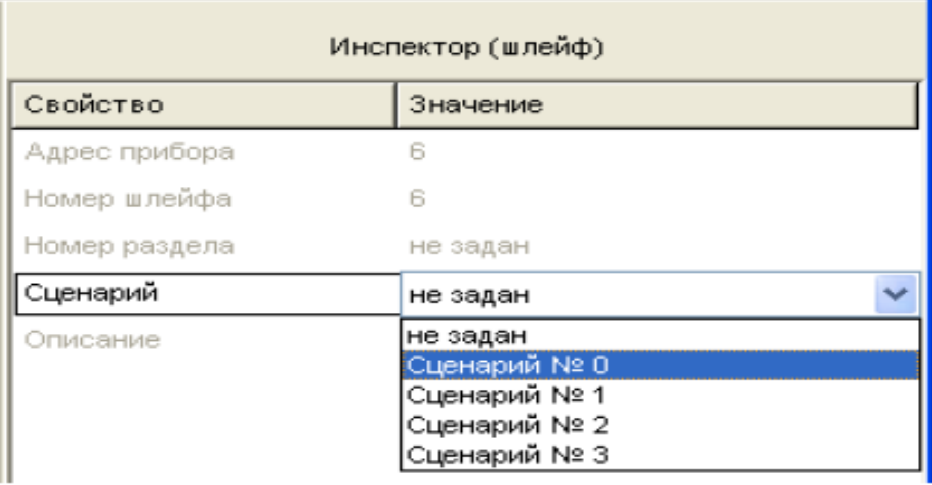

#### Рисунок 40

#### Редактирование алгоритма или привязки сценария к зонам

Чтобы отредактировать пользовательский алгоритм обработки какого-либо события, полученного пультом от определенной зоны (зон) системы, выделите это событие в связанном с зоной (зонами) сценарии управления и перейдите в окно «Инспектор» одним из указанных выше способов, после чего внесите требуемые изменения в соответствующие поля окна «Инспектор».

Чтобы отредактировать привязку сценария к зоне, выделите ее в нижнем окне приборов, и в поле «Сценарий» в окне «Инспектор» задайте требуемое значение параметра (см. Рисунок 40).

#### Удаление сценария/события

Чтобы удалить пользовательский сценарий обработки событий, выделите его в списке верхнего окна и воспользуйтесь одним из средств удаления:

Перетащите выбранный сценарий на пиктограмму корзины, или  $\circ$ 

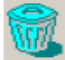

Нажмите кнопку удаления справа от заголовка окна, или  $\circ$ 

Воспользуйтесь командой меню «Правка»  $\rightarrow$  «Удалить»  $\circ$ 

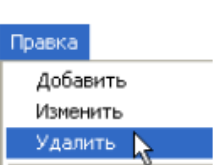

Чтобы удалить сразу несколько сценариев, пользуйтесь средствами группового выделения: клавишами <Ctrl>, <Shift>, < $\downarrow$ > и <^ >. Чтобы удалить сразу все сценарии обработки событий, выберите корневой элемент списка сценариев A З Сценарии переименования

Теми же средствами можно удалить пользовательское событие из сценария.

При удалении сценариев и входящих в них событий на экран будет выдан запрос на подтверждение операции удаления (при групповых операциях удаления запрос будет выдаваться последовательно для каждого элемента). Чтобы отключить запрос подтверждений, отключите опцию «Запрашивать подтверждение при удалении объектов» на вкладке «Редактирование» в меню «Настройка».

Чтобы удалить привязку сценария к какой-либо системной зоне, выделите эту привязку в окне приборов, перейдите в окно «Инспектор» и укажите в поле «Сценарий» значение «Не задан» (см. Рисунок 40).

## **Лабораторная работа № 66-70 Сценарии управления**

Цель: Изучение функциональных возможностей программы PProg по созданию пользовательских сценариев автоматического управления различными устройствами системы "Орион" и их логическими зонами

# **Техническое обеспечение лабораторной работы**

Для выполнения лабораторной работы имеются:

- 1. Персональный компьютер автоматизированное рабочее место.
- 2. Электрифицированный стенд системы контроля и управления доступом
- 3. Электрифицированный стенд адресной системы ОПС
- 4. Электрифицированный стенд системы охранной сигнализации
- 5. Электрифицированный стенд системы пожарной сигнализации
- 6. Электрифицированный стенд системы АСПТ

#### **Порядок выполнения работы**

- 1. Выполнить манипуляции, указанные в методических указаниях.
- 2. Включение питания на стендах осуществляется после проверки собранных схем преподавателем.

## *3. Монтаж, установку и техническое обслуживание производить только после отключения основных и резервных источников электропитания прибора!*

#### **Содержание отчета**

В отчете (рабочей тетради) должны быть приведены цель, техническое обеспечение лабораторной работы, основные термины, понятия и определения, ответы на контрольные вопросы.

#### **Контрольные вопросы**

Создание сценария управления

Создание сценария голосового оповещения

Создание сценария управления реле

Создание сценария управления доступом

Создание сценария управления шлейфом

Задание условий управления для компонентов сценариев

Редактирование параметров сценариев управления

Удаление сценария управления или привязки к реле

1. Хранение сценариев управления в памяти пуль

Литература.

1. Программе PProg. ЗАО НВП "Болид". 2012 г.

2. Техническая документация к приемно-контрольным пультам и пультам контроля и управления.

#### ПРИЛОЖЕНИЕ.

Сценарии управления поддерживаются только для пультов версий 2.03 и выше. Список доступных функций управления также зависит от используемой версии пульта. Приведенное ниже описание относится к пультам версии 2.05 и выше, часть функциональности которых не поддерживается пультами версий 2.03 и 2.04.

Если для автоматического управления системными зонами требуется более сложная и гибкая тактика, чем та, которую обеспечивают программы автоматического управления реле (см. раздел «Реле» данного документа), ее можно описать с помощью пользовательских сценариев управления. Сценарии можно создавать с целью:

- √ Гибкого управления релейными выходами приборов системы с использованием нескольких различных программ
- √ Автоматического управления режимами работы считывателей системы (установки режимов свободного прохода или контролируемого доступа)
- √ Автоматического управления шлейфами сигнализации различных приборов (автоматического взятия на охрану, снятия с охраны, сброса тревоги по шлейфу)
- √ Управления такими системными функциями, как запуск и отмена запуска системы автоматического пожаротушения, включение и выключение автоматического режима запуска системы пожаротушения, включение/выключение режима тестирования пожарных датчиков, включение/отключение выходного напряжения источника питания «РИП-12 RS»
- √ Расширенного гибкого управления приборами голосового оповещения «Рупор»

Создание сценариев управления требует от пользователя глубокого понимания принципов работы системы и ее взаимосвязей. Во избежание ошибок, перед началом эксплуатации системы необходимо обязательно проверить работу системы под управлением заданных сценариев управления в различных режимах работы.

Перед проверкой убедитесь в том, что установки пожаротушения и другие исполнительные устройства отключены от релейных выходов во избежание их запуска. В ряде случаев, если цепь управления исполнительным устройством контролируется на обрыв, для проверки может потребоваться установка эквивалентов нагрузки.

Сценарий управления представляет собой совокупность условий (определенных состояний системы), каждому из которых сопоставляется определенный алгоритм поведения управляемой зоны системы (релейного выхода, шлейфа сигнализации, контролируемого входа, считывателя или звуковых каналов прибора «Рупор»).

Каждое условие (компонент) сценария описывает некоторое состояние системы и включает в себя разрешающую и (опционально) запрещающую части, которые запускают данный компонент сценария на выполнение и блокируют его выполнение соответственно. В каждой части условия указываются один или несколько разделов и конкретное состояние (состояния) этого раздела (разделов), которые описывают данное состояние системы и вызывают/запрещают выполнение данного компонента сценария.

Если у какого-либо сценария выполнится одно из условий, все связанные с этим сценарием элементы управления будут управляться в соответствии с параметрами управления, заданными для выполнившегося условия. Условие считается выполненным, если по меньшей мере одна зона, связанная с указанными в разрешающей части условия разделами, находится в каком-либо из указанных состояний, и при этом не выполняется запрещающее условие. Запрещающее условие может отсутствовать; в этом случае условие сценария выполняется, если выполняется разрешающее условие. Если не выполняется ни одно условие сценария, управляемый элемент переводится в исходное состояние.

Сценарии управления автоматически запускаются (если выполнены соответствующие условия) при получении пультом сообщений, меняющих состояние раздела. Например, если раздел был на охране, то при получении сообщения о тревоге в одной из его зон раздел перейдет в состояние «Тревога», и соответствующий сценарий будет запущен на выполнение. Если в тревожное состояние перейдет еще одна зона этого же раздела, раздел останется в «Тревоге» (не изменит своего состояния), и сценарий не будет запущен еще раз.

У пожарных разделов существует дополнительное состояние «Два пожара», означающее, что две или более зоны раздела находятся в состоянии «Пожар». То есть сценарий можно запустить и при переходе одной пожарной зоны раздела в «Пожар» (состояние раздела «Пожар»), и при переходе в пожар второй зоны раздела (состояние раздела меняется на «Два пожара»). При выполнении сценария осуществляется последовательная проверка его условий, начиная с первого (первое условие имеет высший приоритет). Проверка завершается при обнаружении выполнившегося условия. Выполнившееся условие будет активным, управление будет осуществляться в соответствии с параметрами выполнившегося условия (например, для реле - номером команды и величинами задержки и времени управления). Возможны три случая с разными вариантами управления:

1) В разделе, по изменению состояния которого был запущен сценарий, появилось состояние, указанное в разрешающей части условия. Например, все зоны раздела были на охране, а затем одна зона перешла в тревогу, причем состояние «Тревога» указано в разрешающей части условия сценария. В этом случае пульт выдаст всем зонам, управляемым этим сценарием, команду управления с заданными параметрами. Если, для указанного примера, в тревогу перейдет зона другого раздела, также фигурирующего в разрешающем условии сценария, сценарий также будет выполнен.

2) Изменение состояния раздела не повлияло на активное условие сценария. Это означает, что управляемая зона уже находится в требуемом состоянии.

3) Активное условие сценария изменилось, но за счет восстановления после запуска по более приоритетному условию сценария (например, ранее был запуск реле по тревоге согласно другому условию, после чего раздел сняли с охраны), или за счет снятия блокирующей части этого условия. В этом случае управляемый элемент переводится в исходное состояние, соответствующее команде данного условия. Это такое состояние, в котором реле будет непрерывно находиться после включения по команде, когда истекли все задержки и времена управления. Например, для команды «Включить» это состояние «Включено», а для команды «Включить на время» -«Выключено», для команды «Выключить» - «Выключено», а для команды «Выключить на время» - «Включено», для команды «Мигать из состояния выключено» - «Мигать», а для команды «Мигать из состояния выключено на время» - «Выключено». Примечание - если для команд «на время» задано максимальное время управления (8191,875 с), они отрабатываются как соответствующие программы без ограничения времени, то есть в этом случае для команды «Включить на время» исходное состояние будет «Включено».

Если не выполнилось ни одно из условий сценария, связанные с ним реле будет переведены в заданное для сценария исходное состояние.

Теоретически в программе РРгод может быть задано до 255 сценариев, а для каждого из сценариев можно описать до 255 компонентов (условий). Однако реально возможное количество сценариев зависит от их сложности и ограничивается доступным объемом памяти, уровень использования которой отображает круговой

 $9%$ 

индикатор в информационной строке в правой нижней части окна программы

Размер памяти, занимаемой заданными сценариями управления, может отображаться либо в байтах, либо в процентах от максимально допустимого значения, в зависимости от состояния переключателя «Показывать память сценариев управления в байтах».

Переключение на страницу «Сценарии управления» производится одним из следующих способов:

Выберите пиктограмму «Сценарии управления» на «Панели  $\circ$ 

переключения между страницами программы», или

- Выберите нужную страницу с помощью кнопок со  $\circ$ стрелками в Панели быстрого доступа, или
- Воспользуйтесь командой меню «  $\Omega$

Страницы»  $\rightarrow$  «Разное»  $\rightarrow$  «Сценарии

управления»

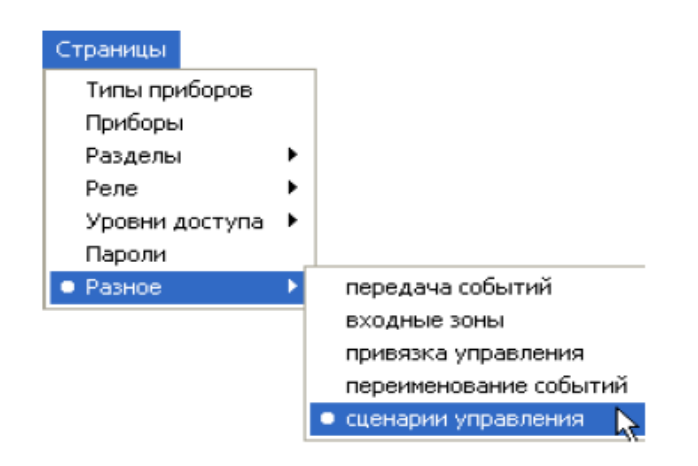

⇦

Типы

⇨

Разделы

 $\mathbf{0}$ 

Рисунок 41 отображает вид страницы «Сценарии управления». Страница имеет переменную конфигурацию и включает:

- √ Окно «Сценарии управления», которое содержит список заданных в системе сценариев управления вместе с их компонентами. Развернуть/свернуть список входящих в каждый сценарий компонентов можно с помощью пиктограмм  $\boxplus$  /  $\boxminus$ . Справа от заголовка окна находятся его инструменты:
- Добавить новый сценарий управления 目
- Добавить новый компонент в выделенный сценарий 目
- Редактировать параметры существующего сценария или компонента ЬĒ.
- Удалить сценарий/компонент 苯
- Окно «Приборы (Привязка сценариев управления)» в том случае, если в окне сценариев управления выделен корневой элемент списка или один из сценариев. Окно содержит список заданных в системе приборов вместе с их управляемыми зонами: считывателями, реле, шлейфами и др. Развернуть/свернуть список связанных с каждым прибором зон можно с помощью пиктограмм  $\boxplus$  /  $\boxminus$ . Справа от заголовка окна расположены его инструменты:

Редактировать связь между выделенной зоной и заданным для нее сценарием управления

Привязать выделенную управляемую зону к сценарию управления, отмеченному

#### в списке сценариев

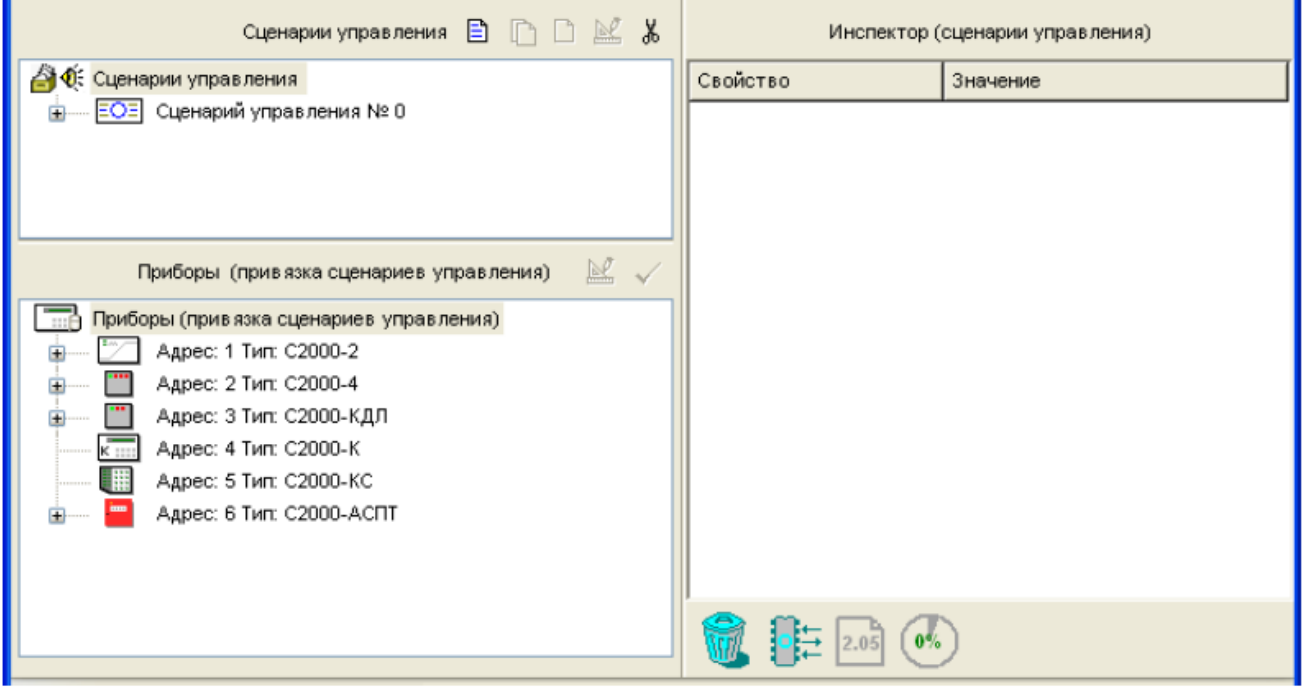

#### Рисунок 41

- √ Окно «Состояния и разделы для шага сценария» в том случае, если в окне сценариев управления выделен какой-либо компонент одного из сценариев управления. Окно разделено на четыре части: левая половина окна предназначена для отображения разрешающей части условия, а правая - для отображения его запрещающей части. Для каждой части условия показываются состояния разделов, которые должны приводить к выполнению (блокировке) описываемого компонента сценария (сверху), а также разделы, связываемые с каждой частью условия (внизу). Справа от заголовка окна расположены его инструменты:
	- Редактировать разрешающую часть условия управления  $\mathbb{N}$ 
		- Редактировать запрещающую часть условия управления
- √ Окно «Инспектор», в котором для каждого выделенного объекта в списке сценариев или приборов отображаются его параметры, которые МОЖНО просмотреть или отредактировать (если доступно).
- √ Круговой индикатор заполненности памяти сценариев в информационной строке

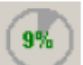

Размер памяти может отображаться либо в байтах, либо в процентах от максимально допустимого значения, в зависимости от состояния переключателя «Показывать память сценариев управления в байтах».

Размеры окон программы МОЖНО изменять. передвигая вертикальный И горизонтальный разделители с помощью мыши. Текущее положение границ окон изменяется синхронно для всех страниц программы PProg, если включена опция «Синхронизировать размеры окон на всех страницах» (см. «Настройка вида рабочего окна»).

На странице «Сценарии управления» Вы можете:

- √ Просмотреть параметры заданных в системе сценариев управления и их привязку к управляемым зонам системы
- √ Сформировать новый сценарий управления управляемым зонам системы
- √ Отредактировать параметры управления сценариев или привязку к управляемым зонам
- √ Удалить существующий сценарий управления или разорвать связь между заданными сценариями управления и управляемыми зонами системы

### Создание сценария управления

Чтобы создать сценарий управления, воспользуйтесь одним из приведенных ниже способов:

目

Правка

Добавить Изменить

Нажмите кнопку добавления справа от заголовка окна сценариев,  $\circ$ 

или

Нажмите клавишу </nsert> на клавиатуре (окно Сценарии  $\langle$ lns>  $\Omega$ 

Управления должно быть активным), или

Воспользуйтесь командой меню «Правка» → «Добавить» (окно  $\Omega$ 

«Сценарии управления» должно быть активным), или

На экран будет выдано окно выбора типа сценария (см. Рисунок 42):

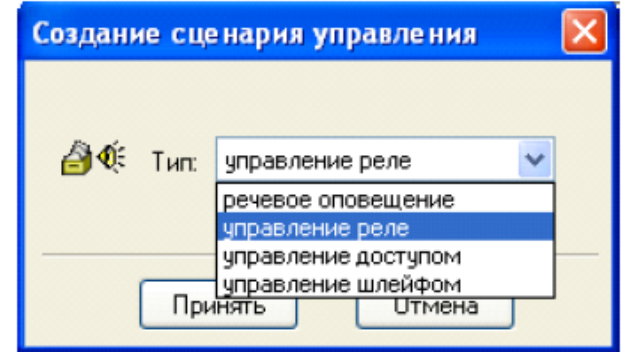

#### Рисунок 42

Пульт версий 2.05 и выше поддерживает четыре типа сценариев управления:

- √ Речевое оповещение позволяет задать алгоритм управления звуковыми каналами устройств голосового оповещения «Рупор».
- √ Управление реле для управления релейными выходами различных устройств системы в зависимости от особенностей ее состояния по различным программам автоматического управления
- √ Управление доступом для управления режимами работы считывателей системы
- √ Управление шлейфом для управления такими системными функциями как взятие/ снятие отдельных шлейфов сигнализации, сброс тревог, запуск и отмена запуска автоматического пожаротушения, включение системы И выключение автоматического режима запуска системы пожаротушения, включение/выключение режима тестирования пожарных датчиков, включение/отключение выходного напряжения источника питания «РИП-12 RS»

Чтобы создать сценарий, укажите нужный тип сценария управления в окне (Рисунок 43) и нажмите «Принять». Дальнейшая работа зависит от выбранного типа сценария управления (см. ниже).

Формально программа PProg позволяет создавать до 255 сценариев управления. Однако, если отведенная под сценарии управления память заполнена (см. индикатор состояния памяти сценариев в процентах в информационной строке), создание новых сценариев управления становится недоступным.

#### Создание сценария голосового оповещения

Сценарии голосового оповещения помечаются в списке сценариев пиктограммой  $E^{\text{Q}}$ . Чтобы создать сценарий голосового оповещения, следует:

√ Задать (опционально) текстовое описание для создаваемого сценария голосового оповещения в окне «Инспектор» (см. Рисунок 43). Название сценария может состоять не более чем из 255 символов и сохраняется в памяти сценариев управления.

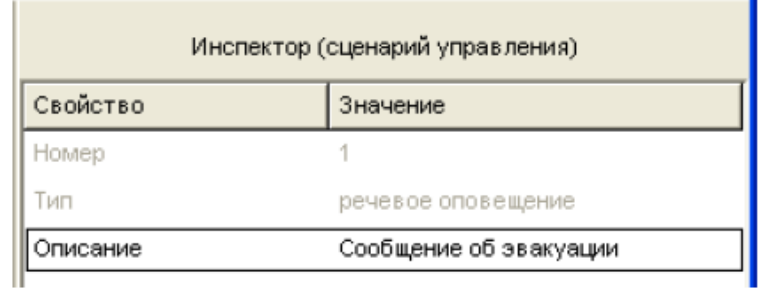

#### Рисунок 43

√ Привязать создаваемый сценарий управления к нужному прибору «Рупор» или «Рупор-01». Для этого следует в окне сценариев управления отметить нужный сценарий управления, затем в нижнем окне выбрать нужный прибор и либо нажать кнопку У в палитре окна привязки, либо выбрать нужное значение параметра «Сценарий» в окне «Инспектор» (см. Рисунок 44). К одному прибору «Рупор» можно привязать только один сценарий голосового оповещения, в то время как один и тот же сценарий можно привязать к нескольким приборам «Рупор», которые в этом случае будут управляться синхронно, как одно целое.

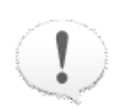

В локальной конфигурации прибора «Рупор» его звуковые каналы не должны быть связаны с собственными шлейфами сигнализации прибора
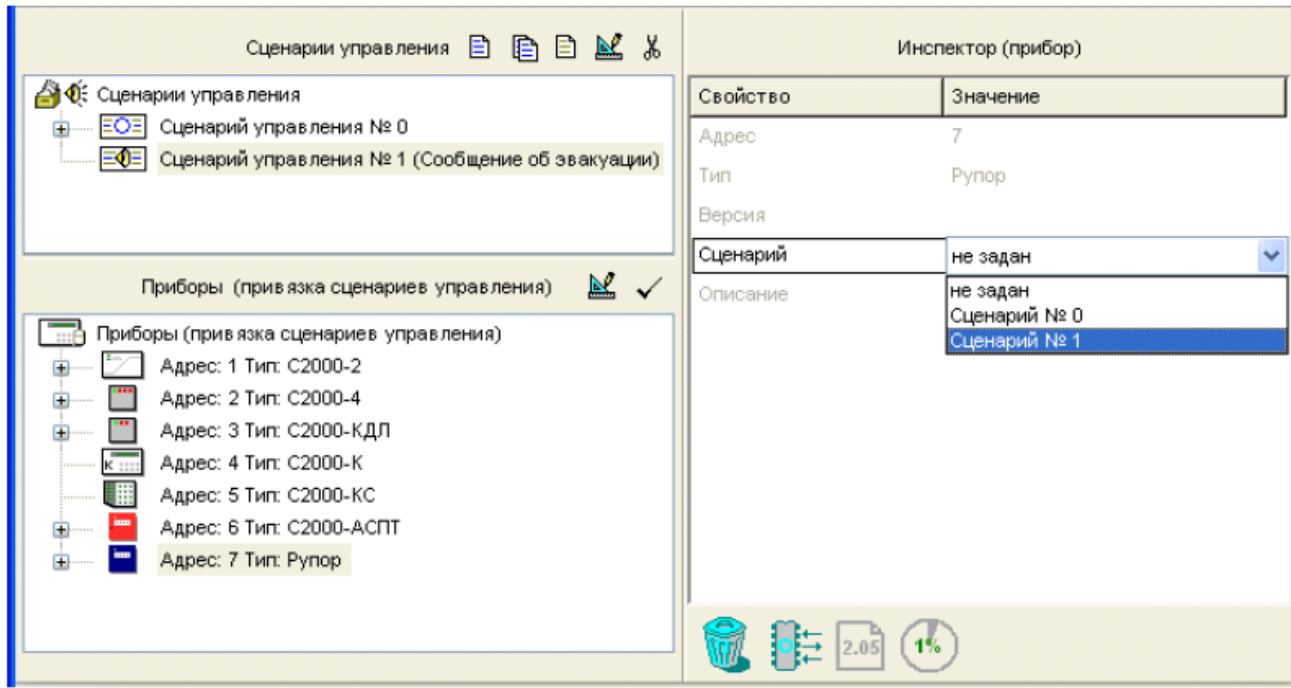

## Рисунок 44

#### √ Задать необходимые компоненты сценария управления прибором «Рупор»

Чтобы задать каждый из компонентов сценария, воспользуйтесь кнопкой **B** (третья кнопка из палитры инструментов окна сценариев), либо клавишей <lnsert> или командой меню «Правка» - «Добавить» (при условии, что сценарий выбран и активен). При этом в окне сценариев для создаваемого сценария появится новый компонент, окно «Приборы (привязка сценариев управления)» сменится на окно «Состояния и разделы для шага сценария», а окно «Инспектор» будет отображать параметры управления связанным прибором «Рупор» (см. Рисунок 45).

Задайте в окне Инспектора параметры управления для программируемого компонента сценария:

Описание: Задайте (опционально) текстовое описание для программируемого компонента сценария, чтобы идентифицировать проигрываемые сообщения. По умолчанию каждому компоненту сценария присваивается имя Новый Компонент. Заданное имя не сохраняется в памяти пульта, но сохраняется в файле конфигурации.

Номер сообщения: Задайте номер голосового сообщения (внутренний номер голосового сообщения в конфигурации прибора «Рупор»), которое будет проигрываться для данного компонента сценария. По умолчанию для каждого нового компонента сценария будет проигрываться сообщение №1.

Задержка включения: Задайте время в секундах, которое должно пройти с момента выполнения разрешающего условия компонента сценария до начала голосового оповещения (по умолчанию голосовое оповещение будет включаться без задержки).

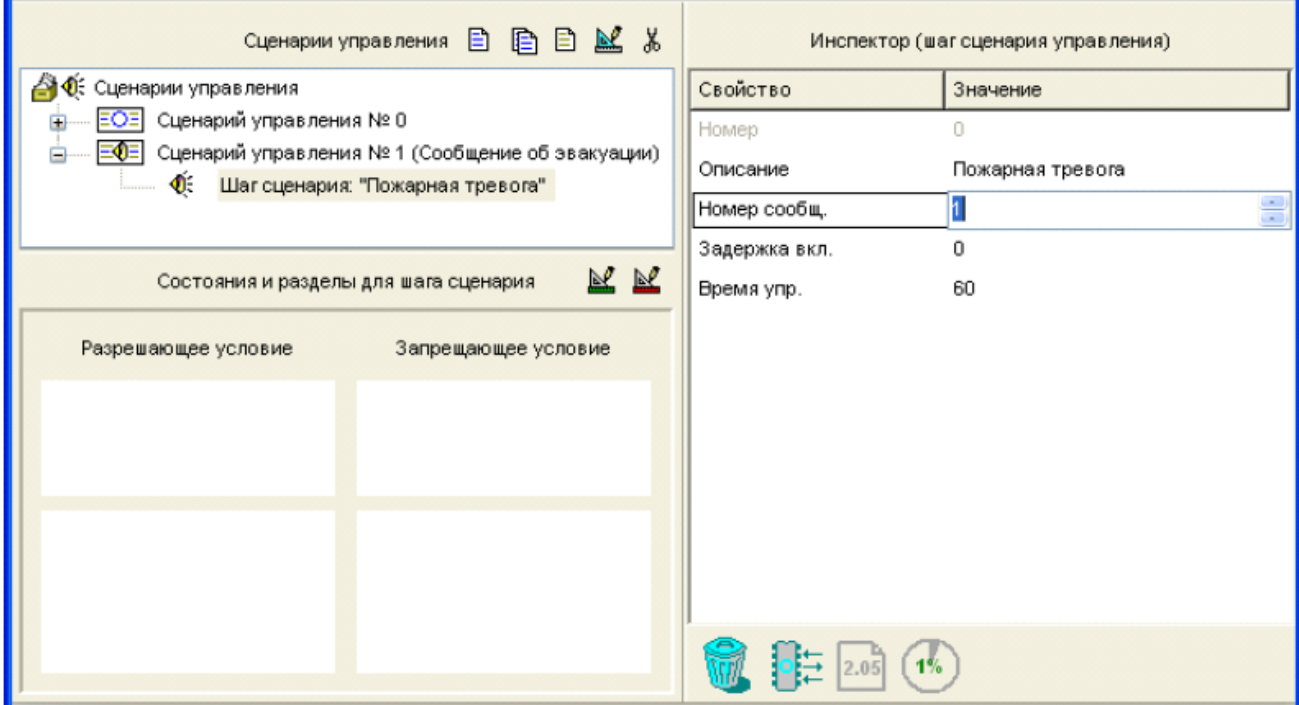

## Рисунок 45

Время управления: Задайте время в секундах, в течение которого будет проигрываться заданное звуковое/голосовое сообщение (по умолчанию 60 с).

Далее следует задать условие управления для описываемого компонента сценария, то есть то состояние системы, которое будет вызывать срабатывание данного компонента сценария. Последовательность действий по заданию условий управления описывается в разделе «Задание условий управления».

После описания первого компонента можно описать следующий компонент данного сценария. Например, сценарий голосового оповещения, выполняемым одним и тем же прибором «Рупор», может включать в себя автоматическое оповещение о пожаре и эвакуации при срабатывании пожарных датчиков, предупреждающие сообщения в случае вторжения людей в опасную зону, отпугивающие звуки сирены или имитацию лая собаки при срабатывании охранных датчиков и др.

Формально каждый из сценариев управления может содержать до 255 компонентов, но общее количество и сложность сценариев ограничиваются выделенной для этих целей памятью, доступный размер которой можно отслеживать по значению индикатора в информационной строке. Если память заполнена, инструменты создания новых сценариев и новых шагов становятся недоступными.

# Создание сценария управления реле

Сценарии управления исполнительными выходами приборов помечаются в списке сценариев пиктограммой EOE, Чтобы создать сценарий управления реле, следует:

√ Задать общее для всего сценария исходное состояние релейного выхода и (опционально) текстовое описание создаваемого сценария в окне «Инспектор» (см. Рисунок 46). Исходное состояние определяет поведение релейного выхода для всех состояний системы, не включенных в условия сценария, и характеризуется двумя параметрами: начальной программой управления (обычно «2 (выключить)», реже «1 (включить)») и начальной маской мигания (имеет смысл только в том случае, если для исходного состояния заданы программы мигания. № 5 - 8).

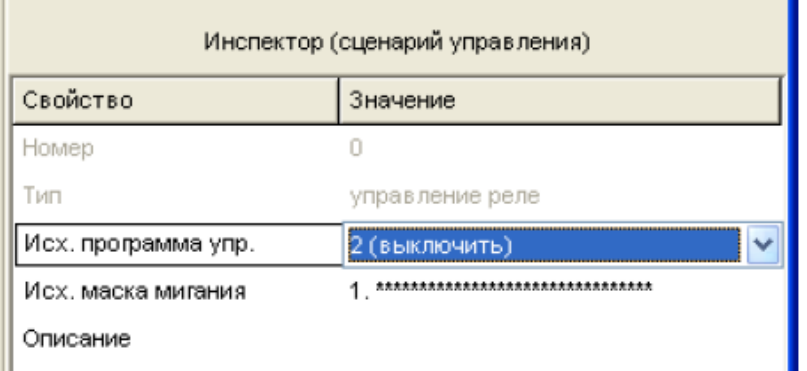

Рисунок 46

√ Привязать создаваемый сценарий управления к нужному релейному выходу одного из приборов системы «Орион». Для этого следует в окне сценариев управления отметить нужный сценарий управления, затем в нижнем окне выбрать нужный релейный выход заданного прибора и либо нажать кнопку  $\leq$  в палитре инструментов окна привязки, либо выбрать нужное значение параметра «Сценарий» в окне «Инспектор» (см. Рисунок 47). К одному сценарию управления можно привязать только один релейный выход, в то же время один сценарий управления может использоваться для нескольких исполнительных выходов, управляемых как одно целое.

> В локальной конфигурации прибора, релейный выход которого связывается со сценарием управления, этот релейный выход не должен быть связан с собственными шлейфами сигнализации прибора

#### √ Задать необходимые компоненты сценария управления реле

чтобы задать каждый из компонентов сценария, воспользуйтесь кнопкой **B** (третья кнопка из палитры инструментов окна сценариев), либо клавишей </nsert> или командой меню «Правка» - «Добавить» (при условии, что сценарий выбран и активен). При этом в окне сценариев для создаваемого сценария появится новый компонент, окно «Приборы (привязка сценариев управления)» сменится на окно «Состояния и разделы для шага сценария», а окно «Инспектор» будет отображать параметры управления связанным релейным выходом для данного компонента сценария (см. Рисунок 48).

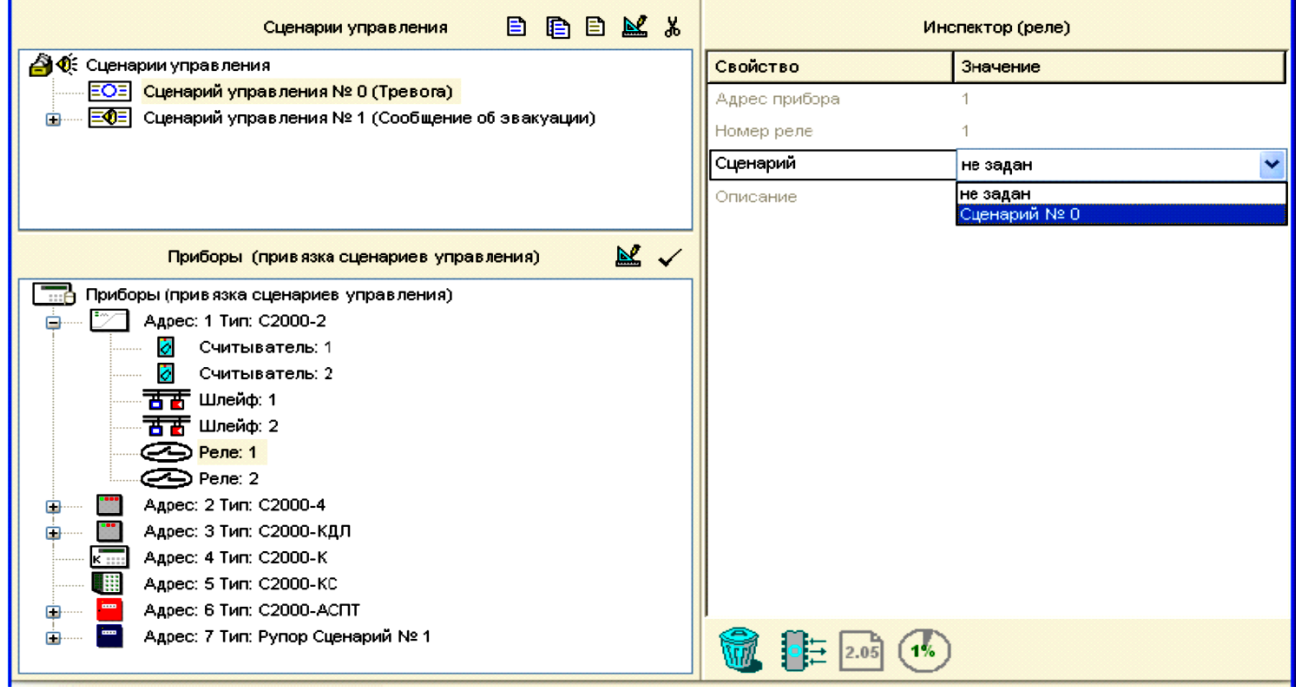

Рисунок 47

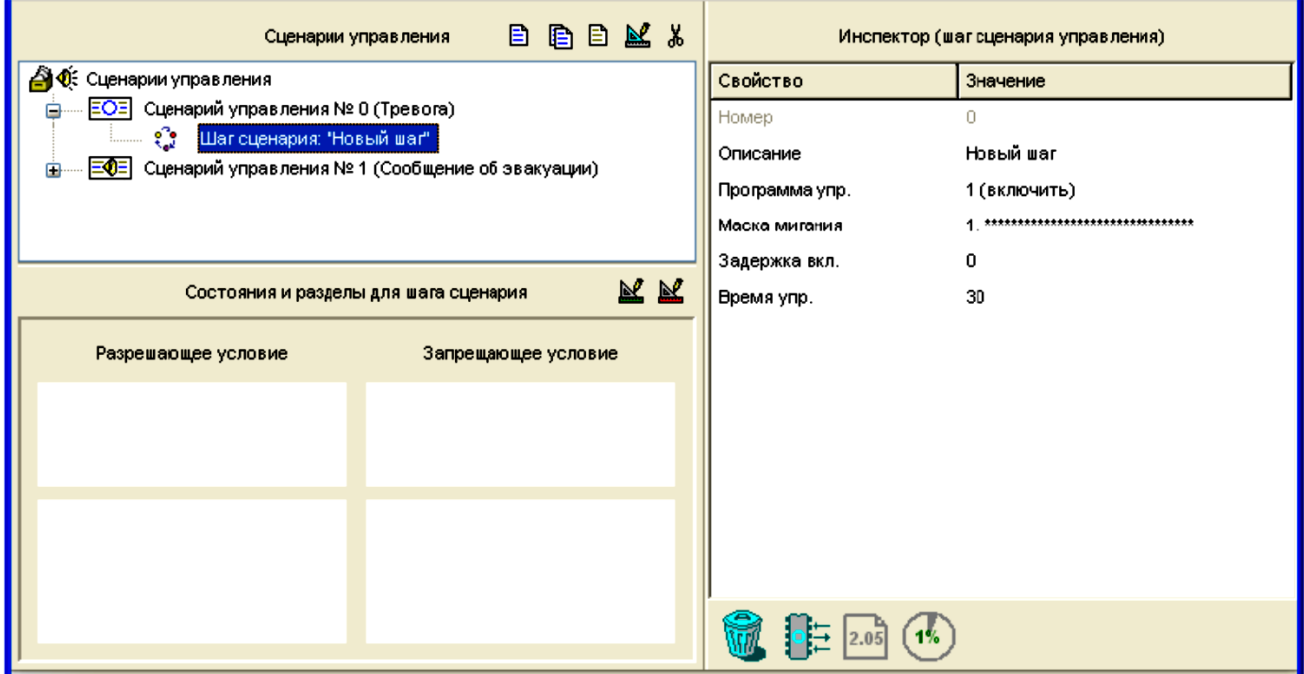

#### Рисунок 48

Задайте в окне «Инспектор» параметры управления для программируемого компонента сценария:

Описание: Задайте (опционально) текстовое описание для программируемого компонента сценария. По умолчанию каждому компоненту сценария присваивается имя «Новый шаг». Заданное имя не сохраняется в памяти пульта, но записывается в файл конфигурации.

Программа управления определяет, как должно работать реле: включаться или выключаться без ограничения по времени, включаться или выключаться на определенный срок, мигать непрерывно или мигать в течение указанного времени и др. Реле, включенное по команде без ограничения по времени, останется включенным, пока система находится в заданном в разрешающей части условия состоянии. Реле, включенное по программе с ограничением времени, вернется в исходное состояние по истечении заданного времени управления. Для программы «Включить на время» исходное состояние - «Выключено», для программы «Выключить на время» -«Включено».

Три программы - «Лампа», «ПЦН» и «АСПТ» - имеют специальное назначение. Программы «Лампа» и «ПЦН» задаются в том случае, когда компонент сценария описывает наличие связи с пультом релейных блоков «С2000-СП1». Программа «ПЦН» аналогична программе «Включить» за тем исключением, что реле выключится при потере связи релейного блока с пультом. Программа «Лампа» аналогична программе «Включить», но при потере связи с пультом реле начнет мигать. Длительность определения состояния «Нет связи с пультом» совпадает со значением локального конфигурационного параметра реле «Время управления», задаваемого с помощью программы UProg.exe или пульта (см. Руководство пользователя на программу UProg. ехе или пульт используемой версии). Если при создании сценария управления выходом ПЦН для условия, когда разделы на охране, вместо программы «Включить» задать программу «ПЦН», то выход будет размыкаться не только при тревогах, пожарах, неисправностях и снятии с охраны, но и при обрыве связи между пультом и блоком «С2000-СП1». релейным Аналогично, программа «Лампа» может использоваться сценариях управления световыми оповещателями,  $\overline{B}$ информирующими о неисправности линии RS-485.

Программа «АСПТ» предназначена для приборов «С2000-АСПТ» и «Поток-3Н» версии 1.02 и выше. Эта программа не управляет каким-либо определенным реле, она инициирует в указанных приборах процедуру запуска автоматической установки пожаротушения, как если бы пользователь выдал команду дистанционного запуска. Эта программа может быть полезна для сценариев, автоматически запускающих установки пожаротушения, управляемые «С2000-АСПТ», при срабатывании пожарных извещателей, контролируемых другим прибором (например, контролируемых «С2000-КДЛ» дымовых извещателей «ДИП-34А»). Такой сценарий управления назначается непосредственно прибору «С2000-АСПТ» или «Поток-3Н».

Маска мигания используется при выдаче «мигательных» команд, то есть команд циклического включения и выключения реле, для задания временных соотношений между состояниями «Включено» и «Выключено». Маска состоит из 32 тактов длительностью в 1/8 с, в течение каждого из которых реле может быть включено или выключено. Через 32 такта цикл повторяется. В программе PProg предлагается набор из 64 предопределенных (недоступных для редактирования) масок, среди которых можно выбрать наиболее подходящую.

Задержка включения: Задайте время в секундах, которое должно пройти с момента выполнения разрешающего условия компонента сценария до начала включения реле (по умолчанию оно будет включаться без задержки). Если условие управления изменится до истечения задержки, предыдущий запуск реле с задержкой будет отменен. Величина задержки может быть задана в диапазоне от 0 до 8191.875 секунд с дискретностью 1/8 секунды.

Время управления: Задайте время в секундах, на которое будет включено или выключено реле для программы, которая предполагает ограниченное время управления. Время управления задается в диапазоне от 0 до 8191,75 секунд с дискретностью 1/8 секунды (по умолчанию 30 секунд). Максимально возможное значение, равное 8191,875 секундам, означает, что управление будет осуществляться без ограничения времени.

Далее следует задать условие управления для описываемого компонента сценария, то есть то состояние системы, которое будет вызывать срабатывание данного компонента сценария. Последовательность действий по заданию условий управления описывается в разделе Задание условий управления.

После описания первого компонента можно описать следующий компонент данного сценария. Формально каждый из сценариев управления может содержать до 255 компонентов, но общее количество и сложность сценариев ограничиваются выделенной для этих целей памятью, доступный размер которой можно отслеживать по значению индикатора в информационной строке. Если память заполнена, инструменты создания новых сценариев и новых шагов становятся недоступными.

## Создание сценария управления доступом

Сценарии управления доступом помечаются в списке сценариев пиктограммой ЕПЕ. Такие сценарии создаются для автоматического управления режимом доступа контроллеров «С2000-2» и «С2000-4». При этом считывателям, подключенным к указанным контроллерам, могут автоматически выдаваться команды на создание режима свободного прохода (двери/турникеты открыты и предъявление ключа не требуется) и восстановления режима управляемого прохода с проверкой ключей и блокировкой доступа неизвестным пользователям.

Типичный пример необходимости создания сценария управления доступом управление доступом на путях эвакуации при пожаре, когда при наличии сигнала о пожаре в связанном разделе на все связанные со сценарием считыватели выдается команда «Открыть доступ», а при сбросе пожарной тревоги считыватели возвращаются в исходное состояние «Контролируемый доступ».

Чтобы создать сценарий управления доступом, следует:

√ Задать исходное состояние для режима доступа считывателя и (опиионально) текстовое описание для создаваемого сценария в окне «Инспектор» (см. Рисунок 49). Параметр «Исходное состояние» может принимать одно из двух значений: «Нет» или «Восстановить доступ»; оно означает состояние считывателей, в котором они будут находиться то время, когда ни одно из условий сценария не выполняется. Значение «Нет» означает, что никаких централизованных команд считывателю со стороны пульта не выдается.

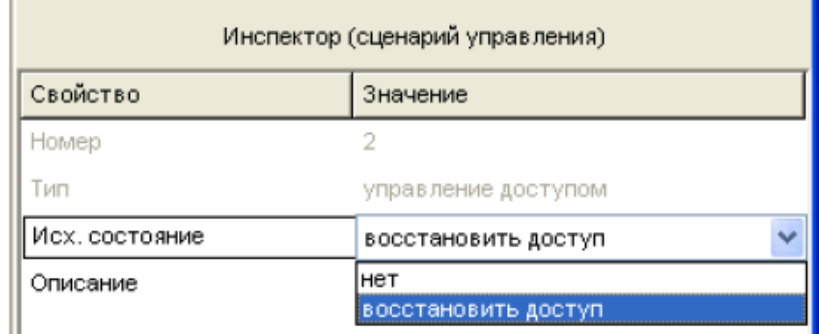

# Рисунок 49

√ Привязать создаваемый сценарий управления к считывателю/считывателям, которым пульт будет синхронно выдавать управляющие команды в рамках создаваемого сценария. Для этого следует в окне сценариев управления отметить нужный сценарий управления, затем в нижнем окне выбрать нужный считыватель/ считыватели и либо нажать кнопку  $\leq$  в палитре инструментов окна привязки, либо выбрать нужное значение параметра «Сценарий» в окне «Инспектор» (см. Рисунок  $50$ ).

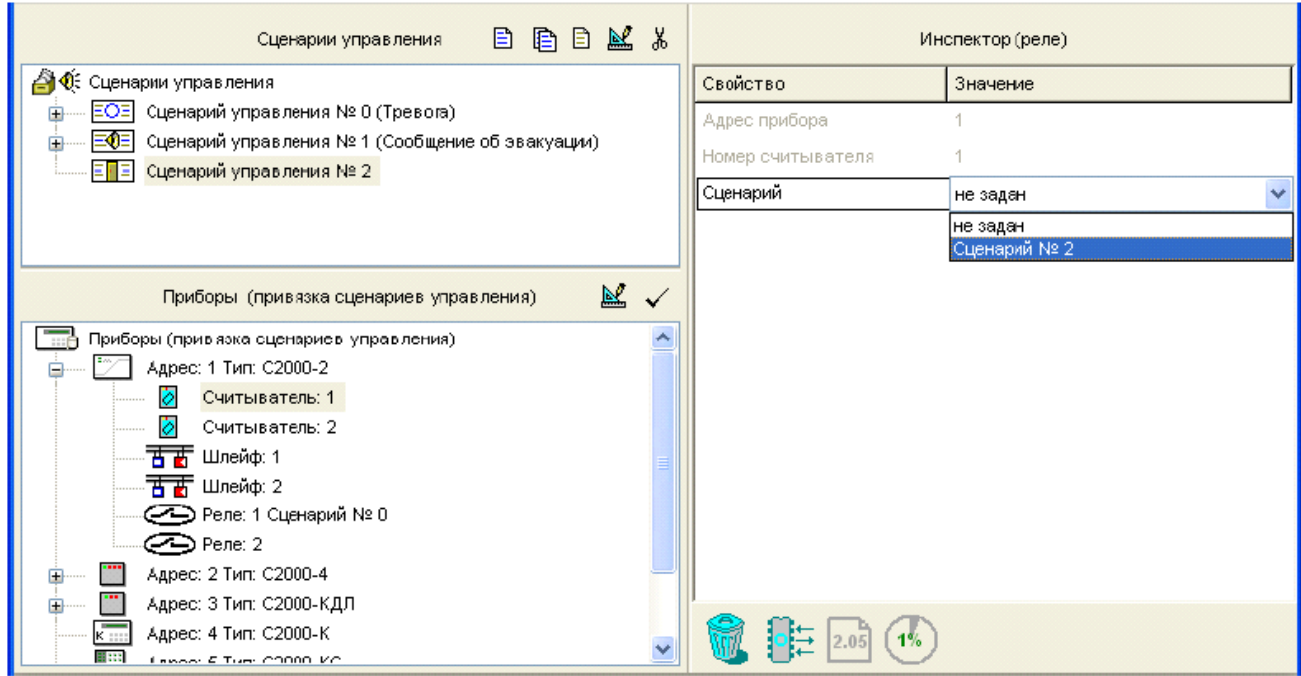

#### Рисунок 50

# √ Задать необходимые компоненты сценария управления связанными считывателями

Чтобы задать каждый из компонентов сценария, воспользуйтесь кнопкой  $\boxed{E}$  (третья кнопка из палитры инструментов окна сценариев), либо клавишей </nsert> или командой меню «Правка» - «Добавить» (при условии, что сценарий выбран и активен). При этом в окне сценариев для создаваемого сценария появится новый компонент, окно «Приборы (привязка сценариев управления)» сменится на окно «Состояния и разделы для шага сценария», а окно «Инспектор» будет отображать параметры управления связанными считывателями (см. Рисунок 51).

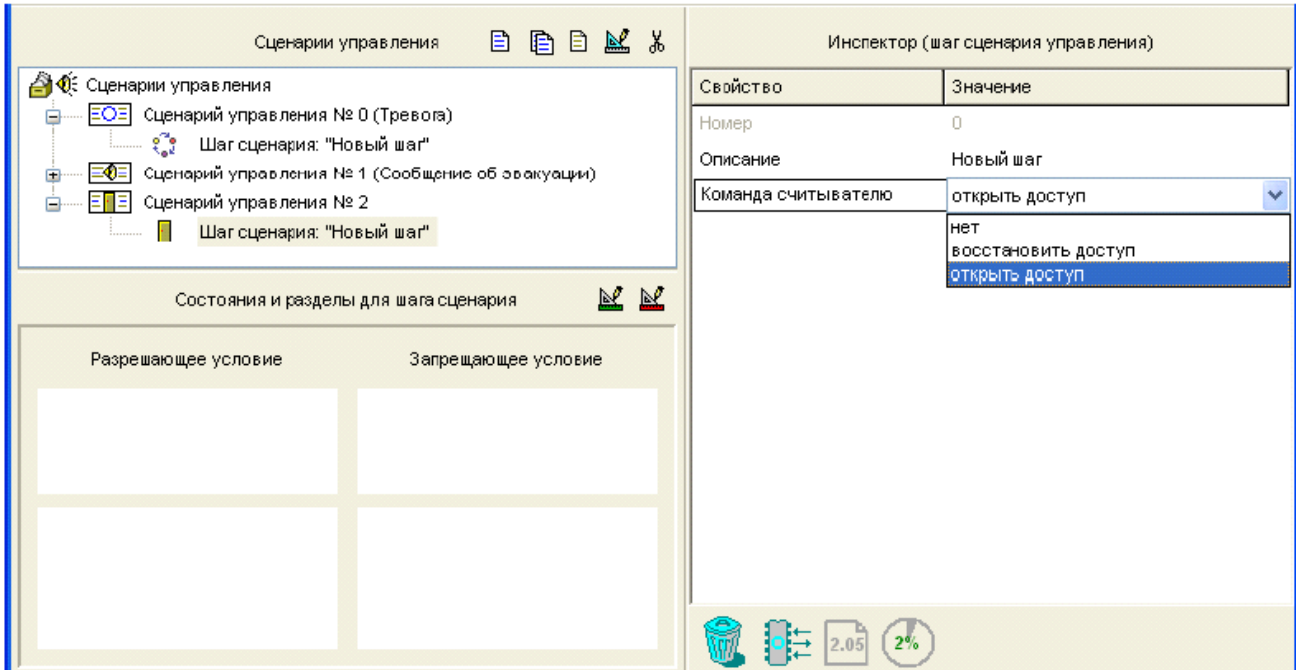

#### Рисунок 51

Задайте в окне «Инспектор» параметры управления для программируемого компонента сценария:

Описание: Задайте (опционально) текстовое описание для программируемого компонента сценария. По умолчанию каждому компоненту сценария присваивается имя «Новый шаг». Заданное имя не сохраняется в памяти в памяти пульта, но записывается в файл конфигурации.

Команда считывателю: Задайте команду, которую пульт будет отправлять связанным со сценарием считывателям при выполнении условия управления для описываемого компонента. По умолчанию для каждого компонента сценария задана команда «Открыть доступ», которую можно изменить на команду «Восстановить доступ» или значение «Нет».

Далее следует задать условие управления для описываемого компонента сценария, то есть то состояние системы, которое будет вызывать срабатывание данного компонента сценария. Последовательность действий по заданию условий управления описывается в разделе «Задание условий управления».

После описания первого компонента можно описать следующий компонент данного сценария. Формально каждый из сценариев управления может содержать до 255 компонентов, но общее количество и сложность сценариев ограничиваются выделенной для этих целей памятью, доступный размер которой можно отслеживать по значению индикатора в информационной строке. Если память заполнена. ИНСТРУМЕНТЫ СОЗДАНИЯ НОВЫХ СЦЕНАРИЕВ И НОВЫХ ШАГОВ СТАНОВЯТСЯ НЕДОСТУПНЫМИ.

## Создание сценария управления шлейфом

Сценарии управления шлейфами помечаются в списке сценариев пиктограммой ЕВЕ Такие сценарии создаются для автоматического взятия/снятия шлейфов сигнализации приборов, для сброса тревог, для включения/отмены различных режима автоматического запуска системы пожаротушения, для запуска/отмены запуска системы пожаротушения, включения/выключения режима тестирования, удаленного автоматического включения/отключения выходного напряжения источников питания «РИП-12 RS».

Чтобы создать сценарий управления шлейфом сигнализации или другой контролируемой зоной системы, следует:

√ Задать (опционально) текстовое описание для создаваемого сценария в окне «Инспектор» (см. Рисунок 52). Название сценария может состоять не более чем из 255 символов и сохраняется в памяти сценариев управления.

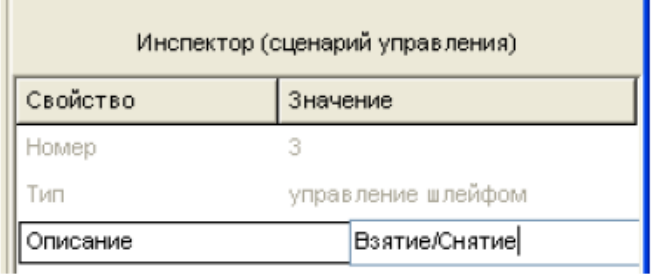

## Рисунок 52

√ Привязать создаваемый сценарий управления к управляемой зоне/зонам, которым пульт будет выдавать управляющие команды в рамках создаваемого сценария. Для этого следует в окне сценариев управления отметить нужный сценарий управления,

затем в нижнем окне выбрать управляемую зону и либо нажать кнопку  $\blacktriangleright$  $\blacksquare$ палитре инструментов окна привязки, либо выбрать нужное значение параметра «Сценарий» в окне «Инспектор» (см. Рисунок 53).

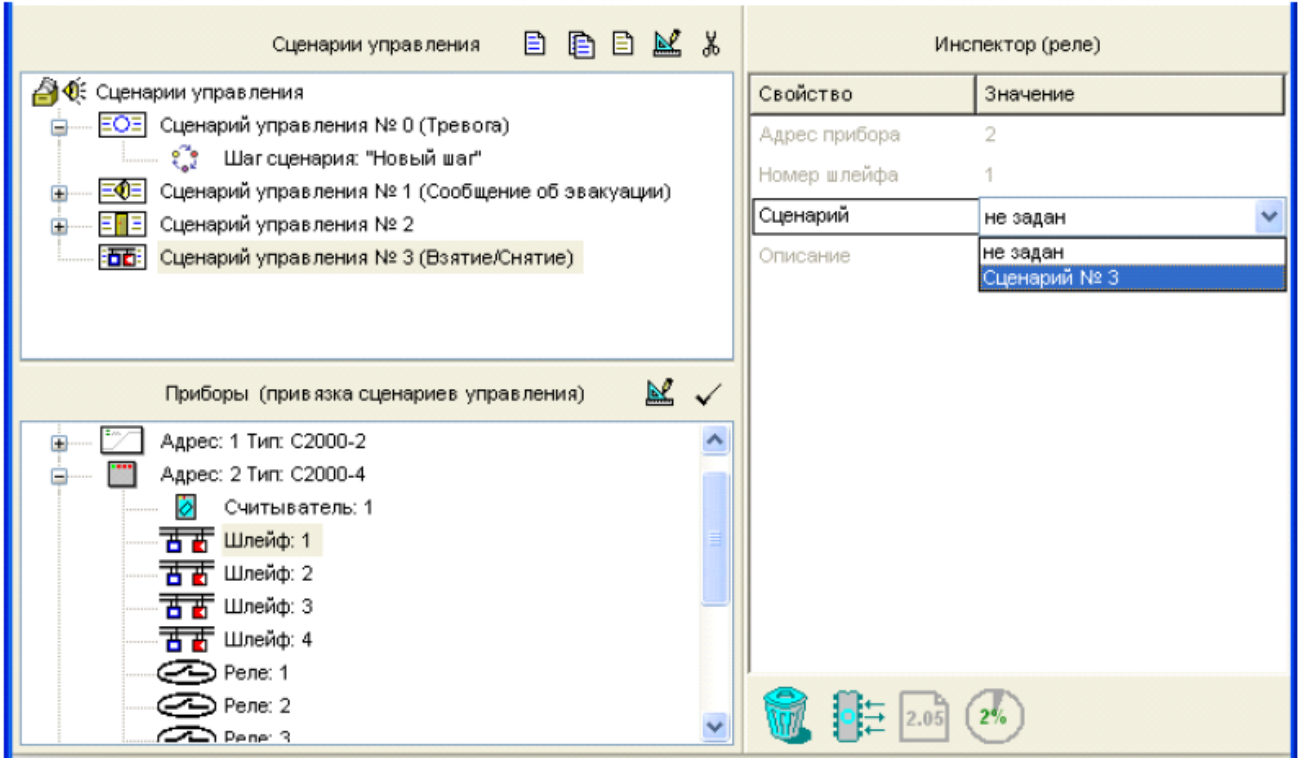

## Рисунок 53

## √ Задать необходимые компоненты сценария управления связанными зонами

Чтобы описать каждый из компонентов сценария, воспользуйтесь кнопкой  $\boxed{\boxdot}$  (третья кнопка из палитры инструментов окна сценариев), либо клавишей <Insert> или командой меню «Правка» - «Добавить» (при условии, что сценарий выбран и активен). При этом в окне сценариев для создаваемого сценария появится новый компонент, окно «Приборы (привязка сценариев управления)» сменится на окно «Состояния и разделы для шага сценария», а окно «Инспектор» будет отображать параметры управления связанными зонами для данного компонента сценария (см. Рисунок 54).

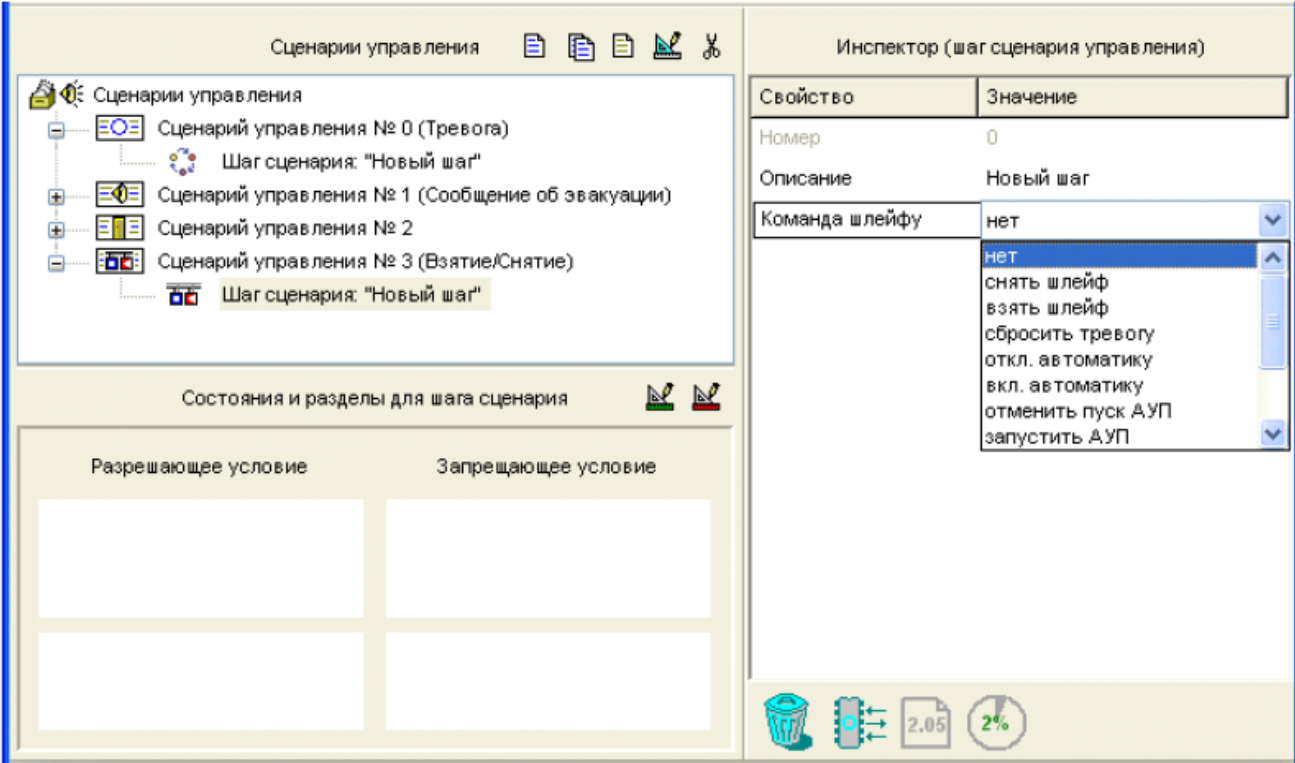

#### Рисунок 54

Задайте в окне «Инспектор» параметры управления для программируемого компонента сценария:

Описание: Задайте (опционально) текстовое описание для программируемого компонента сценария. По умолчанию каждому компоненту сценария присваивается имя «Новый шаг». Заданное имя не сохраняется в памяти пульта, но записывается в файл конфигурации.

Команда шлейфу: Задайте команду, которую пульт будет отправлять связанным со сценарием зонам при выполнении условия управления для описываемого компонента. Задаваемая команда определяется типом управляемой зоны, к которой привязан сценарий управления. Соответствие типа выбираемой команды связанной зоне приведено ниже:

Зоны, связанные со сценарием управления

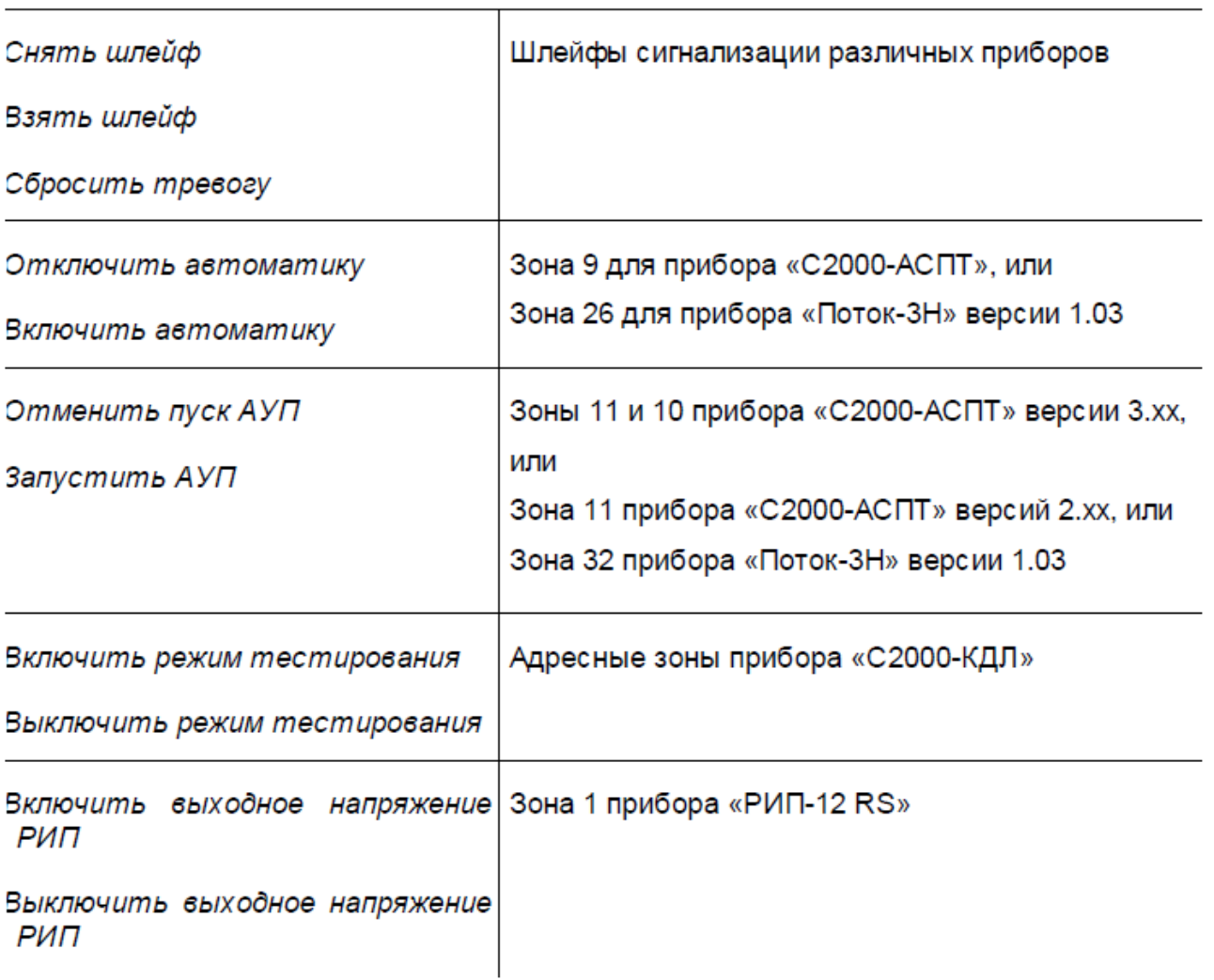

Примечание: Команда «Включить режим тестирования» переводит адресную зону «С2000-КДЛ» в специальное состояние, позволяющее проверить работоспособность адресного извещателя. Так, в этом режиме «ДИП-34А» и «С2000-ИП» при нажатии кнопки тестирования выдадут «ПОЖАР2, а не «Тест извещателя», охранные извещатели (например, «С2000-ИК») будут отображать на своих индикаторах факт срабатывания даже в снятом состоянии, что полезно для проверки их работы при пусконаладочных работах, тогда как в дежурном («боевом») режиме эта индикация может быть отключена, чтобы помешать злоумышленнику определить зоны чувствительности извещателя.

Далее следует задать условие управления для описываемого компонента сценария, то есть то состояние системы, которое будет вызывать срабатывание

данного компонента сценария. Последовательность действий по заданию условий управления описывается в разделе «Задание условий управления».

После описания первого компонента можно описать следующий компонент данного сценария. Формально каждый из сценариев управления может содержать до 255 компонентов, но общее количество и сложность сценариев ограничиваются выделенной для этих целей памятью, доступный размер которой можно отслеживать по значению индикатора в информационной строке. Если память заполнена, инструменты создания новых сценариев и новых шагов становятся недоступными.

#### Задание условий управления для компонентов сценариев

В данном разделе описывается задание условий управления для каждого из компонентов сценариев управления любого типа.

Условия управления, или, другими словами, состояние системы, которое должно вызвать выполнение одного из компонентов сценария управления, представляет собой совокупность двух частей: разрешающей и запрещающей. Каждая из частей условия включает определенные разделы системы и состояния, в которых эти разделы должны находиться.

Разрешающая часть условия считается выполненной, если хотя бы одна зона из разделов, включенных в эту часть, оказалась в заданном состоянии. Запрещающая часть условия описывает состояние системы, которое должно блокировать выполнение соответствующего компонента сценария, и может отсутствовать. Компонент сценария запускается на исполнение, если справедлива разрешающая часть условия и при этом не выполняется его запрещающая часть.

Обе части условия управления для определенного компонента сценария, как разрешающая, так и запрещающая, формируются одинаково, по нажатию кнопок  $\mathbb{R}$  и

из палитры инструментов окна «Состояния и разделы для шага сценария». Для простоты приведем описание задания только разрешающей части условия. В верхней части окна редактирования условия (см. Рисунок 55) содержится список состояний, а в левой нижней части - список заданных в конфигурации пульта разделов.

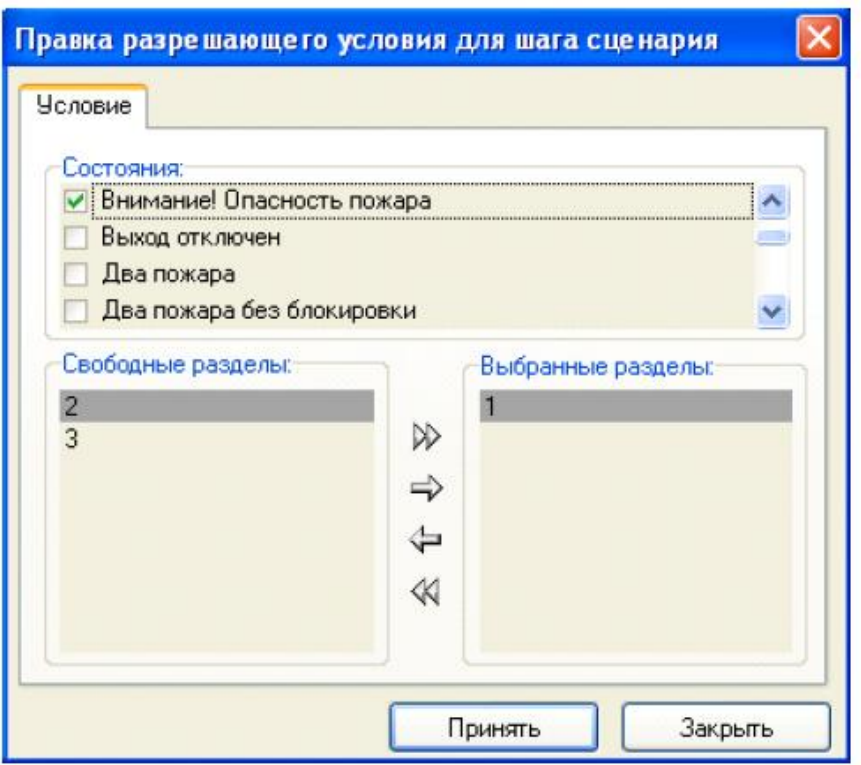

Рисунок 55

Отметьте «птичкой» то состояние (состояния) разделов, которое будет определять состояние системы для данной части условия. Для выбора разделов из списка в левой нижней части окна воспользуйтесь нужными инструментами окна (выбранные разделы будут отображаться в правой нижней части окна):

 $\gg$ Выбрать все

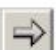

Выбрать выделенный раздел

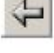

Отменить выбор выделенного раздела

 $\ll$ Отменить выбор всех разделов

После того как требуемые разделы и состояния указаны, нажмите кнопку «Принять», и созданная часть условия будет отображаться в окне «Состояния и разделы для шага сценария» (см. Рисунок 56).

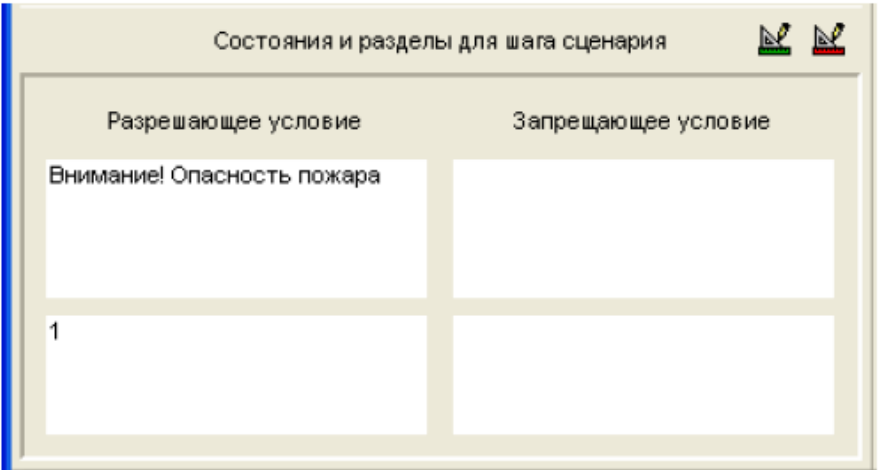

# Рисунок 56

# Редактирование параметров сценариев управления

Для того чтобы отредактировать общие параметры сценария управления или параметры его отдельных компонентов, выделите нужный сценарий/компонент и нажмите клавишу [8] справа от заголовка окна сценариев или воспользуйтесь командой меню «Правка» - » «Изменить». Затем в окне «Инспектор» произведите нужные изменения.

Чтобы отредактировать связь контролируемой зоны с заданным сценарием  $|\mathbb{X}|$ управления, отметьте данную зону и воспользуйтесь кнопкой из окна контролируемых зон или командой меню «Правка» - » «Изменить». Затем в окне «Инспектор» выберите нужное значение параметра «Сценарий».

# Удаление сценария управления или привязки к реле

Для того чтобы удалить сценарий управления или какой-либо его компонент из конфигурации пульта, выделите этот сценарий/компонент в списке сценариев и выполните одно из следующих действий:

Перетащите выбранную строку на изображение корзины в  $\circ$ 

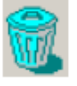

информационной строке, или

• Нажмите кнопку удаления из палитры инструментов окна

#### сценариев, или

- о Нажмите клавишу <Delete> на клавиатуре, или
- ⊙ Воспользуйтесь командой меню «Правка» → «Удалить»

Перед удалением выбранного сценария управления или выбранного компонента сценария на экран будет выдан запрос на подтверждение выполняемой операции. Чтобы отменить выдачу запросов на подтверждение удаления, выключите опцию «Запрашивать подтверждение при удалении объектов» на вкладке «Редактирование» в меню «Настройка». При удалении сценария управления удаляются также все привязки этого сценария к управляемым элементам системы.

Для того чтобы разорвать связь между управляемой зоной и заданным для нее сценарием управления (не удаляя этот сценарий из конфигурации), следует выделить эту зону курсором и в окне «Инспектор» установить для ее параметра «Сценарий» значение «Не задан».

# Хранение сценариев управления в памяти пульта

Под сценарии управления отводится определенная фиксированная область в памяти пульта, размер которой ограничивает общее количество сценариев управления и их компонентов, которые можно запрограммировать в системе.

Размер указанной памяти отображает индикатор состояния памяти сценариев управления на информационной панели программы PProg (см. раздел «Индикатор состояния памяти сценариев управления»). Объем занятой памяти может быть выражен в байтах или процентах от максимального значения в зависимости от состояния переключателя «Показывать память сценариев управления в байтах» на вкладке «Вид» в меню «Настройка».

В зависимости от состояния переключателя «Контролировать объем памяти сценариев управления» на вкладке «Редактирование» в меню «Настройка» размер

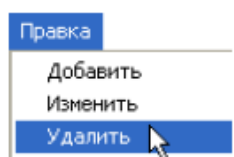

∦

<Del>

памяти, программа РРгод может отслеживать размер запрограммированных сценариев управления и их компонентов.

Если переключатель «Контролировать объем памяти сценариев управления» включен, то программа PProg отслеживает размер программируемого сценария, и при достижении максимально допустимого объема памяти программирование новых сценариев и/или компонентов сценариев становится недоступным.

Если объем программируемых сценариев управления начинает превышать отведенный в памяти пульта размер, и при этом переключатель «Контролировать объем памяти сценариев **управления»** выключен. показываемое значение начинает отображаться красным цветом. При записи конфигурации пульта в его память часть данных будет потеряна.

Если переключатель «Контролировать объем памяти сценариев управления» включен, то программа PProg отслеживает размер программируемого сценария, и при достижении максимально допустимого объема памяти программирование новых сценариев и/или компонентов сценариев становится недоступным.

Объем памяти, занимаемой сценариями управления, можно несколько уменьшить, если объединять разделы, входящие в описание каких-либо состояний системы в сценарии управления, в группы (см. главу «Группы разделов»). Кроме того, необходимо выставить переключатель «Учитывать группы разделов в сценариях управления» на вкладке «Редактирование» в меню «Настройка». В этом случае в памяти сценариев управления список разделов будет заменен на группу разделов и объем памяти, занятой сценариями управления, изменится. При этом отображение списка разделов на экране для пользователя не изменится.

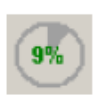

105%

# **Лабораторная работа № 71-72 АРМ диспетчера**

Цель: Изучение организации рабочего места дежурного оператора службы охраны и управления работой следующих подсистем:

- охранная и пожарная сигнализация,

- контроль доступа,
- видеонаблюдение,
- управление пожарной автоматикой,

- управление инженерными подсистемами.

# **Техническое обеспечение лабораторной работы**

Для выполнения лабораторной работы имеются:

7. Персональный компьютер – автоматизированное рабочее место.

8. Электрифицированный стенд системы контроля и управления доступом

9. Электрифицированный стенд адресной системы охранно-пожарной сигнализации

10. Электрифицированный стенд системы охранной сигнализации

11. Электрифицированный стенд системы пожарной сигнализации

12. Электрифицированный стенд системы АСПТ

# **Порядок выполнения работы**

4. Выполнить манипуляции, указанные в методических указаниях.

5. Включение питания на стендах осуществляется после проверки собранных схем преподавателем.

# *6. Монтаж, установку и техническое обслуживание производить только после отключения основных и резервных источников электропитания прибора!*

# **Содержание отчета**

В отчете (рабочей тетради) должны быть приведены цель, техническое обеспечение лабораторной работы, основные термины, понятия и определения, ответы на контрольные вопросы.

# **Контрольные вопросы**

1 Назначение системы

- 2 Требования к программно-аппаратным средствам
- 3 Работа с приборами
- 3.1 Подключение приборов к RS-485
- 4 Состав программного обеспечения

4.1 Работа с пультом «С2000», резервирование рабочего места

# 4.2 Построение системы охранно-пожарной сигнализации на базе пультов

# «С2000» и АРМ «Орион»

# Литература.

1. Программе PProg. ЗАО НВП "Болид". 2012 г.

2. Техническая документация к приемно-контрольным пультам и пультам

# **МЕТОДИЧЕСКИЕ УКАЗАНИЯ К ЛАБОРАТОРНОЙ РАБОТЕ**

**Назначение системы** 

Система «Орион» − объектно-ориентированная система, предназначенная для организации рабочего места дежурного оператора службы охраны и управления работой следующих подсистем: охранная и пожарная сигнализация, контроль доступа, видеонаблюдение, управление пожарной автоматикой, управление инженерными подсистемами.

# **2 Требования к программно-аппаратным средствам**

*Программное обеспечение системы устанавливается на IBM совместимую ПЭВМ и работает под управлением операционной системы Microsoft Windows 2000, Windows NT 4.0, Windows XP. Желательны русифицированные версии данных операционных систем. Рекомендуются системы Windows NT/2000/XP. Минимальные требования для ПЭВМ: С добавлением функций видеоконтроля* 

Pentium III 850, 128Мб RAM, SVGA 32Мб, 50 Гб свободного пространства на НЖМД

Для каждого компьютера необходима мышка и звуковая плата. Рекомендуемый размер экрана монитора от 19 до 21 дюйма.

Подключение приборов к ПЭВМ осуществляется через COM-порт и преобразователь интерфейсов c гальванической развязкой (ПИ-ГР) или преобразователь/повторитель интерфейса «С2000-ПИ», или преобразователь интерфейсов с автоматическим переключением направления передачи i7520.

# **3 Работа с приборами**

Система поддерживает следующие типы приборов и устройств:

1) «Сигнал 20» − прибор приемно-контрольный охранный (20 шлейфов);

2) «Сигнал 20П» − прибор приемно-контрольный охранно-пожарный (20 шлейфов, 5 выходов);

3) «С2000-4» − прибор приемно-контрольный охранно-пожарный (4 шлейфа, 2 реле) с контроллером Touch Memory всех версий;

4) «С2000-СП1» − блок сигнально-пусковой на 4 реле;

5) «С2000-К» – клавиатура для постановки/снятия с охраны разделов, отображения прошедших событий и управления контролем доступа;

6) «С2000-КДЛ» − контроллер двухпроводной линии, взаимодействующий с адресными расширителями АР1, АР2, АР8, адресно-аналоговым дымовым извещателем ДИП-34А и дру-гими адресными извещателями;

7) «С2000-ИТ» – информатор телефонный;

8) «С2000-БИ» − блок индикации, служащий для индикации состояния до 60 разделов;

9) «С2000-АСПТ» − приемно-контрольный и управления автоматическими средствами пожаротушения и оповещателями прибор;

10) «С2000-КПБ» − блок контрольно-пусковой;

11) «С2000-2» – контроллер доступа;

12) «С2000-КС» − клавиатура светодиодная;

13) «С2000» и «С2000-М» − пульт контроля и управления.

Функции видеоконтроля в АРМ «Орион» могут осуществляться следующими способами:

подключением к системе через релейные выходы различных устройств видеонаблюдения – коммутаторов, квадраторов, мультиплексоров, телекамер, мониторов, спецвидеомагнитофонов. Мультиплексор, квадратор или коммутатор, к которым подключены телекамеры, подсоединяется к реле приборов «Сигнал-20П», «С2000-4» или «С2000-СП1». Данные приборы настраиваются соответствующим образом. При приходе тревожного события или события контроля доступа вышеперечисленные приборы включают заданные телекамеры, и соответствующая картинка возникает на экране монитора видео-наблюдения, а включенный спецвидеомагнитофон записывает видео;

установкой на компьютер с системой «Орион» одноканальной платы оцифровки видеоизображения или цифровой видеокамеры, при этом система включает запись или

отображение видео по соответствующему сценарию или событию, указанному в «Администраторе БД»;

установкой на компьютер видеоподсистемы наблюдения «Интеллект» фирмы ITV, «Инспектор+» фирмы ISS, «VideoNet» фирмы Росси-СП, «Goal» фирмы Спецлаб, CVS с многоканальной платой оцифровки видео, взаимодействующей с АРМ «Орион».

## **3.1 Подключение приборов к RS-485**

Для подключения приборов к интерфейсу RS-485 необходимо контакты «A» и «B» приборов подключить соответственно к линиям «A» и «B» интерфейса. Интерфейс RS-485 предполагает использование соединения между приборами типа «шина», то есть все приборы соединяются по интерфейсу одной парой проводов (линии A и B), согласованной с двух сторон согласующими резисторами. Для согласования используются резисторы сопротивлением 620 Ом, которые устанавливаются на первом и последнем приборах в линии. В приборах «Сигнал-20», «Сигнал-20П», «С2000-4», «С2000-СП1» согласующее сопротивление присутствует на плате и может быть включено в линию установкой перемычки (джампера). В приборах «С2000», «С2000- К» и «С2000-КДЛ» согласующее сопротивление и, соответственно, перемычка отсутствуют. Отсюда рекомендация: на первом и последнем приборе в линии следует установить перемычку (для «Сигнал-20», «Сигнал-20П», «С2000-4», «С2000-СП1») или установить между клеммами «A» и «B» резистор сопротивлением 620 Ом (для «С2000-К» и «С2000-КДЛ»). На всех остальных приборах перемычки должны быть сняты.

Ответвления на линии нежелательны, так как они увеличивают отраженный сигнал в линии, но практически допустимы при небольшой длине ответвлений. В этом случае согласующий резистор на отдельных ответвлениях не устанавливается.

Сопротивление каждой линии интерфейса (A или B) от пульта до наиболее удаленного прибора должно быть не более 200 Ом. При наличии сильных внешних электромагнитных полей рекомендуется использовать витую пару проводов. Цепи «0 B» приборов должны быть объединены (если пульт и приборы подключены к одному источнику питания, то дополнительно объединять цепи «0 В» пульта и приборов не требуется). Преобразователь интерфейсов должен быть подключен к источнику питания, отличному от источников питания для приборов сети (отдельный источник питания 12 В либо источник питания компьютера).

Для увеличения длины линии связи рекомендуется использовать повторители-ретрансляторы интерфейса RS-485 с автоматическим переключением направления передачи. Например, повторитель с гальванической изоляцией I-7510 позволяет увеличить длину линии на 1500 м и обеспечивает гальваническую изоляцию между сегментами линии. Цепи «0 В» изолированных сегментов не объединяются.

Также повторители можно использовать для построения конфигурации «звезда».

**Внимание!** Каждый подключенный к пульту по интерфейсу RS-485 прибор должен иметь уникальный сетевой адрес. Сетевой адрес хранится в энергонезависимой памяти прибора, заводская установка сетевого адреса – 127. Изменение сетевых адресов производится с помощью программы «Администратор базы данных».

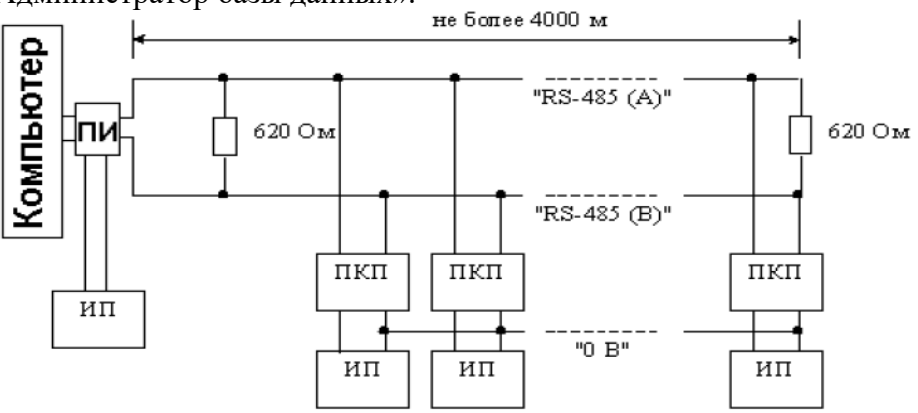

Рисунок 3.1a Схема последовательного подключения приборов по RS-485 ПКП - приемно-контрольный прибор; ПИ - преобразователь интерфейсов (ПИ-ГР или і7520); ИП - источник питания 12/24В

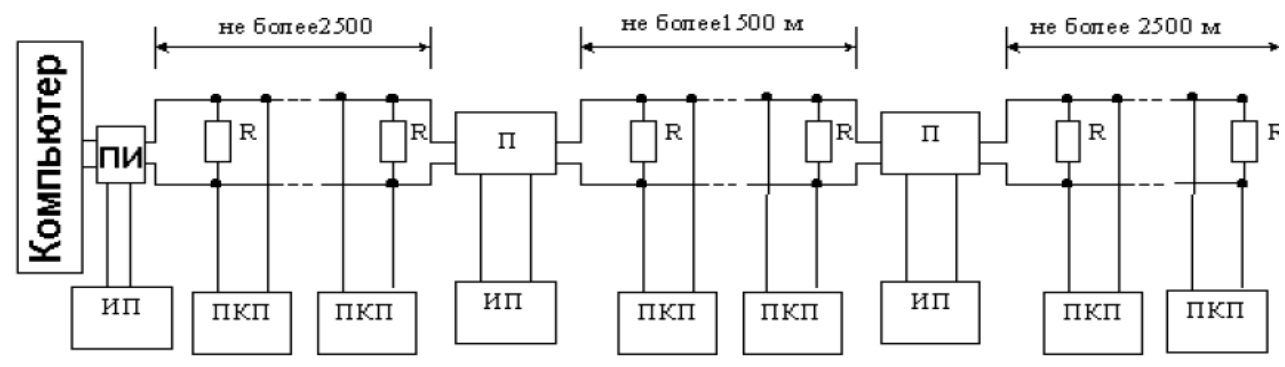

Рисунок 3.1b Увеличение длины линии за счет повторителей интерфейса

ПКП - приемно-контрольный прибор ИП - источник питания; П - повторитель интерфейса R - согласующее сопротивление 620 Ом

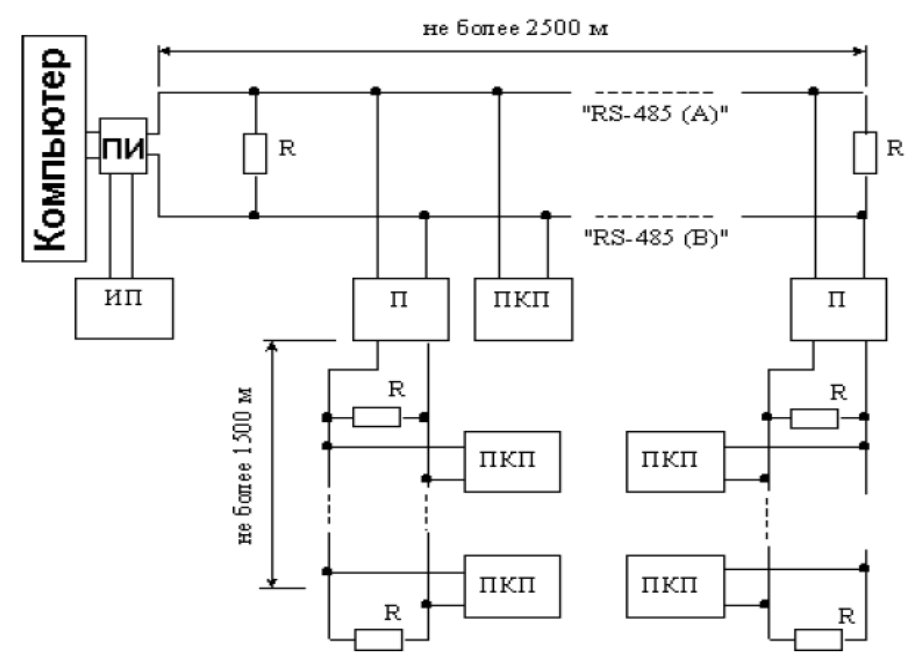

Рисунок 3.1с Построение конфигурации звезда при помощи повторителей интерфейса

C помощью выпуска 7 тестировалась возможность подключения и опроса приборов в сети Ethernet. При данном подключении возможно использовать либо пульт, либо компьютер. Схема подключения представлена на рисунке 3.1d. В качестве передающих устройств были использованы устройства «NPORT Express DE-311» фирмы Moxa Technologies Co. Опрос велся либо компьютером с установленным АРМ «Орион» выпуск 7, либо пультом «С2000» версии 1.21. Использовалась 10-100 Мбит сеть. Конфигурация «NPORT Express DE-311», настройка режима «Работа», серийного порта, IP-адреса осуществлялась с помощью специальной про-граммы, входящей в состав ПО для «NPORT Express DE-311».

**Настройки «NPORT Express DE-311»:** 

1) режим: IP-соединение.

2) последовательный порт: RS-232.

## **Настройки порта RS-232:**

- 1) скорость 9600;
- 2) биты данных 8;
- 3) четность Нет;
- 4) стоповые биты  $-1$ ;
- 5) управление потоком Нет;
- 6) использование буфера FIFO включено.

Так как «NPORT Express DE-311» передает пакет данных примерно через каждые 25-30 мсек в одну сторону, то для работоспособности системы необходимо выставить для мастер-устройств задержку ожидания ответа на запрос, равную 75 мсек. Для АРМ «Орион» в реестре Windows необходимо установить параметр TimeoutConstant = 75 (путь: НКЕУ LOCAL MACHINE\SOFTWARE\BOLID\ORION\RS). Для «С2000» версии 1.21 командой 61 (Запись служебной информации) необходимо установить вид информации – 27 («Ожидание ответа на запрос новых событий» ) = 600 (600/8 = 70 мсек). При данных настройках скорость обменов составляет не более 18-20 обменов в секунду.

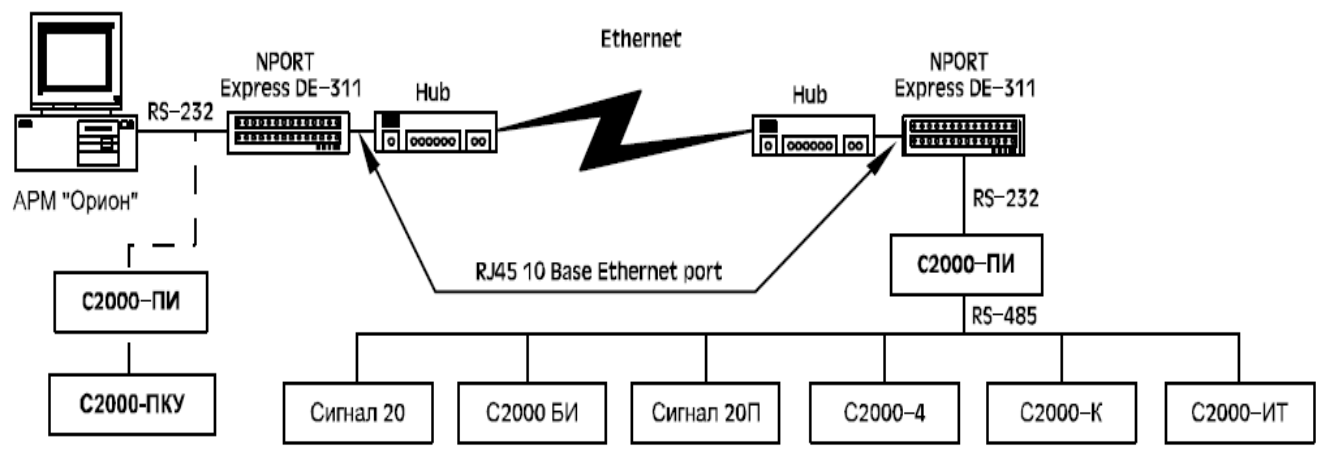

Рисунок 3.1d Схема опроса приборов по сети Ethernet

# **4 Состав программного обеспечения**

Программное обеспечение системы «Орион» состоит из следующих программ-подсистем: 1) *«Оперативная задача»* (orion.exe) предназначена для ведения журнала событий (опроса подключенных приемно-контрольных приборов), управления взятием на охрану и снятием с охраны объектов, контроля и графического отображения состояния разделов и зон, входящих в данный объект, речевого оповещения в случае возникновения тревожной ситуации;

2) *«Администратор базы данных»* (abd.exe) предназначен для управления вводом, редактированием, сортировкой и обменом данными, необходимыми для правильного функционирования системы охраны;

3) *«Генератор отчетов»* (report.exe) предназначен для формирования отчетов о состоянии и событиях аппаратной части интегрированной системы в определяемый пользователем интервал времени (не работает с приборами);

4) *«Мастер системы»* (master.exe) предназначен для архивирования, реставрации, удаления информации, введенной в базу данных системы (не работает с приборами);

5) *«Uprog»* (uprog.exe) предназначен для настройки конфигурационных параметров приборов; 6) *«Shleifes»* (shleifes.exe) предназначен для отображения состояния шлейфов в реальном времени путем запроса значений АЦП и вычисления на основе полученных данных сопротивлений шлейфов данного прибора;

7) *«Редактор планов»* предназначен для прорисовки планов помещений объектов охраны (не работает с приборами);

8) *«Демонстратор»* (demon.exe) предназначен для эмуляции работы приборов, занесенных в базу данных системы (не работает с приборами);

9) *«Учет сотрудников, находящихся на объекте»* (lockdown.exe) контролирует нахождение сотрудников на объекте;

10) *Сетевой «Учет рабочего времени»* (NWTime.exe) – для вывода отчетов по учету рабочего времени (не работают с приборами);

11) *«Сервер базы данных»* (swt.exe) – сервер БД, необходимых для работы с БД программ «Учет рабочего времени», «Учет сотрудников, находящихся на объекте»;

12) *«Конфигурирование пульта С2000»* (pprog.exe) – программа конфигурирования пультов С2000 v1.2x-2.1;

13) *«Удаленный мониторинг за персоналом»* – программа сетевого мониторинга карточки сотрудников, приходящих на объект.

# **4.1 Работа с пультом «С2000», резервирование рабочего места**

Данная версия АРМ не работает параллельно с пультом «С2000»: переключение с пульта на АРМ может осуществляться как в ручном режиме (простой тумблер), так и автоматически. Для автоматического переключения (или для резервирования рабочего места системы «Орион») необходим прибор «С2000-СП1». Для осуществления такого автоматического переключения необходимо линии RS-485 от ПИ для данного компьютера подключить ко входам интерфейса блока «С2000-СП1» и к нормально разомкнутым контактам двух реле этого блока (линию «А», например, к контакту «NO1», а линию «В» к контакту «NO2»). Линии интерфейса от резервирующего пульта «С2000» подключить к нормально замкнутым контактам этих двух реле блока «С2000-СП1» (линию «А» к контакту «NC1», а линию «В» к контакту «NC2»). Линии интерфейса от всех остальных приборов системы подключить к «общим» контактам этих двух реле блока «С2000-СП1» (линию «А» к контакту «COM1», а линию «В» к контакту «COM2»). В качестве программ для исходного состояния для этих двух реле блока «С2000-СП1» указать программу с номером 10 («ПЦН»), а время управления (время определения пропадания связи по интерфейсу) для этих реле установить равным, например, 30 с (оно должно быть одинаково для обоих реле). В этом случае, когда персональный компьютер проводит обмены по интерфейсу, реле будут включены и все приборы будут подключены к ПИ компьютера, а при прекращении обменов более чем на 30 с, реле выключатся и линии интерфейса от всех приборов системы (кроме блока «С2000-СП1») переключатся на пульт «С2000». При возобновлении обменов со стороны персонального компьютера интерфейс будет сразу переключен на него. Переключения линий интерфейса будут производиться автоматически, без выдачи каких-либо команд на релейный блок.

К свободному реле данного блока «С2000-СП1» можно подключить световой оповещатель, мигание которого будет извещать о включении резерва. Для этого надо у данного реле указать программу для исходного состояния 9 («Лампа»).

**Второй вариант** резервирования рабочего места.

Схема подключения пульта (или нескольких пультов) непосредственно к компьютеру через преобразователь интерфейсов (в данном случае необходим преобразователь с автоматическим переключением приема-передачи такой как «С2000-ПИ»). Пульт должен быть версии 1.20 и выше, а для работы с компьютером он должен быть переведен в режим»ПИ/РЕЗЕРВ» (подробнее о программировании пульта смотрите в»Руководстве по эксплуатации» на пульт «C2000»). При потере связи с компьютером пульт или пульты будут самостоятельно опрашивать приборы в соответствии с заложенной в них информацией. Как и в предыдущем случае «Оперативная задача» не вычитывает события, накопившиеся в пульте за время отключения компьютера. Схема подключения пульта к компьютеру по второму варианту показана на рисунке 4.

# **4.2 Построение системы охранно-пожарной сигнализации на базе пультов «С2000» и АРМ «Орион»**

АРМ «Орион» поддерживает подключение приборов максимум по четырем COM-портам персонального компьютера. К каждому СОМ-порту можно подключить либо до 127 приборов (приборы подключаются через преобразователь интерфейсов «ПИ-ГР» или «С2000-ПИ»), либо до 127 пультов «С2000» версии 1.20 или выше, причем к каждому пульту можно подключить до 127 приборов.

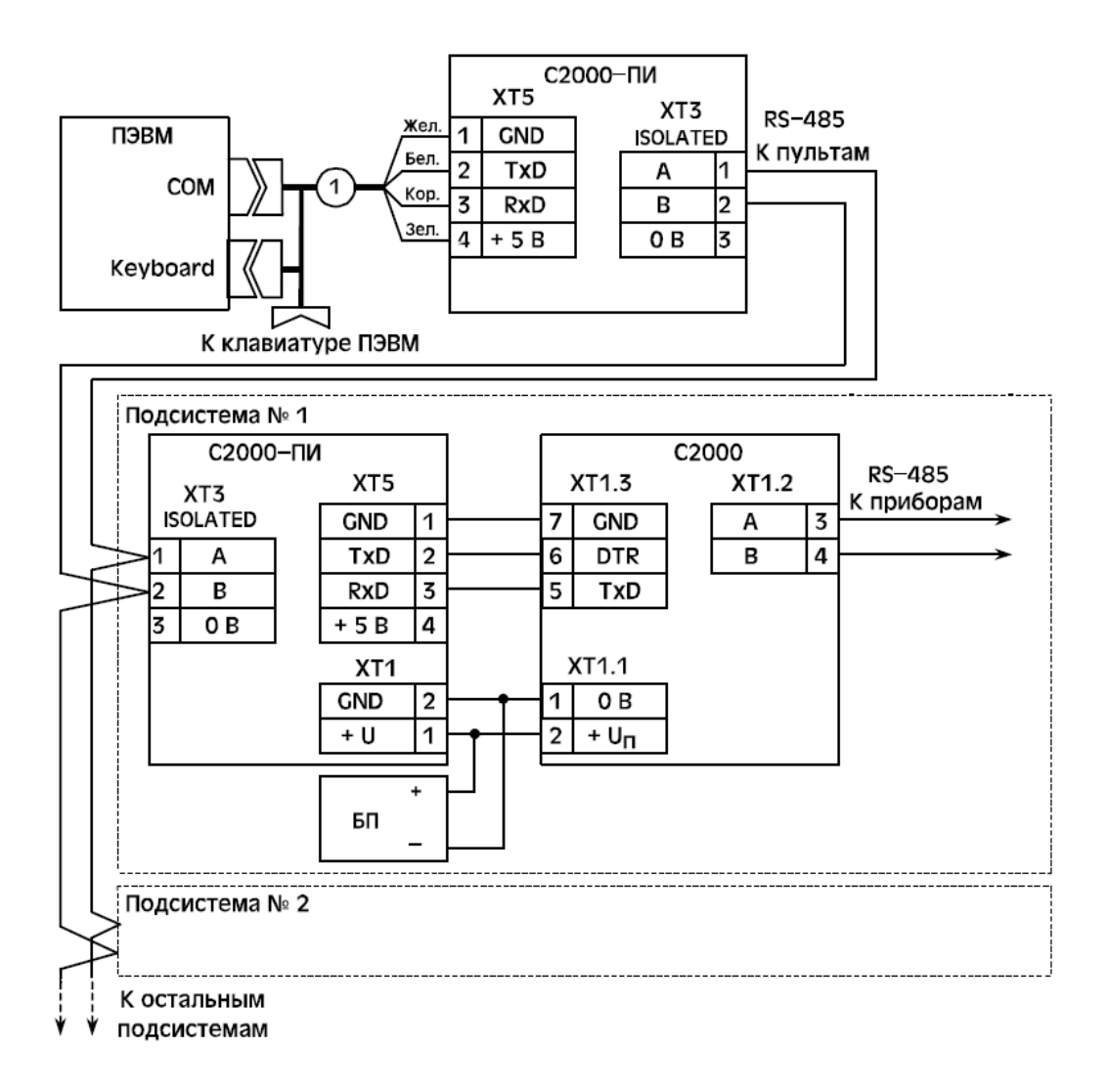

Рисунок 4.1 Схема подключения пультов к компьютеру с APM «Орион».

С2000 - пульт контроля и управления «С2000»;

С2000-ПИ - преобразователь/повторитель интерфейсов «С2000-ПИ»; БП - блок питания; 1 - кабель для подключения «С2000-ПИ» к ПЭВМ.

При организации системы по второму варианту компьютер опрашивает не приборы, а пульты «С2000». Пульты, в свою очередь, опрашивают подключенные к ним приборы. Каждому пульту должен быть задан сетевой адрес (от 1 до 127). Адресация приборов в системе имеет 3 уровня (номер COM-порта + адрес пульта + адрес прибора), поэтому адреса приборов, подключенных к разным пультам, могут пересекаться, как и адреса пультов, подключенных к разным COM-портам компьютера.

Подключение приборов к персональному компьютеру через пульты «С2000» позволяет большую часть функций управления приборами переложить с АРМ «Орион» на пульты «С2000». Здесь важно учитывать, что каждый пульт может управлять только подключенными к нему приборами, поэтому взаимодействие приборов, подключенных к разным пультам «С2000», возможно только через персональный компьютер. При неисправности персонального компьютера каждый пульт управляет подключенными к нему приборами в соответствии с запрограммированной в нем базой данных, то есть система распадается не несколько подсистем на пультах «С2000».

Полученные от приборов сообщения сохраняются в кольцевом энергонезависимом буфере пультов «С2000», объем которого для версии 1.20 равен 1023 сообщения. При восстановлении работы персонального компьютера эти сообщения будут вычитаны АРМ «Орион».

Допустим, в системе используется несколько приборов «С2000-КДЛ», релейных блоков «С2000-СП1», клавиатур «С2000-К» и блоков индикации «С2000-БИ», причем из-за ограниченного размера базы данных пульта требуется использовать несколько пультов «С2000». Каждый пульт «С2000» организует взаимодействие только подключенных к нему приборов. В

частности, он позволит отображать на блоках индикации «С2000-БИ» состояния своих разделов, управлять этими разделами с клавиатур «С2000-К» и с самого пульта, автоматически управлять релейными выходами своих блоков «С2000-СП1» от своих разделов. Взаимодействие приборов, подключенных к разным пультам «С2000», возможно только через персональный компьютер. При отключении персонального компьютера эта связь нарушается. Поэтому если требуется, например, организовать релейный выход, который должен отрабатывать состояние всех шлейфов сигнализации системы, и этот выход должен работать при отключении персонального компьютера, лучше его организовать путем монтажного объединения выходов каждой подсистемы (параллельного или последовательного, в зависимости от требуемой тактики работы выхода).

Ограничения системы с подключением приборов к АРМ «Орион» через пульты «С2000»: 1) невозможно организовать централизованный контроль доступа;

2) управлять разделами с клавиатур «С2000-К» и приборов «С2000-4» можно только в рамках одной подсистемы на пульте «С2000». Это означает, что с какой-либо клавиатуры «С2000-К» можно управлять разделами того пульта, к которому подключена клавиатура. Управление с этой клавиатуры приборами, подключенными к другим пультам, невозможно. Из оперативной задачи АРМ «Орион» можно управлять всеми разделами всех подсистем.

В простейшем случае к компьютеру можно подключить один пульт «С2000». Простейшая схема подключения пульта к компьютеру приведена на рисунке 1.

Недостатком этой схемы является отсутствие гальванической изоляции между приборами и персональным компьютером. Схема подключения пульта к компьютеру с использованием повторителя интерфейсов «С2000-ПИ» приведена на рисунке 2. Особенно требуется обратить внимание на то, что «С2000» и «С2000-ПИ» питаются от отдельного источника. Если пульт «С2000», повторитель «С2000-ПИ» и приборы питаются от одного источника, то не будет гальванической изоляции между компьютером и приборами. Пульту должен быть присвоен сетевой адрес, а также для режима работы по интерфейсу RS-232 нужно установить значение «КОМПЬЮТЕР».

Поскольку к COM-порту компьютера можно подключить только одно устройство, то для подключения нескольких пультов к одному COM-порту требуется преобразовать интерфейс

RS-232 компьютера в интерфейс RS-485, к которому возможно подключение до 127 пультов. Для преобразования интерфейса RS-232 персонального компьютера в интерфейс RS-485 требуется использовать преобразователь интерфейсов с автоматическим переключением прием/передача (например, «С2000-ПИ»). Пульты подключаются к линии RS-485 своими выходами RS-232 также через преобразователи интерфейсов с автоматическим переключением прием/передача («С2000- ПИ»). Кроме того, преобразователи выполняют гальваническую изоляцию компьютера от пультов и приборов. Каждому пульту нужно задать уникальный сетевой адрес и значение «КОМПЬЮТЕР» для режима работы по интерфейсу RS-232. Схема подключения нескольких пультов к компьютеру приведена на рисунке 3.

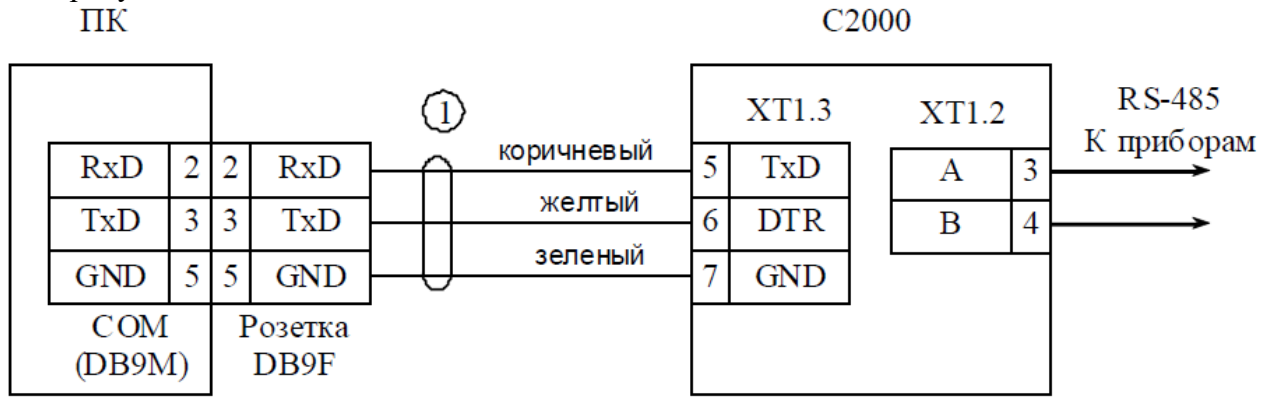

ПК - персональный компьютер, С2000 - пульт контроля и управления «С2000», 1 - кабель АЦДР.685611.066

Рисунок 1 Схема подключения пульта «С2000» к персональному компьютеру с АРМ «Орион»

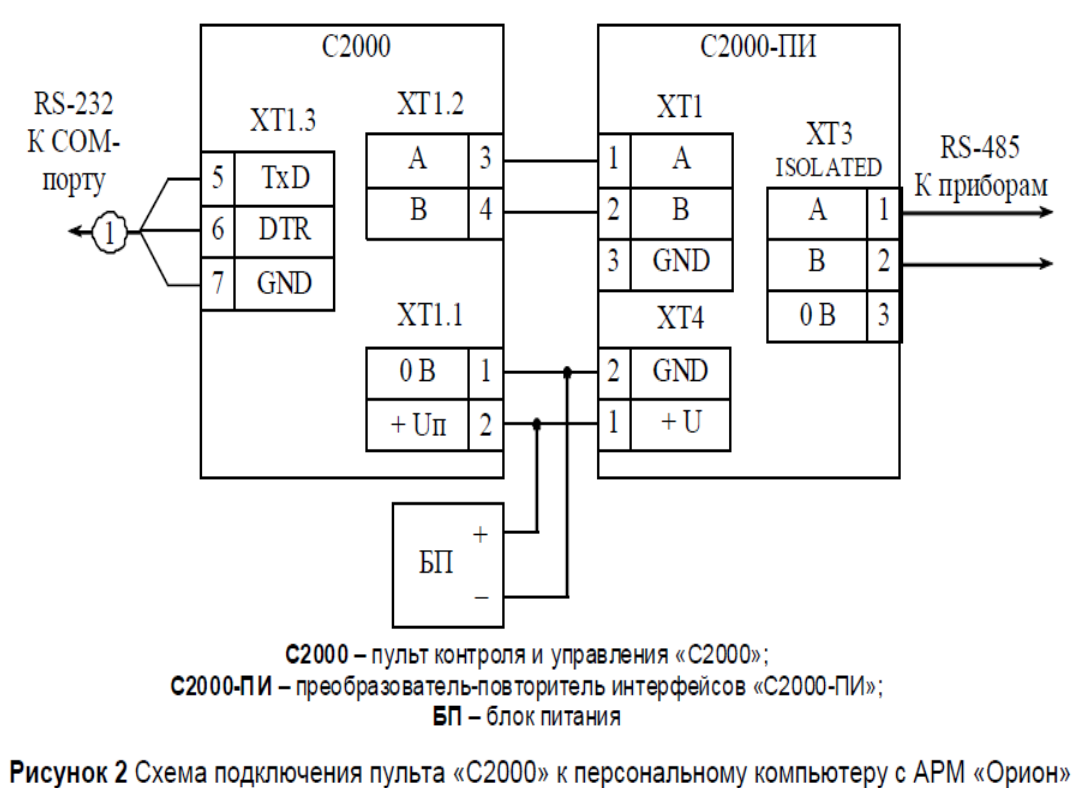

с гальванической изоляцией интерфейса RS-485

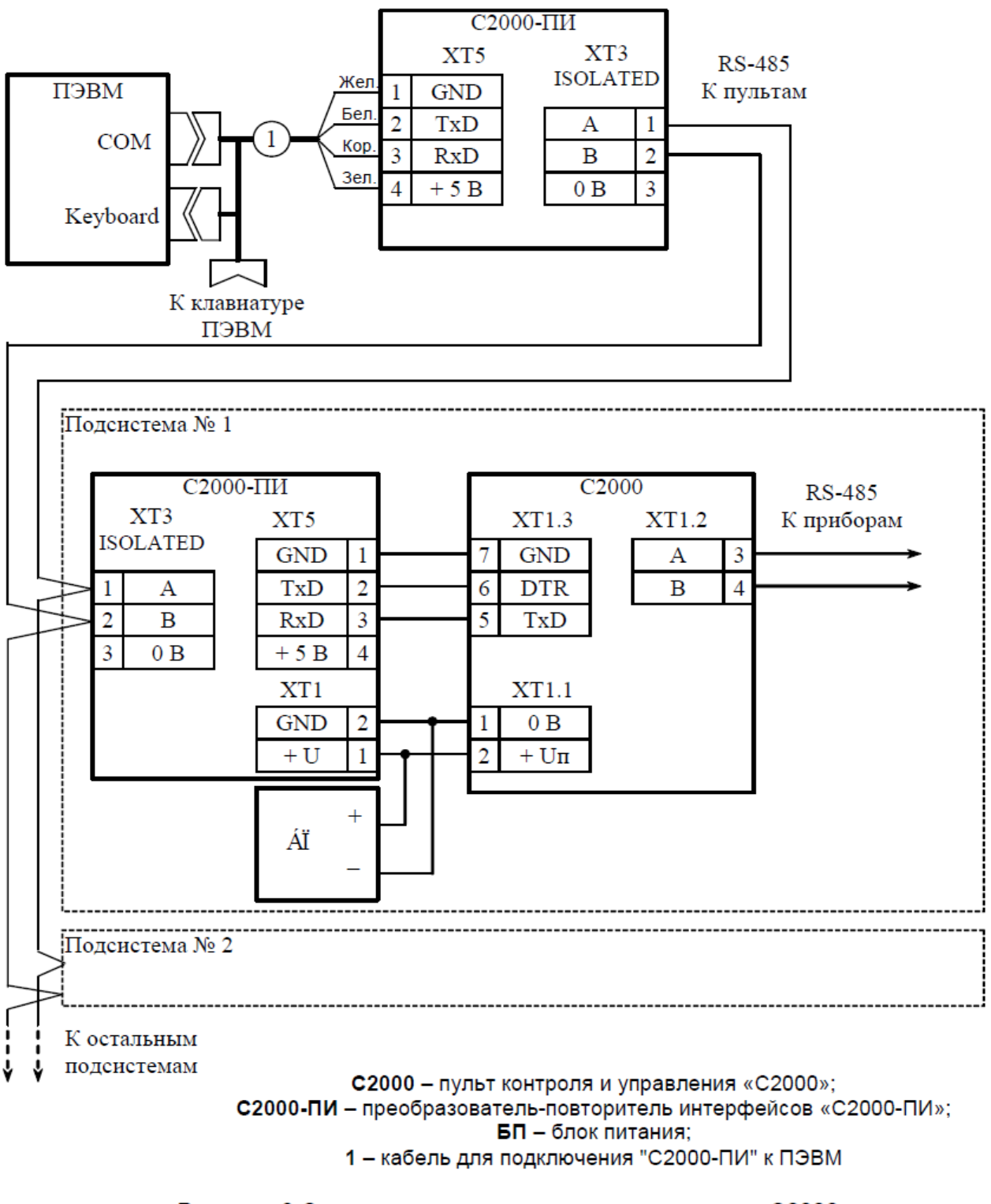

Рисунок 3 Схема подключения нескольких пультов «С2000» к персональному компьютеру с APM «Орион»

# **Лабораторная работа № 73-75**

Интеграция с АРМ «Орион про»

Цель: Изучение организации рабочего места дежурного оператора службы охраны и управления работой следующих подсистем:

- охранная и пожарная сигнализация,

- контроль доступа,
- видеонаблюдение,
- управление пожарной автоматикой,

- управление инженерными подсистемами.

# **Техническое обеспечение лабораторной работы**

Для выполнения лабораторной работы имеются:

13. Персональный компьютер – автоматизированное рабочее место.

14. Электрифицированный стенд системы контроля и управления доступом

15. Электрифицированный стенд адресной системы охранно-пожарной сигнализации

16. Электрифицированный стенд системы охранной сигнализации

17. Электрифицированный стенд системы пожарной сигнализации

18. Электрифицированный стенд системы АСПТ

# **Порядок выполнения работы**

7. Выполнить манипуляции, указанные в методических указаниях.

8. Включение питания на стендах осуществляется после проверки собранных схем преподавателем.

# *9. Монтаж, установку и техническое обслуживание производить только после отключения основных и резервных источников электропитания прибора!*

# **Содержание отчета**

В отчете (рабочей тетради) должны быть приведены цель, техническое обеспечение лабораторной работы, основные термины, понятия и определения, ответы на контрольные вопросы.

# **Контрольные вопросы**

1 Назначение системы

2 Функции и команды оператора системы

- 2.1 Запуск программы и идентификация оператора
- 2.2 Смена дежурства
- 2.3 Постановка на охрану и снятие с охраны зон и разделов
- 2.4 Обработка тревог
- 2.5 Запуск сценариев управления
- 2.6 Управление элементами контроля доступа

# 2.7 Отображение статистики и регулирование порогов задымленности, запыленности

2.8 Запуск хранителя экрана

2.9 Отключение тревожного звукового оповещения

- 2.10 Просмотр списка подключенных приборов
- 2.11 Загрузка информационных карточек
- 2.12 Просмотр статуса программы
- 2.13 Переключение между планами помещений
- 2.14 Просмотр отчета за смену
- 2.15 Предоставление входа и выхода сотруднику
- 2.16 Просмотр списка сотрудников, находящихся в зоне доступа
- 2.17 Поиск раздела на плане помещения
- 2.18 Штатное завершение работы программы
- 3 Порядок действий в случае сбоя операционной системы

Литература.

1. Программе PProg. ЗАО НВП "Болид". 2012 г.

2. Техническая документация к приемно-контрольным пультам и пультам контроля и управления.

# **МЕТОДИЧЕСКИЕ УКАЗАНИЯ К ЛАБОРАТОРНОЙ РАБОТЕ**

# **1 Назначение системы**

Система «Орион» - объектно-ориентированная система, предназначенная для организации рабочего места дежурного оператора службы охраны и управления работой следующих подсистем: охранная и пожарная сигнализация, контроль доступа, видеонаблюдение, управление пожарной автоматикой, управление инженерными подсистемами.

# **2 Функции и команды оператора системы**

Оператор системы «Орион» работает непосредственно с «Оперативной задачей» системы и должен использовать следующие команды и функции данной программы:

1) запуск программы и идентификация оператора;

- 2) смена дежурства;
- 3) постановка на охрану и снятие с охраны зон и разделов;
- 4) обработка тревог;
- 5) запуск сценариев управления;
- 6) управление элементами контроля доступа;

7) отображение статистики и регулирование порогов задымленности, запыленности;

8) запуск хранителя экрана;

- 9) отключение тревожного звукового оповещения;
- 10) просмотр списка подключенных приборов;
- 11) загрузка информационных карточек;
- 12) просмотр статуса программы;
- 13) переключение между планами помещений;
- 14) получение отчета за смену;
- 15) штатное завершение работы программы.

А также соблюдать «Порядок действий в случае сбоя операционной системы».

# **2.1 Запуск программы и идентификация оператора**

Запуск «Оперативной задачи» осуществляется по щелчку мыши (или нажатию клавиши «Enter») на пиктограмме «Оперативной задачи», расположенной на «Рабочем столе» Windows, либо по щелчку мыши (или нажатию клавиши «Enter») на имени файла оперативной задачи - orion.exe - в проводнике Windows.

После вышеназванных действий осуществляется загрузка «Оперативной задачи». В процессе загрузки программа осуществляет следующие функции:

1) загрузка информации из базы данных системы;

2) проверка связи с приборами, занесенными в базу данных.;

3) вывод окна отчета по результатам проверки. В случае, если приборы обнаружены, запускается счетчик времени, и по истечении 20 секунд окно пропадает. В случае, если приборы не обнаружены, программа выводит соответствующее уведомление и окно отчета остается на экране;

4) опрос состояний зон и разделов;

5) переход в дежурный режим с выводом окна запроса пароля. В процессе ввода пароля происходит идентификация оператора. После того, как программа идентифицировала оператора, автоматически регистрируется новая смена дежурства.

Идентификация оператора может осуществляться как по вводу пароля, так и по отпечатку пальца, прикладываемого к мыши фирмы «BIOLINK». На ввод пароля дается три попытки. Если оператор не идентифицирован, «Оперативная задача» прекращает работу.

## **2.2 Cмена дежурства**

В процессе работы «Оперативной задачи» имеется возможность осуществлять смены дежурства c автоматической регистрацией данного факта в журнале событий. Смена дежурства осуществляется по нажатию кнопки «Смена дежурства» на панели управления - программа выводит окно запроса пароля нового оператора, новый оператор должен ввести свой пароль, либо идентифицировать себя с помощью отпечатка пальца.

После вышеназванных действий в журнал занесется событие «Смена дежурства» и ФИО идентифицированного оператора.

#### **2.3 Постановка на охрану и снятие с охраны зон и разделов**

Ставить на охрану и снимать с охраны возможно как разделы, так и отдельные зоны. В штатном режиме взятие и снятие разделов и зон происходит на «Cтранице управления» (смотрите «Руководство пользователя» Р.АЦДР 00018-31-01). В режиме обработки тревог взятие и снятие раздела может происходить на «Странице отображения тревог» В главе руководства описано взятие на охрану и снятие с охраны разделов и зон на «Странице управления».

Постановку на охрану и снятие с охраны на данной странице можно производить как с планов помещений, так и на сетке или списке разделов и зон. Переключение на сетку разделов осуществляется по нажатию на вкладке «Разделы», переключение на список разделов и соответствующих им зон осуществляется по нажатию на вкладку «Зоны».

Для постановки раздела на охрану и снятия с охраны с плана помещения необходимо:

1) подвести курсор к области данного раздела и нажать клавишу мыши;

2) из возникшего меню выбрать требуемый пункт.

Для постановки раздела на охрану на вкладке «Разделы» необходимо:

1) подвести курсор к прямоугольнику, номер которого соответствует номеру необходимого раздела и нажать левую клавишу мыши. Данный прямоугольник будет обведен в рамку;

2) нажать на клавишу «Взять». Прямоугольник должен окрасится в цвет состояния на охране (зеленый) или, если команда не прошла, в одно из тревожных состояний

Если необходимо поставить на охрану сразу несколько разделов, можно отметить сразу несколько прямоугольников, соответствующих данным разделам, и затем нажать кнопку «Взять». Для снятия раздела с охраны на вкладке «Разделы» необходимо:

> 1) подвести курсор к прямоугольнику, номер которого соответствует номеру необходимого раздела и нажать левую клавишу мыши. Данный прямоугольник будет обведен в рамку;

> 2) нажать на клавишу «Снять». Прямоугольник раздела должен окрасится в цвет состояния снятия (синий).

Если необходимо снять сразу несколько разделов, можно отметить сразу несколько прямоугольников, соответствующих данным разделам, и затем нажать кнопку «Снять».

Для взятия раздела на охрану на вкладке «Зоны» необходимо:

1) подвести курсор к названию данного раздела и нажать левую клавишу мыши. Название раздела выделится;

2) нажать на клавишу «Взять». Иконка, слева от названия раздела, окрасится в цвет состояния раздела.

Для снятия раздела с охраны на вкладке «Зоны» необходимо:

1) подвести курсор к названию требуемого раздела и нажать левую клавишу мыши;

2) нажать на клавишу «Снять».

Для постановки раздела на охрану и снятия раздела с охраны можно пользоваться клавишами клавиатуры:

> - цифры от 0 до 9 на дополнительной клавиатуре (когда нажат Num Lock) - служат для ввода номера раздела;

- клавиша + поставить на охрану заданный раздел;
- клавиша - снять с охраны заданный раздел;
- клавиша BackSpace удалить последнюю цифру номера раздела;
- клавиша Esc отменить ранее введенный номер раздела.

Постановка на охрану и снятие с охраны зон осуществляется аналогично постановке и снятию разделов, за исключением того, что для постановки и снятия зон не используются цифровые клавиши дополнительной клавиатуры.

**Примечание:** если раздел состоит из одной зоны, то постановка на охрану зоны приведет к постановке на охрану всего раздела, аналогично снятие зоны приведет к снятию раздела.

## **2.4 Обработка тревог**

Обработка тревог происходит на «Странице» обработки тревог программы. Переключение на данную страницу происходит автоматически при возникновении тревожной ситуации на объекте.

В зависимости от вида тревоги (пожарная, охранная и так далее) страница отображает определенные наборы кнопок обработки тревог.

Для обработки пришедшего тревожного события необходимо:

1) выбрать тревогу из списка текущих тревог;

2) нажать кнопку «Снять с охраны», из кнопок обработки тревог, или клавишу F8;

3) направить группу задержания для нормализации тревожной ситуации;

4) нажать кнопку «Отметка высылки ГP» для пожарной тревоги, или «Отметка высылки ГЗ» - клавиша F3;

5) когда оперативная обстановка нормализована, нажать кнопку «Убрать в обработанные», тем самым убрав данную тревогу из списка текущих тревог. Данную тревогу теперь можно будет увидеть, если перейти на вкладку «Обработанные».

Тревога с расставленными отметками будет иметь цвет, отличающийся от цвета только что пришедшей тревоги.

Для отправки обработанных тревог в архив необходимо:

1) нажать на вкладку «Обработанные», чтобы перейти к списку обработанных тревог;

2) выбрать обработанную тревогу из списка;

3) нажать на кнопку «Указать причину» и указать причину тревоги;

4) нажать на кнопку «Убрать в архив». Соответствующая тревога будет убрана в архив и теперь ее можно будет увидеть при переходе на вкладку «Архив».

В архиве данная тревога будет храниться столько времени, сколько необходимо на данном объекте.

## **2.5 Запуск сценариев управления**

Запуск сценариев управления осуществляется на «Странице управления».

Чтобы запустить сценарий, необходимо:

1) перейти на вкладку «Управление»;

2) выбрать название сценария управления;

3) щелкнуть на названии выбранного сценария правой клавишей мыши или нажать «горячую» клавишу, назначенную в АБД для данного сценария и выбрать из меню сценария требуемый шаг сценария.

## **2.6 Управление элементами контроля доступа**

Контроль доступа осуществляется с помощью управления элементами контроля доступа (дверьми, считывателями, турникетами, шлагбаумами и так далее). Управление элементом контроля доступа осуществляется с планов помещений или с помощью запуска сценариев управления. Чтобы управлять элементом с плана помещения, необходимо:

1) подвести курсор к требуемому элементу и нажать правую клавишу мыши;

2) из появившегося меню выбрать необходимую команду.

## **2.7 Отображение статистики и регулирование порогов задымленности, запыленности**

«Оперативная задача» системы «Орион» способна накапливать статистику о поведении системы и отображать накопленные данные в виде графиков. АРМ «Орион» способен отображать графики, характеризующие пожарную обстановку на объекте, для отдельной зоны, для отдельного раздела, а также выводить общую статистику по всей системе. На графике для конкретной зоны также возможно менять пороги задымленности, запыленности.

Чтобы вывести график для конкретной зоны, необходимо:

1) на плане помещения выбрать извещатель соответствующей зоны и нажать клавишу мыши;

2) из появившегося меню необходимо выбрать пункт «Вывести график»;

3) в появившемся окне будет выведен график для данной зоны. Необходимо выбрать вкладки «Час», «День», «Неделя», «Месяц», «Год» для выбора графика за определенный интервал времени;

Если зона, по которой накапливается статистика, относится к прибору КДЛ и к ней подключен ДИП-34А, то на выводимом графике дополнительно отображаются пороги перехода шлейфа в режимы «Внимание» и «Пожар». Пороги задаются в виде прямых линий различных цветов и стилей.

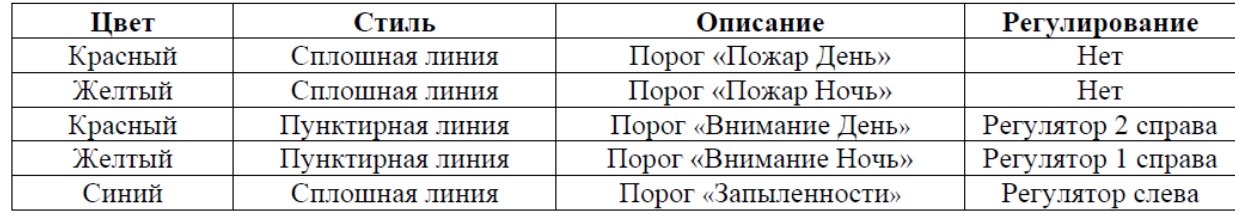

Пороги «Внимание День», «Внимание Ночь» и «Запыленности» оператор может изменить с помощью регуляторов уровня, расположенных справа и слева от графика. По порядку (слеванаправо) данные регуляторы расположены так - регулятор «Запыленности», «Внимания Ночь» и «Внимания День». Название конкретного регулятора можно увидеть на всплывающей для каждого регулятора подсказке.

Чтобы ввести новое значение порога, необходимо:

1) передвинуть показатель уровня конкретного регулятора на требуемый уровень;

2) нажать кнопку «Сохранить».

Чтобы вывести график для конкретного раздела, необходимо:

1) на плане помещения выбрать какую-либо область данного раздела и нажать клавишу мыши;

2) из появившегося меню выбрать пункт «Вывести график»;

3) в отдельном окне будет выведен график для каждой зоны данного раздела. Переключаться между графиками можно путем выбора конкретной зоны из списка зон данного раздела.

Чтобы вывести статистику по всей системе, необходимо:

1) на плане помещения на области раздела или на извещателе зоны нажать клавишу мыши;

2) из появившегося меню выбрать пункт «Статистика»;

 3) в появившемся окне будут показаны графики для всех зон и разделов системы; Зоны и разделы в данном окне будут отсортированы в порядке (сверху-вниз) уменьшения задымленности. Переключение между зонами или разделами осуществляется путем выбора конкретной записи.

## **2.8 Запуск хранителя экрана**

Запуск хранителя экрана осуществляется с помощью клавиши «Запуска хранителя экрана» на панели управления программы - «горячая клавиша» Ctrl-F10.

# **2.9 Отключение тревожного звукового оповещения**

Чтобы выключить тревожное оповещение, необходимо нажать клавишу «Выключения звука сигнала тревоги» - «горячая клавиша» Ctrl-F9. По нажатию данной клавиши запускается сценарий управления, определяемый в «Администраторе базы данных системы».

**2.10 Просмотр списка подключенных приборов** Список подключенных приборов «Оперативная задача» выводит при запуске и по нажатию кнопки «Вывода информации о подключенных приборах» на панели управления программы.

## **2.11 Загрузка информационных карточек**

Загрузка и просмотр информационных карточек производится в зависимости от типа информационной карточки.

Карточка разделов:

1) выводится по двойному щелчку мыши на выбранном из журнала событий номере раздела (см интерактивность журнала событий);

2) выводится при выборе пункта меню, появляющегося по щелчку мыши на области раздела на плане помещения.

## Карточка зон:

1) выводится при выборе соответствующего пункта меню, появляющегося по щелчку мыши на извещателе данной зоны на плане помещения;

2) выводится по щелчку мыши на выбранном номере зоны в журнале событий.

Карточка контроля доступа:

1) выводится при выборе пункта меню, появляющегося по щелчку мыши на элементе контроля доступа на плане помещения.

Карточка хозорганов:

1) выводится по двойному щелчку мыши на выбранном из журнала событий имени хозоргана;

2) выводится по двойному щелчку мыши на имени хозоргана, выбранном на вкладке «Люди» страницы управления;

3) выводится по нажатию клавиши «Пробел» при выборе имени сотрудника на вкладке «Люди».

## **2.12 Просмотр статуса программы**

По щелчку мыши на окошке часов «Оперативной задачи» отображается основная информация о программе.

# **2.13 Переключение между планами помещений**

Переключение между планами помещений осуществляется следующими способами:

1) по щелчку клавиши мыши на вкладке с названием плана помещения;

2) по нажатию клавиши с цифрой (порядковым номером плана помещения, как он размещен в АБД) на основной клавиатуре с цифрами;

3) по нажатию клавиш «[» и «] » на основной клавиатуре.

## **2.14 Получение отчета за смену**

Отчет за смену можно получить путем нажатия соответствующей клавиши на панели управления «Оперативной задачи» или запустив «Генератор отчетов» и задав интервал времени предыдущей смены (смотрите пункт 6.3.8 «Руководства пользователя»

# **2.15 Предоставление входа и выхода сотруднику**

В случае исключительной ситуации, когда сотрудник не может выйти с объекта или войти на объект из-за работающей системы запрета повторного прохода, дежурный оператор может предоставить ему проход в конкретную дверь, для чего необходимо:

1) выбрать на вкладке «Люди» данного сотрудника;

2) щелкнуть на выбранной информации правой клавишей мыши;

3) из появившегося подменю выбрать требуемую дверь и выбрать «Вход» или «Выход».

Необходимо отметить, что право управления данной дверью должно быть прописано в уровне доступа дежурного оператора.

## **2.16 Просмотр списка сотрудников, находящихся в зоне доступа**

При необходимости можно просмотреть список сотрудников, находящихся в той или иной зоне доступа на объекте. Для этого необходимо:

1) перейти на вкладку «ЗД»;

2) в нижнем окне выбрать требуемую зону доступа. Если в зоне доступа находятся сотрудники, их число будет показано вместе с названием самой зоны;

3) двойным щелчком левой клавиши мыши на выбранной зоне раскрыть список имеющихся сотрудников.

## **2.17 Поиск раздела на плане помещения**

В случае, если необходимо уточнить по сетке разделов, где данный раздел находится на плане помещения, можно провести поиск данного раздела по сетке, для чего необходимо:

1) нажать на сетке разделов, на прямоугольнике данного раздела, правую клавишу мыши.

Искомый раздел на несколько секунд отобразится на плане помещения желтым цветом.

## **2.18 Штатное завершение работы программы**

Если необходимо завершить работу программы, требуется:

1) нажать кнопку завершения работы программы;

2) подтвердить выход из программы;

3) набрать пароль оператора, завершающего работу программы.

## **3 Порядок действий в случае сбоя операционной системы**

В данном случае рассматривается порядок действий при сбоях операционной системы Windows, приводящих к полному или частичному прекращению функционирования «Оперативной задачи».

В такой ситуации рекомендуется следующее:

1) если возможно, штатно завершить работу «Оперативной задачи»;

2) перезагрузить компьютер;

3) после перезагрузки компьютера запустить «Мастер системы» и проверить базу данных системы (смотрите пункт 6.4.6 «Руководства пользователя» Р.АЦДР 00018-31- 01);

4) если ошибок не обнаружено, выйти из «Мастера системы» и запустить «Оперативную задачу».

Если обнаружены ошибки в базе данных, вызвать персонал, ответственный за заполнение БД.